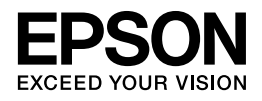

# **ネットワークガイド**

NPD4855-01

# もくじ

### 設定の前に

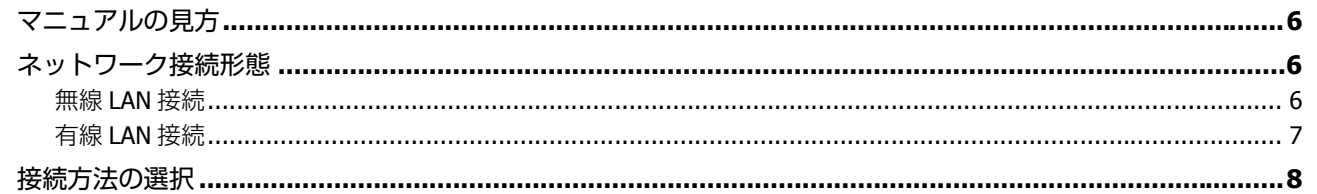

## ソフトウェアディスクで設定 (パソコンでのご利用)

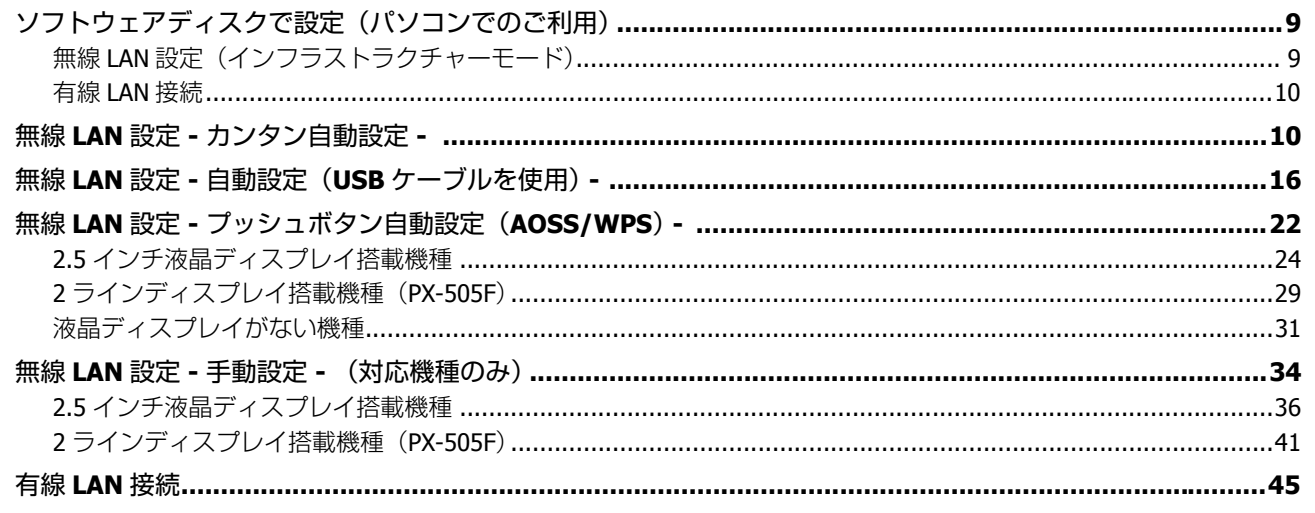

### プリンター単体で無線 LAN 設定

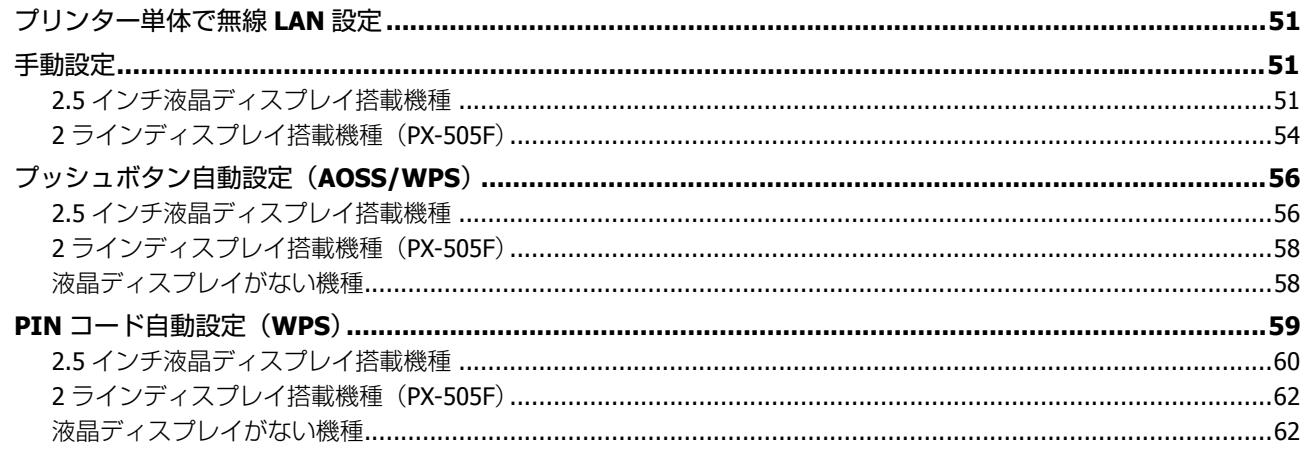

## アクセスポイントを使用しない直接接続

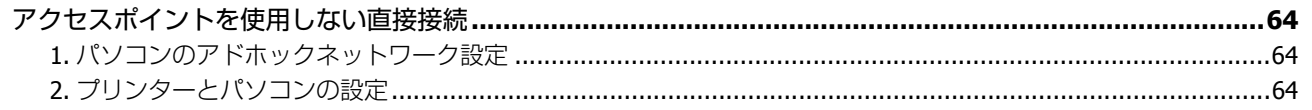

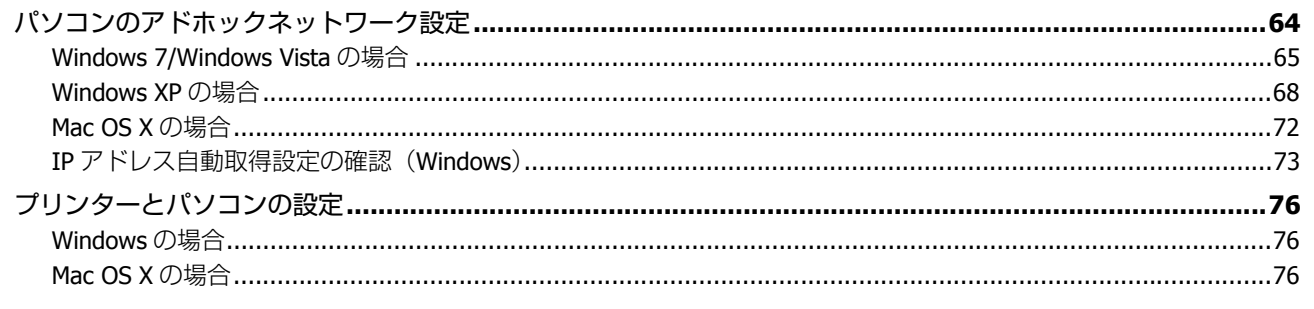

## 2台目以降のパソコンを追加接続

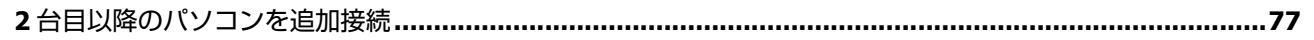

## ネットワーク接続の確認

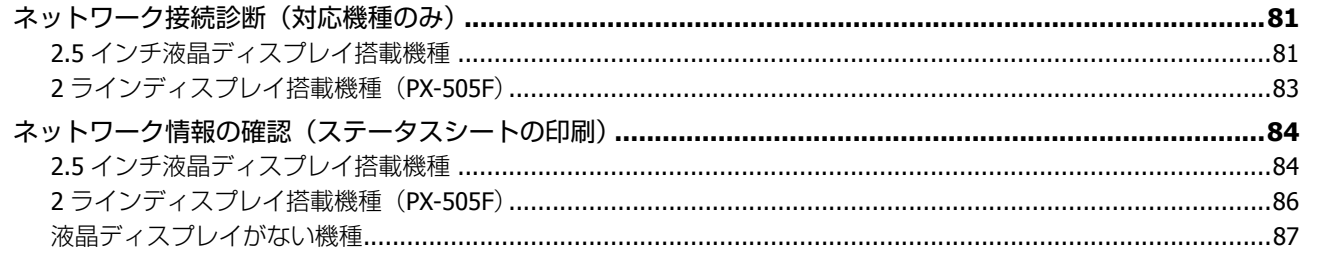

## その他の設定

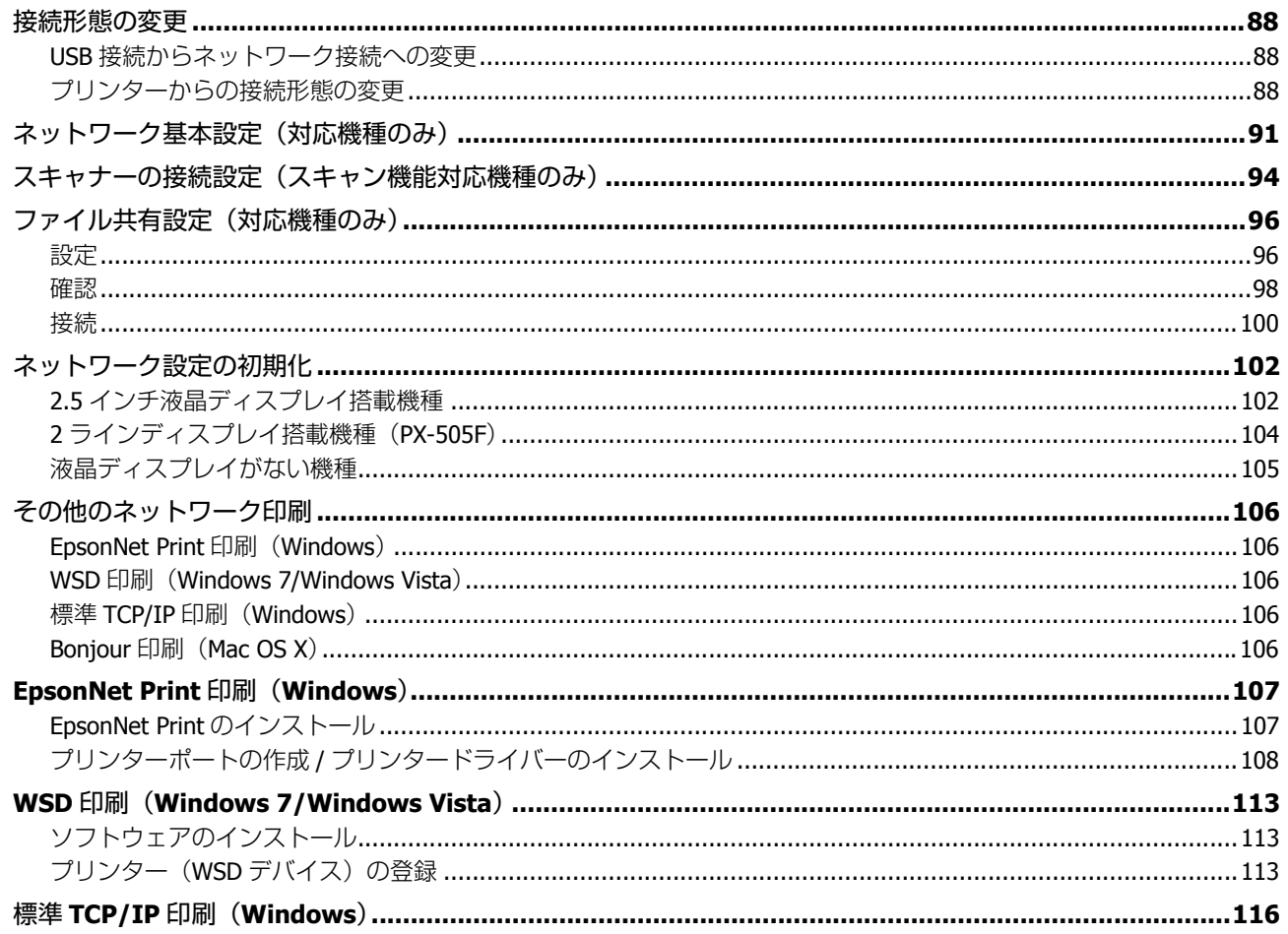

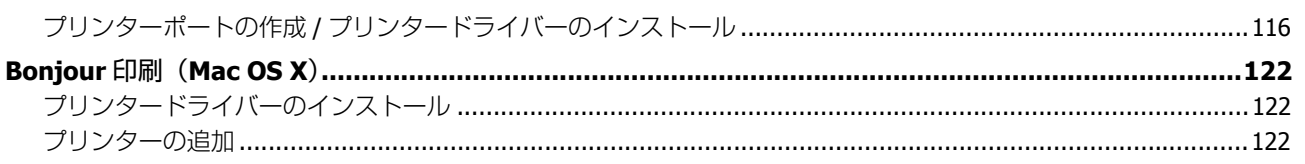

## ネットワーク設定ソフトウェア

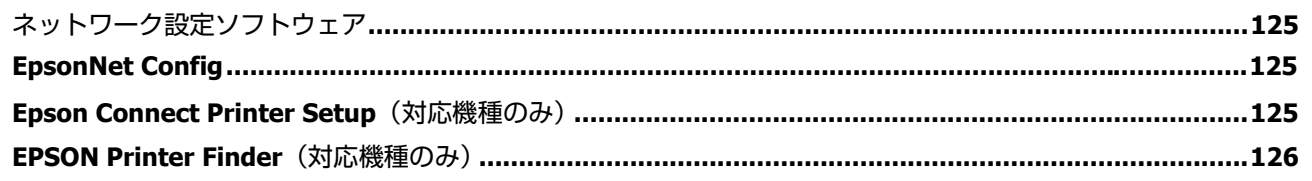

### トラブル解決

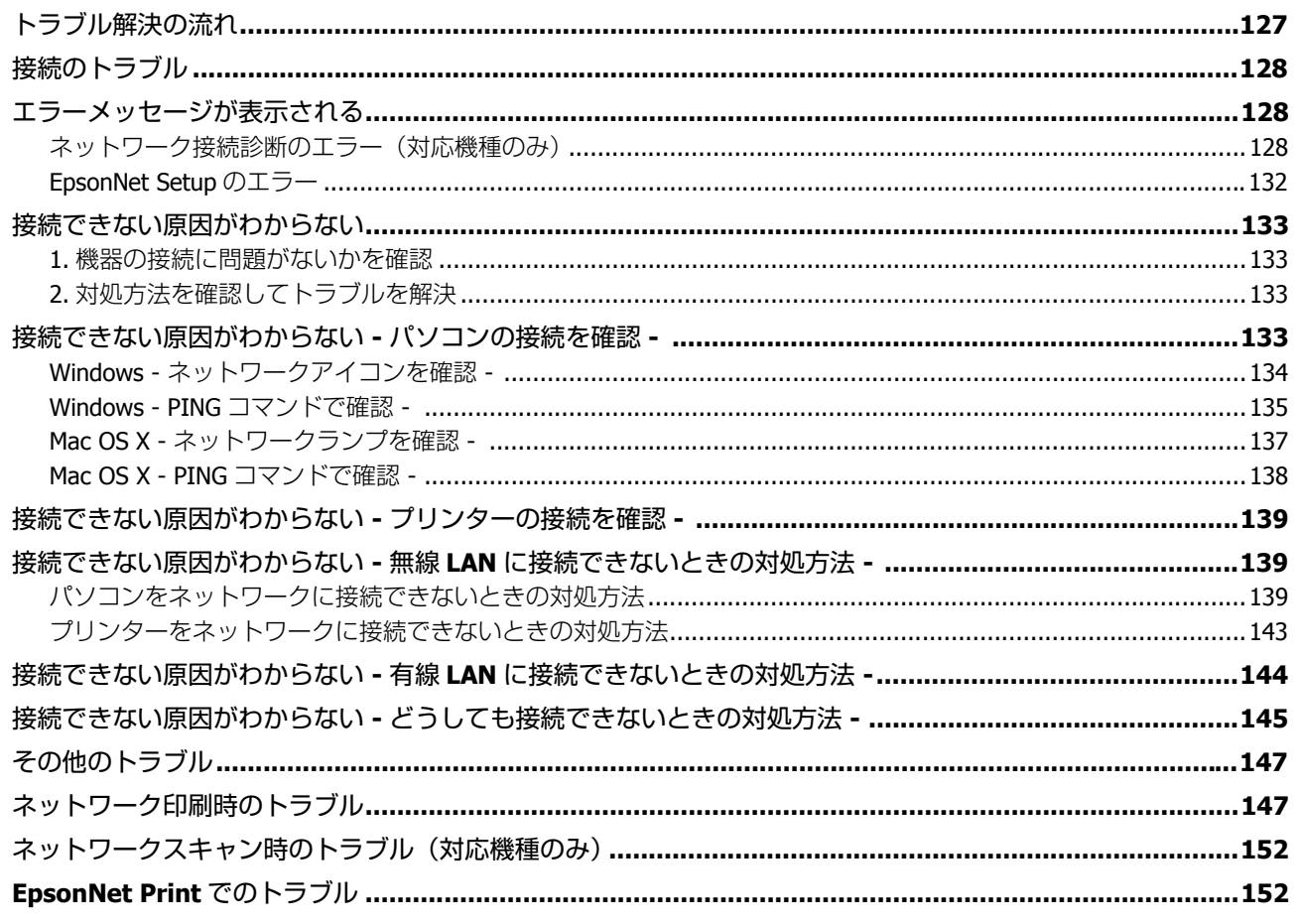

## 付録

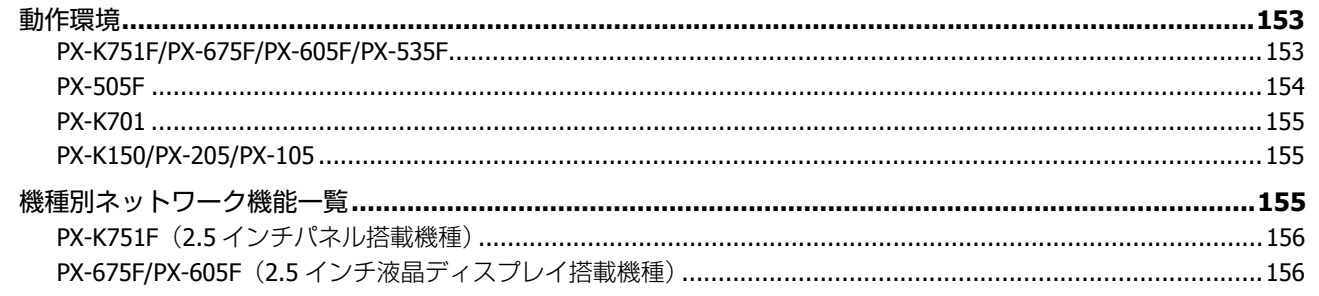

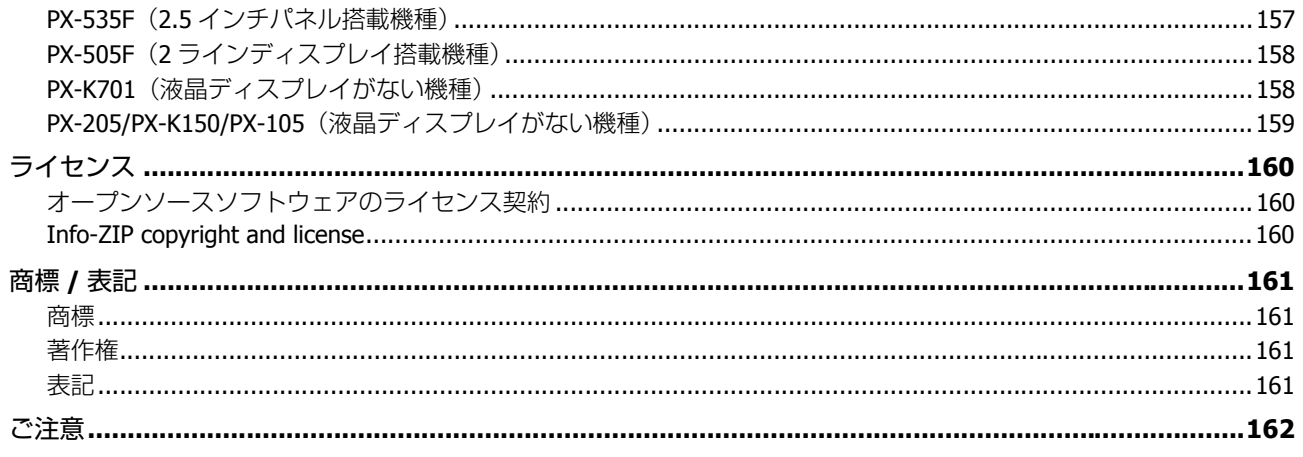

<span id="page-5-0"></span>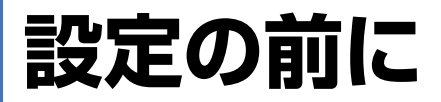

# <span id="page-5-1"></span>**マニュアルの見方**

本書は、PX-K751F/PX-K701/PX-675F/PX-605F/PX-535F/PX-505F/PX-205/PX-K150/PX-105 共通のネットワークガイドで す。お使いの機種により製品の仕様が異なったり、表示される画面が異なる場合がありますので予めご了承ください。本 書で説明している製品仕様は、「機種別ネットワーク機能一覧」でご確認ください。

◆ [「機種別ネットワーク機能一覧」](#page-154-3)155 ページ

本書に掲載するプリンターイラストは、PX-605F を使用しています。また操作手順は、操作パネルの種類ごとに記載して います。機種共通のためパネルデザインが異なることがありますが、手順は同じですので、該当する部分をご覧ください。 また、Windows 画面は Windows 7、Mac OS X 画面は Mac OS X v10.7 を使用しています。 目的に応じて必要な項目を参照してください。

# <span id="page-5-2"></span>**ネットワーク接続形態**

各製品のネットワーク機能は、「機種別ネットワーク機能一覧」でご確認ください。

- ◆ [「機種別ネットワーク機能一覧」](#page-154-3)155 ページ
	- ●無線 LAN (インフラストラクチャーモード)
	- ●無線 LAN (アドホックモード)
- 有線 LAN

あなたが接続したい方法を選択してください。

なお、ネットワーク接続(無線 LAN と有線 LAN のどちらか)と、USB 接続は同時に利用できます。

重要 有線 LAN と無線 LAN の両方に対応している機種では、無線 LAN と有線 LAN 接続の同時利用はできません。 Ø

参考(**PX-K751F/PX-K701** を除く)

弊社では、専門スタッフが訪問してパソコンと本製品の接続を設定する「おうちプリント訪問サービス」(有償)を ご提供しています。詳しくはエプソンのホームページでご確認ください。

& http://www.epson.jp/support/houmon/

## <span id="page-5-3"></span>**無線 LAN 接続**

無線 LAN 接続には、2 つの通信モードがあります。ご利用の環境に合わせて通信モードを選択してください。

## **インフラストラクチャーモード**

インフラストラクチャーモードは、市販のアクセスポイントやブロードバンドルーターなどを介して通信するモードで す。

アクセスポイントを介するため、パソコンとプリンターを離して設置することができます。

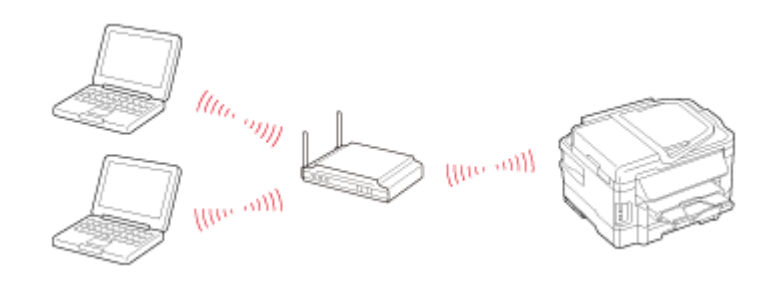

### **アドホックモード**

アドホックモードは、市販のアクセスポイントを介さずにパソコンとプリンターを無線で直接通信するモードです。アク セスポイントが不要なため手軽に導入できますが、セキュリティーでの制限やパソコンの設定変更が必要です。

なお、スマートフォンなどからはアドホックモードで接続設定ができないため、インフラストラクチャーモードでご使用 ください。また、インターネットや Web サービス (Epson Connect (エプソンコネクト) など) を利用する場合も、イン フラストラクチャーモードでご使用ください。

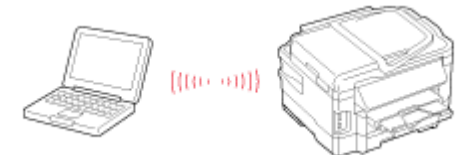

# <span id="page-6-0"></span>**有線 LAN 接続**

市販のブロードバンドルーターやハブに LAN ケーブルを介して、パソコンとプリンターを接続します。

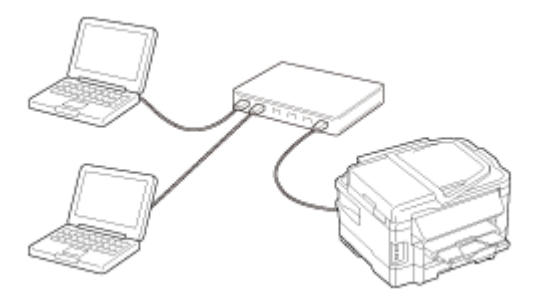

<span id="page-7-0"></span>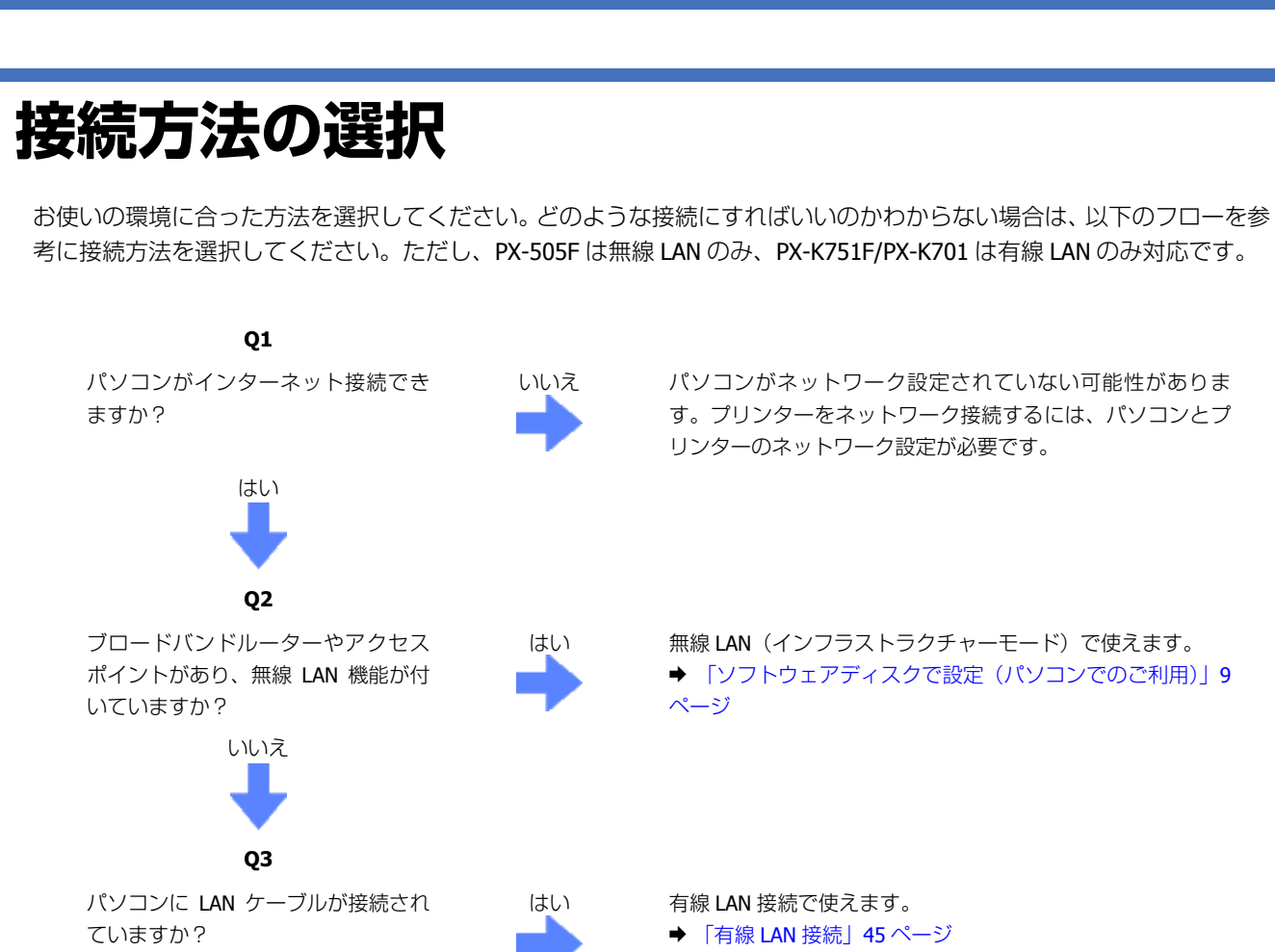

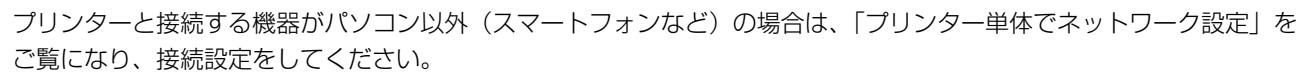

はい アドホック接続で使えます。

USB 接続で使えます。

◆ 『準備ガイド』(紙マニュアル)

◆ [「アクセスポイントを使用しない直接接続」](#page-63-5)64 ページ

パソコンとプリンターとの接続設定の際、ソフトウェアディスクが使えない場合は、エプソンのホームページにある「Web Installer」を使ってインストールしてください。詳しくは、エプソンのホームページをご覧ください。 → < http://www.epson.jp/support/ > - 「簡単ドライバー自動更新ソフトウェア Web Installer |

いいえ

**Q4** プリンターをネットワークで使用し

いいえ

たいですか?

# <span id="page-8-0"></span>**ソフトウェアディスクで設定(パソ コンでのご利用)**

# <span id="page-8-3"></span><span id="page-8-1"></span>**ソフトウェアディスクで設定(パソコンでのご 利用)**

各製品が対応しているネットワーク接続は、「機種別ネットワーク機能一覧」でご確認ください。 ◆ [「機種別ネットワーク機能一覧」](#page-154-3)155 ページ

# <span id="page-8-2"></span>**無線 LAN 設定(インフラストラクチャーモード)**

ソフトウェアディスクを使ってネットワーク設定をすると、インストーラーがパソコンの環境を判断し、お勧めの設定方 法(以下のいずれか)を表示します。画面の指示に従って、ネットワーク接続設定をしてください。

⊙ 重要

> 無線 LAN 設定をする場合は、パソコンがアクセスポイントやルーターなどの無線 LAN 機器に接続されている必要が あります。

### **カンタン自動設定**

パソコンにあるネットワーク設定を使って、プリンターと無線で通信してネットワーク設定を行います。 Windows 7、Windows Vista、Mac OS X でお勧めの方法です。この設定方法は、パソコンとアクセスポイントが無線 LAN で接続されている必要があります。

**→ 「無線 LAN 設定 - [カンタン自動設定](#page-9-1) - | 10 ページ** 

### **自動設定(USB ケーブルを使用)**

パソコンにあるネットワーク設定を USB ケーブルを使ってプリンターに送信してネットワーク設定を行います。パソコ ンにあるネットワーク設定が保護されているような場合や、Windows XP SP2 以前の環境などでは、この設定方法が表示 されます。SSID やセキュリティーキーの情報が取得できない場合は、手動で入力しなければならないため、事前に接続 するネットワークの SSID とセキュリティーキーの情報をご確認ください。設定がわからないときは、ネットワーク設定 を行った方にお問い合わせください。

USB ケーブルは本製品に付属していないため、別途、ご用意ください。

◆ 「無線 LAN 設定 - 自動設定 (USB [ケーブルを使用\)](#page-15-0) - | 16 ページ

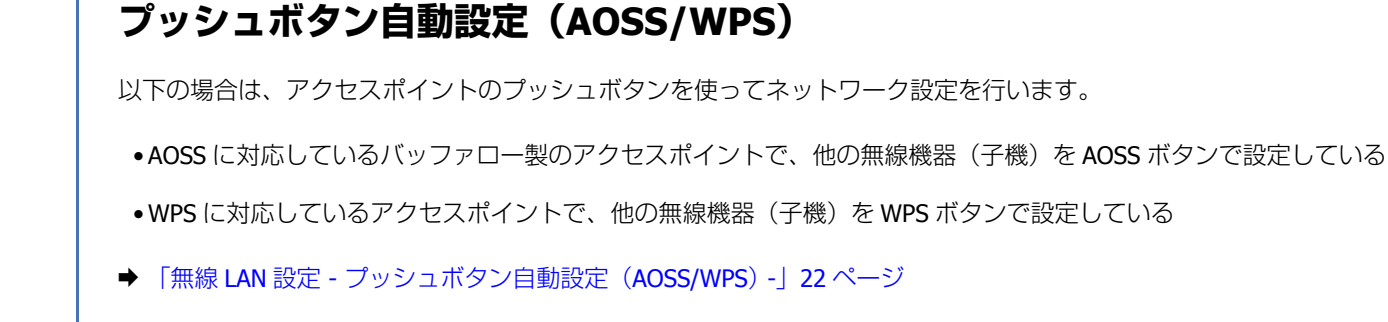

## **手動設定(対応機種のみ)**

お使いのネットワーク名(SSID)を選択し、セキュリティーキーをプリンターに直接入力して、ネットワーク設定を行 います。パソコンにあるネットワーク設定が保護されているような場合や、Windows XP SP2 以前の環境などでは、この 設定方法が表示されます。 事前に、接続するネットワークの SSID とセキュリティーキーの情報をご確認ください。設定がわからないときは、ネッ トワーク設定を行った方にお問い合わせください。

PX-205/PX-K150/PX-105 はこの設定方法には対応していません。

**◆ 「無線 LAN 設定 - 手動設定 - (対応機種のみ)| 34 ページ** 

## <span id="page-9-0"></span>**有線 LAN 接続**

市販のブロードバンドルーターやハブに LAN ケーブルを介して、パソコンとプリンターを接続します。 PX-505F は、有線 LAN には対応していません。

重要

パソコンがルーターなどのネットワーク機器に接続されている必要があります。

**→ 「有線 LAN 接続| 45 [ページ](#page-44-0)** 

# <span id="page-9-1"></span>**無線 LAN 設定 - カンタン自動設定 -**

パソコンにあるネットワーク設定を使って、プリンターと無線で通信してネットワーク設定を行います。 Windows 7、Windows Vista、Mac OS X でお勧めの方法です。

⊙ 重要

- 無線 LAN 設定中は、一時的にインターネット接続が切断されます。インターネットを使用しているアプリケーショ ンソフトを起動しているときは、終了してから無線 LAN の設定を始めてください。
- パソコンとアクセスポイントが無線 LAN で接続されている必要があります。有線 LAN で接続されているときは、 手動で設定してください。
- 無線 LAN 設定時はパソコンとプリンターの両方を操作するため、近くに置いて作業してください。

**1.** 接続するパソコンに、付属のソフトウェアディスクをセットします。

Mac OS X は、[Install Navi] アイコンをダブルクリックします。

画面の指示に従って操作します。

**2.** インストールを開始します。

#### Windows:

[必須ソフトウェアのインストールと接続設定]を選択します。

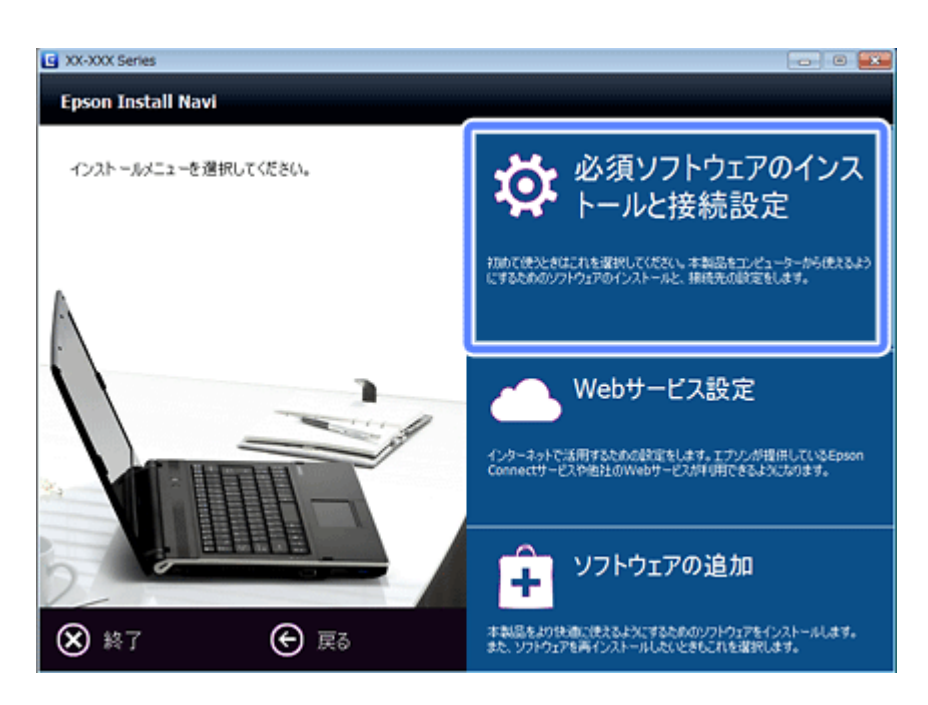

#### Server OS/Mac OS X:

ソフトウェア選択画面でインストールするソフトウェアを選択して[インストール]を選択します。

本製品をパソコンから使用するための最低限のソフトウェアにはチェックが入っています。「電子マニュアル」は必 ずチェックしてください。

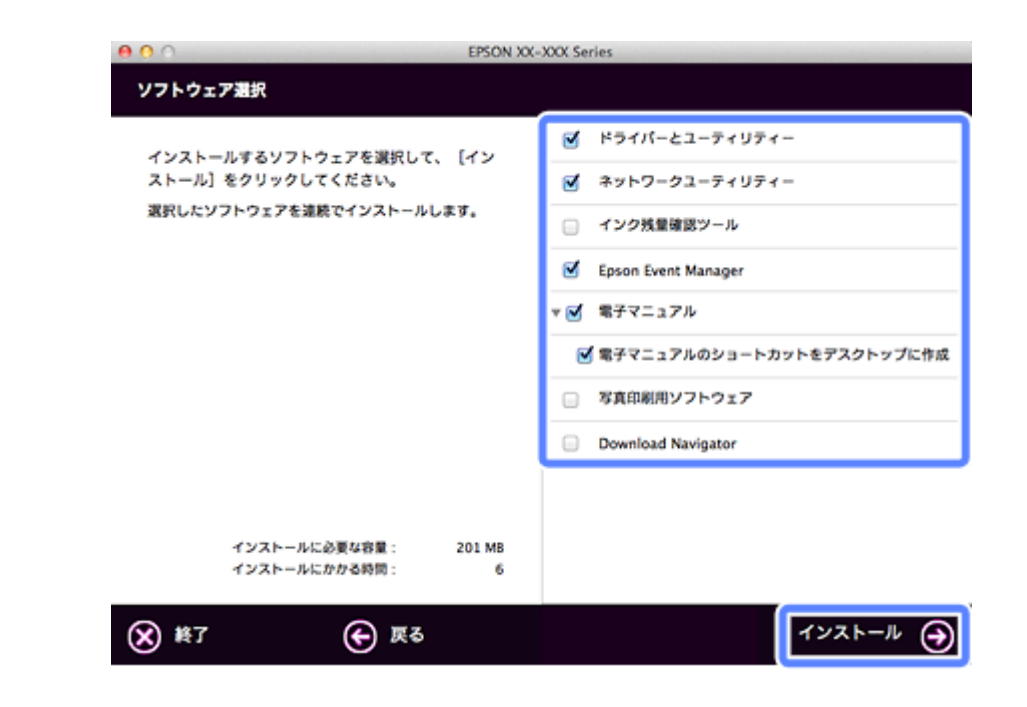

表示される画面は製品ごと異なります。

**3.** 次の画面が表示されたら、[無線 **LAN** 接続]を選択します。

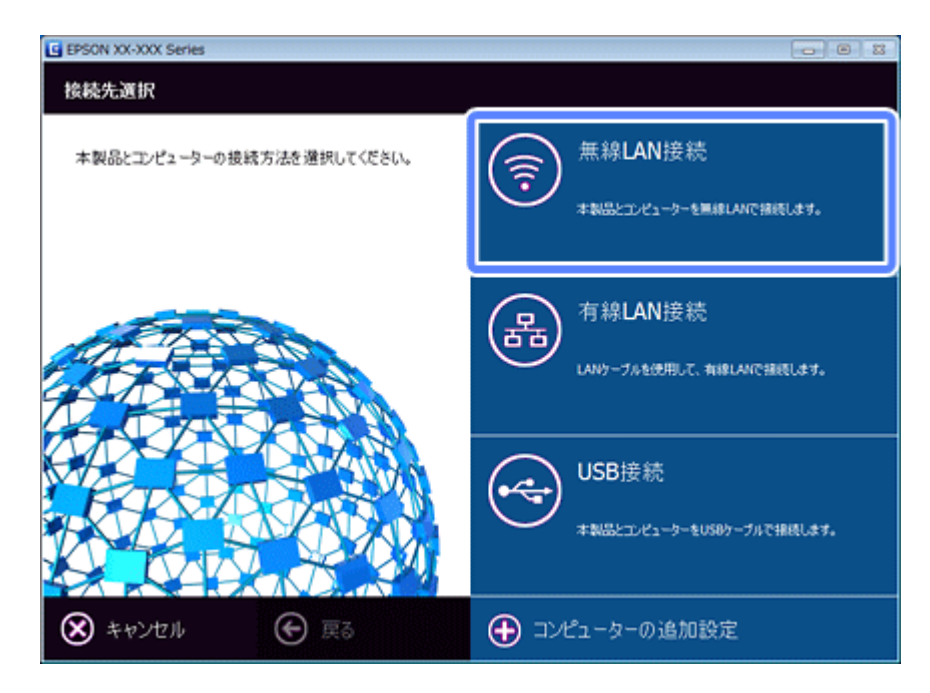

**4.** 次の画面が表示されたら、[カンタン自動設定]を選択します。

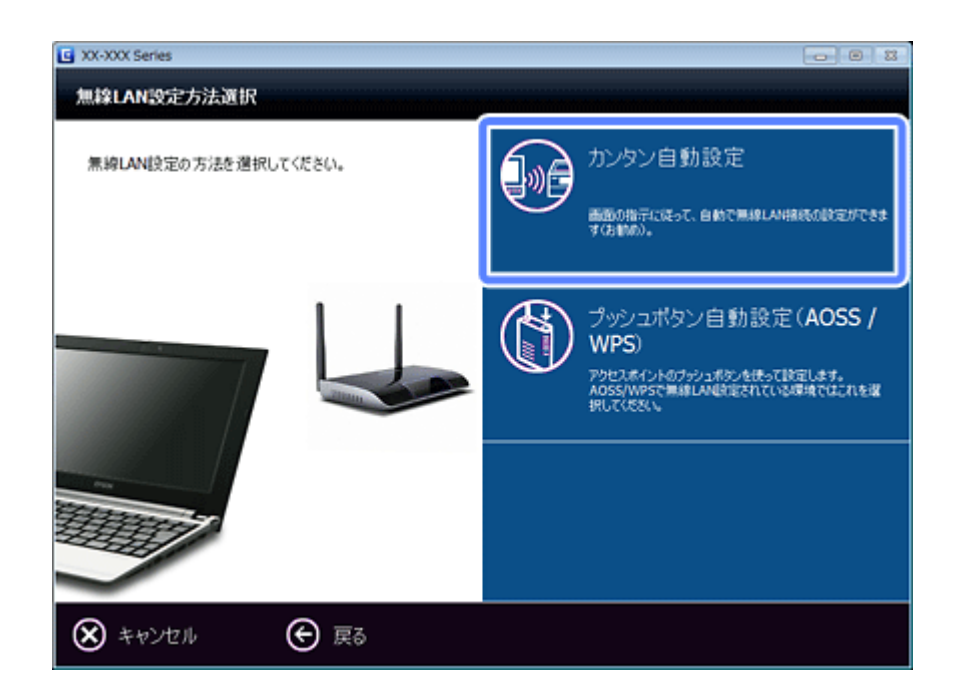

**5.** 画面の内容を確認して、[次へ] をクリックします。

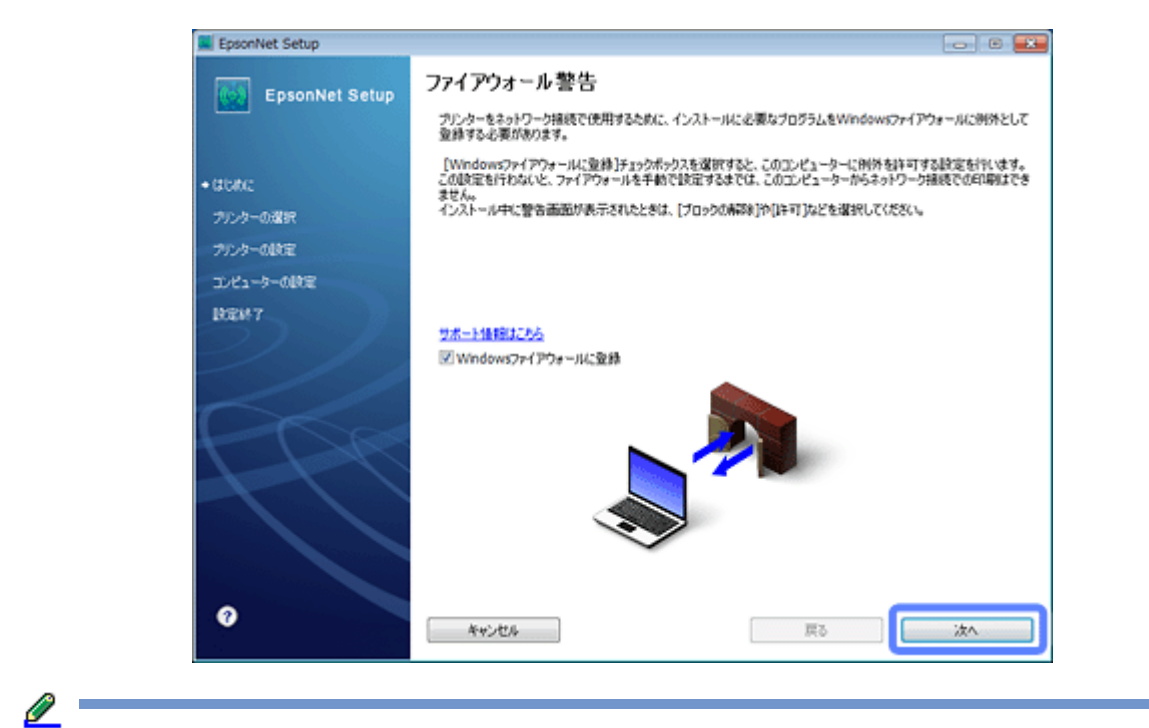

参考

[Windows ファイアウォールに登録]のチェックボックスが表示されたら、チェックが付いていることを確認して から [次へ] をクリックしてください。

同一機種のプリンターが複数見つかると、[プリンター選択]画面が表示されます。プリンターの操作パネルで、ま たはネットワークステータスシートを印刷してネットワーク情報を確認し、ネットワーク設定を行うプリンター名 (EPSON+MAC アドレス下6桁)を特定します。ネットワーク設定したいプリンターを選択して、[次へ]をクリック してください。

◆ [「ネットワーク情報の確認\(ステータスシートの印刷\)」](#page-83-2)84ページ

#### **6.** 画面の内容を確認して、手順 **7** の画面が表示されるまで待ちます。

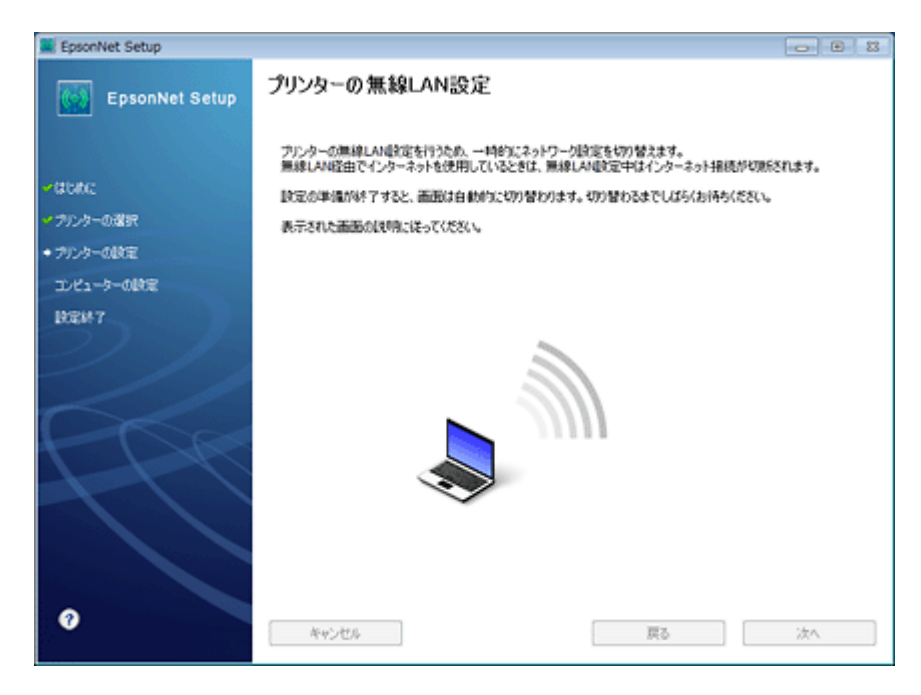

**7.** 画面の案内に従って、プリンターの操作パネルで設定します。

 $\varrho$ 

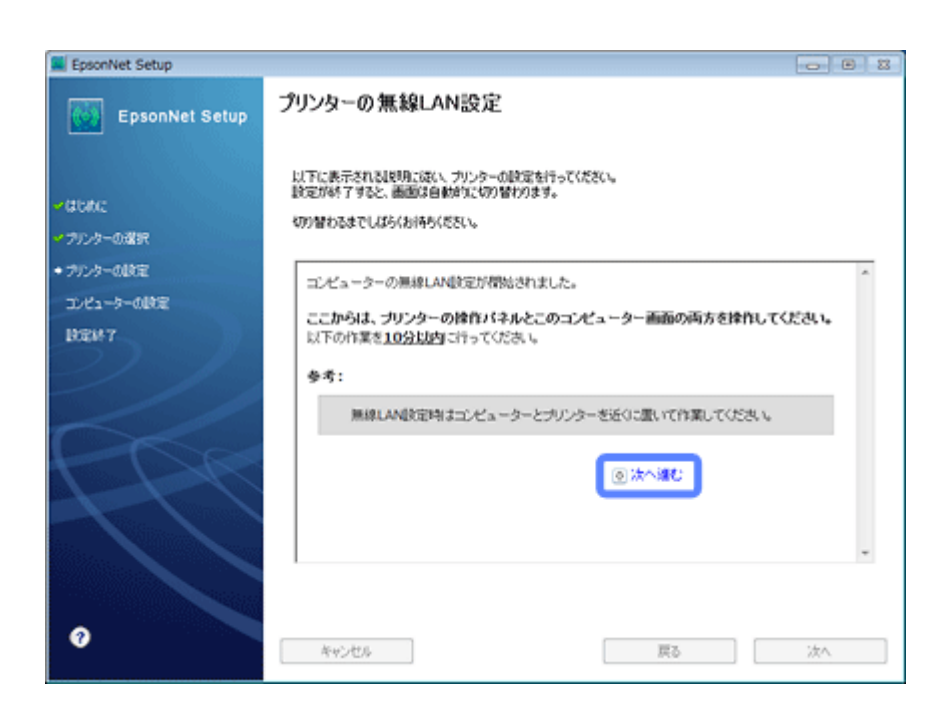

プリンターの設定が終了すると、自動的に画面が切り替わります。手順 8 の画面が表示されるまでお待ちください。

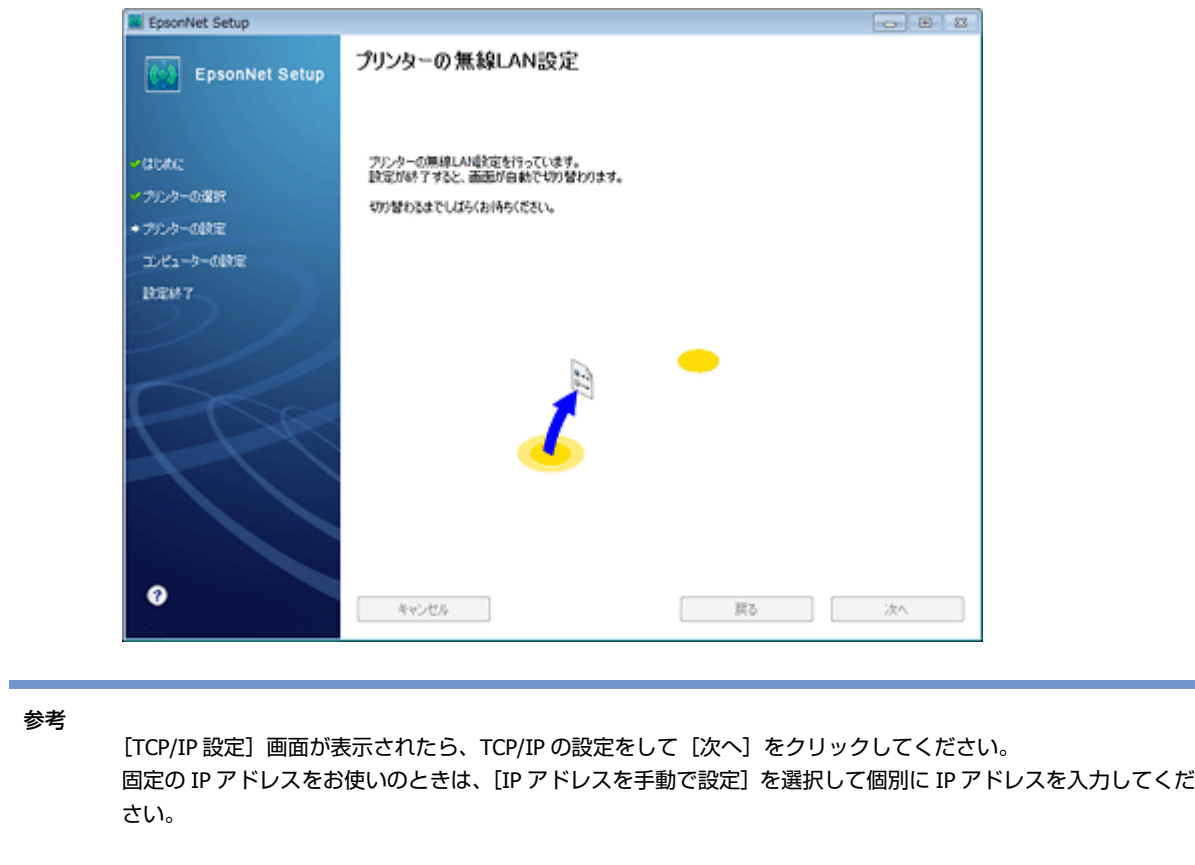

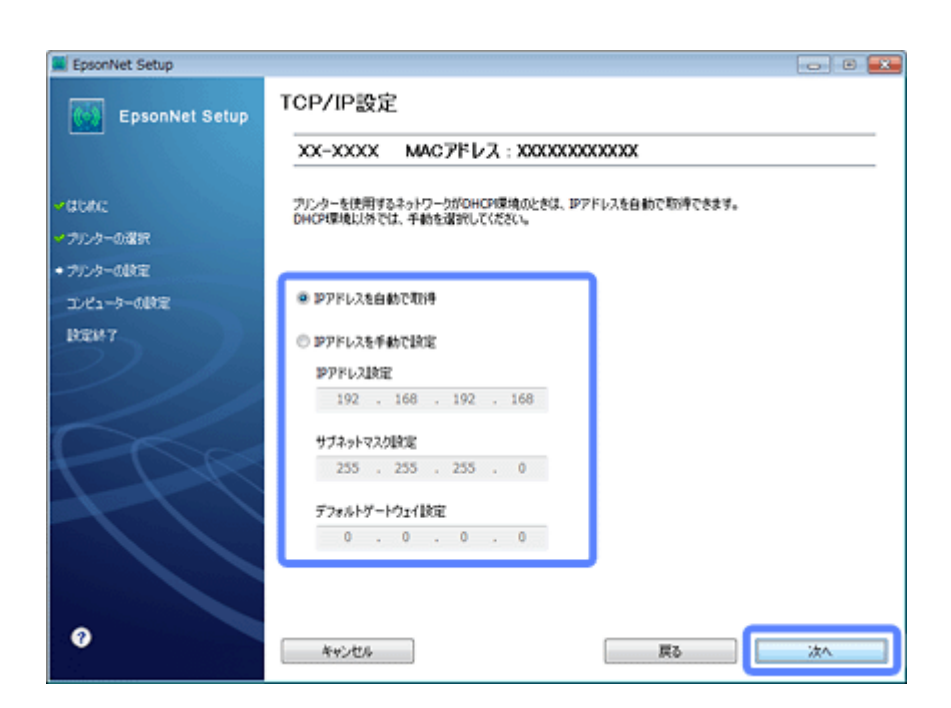

**8.** 優先する共有ドライブを設定して、[次へ]をクリックします。(**PX-675F/PX-605F/PX-535F**)

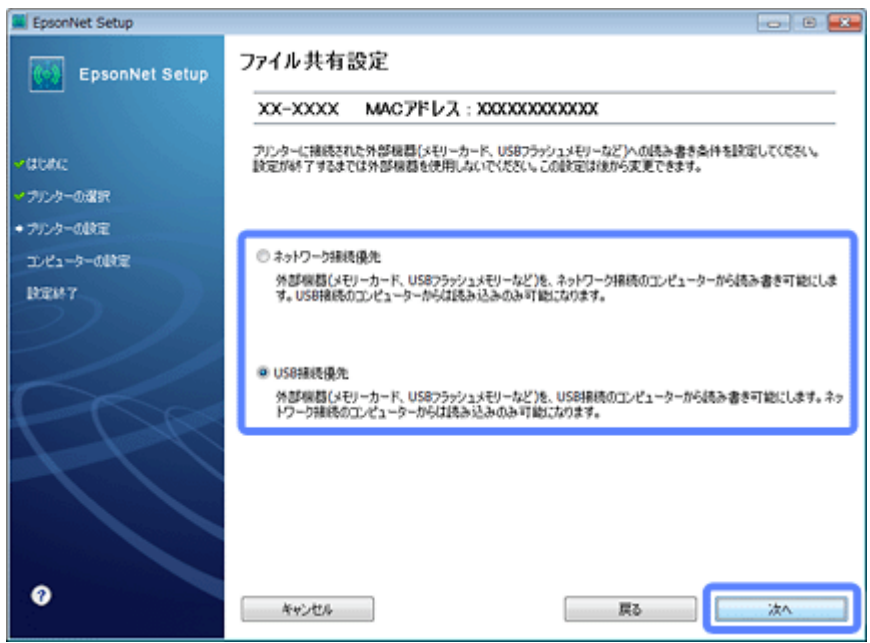

[ネットワーク接続優先]を選択すると、ネットワーク接続されたパソコンから共有ドライブへのファイル読み書き が可能になり、USB 接続のパソコンからは読み込み専用になります。

[USB 接続優先]を選択すると、USB 接続されたパソコンから共有ドライブへのファイル読み書きが可能になり、ネッ トワーク接続のパソコンからは読み込み専用になります。

[次へ]をクリックすると、パソコンとプリンターの通信が始まり、ネットワークの設定内容が送信されます。設定 が終了するまでお待ちください。

**9.** テスト印刷をするには、プリンターに **A4** サイズの普通紙をセットしてから[テストページ印刷]をクリックし ます(**Windows** のみ)。設定を終了するには、[終了]をクリックします。

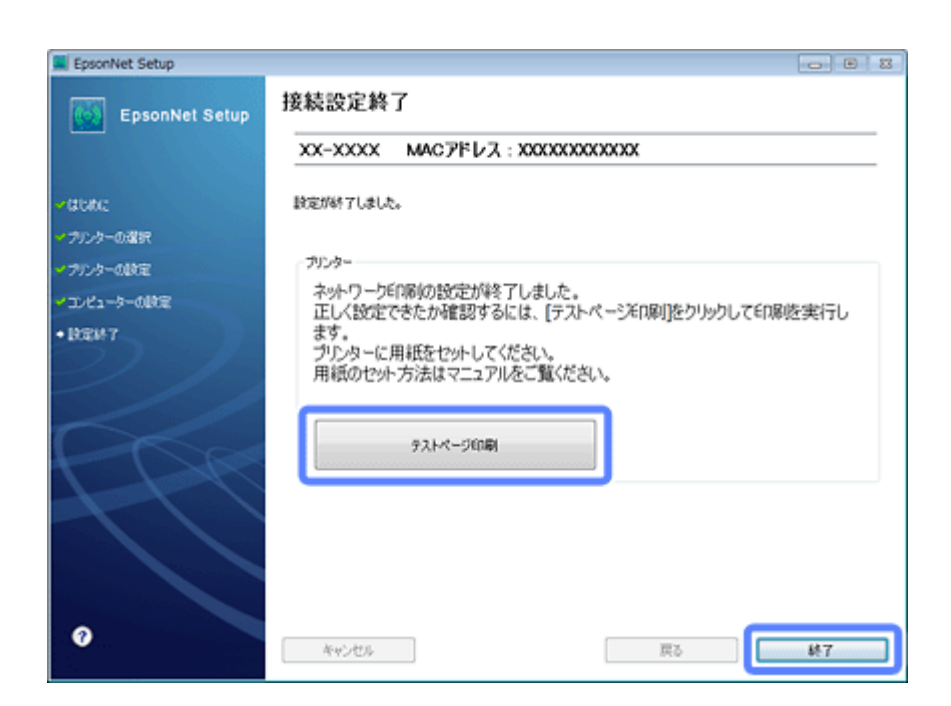

以上でネットワーク接続設定は終了です。

引き続き、インストール画面が表示されます。画面の指示に従って作業を進めてください。

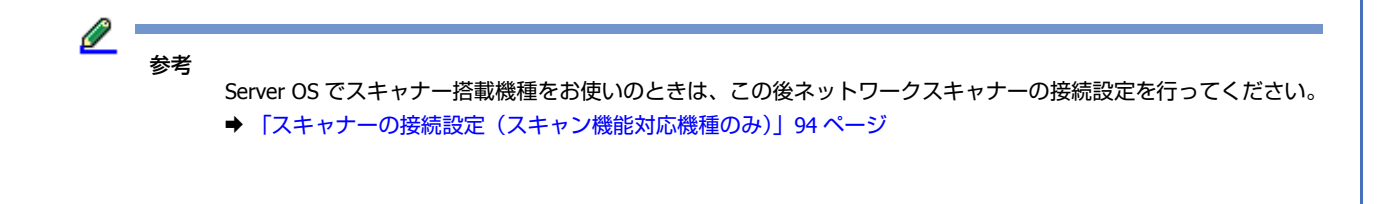

# <span id="page-15-0"></span>**無線 LAN 設定 - 自動設定(USB ケーブルを使 用) -**

パソコンにあるネットワーク設定を USB ケーブルを使用してプリンターに送信してネットワーク設定を行います。 Windows XP でお勧めの方法です。USB ケーブルは本製品に付属していません。別途、ご用意ください。

SSID が表示されないなど情報が取得できないアクセスポイントは、SSID とセキュリティーキーを直接入力します。事前 に調べてから作業を開始してください。わからないときはネットワーク設定を行った方に問い合わせてください。

⊘ 重要 無線 LAN 設定時はパソコンとプリンターを一時的に USB ケーブルで接続するため、近くに置いて作業してください。 **1.** 接続するパソコンに、付属のソフトウェアディスクをセットします。

Mac OS X は、[Install Navi] アイコンをダブルクリックします。

画面の指示に従って操作します。

### **2.** インストールを開始します。

Windows:

[必須ソフトウェアのインストールと接続設定]を選択します。

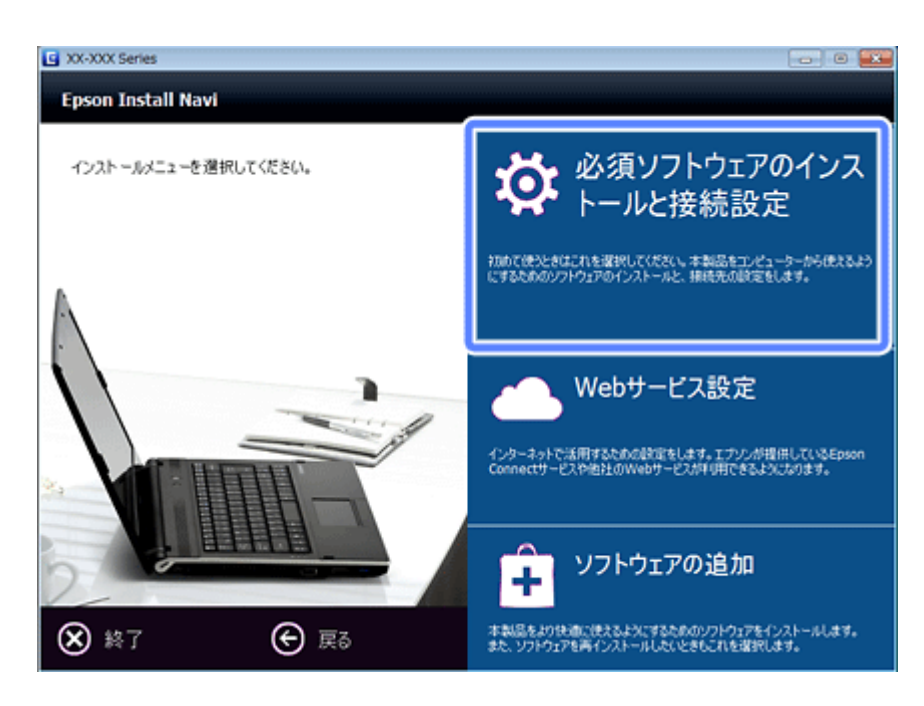

### Server OS/Mac OS X:

ソフトウェア選択画面でインストールするソフトウェアを選択して[インストール]を選択します。

本製品をパソコンから使用するための最低限のソフトウェアにはチェックが入っています。「電子マニュアル」は必 ずチェックしてください。

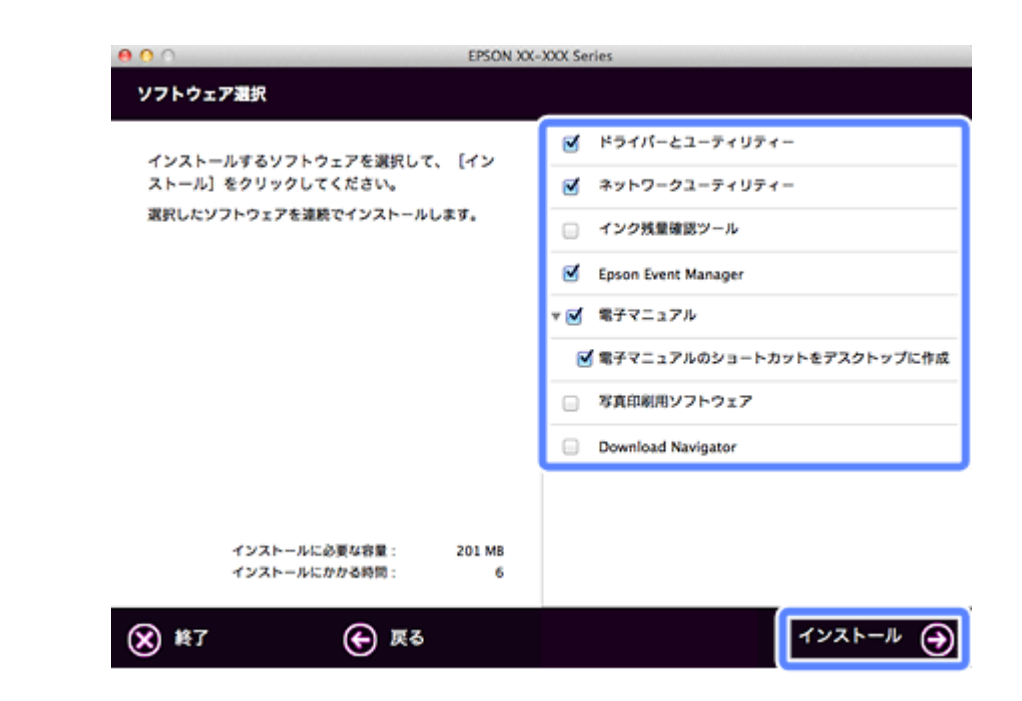

表示される画面は製品ごと異なります。

**3.** 次の画面が表示されたら、[無線 **LAN** 接続]を選択します。

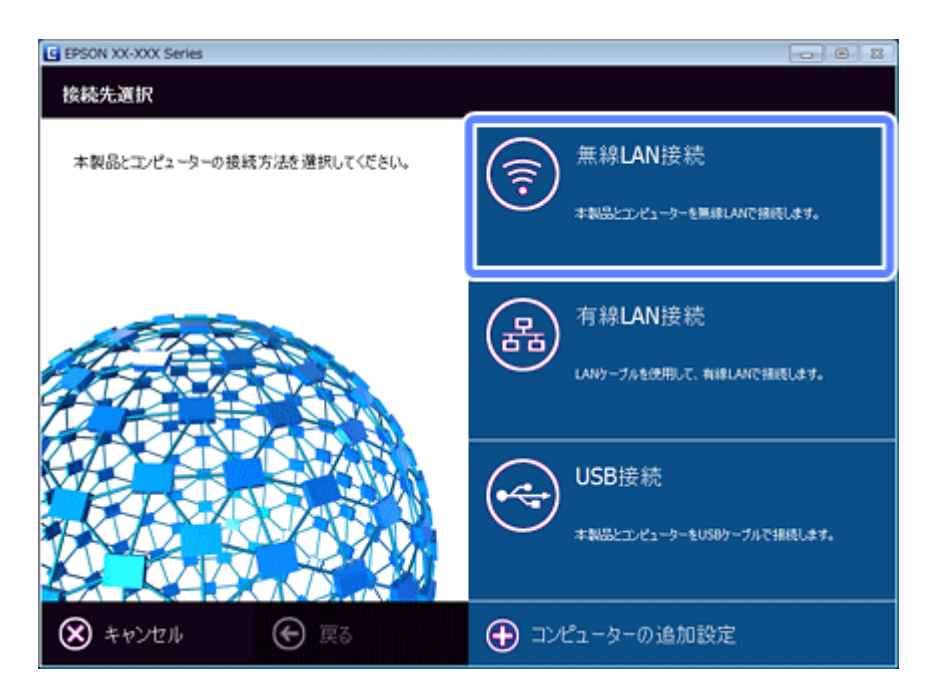

**4.** 次の画面が表示されたら[自動設定(**USB** ケーブルを使用)]を選択します。

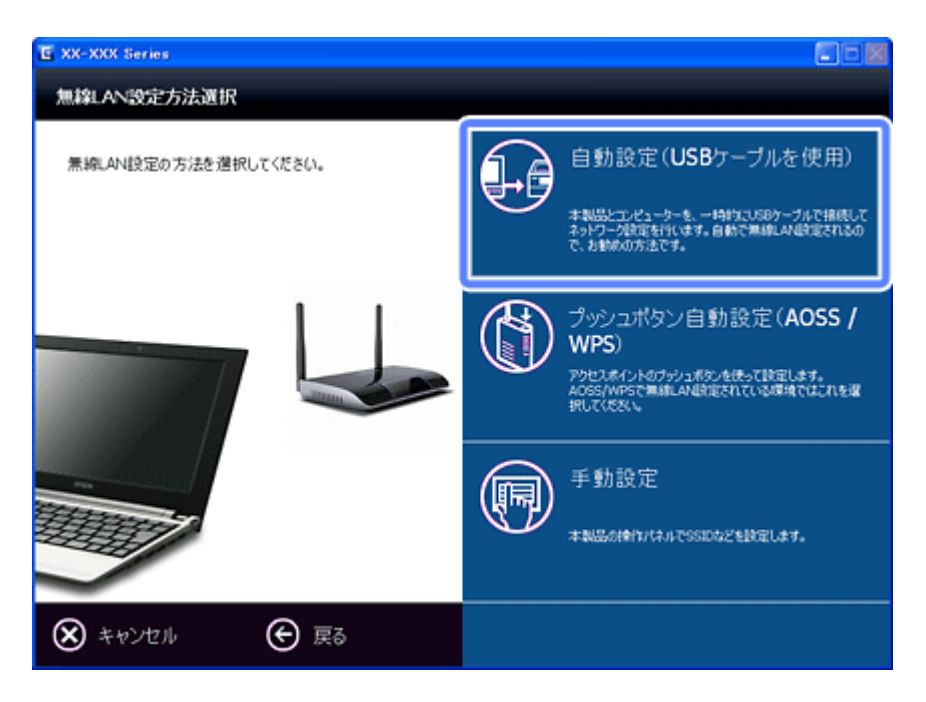

### **5.** パソコンとプリンターを **USB** ケーブルで接続します。

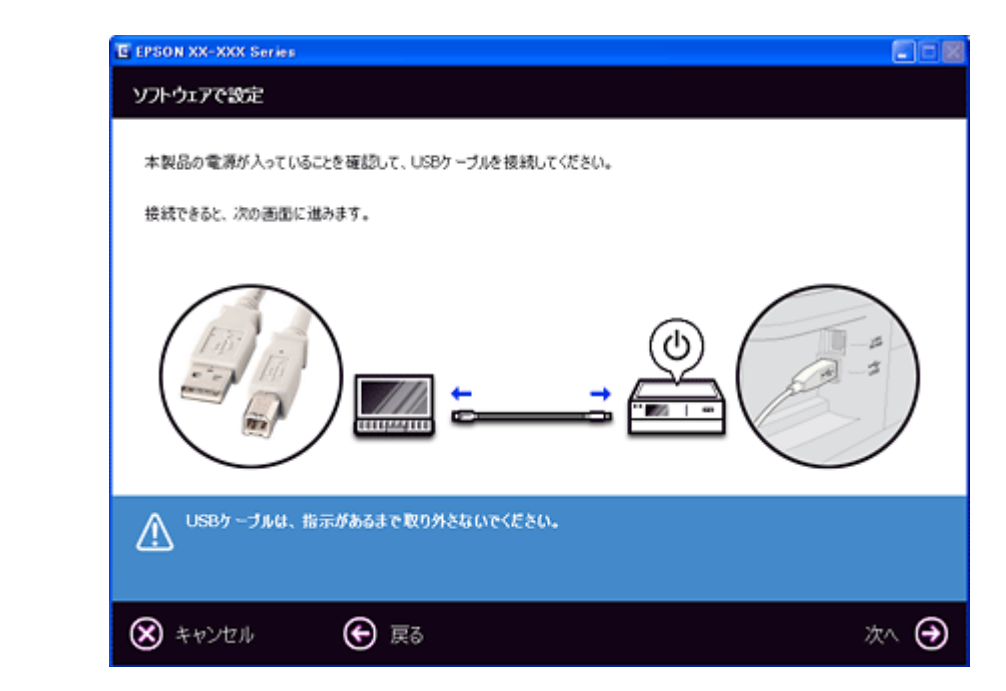

プリンターのイラストは、機種により異なります。

**6.** 画面の内容を確認して、[次へ] をクリックします。

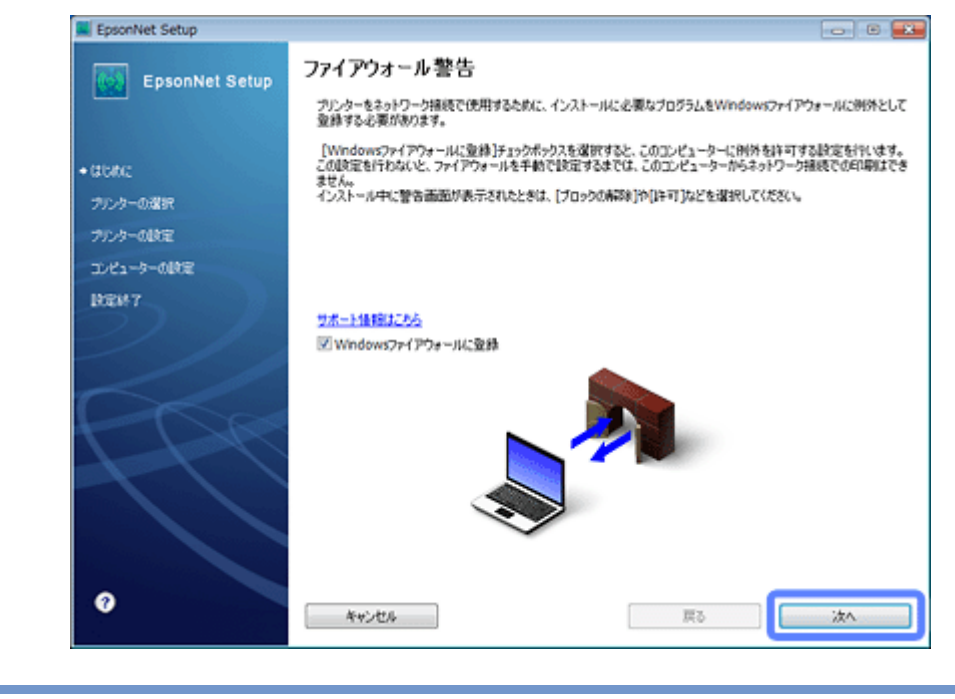

ℒ 参考

> [Windows ファイアウォールに登録]のチェックボックスが表示されたら、チェックが付いていることを確認して から [次へ] をクリックしてください。

同一機種のプリンターが複数見つかると、[プリンター選択]画面が表示されます。プリンターの操作パネルで、ま たはネットワークステータスシートを印刷してネットワーク情報を確認し、ネットワーク設定を行うプリンター名 (EPSON+MACアドレス下6桁)を特定します。ネットワーク設定したいプリンターを選択して、[次へ]をクリック してください。

◆ [「ネットワーク情報の確認\(ステータスシートの印刷\)」](#page-83-2)84ページ

**7.** ネットワーク接続するプリンターの情報を確認して [はい] をクリックします。

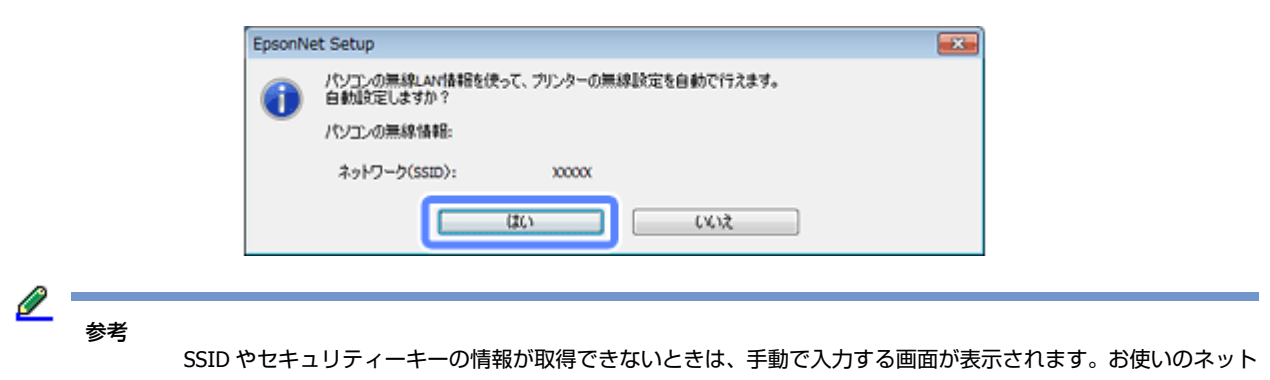

ワーク環境に合わせて入力してください。ネットワーク設定がわからないときは、ネットワーク設定を行った方 にお問い合わせください。

自動的に画面が切り替わります。手順 8 の画面が表示されるまでお待ちください。

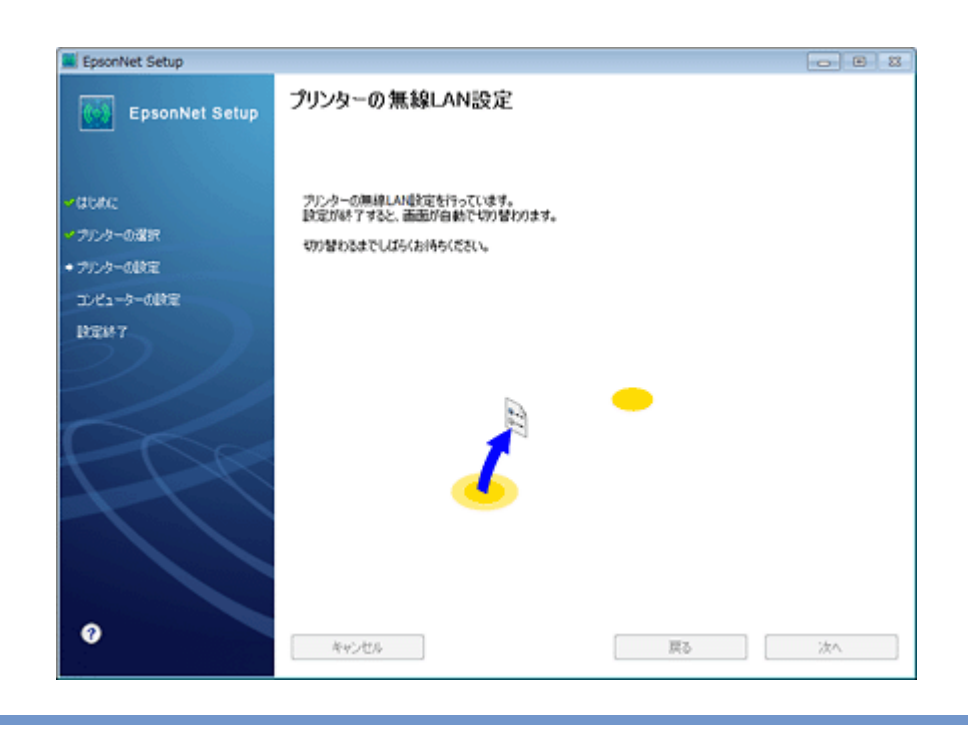

参考

[TCP/IP 設定]画面が表示されたら、TCP/IP の設定をして [次へ] をクリックしてください。 固定の IP アドレスをお使いのときは、[IP アドレスを手動で設定]を選択して個別に IP アドレスを入力してくだ さい。

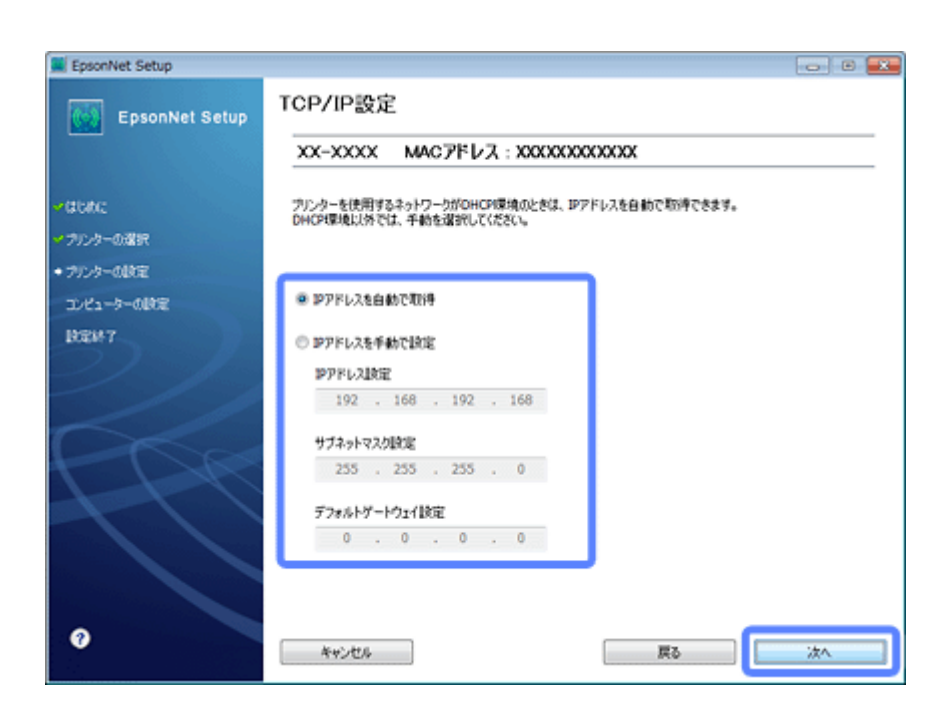

**8.** 優先する共有ドライブを設定して、[次へ]をクリックします。(**PX-675F/PX-605F/PX-535F**)

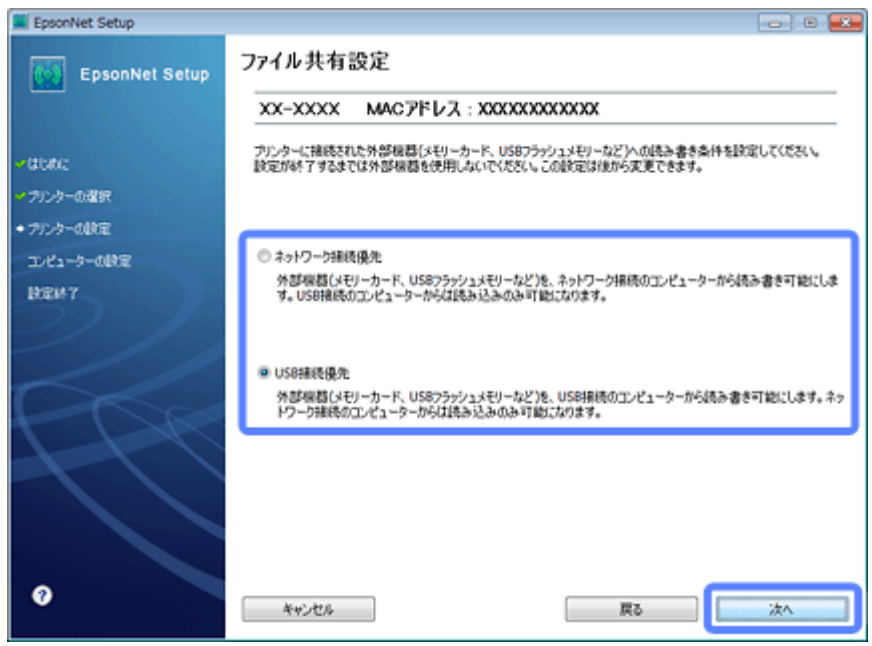

[ネットワーク接続優先]を選択すると、ネットワーク接続されたパソコンから共有ドライブへのファイル読み書き が可能になり、USB 接続のパソコンからは読み込み専用になります。

[USB 接続優先]を選択すると、USB 接続されたパソコンから共有ドライブへのファイル読み書きが可能になり、ネッ トワーク接続のパソコンからは読み込み専用になります。

[次へ]をクリックすると、パソコンとプリンターの通信が始まり、ネットワークの設定内容が送信されます。設定 が終了するまでお待ちください。

**9.** テスト印刷をするには、プリンターに **A4** サイズの普通紙をセットしてから[テストページ印刷]をクリックし ます(**Windows** のみ)。設定を終了するには、[終了]をクリックします。

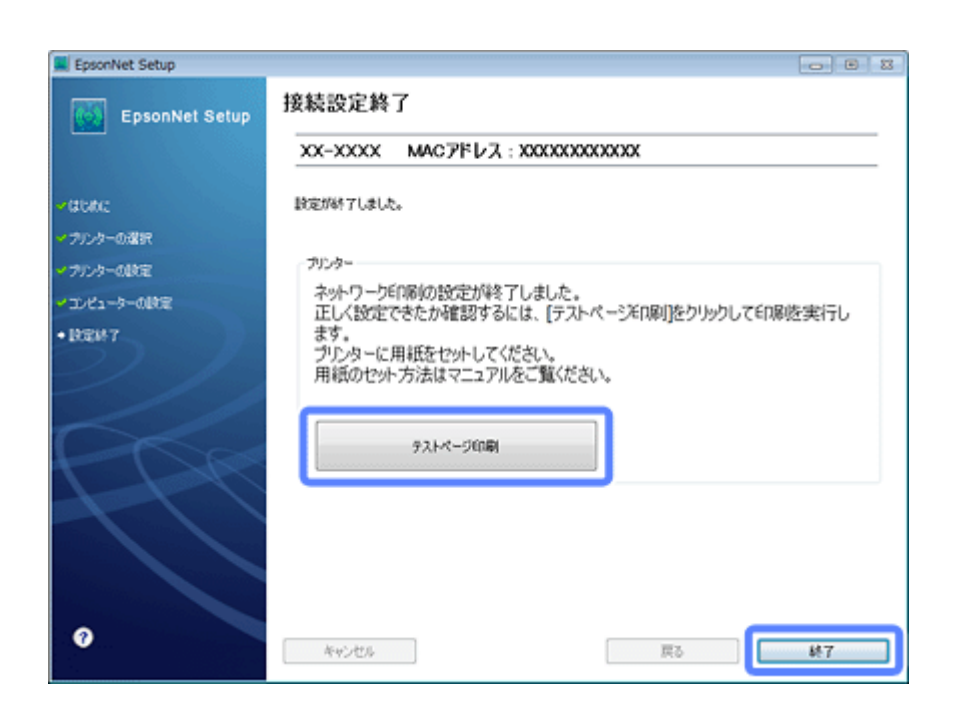

以上でネットワーク接続設定は終了です。

引き続き、インストール画面が表示されます。画面の指示に従って作業を進めてください。

<span id="page-21-0"></span>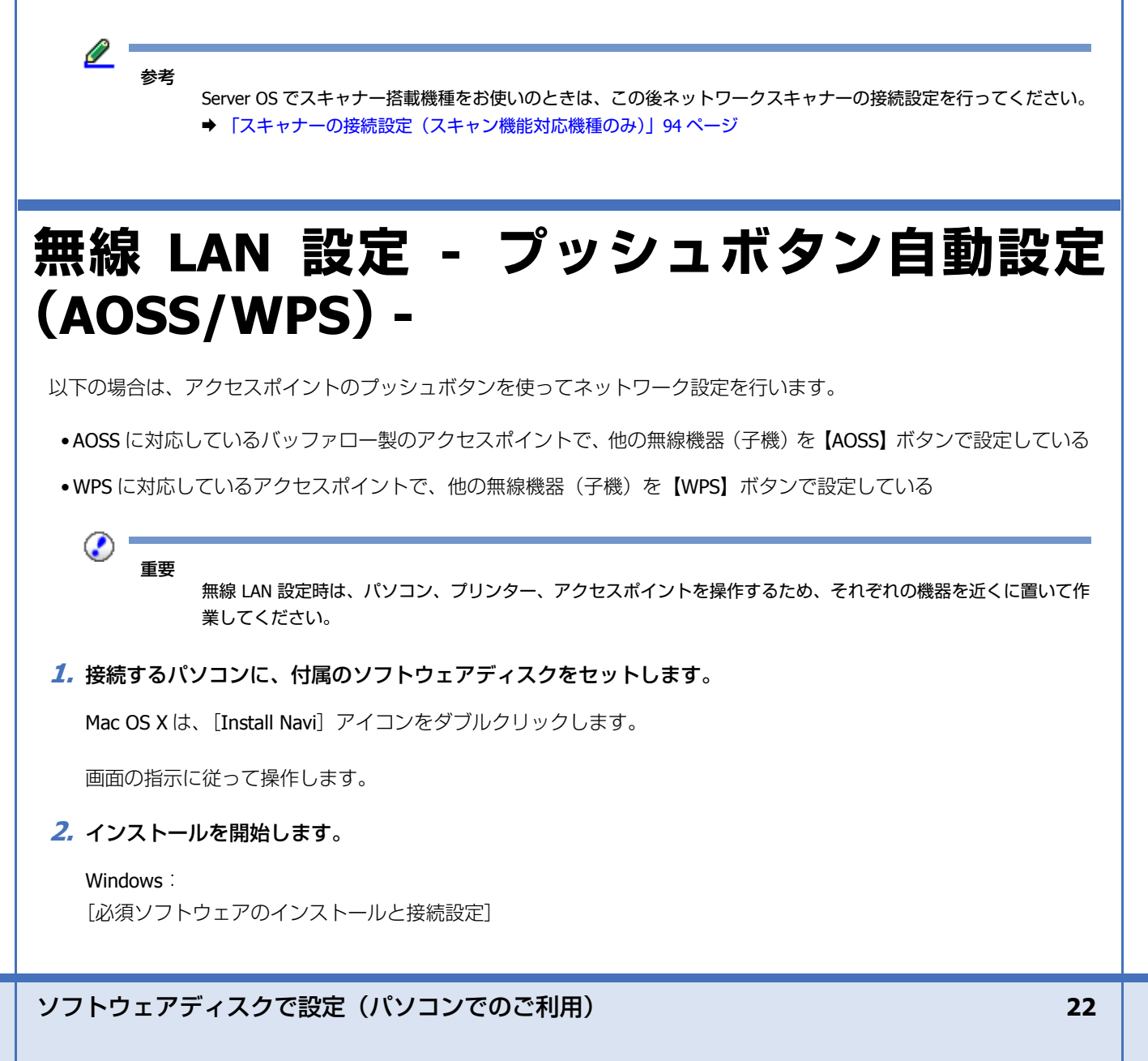

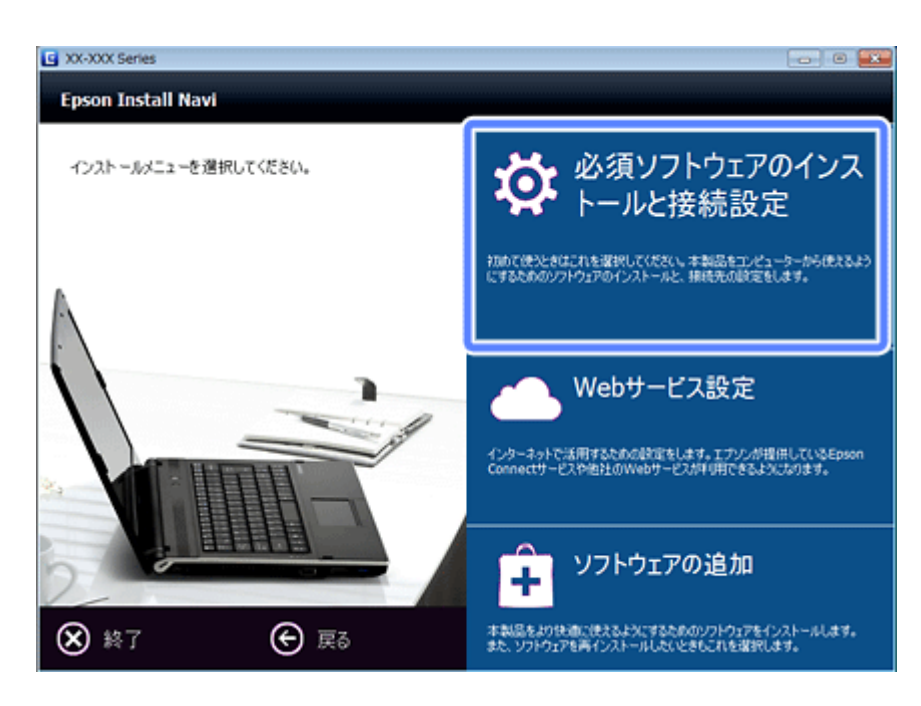

### Server OS/Mac OS X:

ソフトウェア選択画面でインストールするソフトウェアを選択して[インストール]を選択します。

本製品をパソコンから使用するための最低限のソフトウェアにはチェックが入っています。「電子マニュアル」は必 ずチェックしてください。

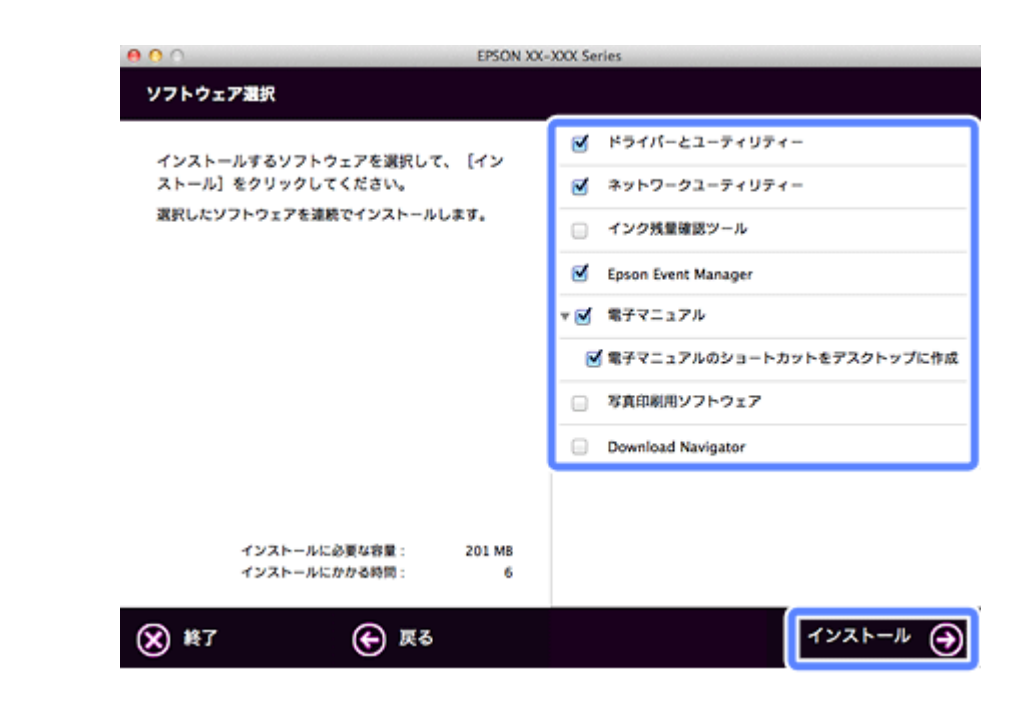

表示される画面は製品ごと異なります。

**3.** 次の画面が表示されたら、[無線 **LAN** 接続]を選択します。

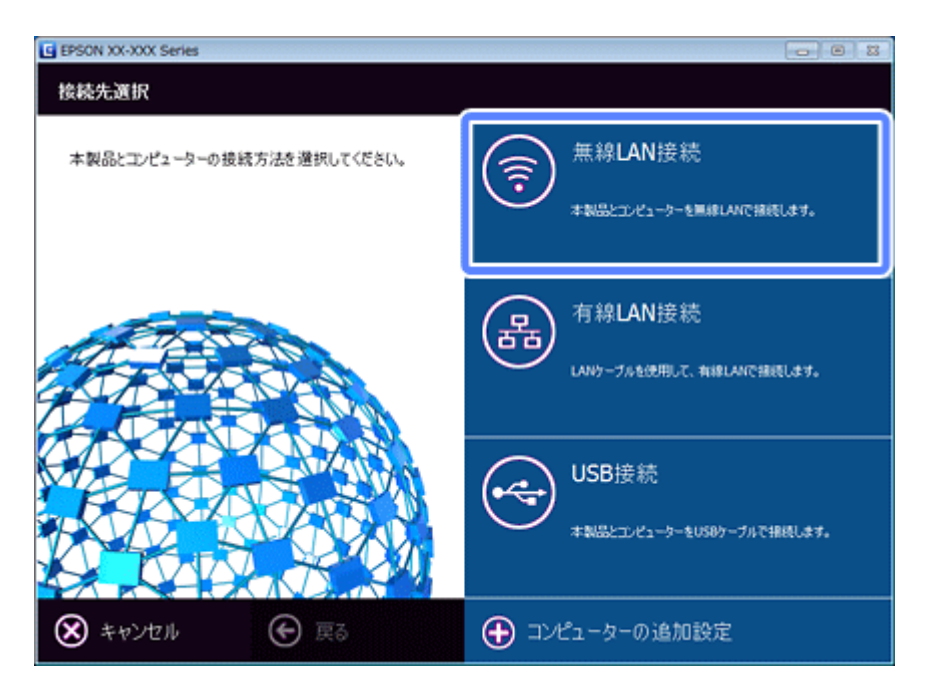

**4.** 次の画面が表示されたら、[プッシュボタン自動設定(**AOSS/WPS**)]を選択します。

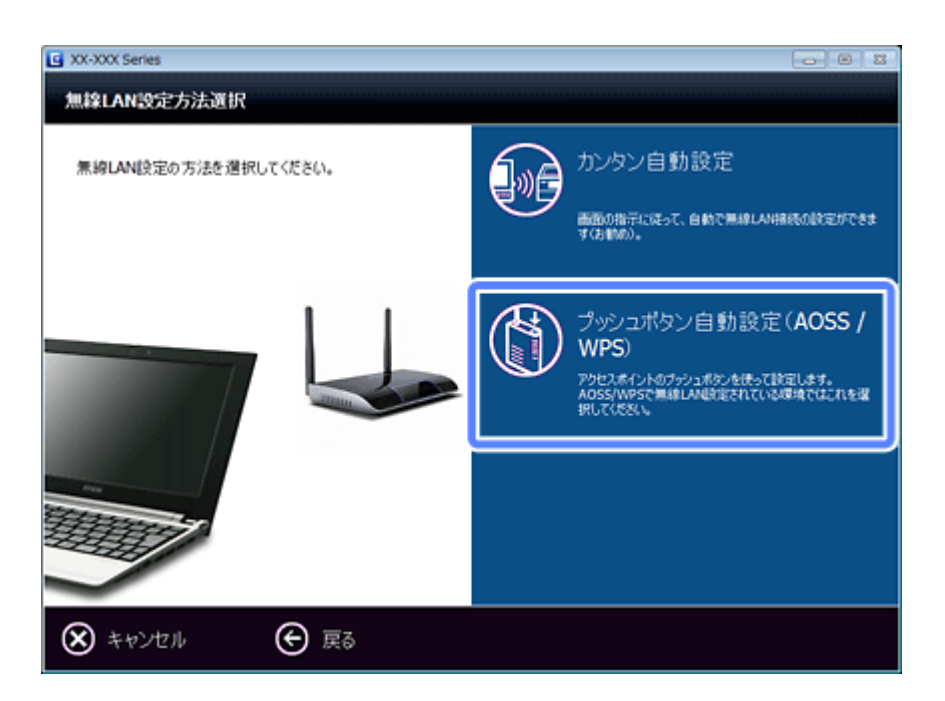

この後の手順は、お使いの機種に該当するところをご覧ください。

- ◆ [2.5 インチ液晶ディスプレイ搭載機種] 24 ページ
- **→ [2 ラインディスプレイ搭載機種 (PX-505F) | 29 ページ**
- ◆ [「液晶ディスプレイがない機種」](#page-30-0)31 ページ

# <span id="page-23-0"></span>**2.5 インチ液晶ディスプレイ搭載機種**

機種により画面デザインが異なります。

### **1.** パソコンの画面の指示に従ってプリンターの操作パネルを操作します。

プリンターのパネル操作を進めるのと同時に、パソコンの画面も [次へ] をクリックして進めてください。

#### (PX-675F/PX-605F)

プリンターの操作パネルの [無線 LAN 設定]を選択します。

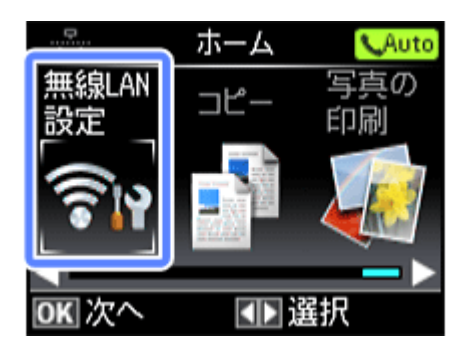

(PX-535F)

【Wi-Fi セットアップ】ボタンを押します。

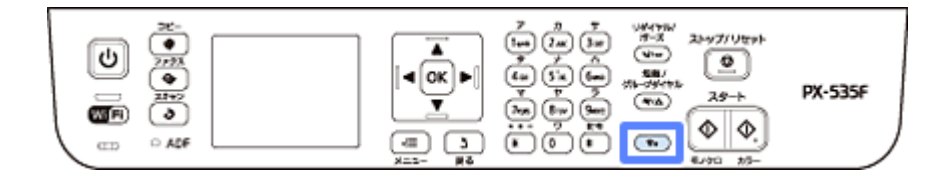

以降の手順は同じです。

**2.**[プッシュボタン自動設定(**AOSS/WPS**)]を選択します。

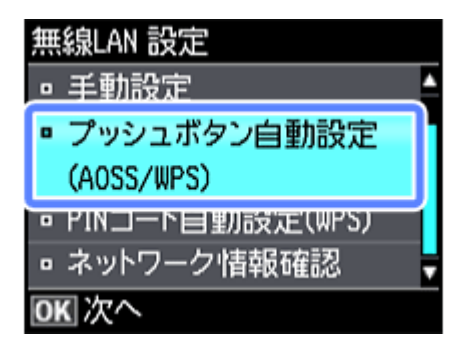

**3.** 以下の画面が表示されたら、アクセスポイントの【**AOSS**】ボタンまたは【**WPS**】ボタンを、セキュリティー ランプが点滅するまで押してから、プリンターの【**OK**】ボタンを押します。

【AOSS】ボタンや【WPS】ボタンの位置がわからない、アクセスポイントにプッシュボタンがない(ソフトウェア プッシュボタンで操作する)ときは、アクセスポイントのマニュアルで確認してください。

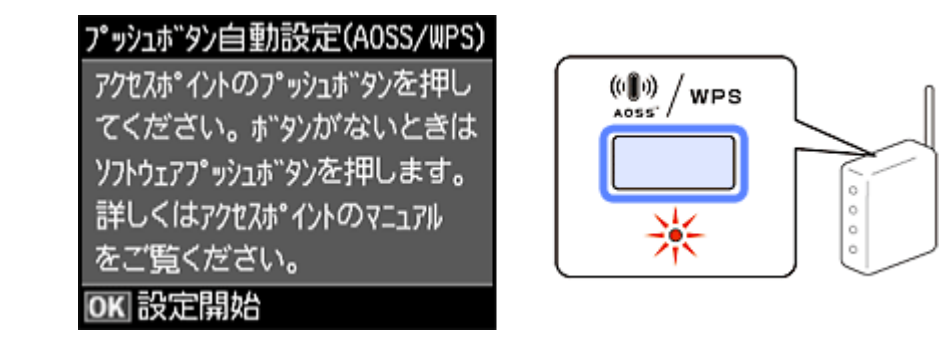

無線 LAN 設定中は、操作パネルに案内されるボタンで中止できます。

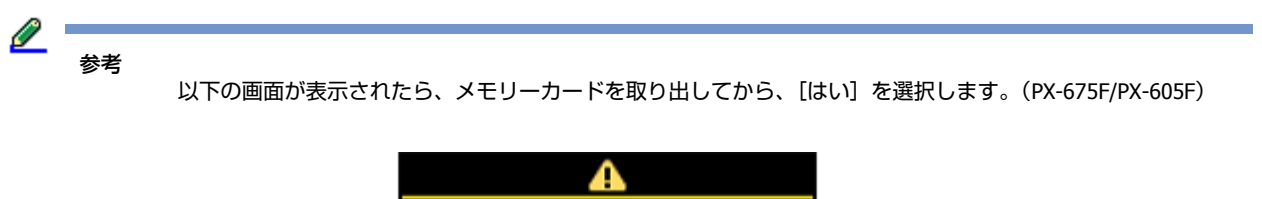

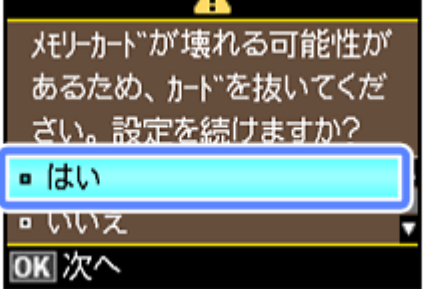

以下の画面が表示されたらプリンターの操作は終了です。引き続き、パソコン画面に従ってインストールを続けます。

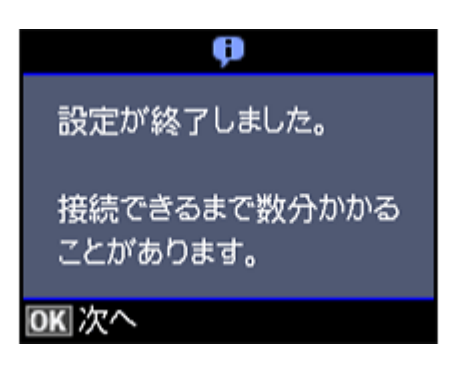

**4.** 画面の内容を確認して、[次へ]をクリックします。

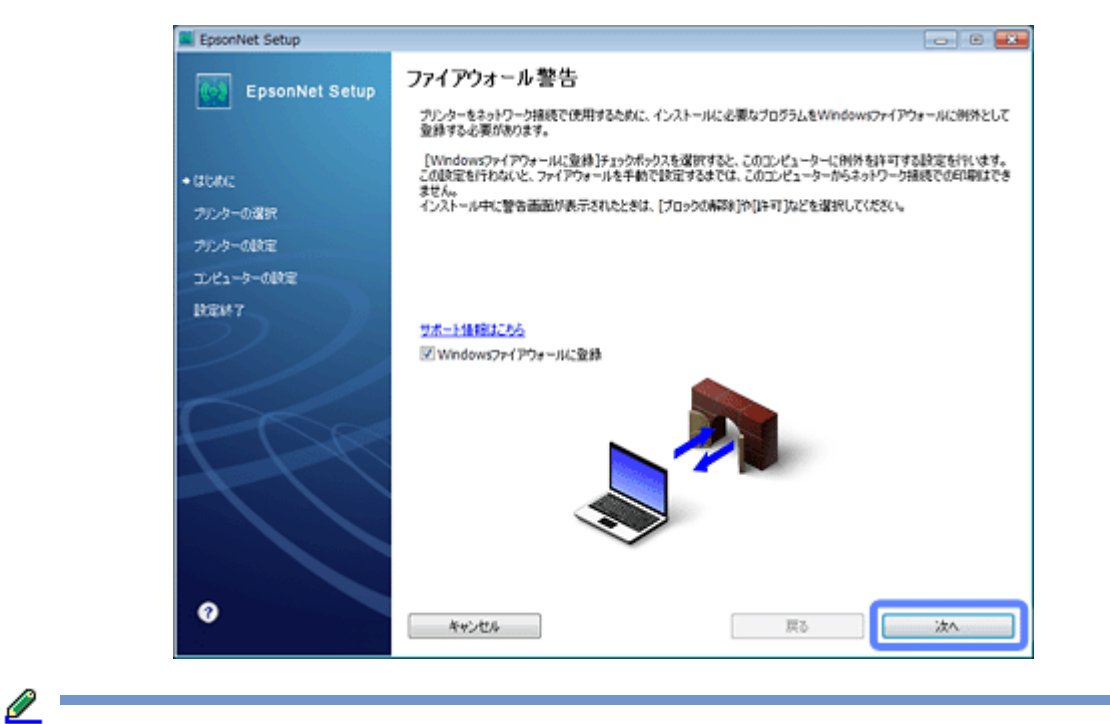

参考

[Windows ファイアウォールに登録]のチェックボックスが表示されたら、チェックが付いていることを確認して から [次へ] をクリックしてください。

同一機種のプリンターが複数見つかると、[プリンター選択]画面が表示されます。プリンターの操作パネルで、ま たはネットワークステータスシートを印刷してネットワーク情報を確認し、ネットワーク設定を行うプリンター名 (EPSON+MAC アドレス下6桁)を特定します。ネットワーク設定したいプリンターを選択して、[次へ]をクリック してください。

◆ [「ネットワーク情報の確認\(ステータスシートの印刷\)」](#page-83-2)84ページ

O 参考 [TCP/IP 設定]画面が表示されたら、TCP/IP の設定をして[次へ]をクリックしてください。 固定の IP アドレスをお使いのときは、[IP アドレスを手動で設定]を選択して個別に IP アドレスを入力してくだ さい。

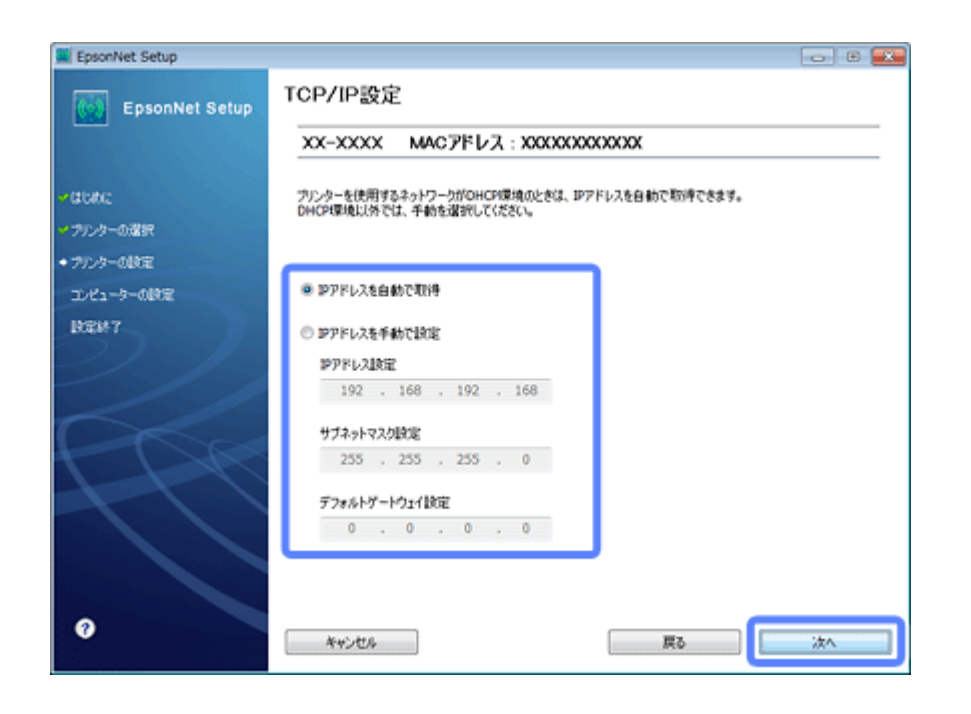

**5.** 優先する共有ドライブを設定して、[次へ]をクリックします。(**PX-675F/PX-605F/PX-535F**)

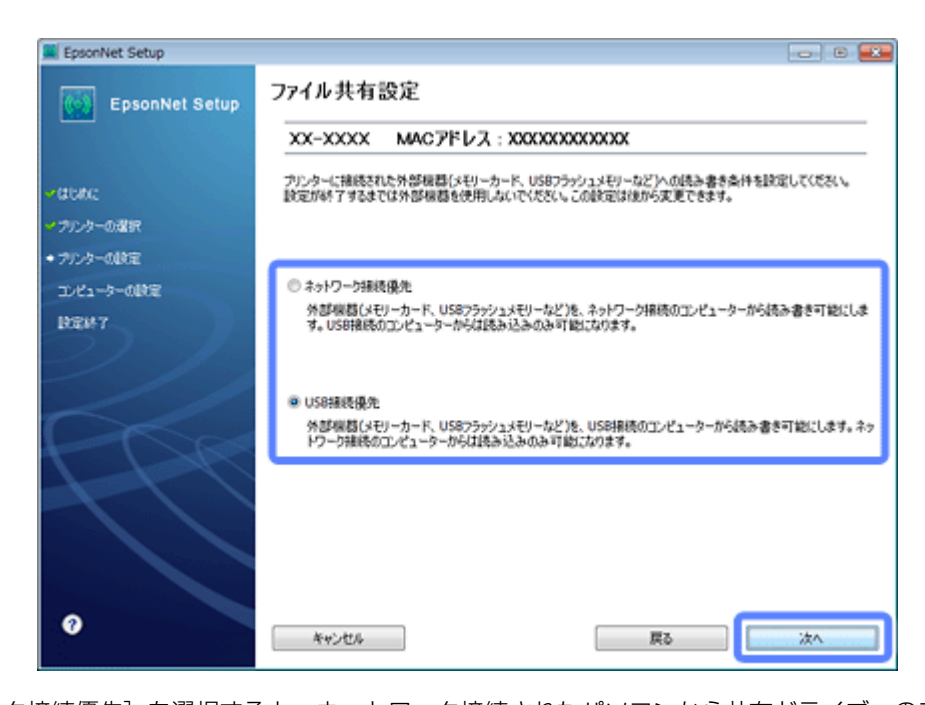

「ネットワーク接続優先」を選択すると、ネットワーク接続されたパソコンから共有ドライブへのファイル読み書き が可能になり、USB 接続のパソコンからは読み込み専用になります。 [USB 接続優先]を選択すると、USB 接続されたパソコンから共有ドライブへのファイル読み書きが可能になり、ネッ トワーク接続のパソコンからは読み込み専用になります。

「次へ」をクリックすると、パソコンとプリンターの通信が始まり、ネットワークの設定内容が送信されます。設定 が終了するまでお待ちください。

#### **6.** テスト印刷をするには、プリンターに **A4** サイズの普通紙をセットしてから[テストページ印刷]をクリックし ます(**Windows** のみ)。設定を終了するには、[終了]をクリックします。

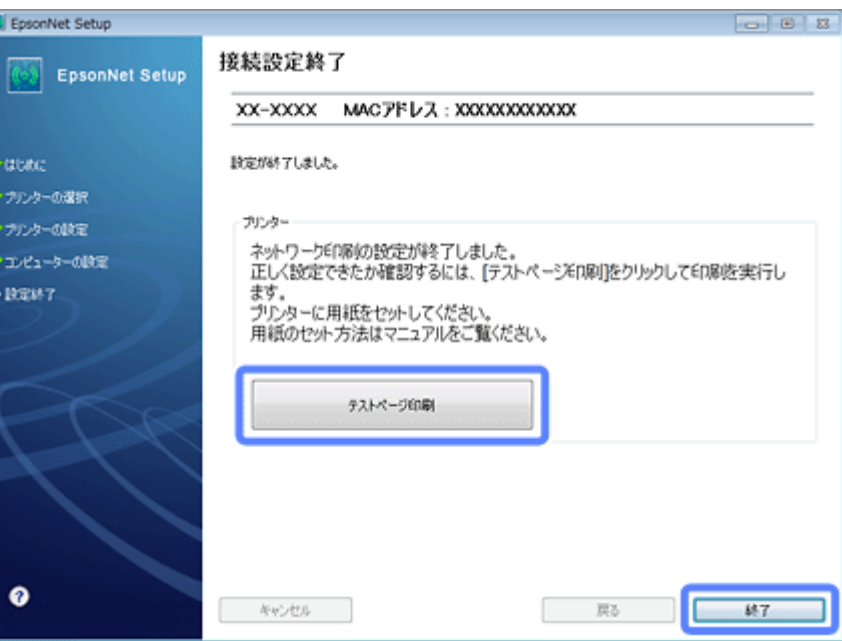

以上でネットワーク接続設定は終了です。

引き続き、インストール画面が表示されます。画面の指示に従って作業を進めてください。

<span id="page-28-0"></span>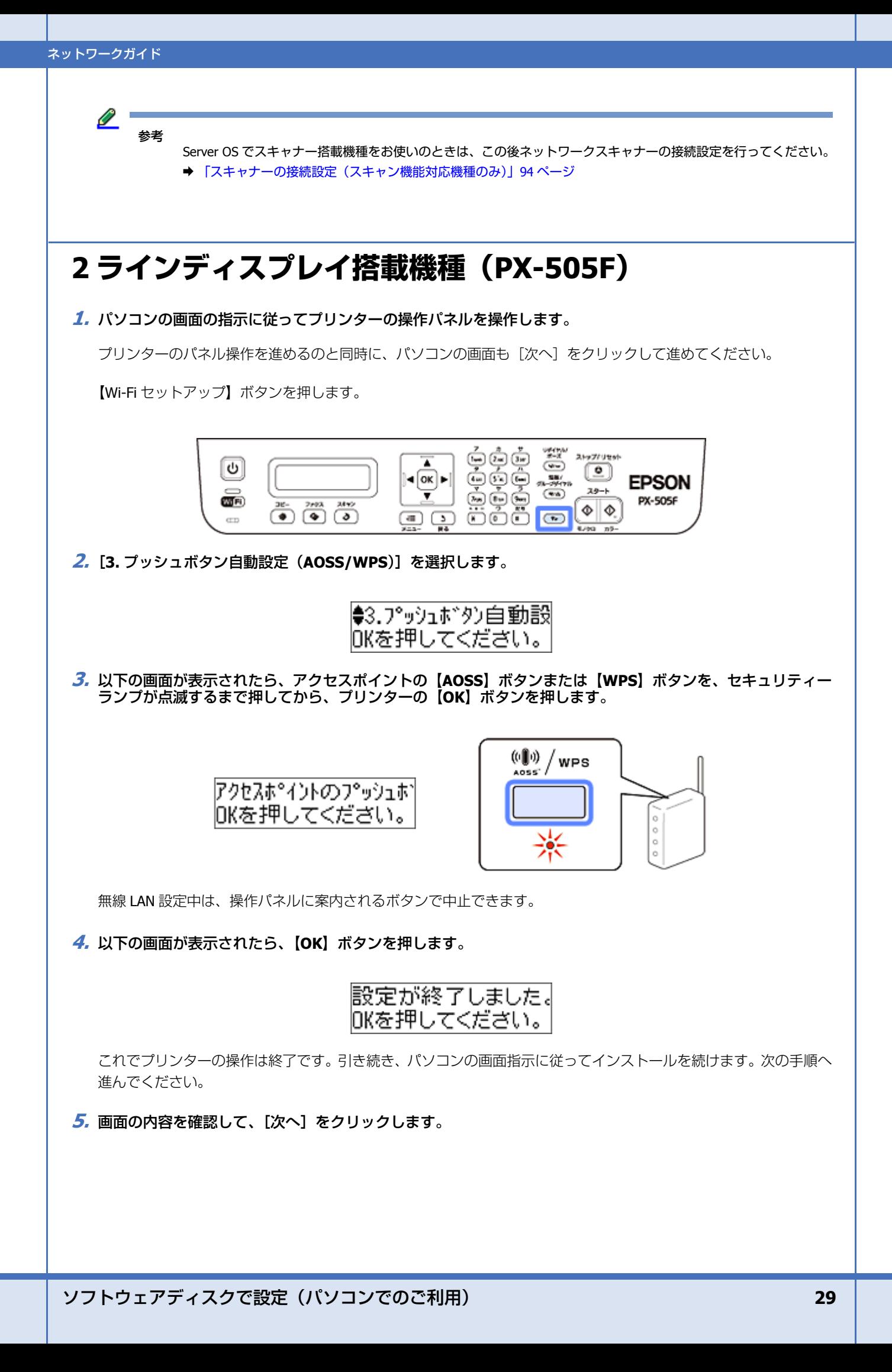

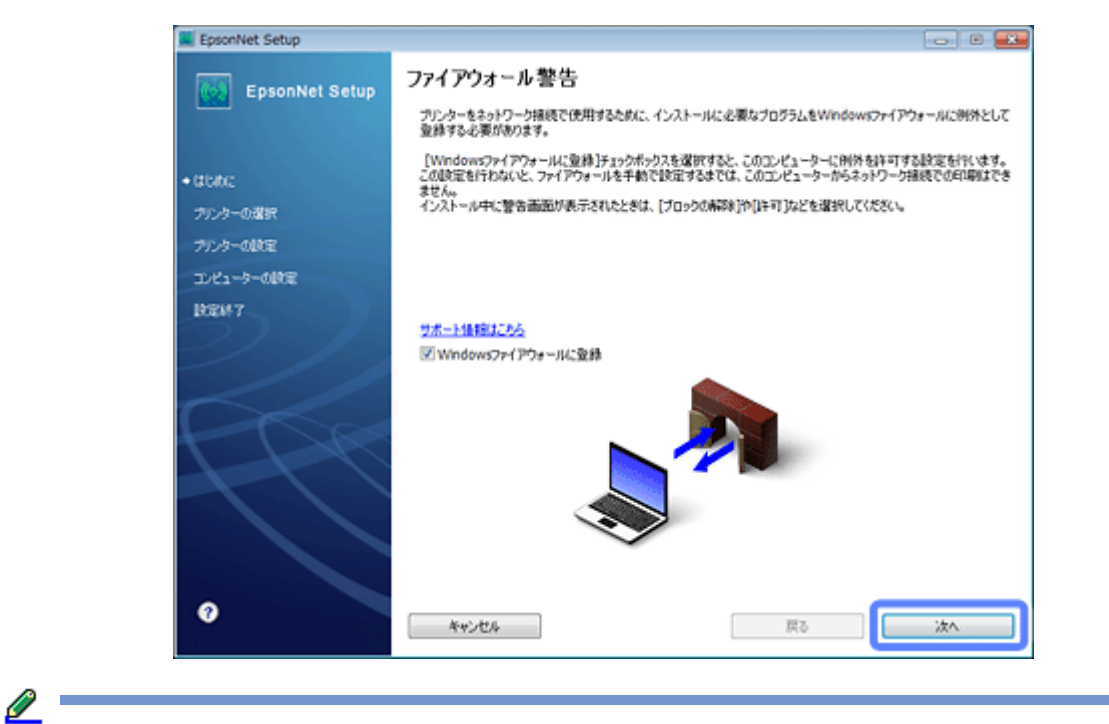

参考

[Windows ファイアウォールに登録]のチェックボックスが表示されたら、チェックが付いていることを確認して から [次へ] をクリックしてください。

同一機種のプリンターが複数見つかると、[プリンター選択]画面が表示されます。プリンターの操作パネルで、ま たはネットワークステータスシートを印刷してネットワーク情報を確認し、ネットワーク設定を行うプリンター名 (EPSON+MAC アドレス下6桁)を特定します。ネットワーク設定したいプリンターを選択して、[次へ]をクリック してください。

◆ [「ネットワーク情報の確認\(ステータスシートの印刷\)」](#page-83-2)84ページ

O 参考 [TCP/IP 設定]画面が表示されたら、TCP/IP の設定をして[次へ]をクリックしてください。 固定の IP アドレスをお使いのときは、[IP アドレスを手動で設定]を選択して個別に IP アドレスを入力してくだ さい。

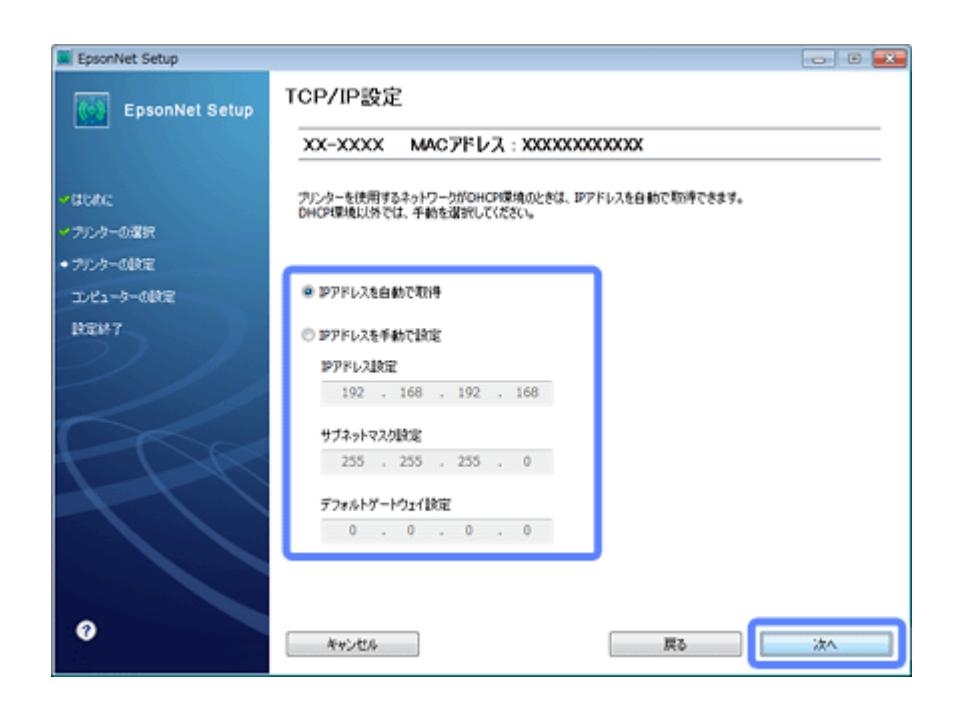

設定が終了するまでお待ちください。

**6.** テスト印刷をするには、プリンターに **A4** サイズの普通紙をセットしてから[テストページ印刷]をクリックし ます(**Windows** のみ)。設定を終了するには、[終了]をクリックします。

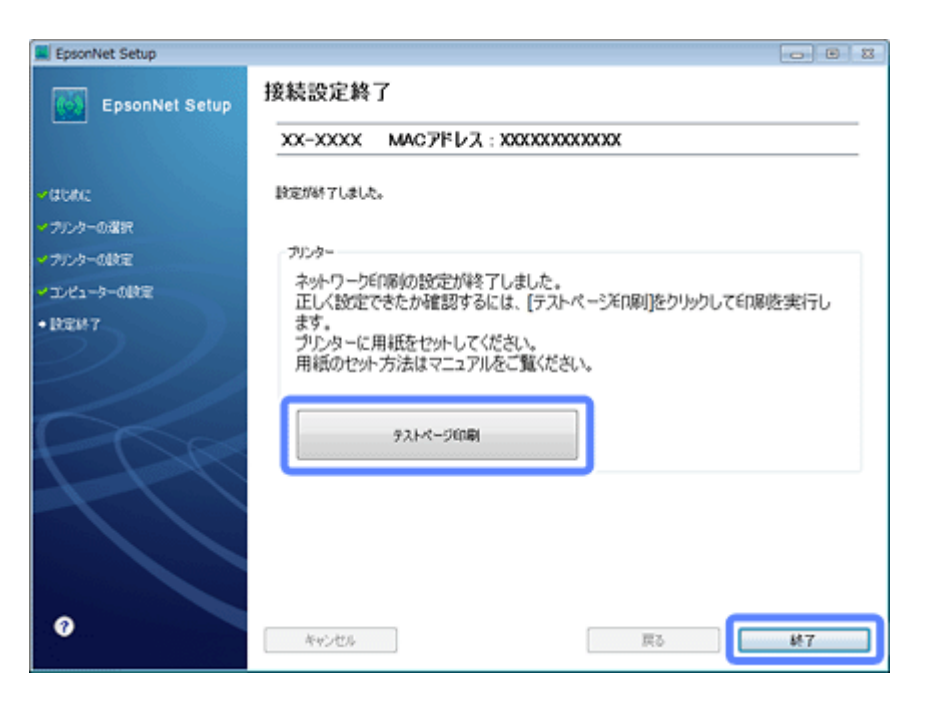

以上でネットワーク接続設定は終了です。

引き続き、インストール画面が表示されます。画面の指示に従って作業を進めてください。

<u>P</u> 参考 Server OS でスキャナー搭載機種をお使いのときは、この後ネットワークスキャナーの接続設定を行ってください。 ◆ [「スキャナーの接続設定\(スキャン機能対応機種のみ\)」](#page-93-1)94 ページ

# <span id="page-30-0"></span>**液晶ディスプレイがない機種**

機種によりボタンデザインが異なります。

**1.** パソコンの画面の指示に従ってプリンターのボタンを操作します。

プリンターや機器の操作を進めるのと同時に、パソコンの画面も [次へ] をクリックして進めてください。

**2.** アクセスポイントの【**AOSS**】ボタンまたは【**WPS**】ボタンを、セキュリティーランプが点滅するまで押します。

【AOSS】ボタンや【WPS】ボタンがない(ソフトウェアプッシュボタンを使用)、またはボタンの位置がわからない ときは、アクセスポイントのマニュアルをご覧ください。

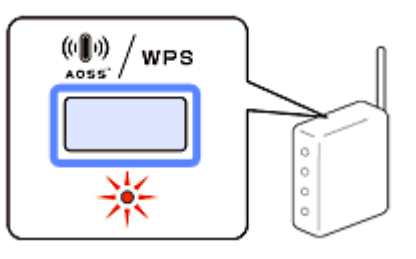

**3.** プリンターの【WiFi】ボタンを、NW1 ランプ(グリーン)と NW2 ランプ (イエロー) が交互に点滅するまで 押します(約 **3** 秒)。

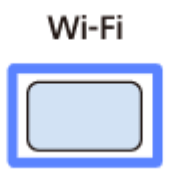

設定が終了するまでしばらくお待ちください。接続が終了すると、NW1 ランプ(グリーン)と NW2 ランプ(イエ ロー)が点灯します。

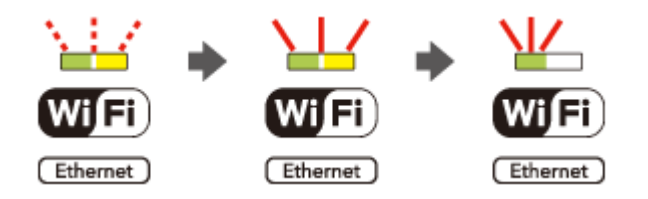

なお、NW2 ランプ(イエロー)は、接続終了を表すために点灯し、最長5分で自動消灯します。

# 参考

NW2 ランプ(イエロー)が点滅するときは、接続エラーの状態です。【Wi-Fi】ボタンを押してエラーを解除し、 アクセスポイントとプリンターを近付けてからやり直してください。

これでプリンターの操作は終了です。引き続き、パソコンの画面指示に従ってインストールを続けます。次の手順へ 進んでください。

**4.** 画面の内容を確認して、[次へ]をクリックします。

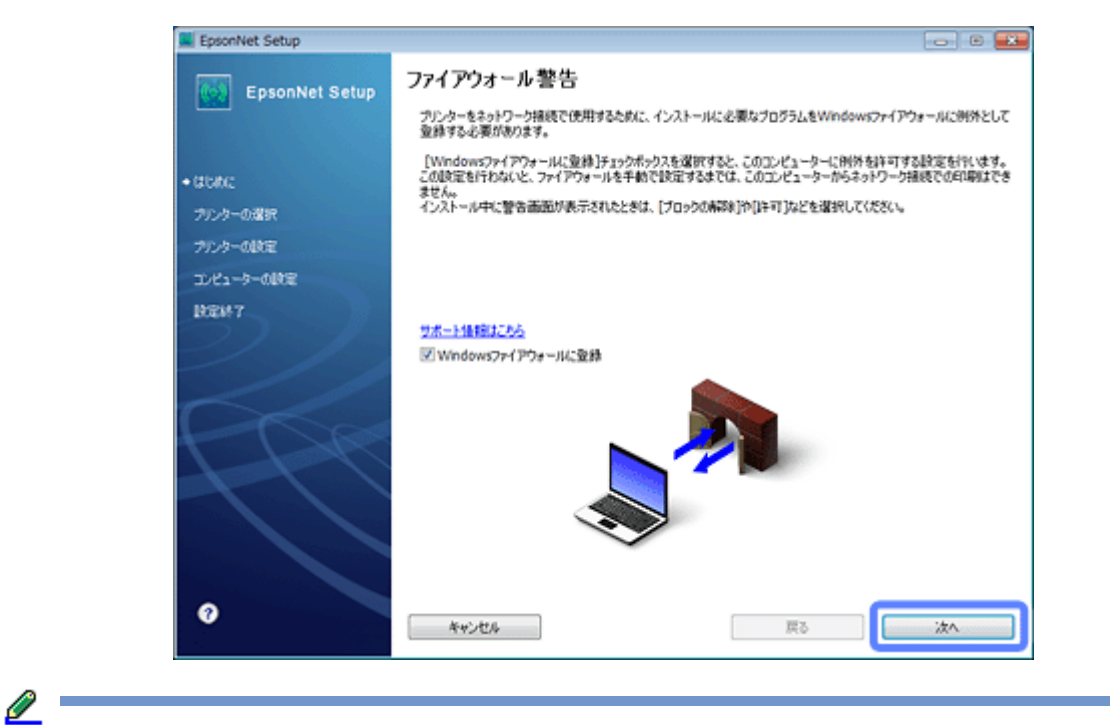

参考

[Windows ファイアウォールに登録]のチェックボックスが表示されたら、チェックが付いていることを確認して から [次へ] をクリックしてください。

同一機種のプリンターが複数見つかると、[プリンター選択]画面が表示されます。プリンターの操作パネルで、ま たはネットワークステータスシートを印刷してネットワーク情報を確認し、ネットワーク設定を行うプリンター名 (EPSON+MAC アドレス下6桁)を特定します。ネットワーク設定したいプリンターを選択して、[次へ]をクリック してください。

◆ [「ネットワーク情報の確認\(ステータスシートの印刷\)」](#page-83-2)84ページ

O 参考 [TCP/IP 設定]画面が表示されたら、TCP/IP の設定をして[次へ]をクリックしてください。 固定の IP アドレスをお使いのときは、[IP アドレスを手動で設定]を選択して個別に IP アドレスを入力してくだ さい。

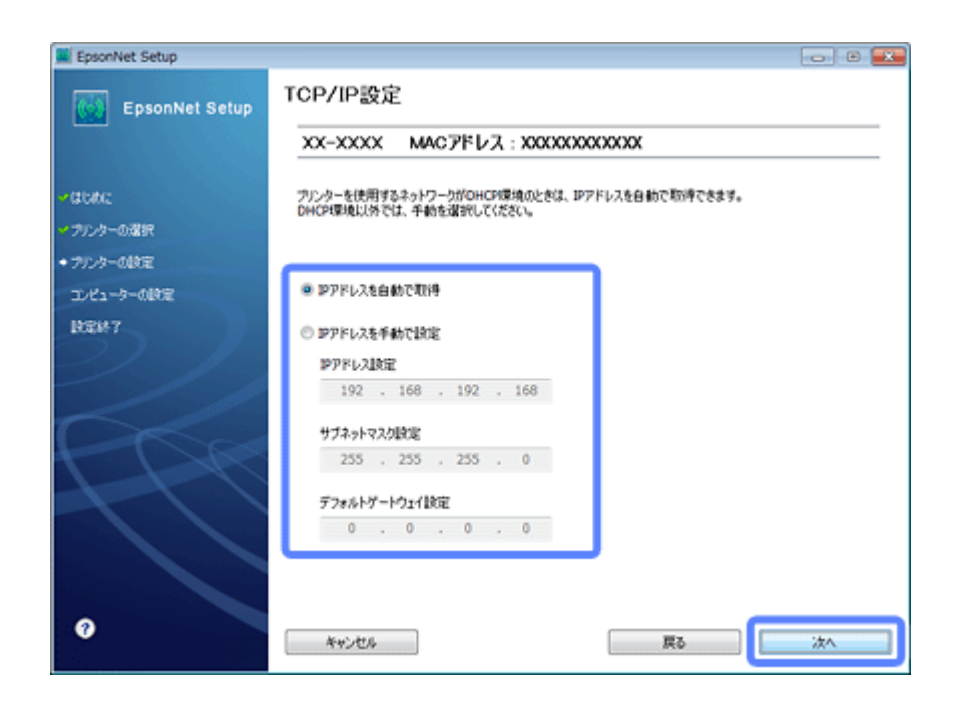

設定が終了するまでお待ちください。

**5.** テスト印刷をするには、プリンターに **A4** サイズの普通紙をセットしてから[テストページ印刷]をクリックし ます(**Windows** のみ)。設定を終了するには、[終了]をクリックします。

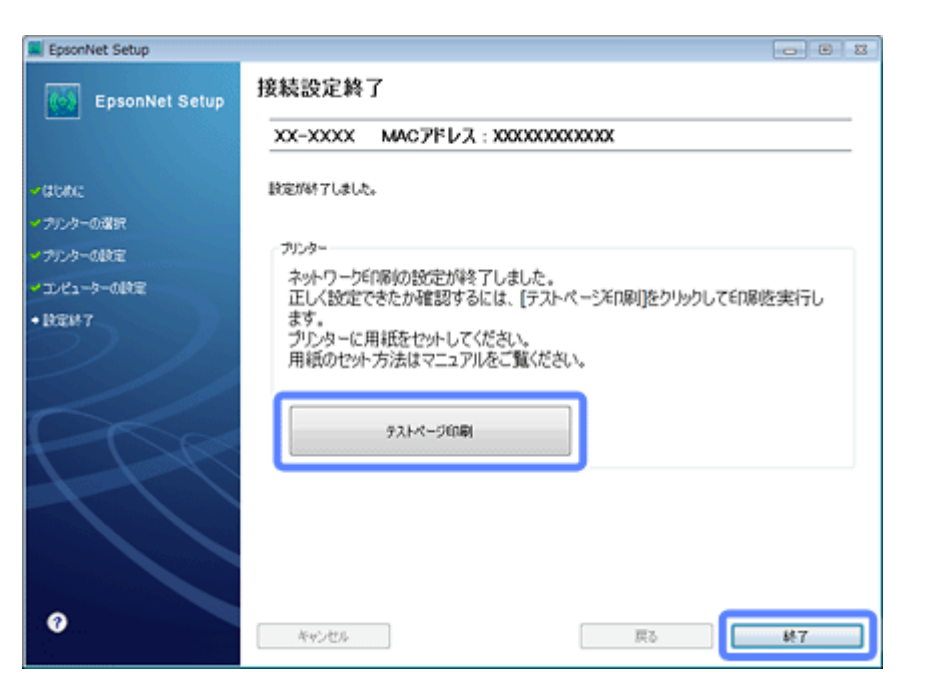

以上でネットワーク接続設定は終了です。

引き続き、インストール画面が表示されます。画面の指示に従って作業を進めてください。

# <span id="page-33-0"></span>**無線 LAN 設定 - 手動設定 - (対応機種のみ)**

お使いのネットワーク名(SSID)を選択し、セキュリティーキーをプリンターに直接入力して、ネットワーク設定を行 います。手動設定ができるのは、液晶ディスプレイ搭載機種です。

事前に、接続するネットワーク名 (SSID) とセキュリティーキーの情報を調べてから作業を開始してください。設定が わからないときは、ネットワーク設定を行った方にお問い合わせください。

◉ 重要 無線 LAN 設定時はパソコンとプリンターの両方の操作が必要なため、近くに置いて作業してください。

**1.** 接続するパソコンに、付属のソフトウェアディスクをセットします。

Mac OS X は「Install Navil アイコンをダブルクリックします。

画面の指示に従って操作します。

**2.** インストールを開始します。

Windows: [必須ソフトウェアのインストールと接続設定]を選択します。

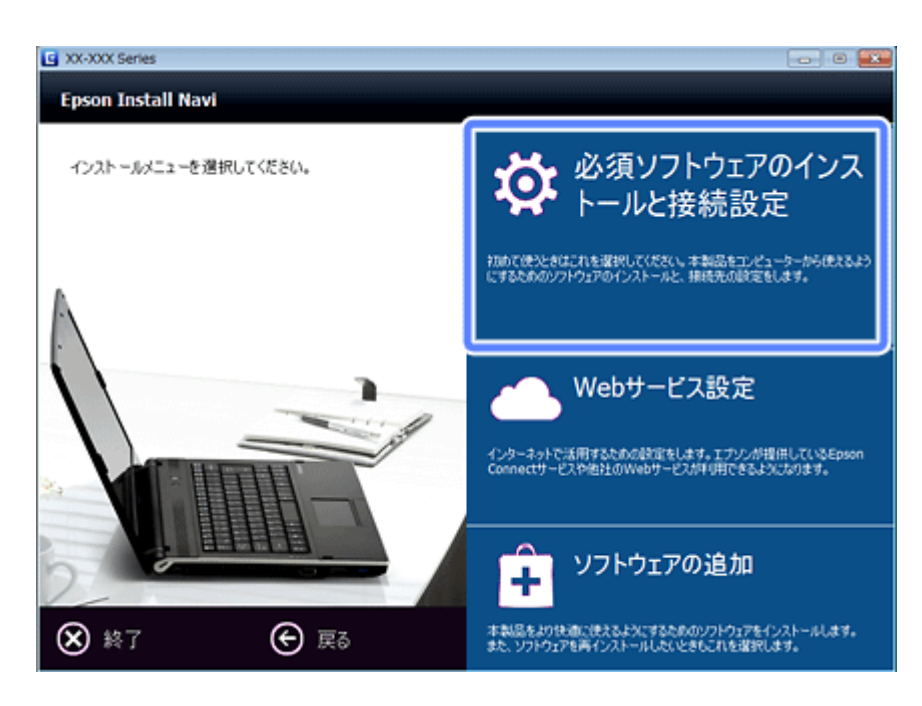

### Server OS/Mac OS X:

ソフトウェア選択画面でインストールするソフトウェアを選択して[インストール]を選択します。

本製品をパソコンから使用するための最低限のソフトウェアにはチェックが入っています。「電子マニュアル」は必 ずチェックしてください。

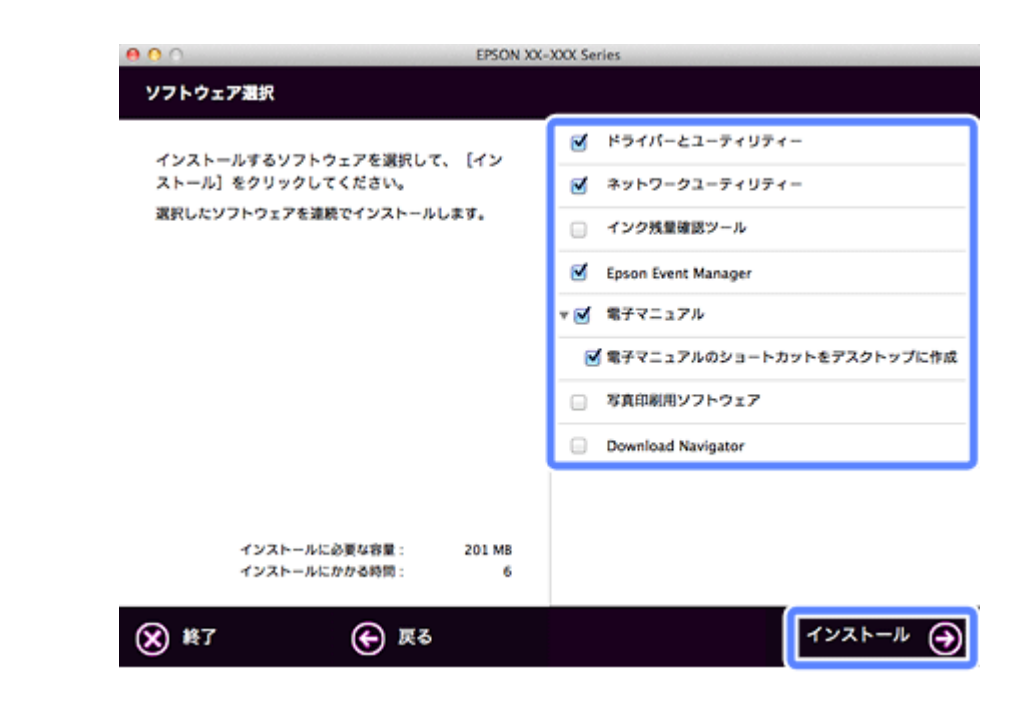

表示される画面は製品ごと異なります。

**3.** 次の画面が表示されたら、[無線 **LAN** 設定]を選択します。

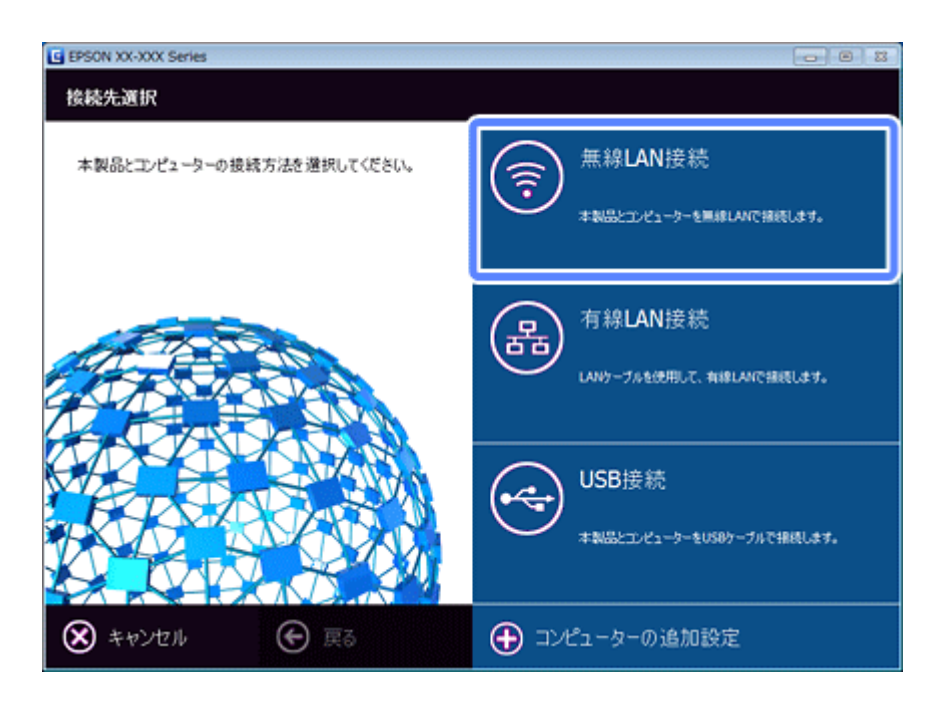

**4.** 次の画面が表示されたら、[手動設定]を選択します。

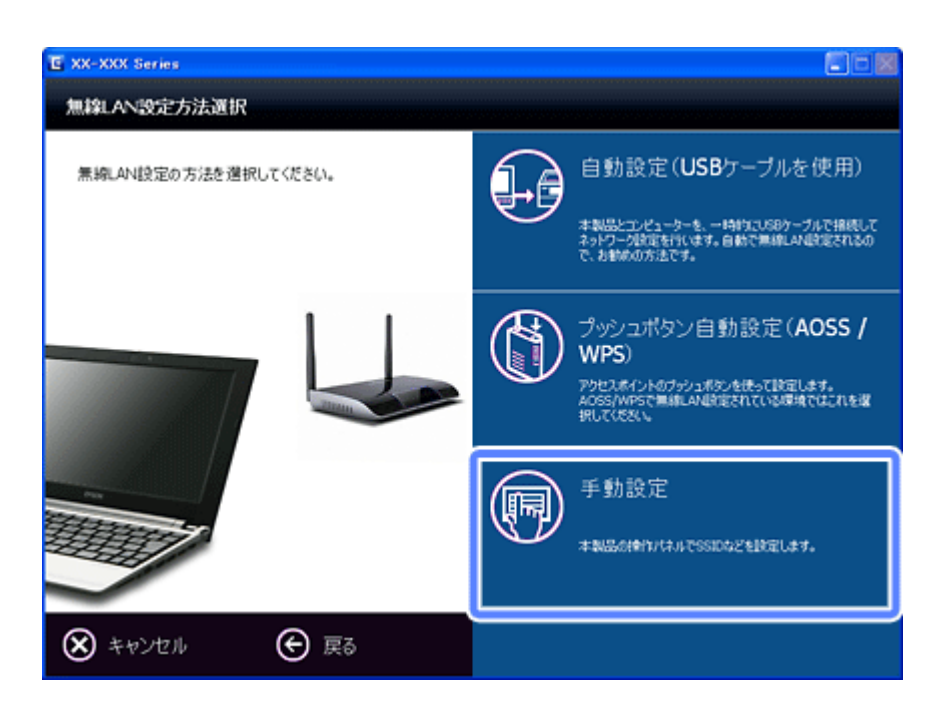

この後の手順は、お使いの機種に該当するところをご覧ください。

- ◆ [2.5 [インチ液晶ディスプレイ搭載機種」](#page-35-0)36ページ
- **→ 「2 ラインディスプレイ搭載機種 (PX-505F)」41 ページ**

# <span id="page-35-0"></span>**2.5 インチ液晶ディスプレイ搭載機種**

### **1.** パソコンの画面の指示に従ってプリンターの操作パネルを操作します。

プリンターのパネル操作を進めるのと同時に、パソコンの画面も [次へ] をクリックして進めてください。
#### (PX-675F/PX-605F)

プリンターの操作パネルの[無線 LAN 設定]を選択します。

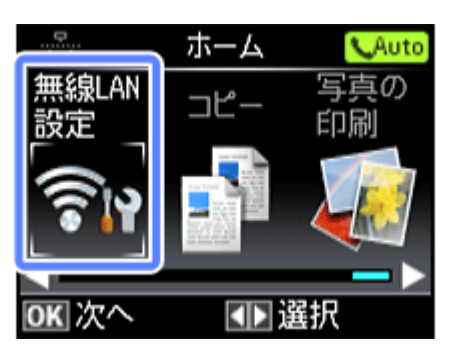

#### (PX-535F)

【Wi-Fi セットアップ】ボタンを押します。

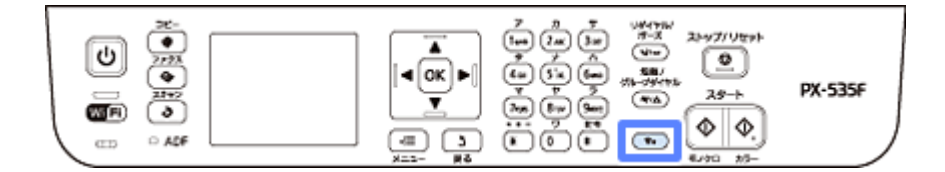

以降の手順は同じです。

#### **2.**[手動設定]を選択します。

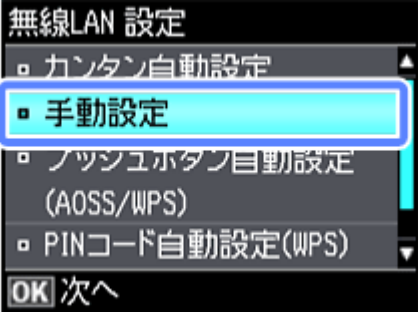

#### **3. SSID**(ネットワーク名)を選択します。

この画面で表示された中から接続したい SSID を選択してください。

接続したい SSID が表示されないときは、アクセスポイントの設定を確認してください。

SSID は無線通信時の混信を避けるために付けられた識別子(ネットワーク名)で、最大 32 文字の英数字で表示され ます。無線 LAN のアクセスポイントと各端末(アクセスポイントの子機や無線 LAN 対応プリンターなど)に同じ SSID を設定し、SSID が一致する端末としか通信しないようにすることで混信を防ぎます。SSID がわからないとき は、アクセスポイント(ブロードバンドルーターなど)のマニュアルをご覧になるか、無線 LAN の設定を行った方 にお問い合わせください。

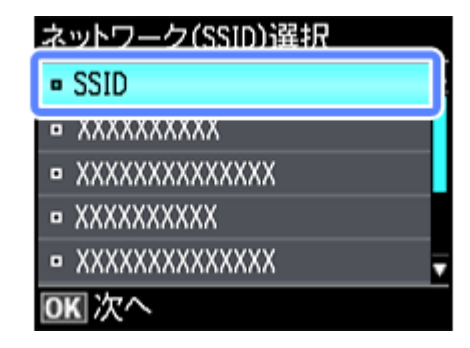

Ø. 参考

> アクセスポイントのステルス機能 (不正アクセス防止のために SSID を周囲に通知することを停止する機能) が有 効になっているなど、プリンターから SSID を検出できない場合は、[その他の SSID]を選択して、SSID を入力 してください。

#### **4.** アクセスポイントにセキュリティーが設定されていたら、セキュリティーキー(パスワード)を入力する画面 が表示されます。セキュリティーキーを入力します。

パスワードは大文字と小文字を区別して入力してください。

文字を入力するには、【▲】【▼】【▲】【▶】ボタンで移動して【OK】ボタンを押します。セキュリティーキーを 決定するには、[確定] に移動して【OK】ボタンを押します。

パスワードがわからないときは、アクセスポイント(ブロードバンドルーターなど)のマニュアルをご覧になるか、 ネットワーク設定を行った方にお問い合わせください。

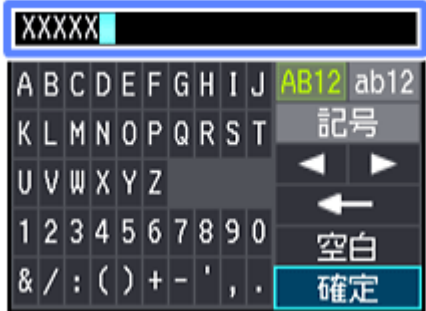

**5.** 設定内容を確認します。

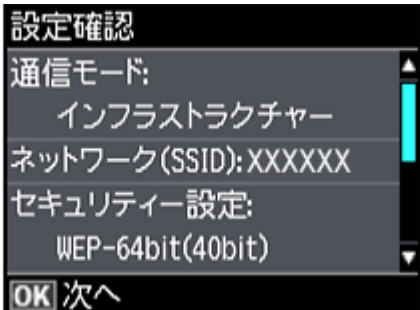

参考

以下の画面が表示されたら、メモリーカードを取り出してから、[はい]を選択します。(PX-675F/PX-605F)

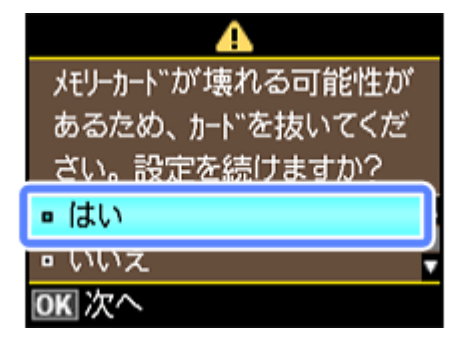

**6.** 表示された画面で[はい]が選択されていたら、**A4** サイズの普通紙をセットして診断結果を印刷します。

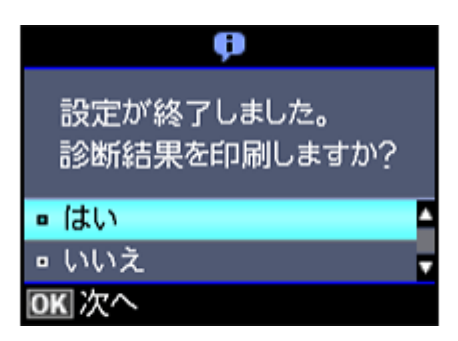

[いいえ]が選択されていたら、正常に接続されています。そのまま[OK]を押してください。手順 8 の画面が表示 されます。

#### **7.** 印刷された診断レポートを確認します。

診断レポートの見方とエラーメッセージの対処方法は、以下のページをご覧ください。

◆ [「エラーメッセージが表示される」](#page-127-0)128 ページ

**8.** 画面の内容を確認して、[次へ] をクリックします。

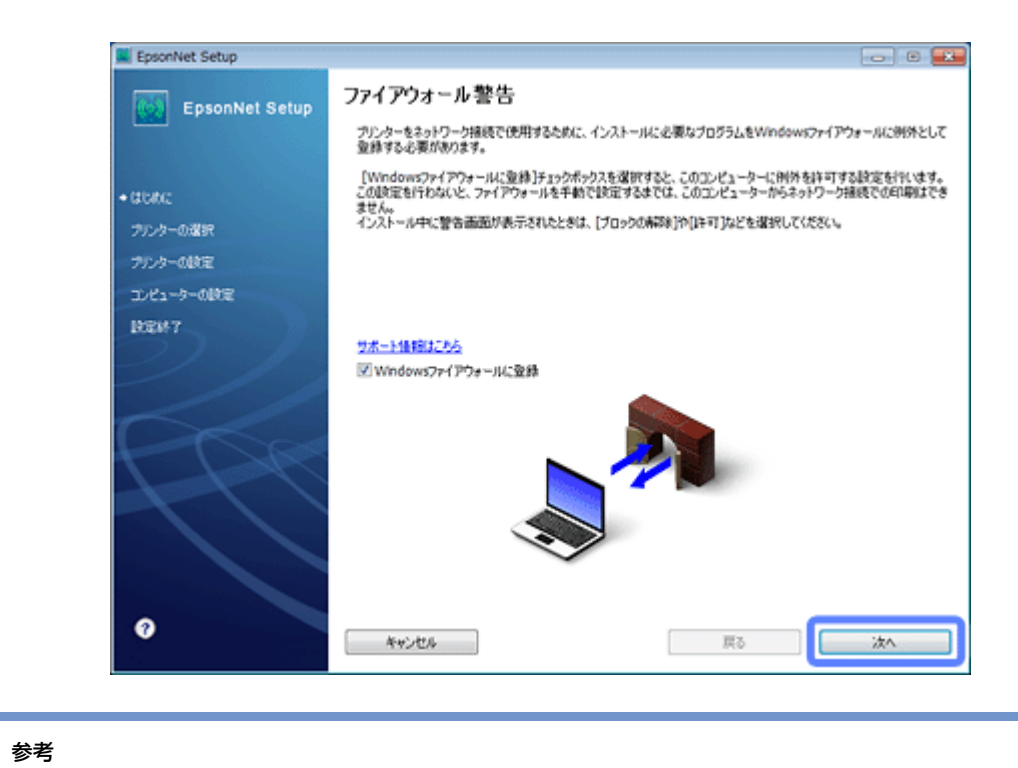

[Windows ファイアウォールに登録]のチェックボックスが表示されたら、チェックが付いていることを確認して から [次へ] をクリックしてください。

Ø

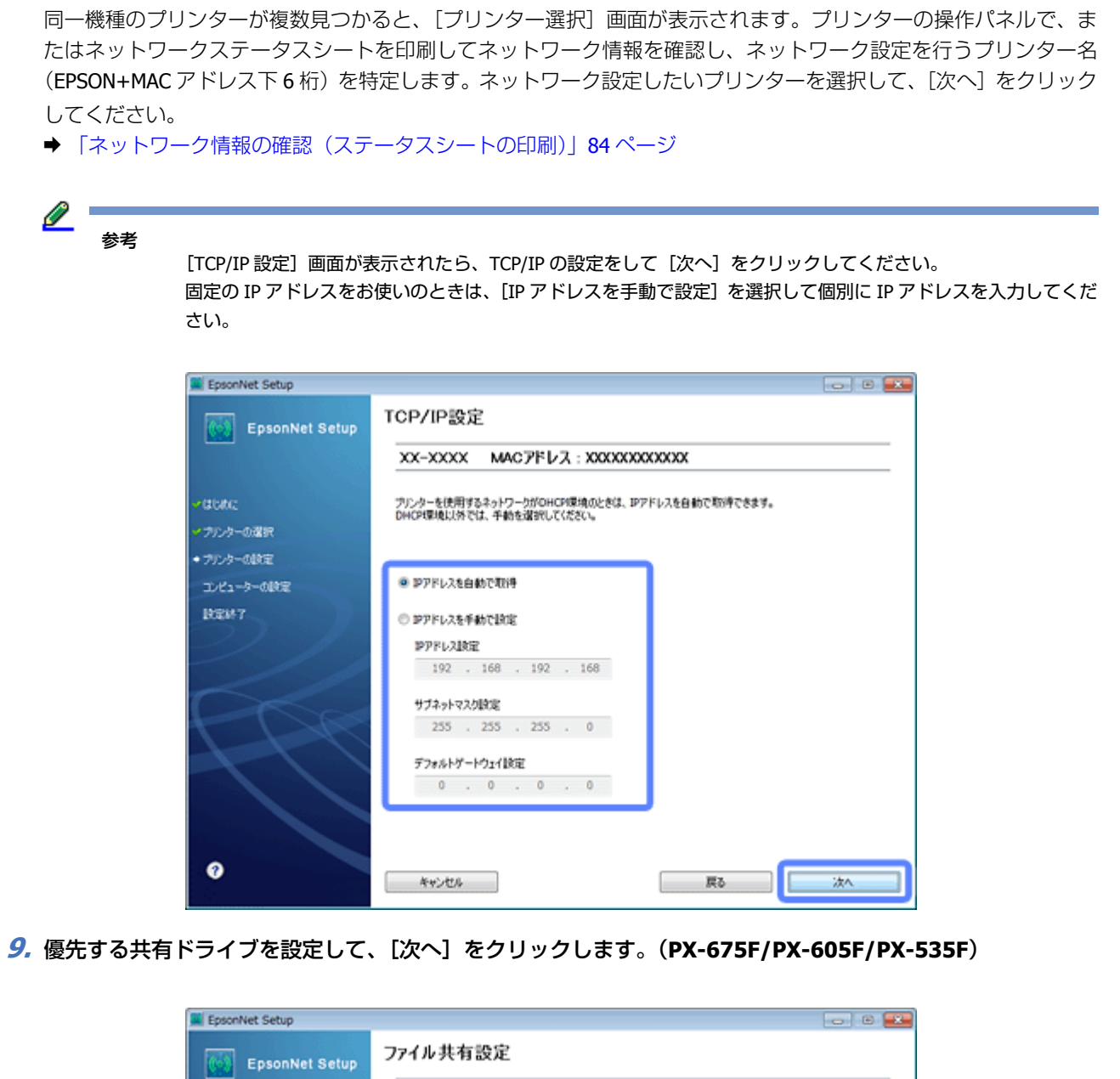

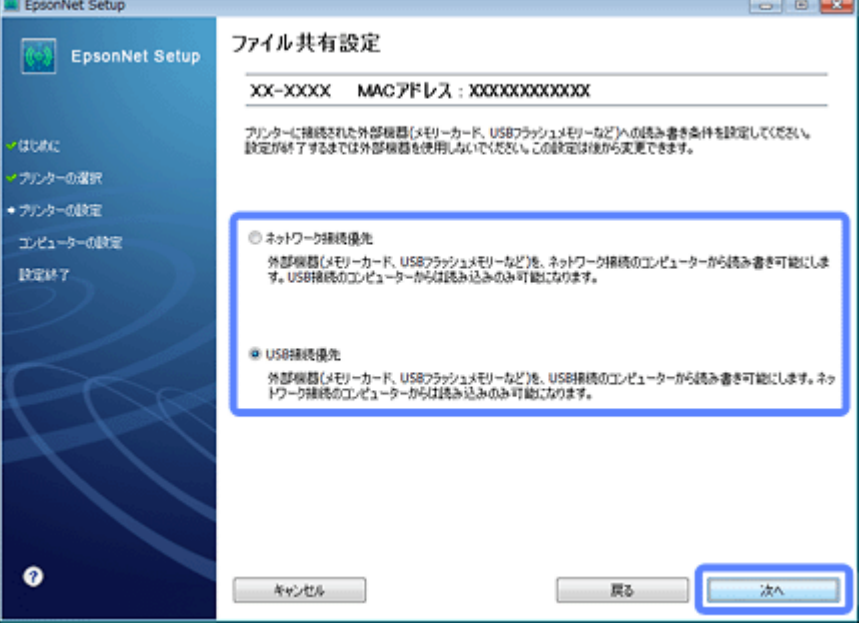

[ネットワーク接続優先]を選択すると、ネットワーク接続されたパソコンから共有ドライブへのファイル読み書き が可能になり、USB 接続のパソコンからは読み込み専用になります。

[USB 接続優先] を選択すると、USB 接続されたパソコンから共有ドライブへのファイル読み書きが可能になり、ネッ トワーク接続のパソコンからは読み込み専用になります。

[次へ]をクリックすると、パソコンとプリンターの通信が始まり、ネットワークの設定内容が送信されます。設定 が終了するまでお待ちください。

10.テスト印刷をするには、プリンターに A4 サイズの普通紙をセットしてから [テストページ印刷] をクリック します(**Windows** のみ)。設定を終了するには、[終了]をクリックします。

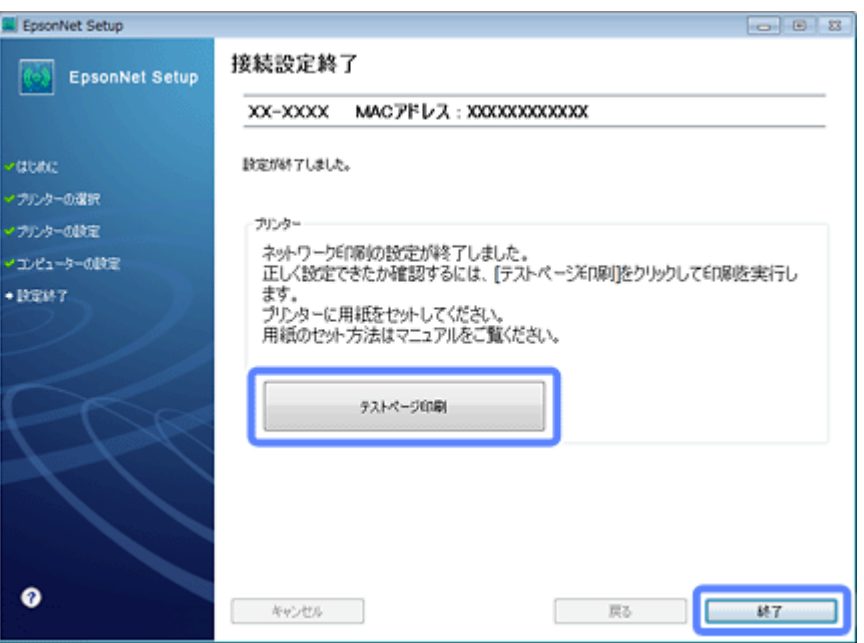

以上でネットワーク接続設定は終了です。

引き続き、インストール画面が表示されます。画面の指示に従って作業を進めてください。

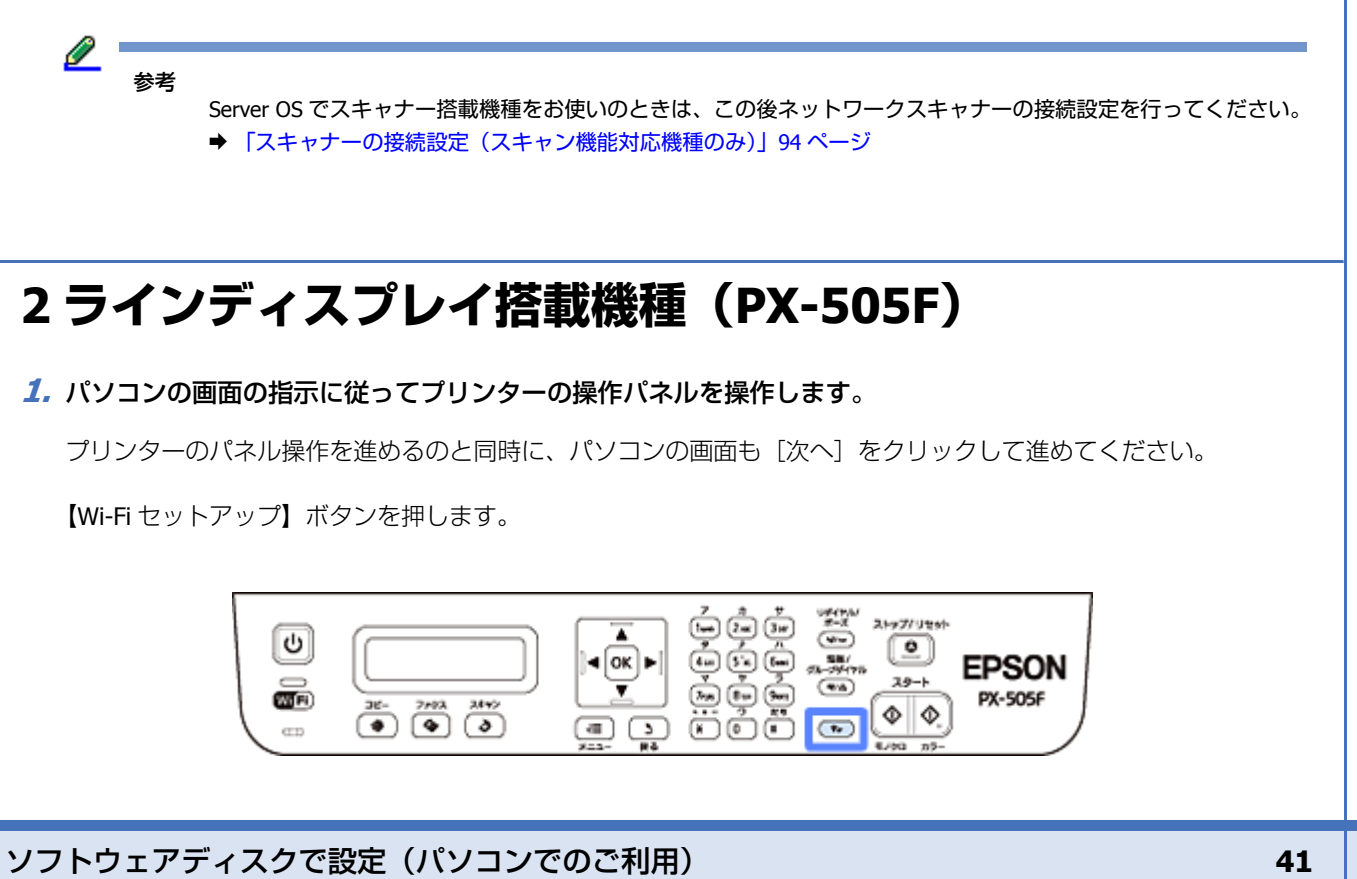

**2.**[**2.** 手動設定]を選択します。

●2.手動設定 DKを押してください。

#### **3. SSID**(ネットワーク名)を選択します。

表示された中から接続したい SSID を選択してください。

接続したい SSID が表示されないときは、アクセスポイントの設定を確認してください。

SSID は無線通信時の混信を避けるために付けられた識別子(ネットワーク名)で、最大 32 文字の英数字で表示され ます。無線 LAN のアクセスポイントと各端末(アクセスポイントの子機や無線 LAN 対応プリンターなど)に同じ SSID を設定し、SSID が一致する端末としか通信しないようにすることで混信を防ぎます。SSID がわからないとき は、アクセスポイント(ブロードバンドルーターなど)のマニュアルをご覧になるか、無線 LAN の設定を行った方 にお問い合わせください。

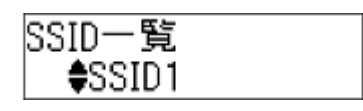

l 参考

Ø

アクセスポイントのステルス機能(不正アクセス防止のために SSID を周囲に通知することを停止する機能)が有 効になっているなど、プリンターから SSID を検出できないときは、[その他の SSID]を選択して、SSID を直接 入力してください。

**4. アクセスポイントにセキュリティーが設定されていると、セキュリティーキー(パスワード)を入力する画面** が表示されます。セキュリティーキーを入力します。

パスワードは大文字と小文字を区別して入力してください。

パスワードがわからないときは、アクセスポイント(ブロードバンドルーターなど)のマニュアルをご覧になるか、 ネットワーク設定を行った方にお問い合わせください。

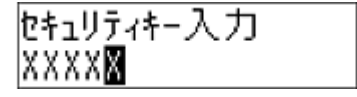

#### 参考:文字入力の仕方

1 つのキーを繰り返し押すと、「アルファベット小文字」→「アルファベット大文字」→「数字」の順に切り替わ ります。記号を入力するには、【1】のボタンを繰り返し押します。「数字」→「記号」の順に切り替わります。

【▶】:1 文字ずつカーソル移動します。また、空白が入ります。

- 【 <■】: 左に向かって1文字ずつ削除します(バックスペース)
- 【OK】: 入力を終了します。

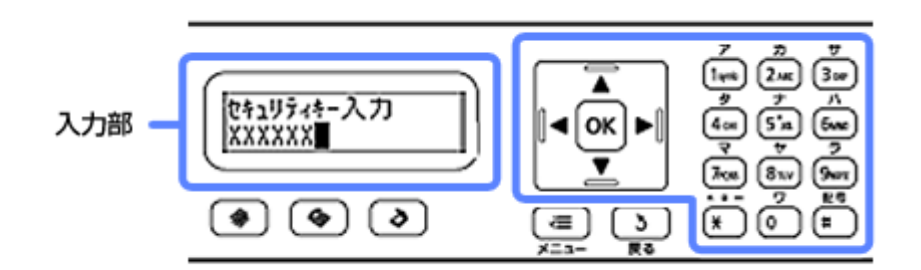

**5.** 以下の画面が表示されたらパネルでの操作は終了です。ネットワーク診断結果を印刷するときは、**A4** サイズの 普通紙をセットし、[**2.** 印刷]を選択します。

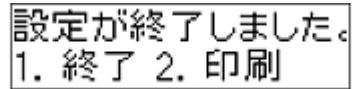

診断レポートが印刷されます。手順 6 へ進んでください。

**6.** 印刷された診断レポートを確認します。

診断レポートの見方とエラーメッセージの対処方法は、以下のページをご覧ください。 ◆ [「エラーメッセージが表示される」](#page-127-0)128 ページ

**7.** 画面の内容を確認して、[次へ]をクリックします。

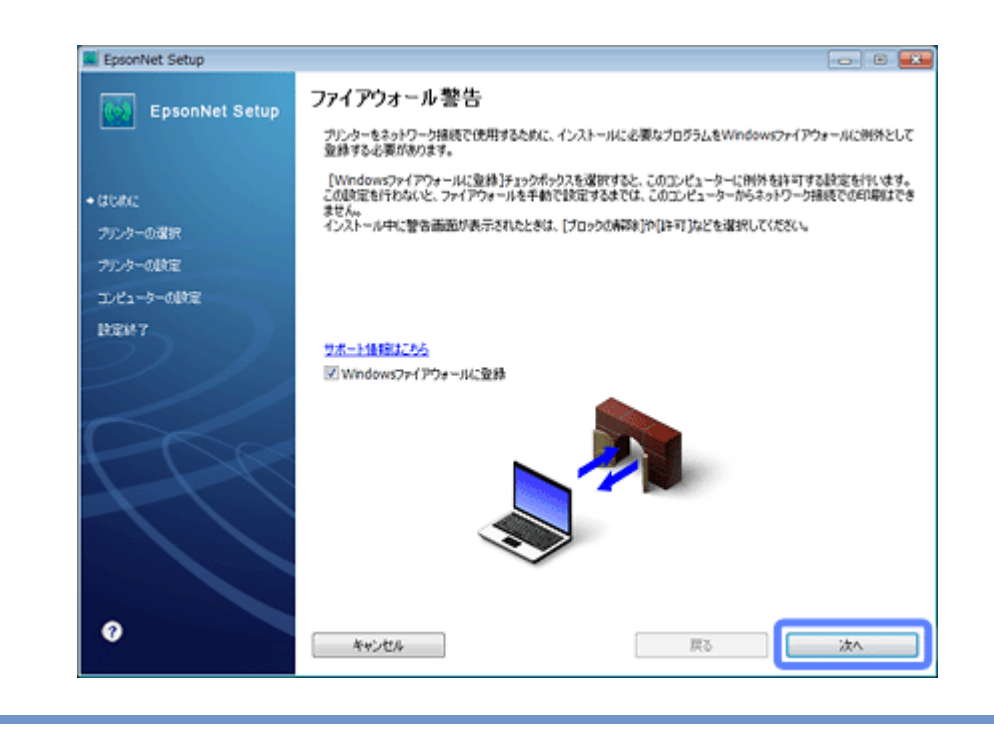

参考

[Windows ファイアウォールに登録]のチェックボックスが表示されたら、チェックが付いていることを確認して から「次へ」をクリックしてください。

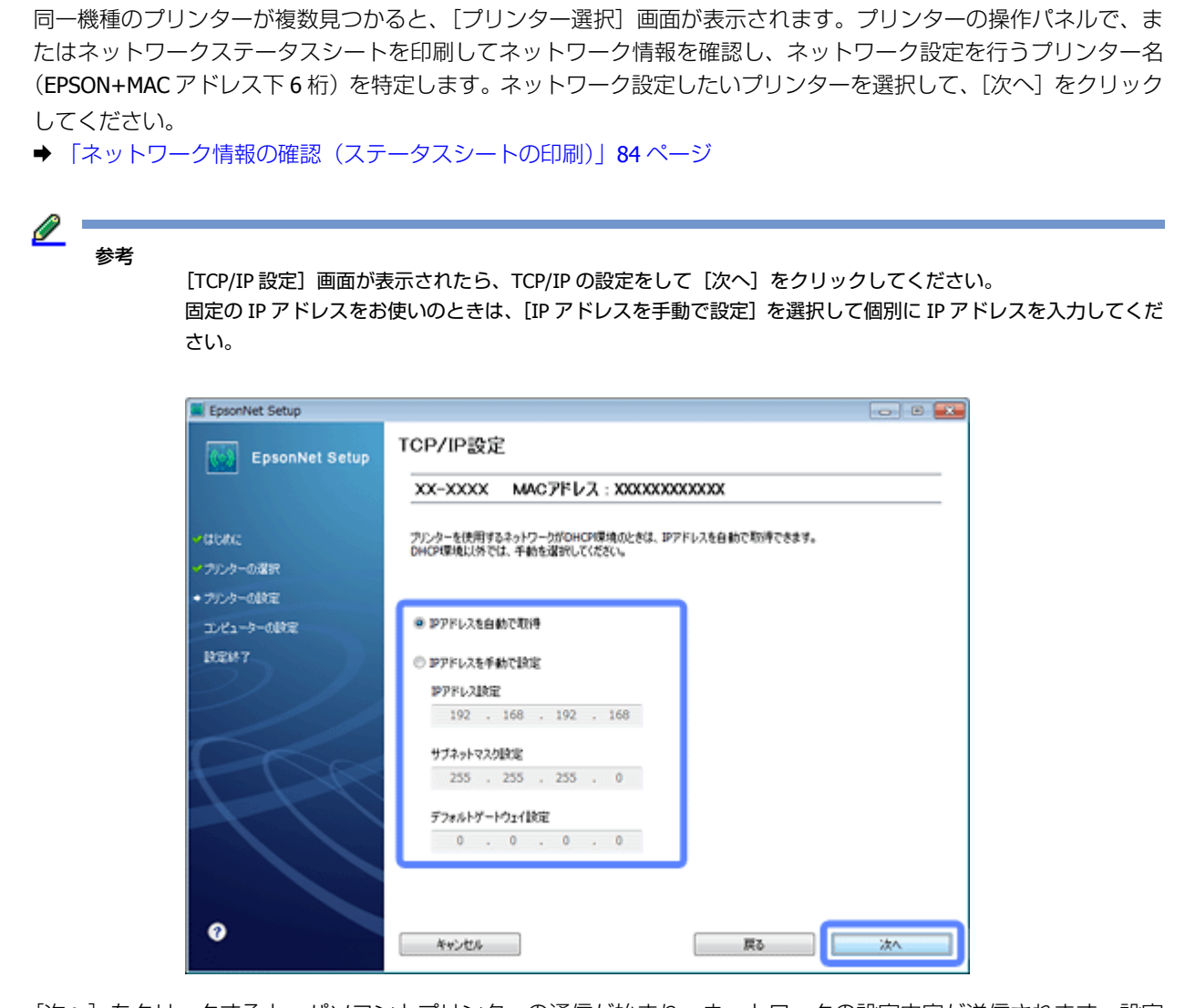

[次へ]をクリックすると、パソコンとプリンターの通信が始まり、ネットワークの設定内容が送信されます。設定 が終了するまでお待ちください。

**8.** テスト印刷をするには、プリンターに **A4** サイズの普通紙をセットしてから[テストページ印刷]をクリックし ます(**Windows** のみ)。設定を終了するには、[終了]をクリックします。

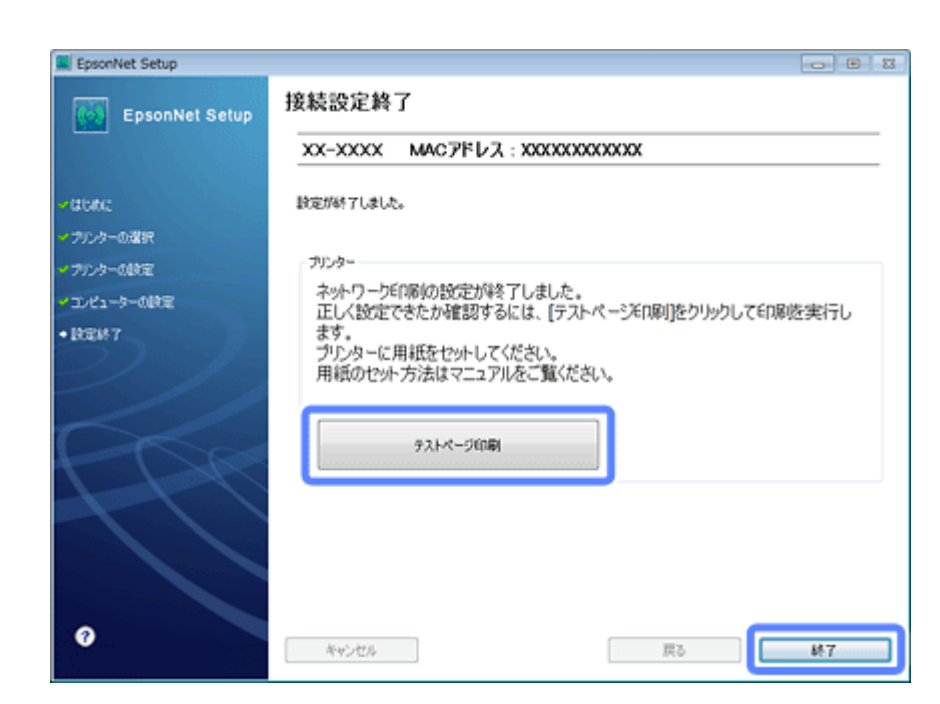

以上でネットワーク接続設定は終了です。

引き続き、インストール画面が表示されます。画面の指示に従って作業を進めてください。

Ø 参考 Server OS でスキャナー搭載機種をお使いのときは、この後ネットワークスキャナーの接続設定を行ってください。 ◆ [「スキャナーの接続設定\(スキャン機能対応機種のみ\)」](#page-93-0)94 ページ **有線 LAN 接続** 市販のブロードバンドルーターやハブに LAN ケーブルを介して、パソコンとプリンターを接続します。 PX-505F は、有線 LAN には対応していません。 C 重要 パソコンがルーターなどのネットワーク機器に接続されている必要があります。 **1.** 接続するパソコンに、付属のソフトウェアディスクをセットします。 Mac OS X は「InstallNavil アイコンをダブルクリックします。 画面の指示に従って操作します。 **2.** インストールを開始します。 Windows: [必須ソフトウェアのインストールと接続設定]を選択します。

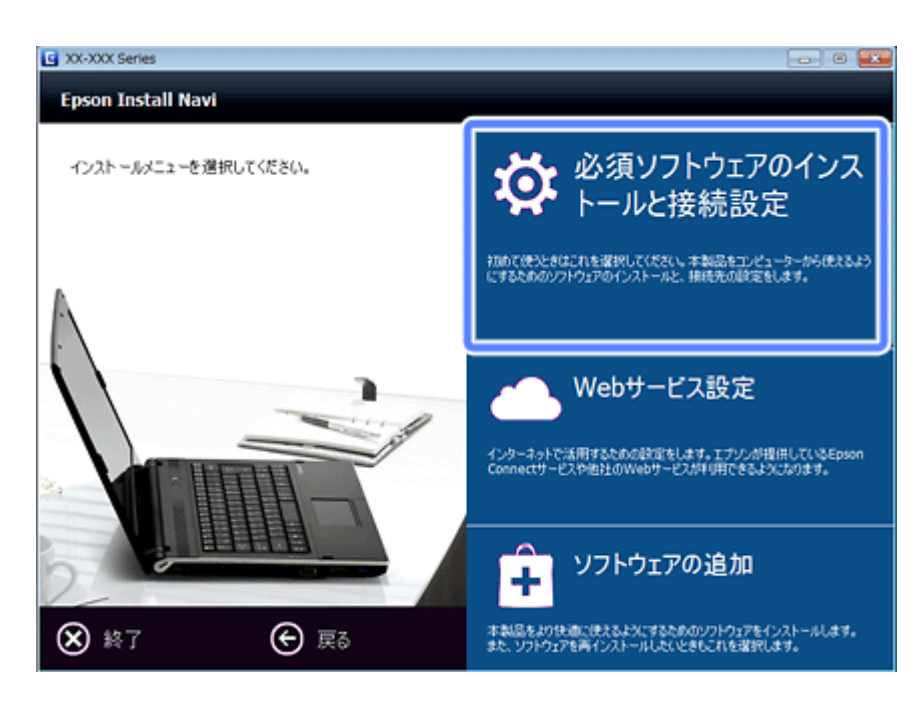

#### Server OS/Mac OS X:

ソフトウェア選択画面でインストールするソフトウェアを選択して[インストール]を選択します。

本製品をパソコンから使用するための最低限のソフトウェアにはチェックが入っています。「電子マニュアル」は必 ずチェックしてください。

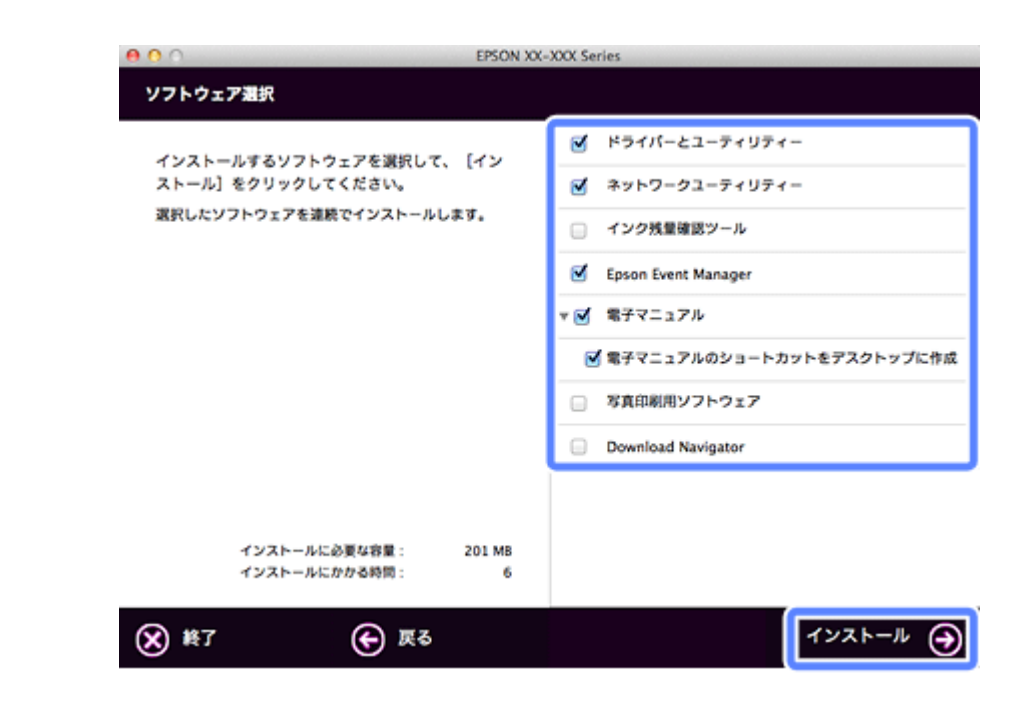

表示される画面は製品ごと異なります。

**3.** 次の画面が表示されたら、[有線 **LAN** 接続]を選択します。

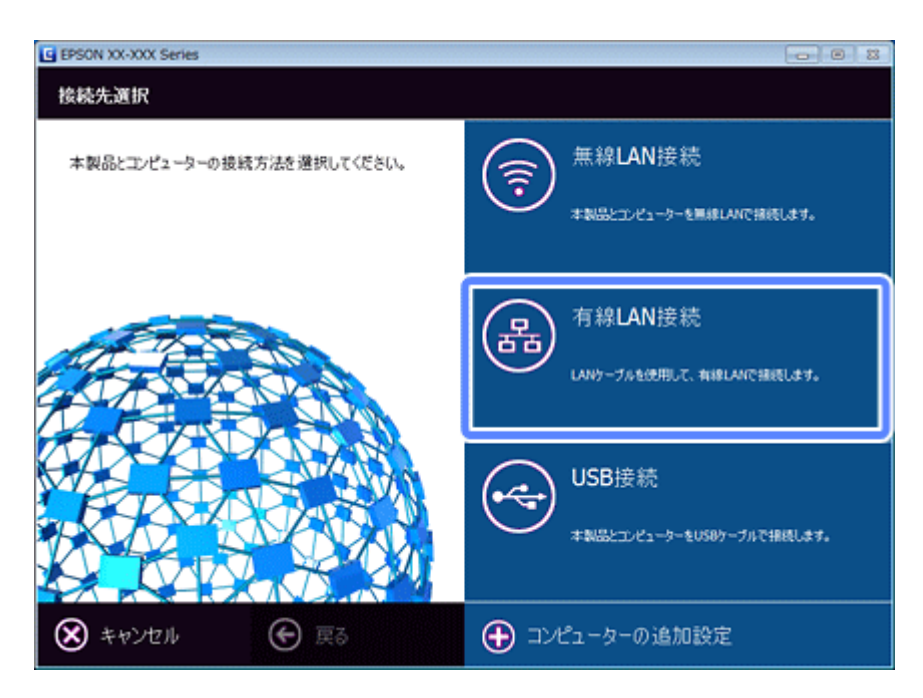

**4.** プリンターとハブ(またはブロードバンドルーターなど)を **LAN** ケーブルで接続して、次へ進みます。

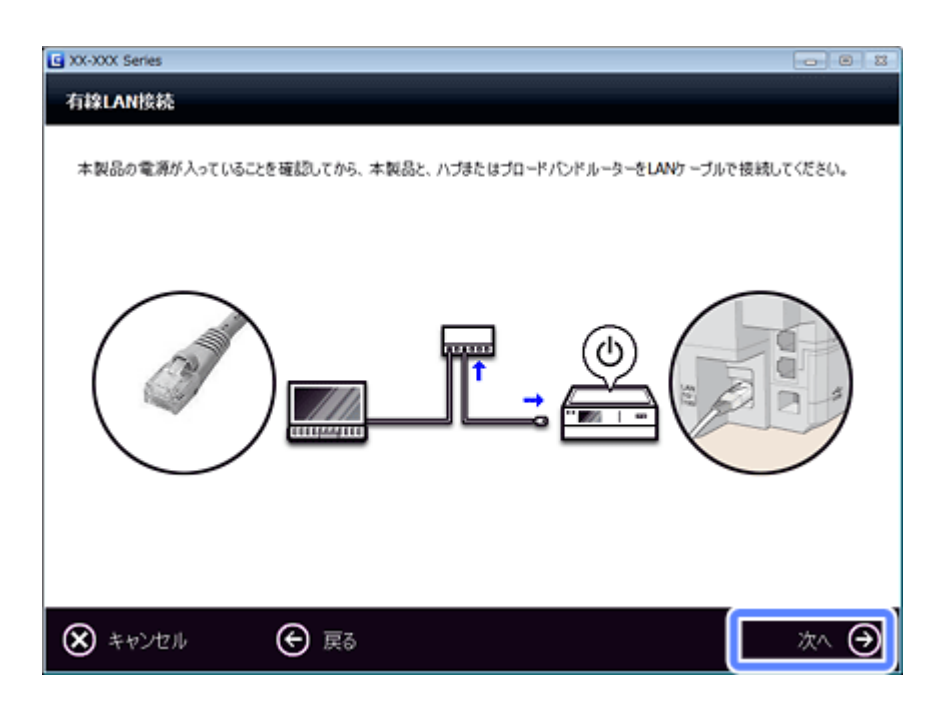

プリンターのイラストは機種により異なります。

**5.** 画面の内容を確認して、[次へ] をクリックします。

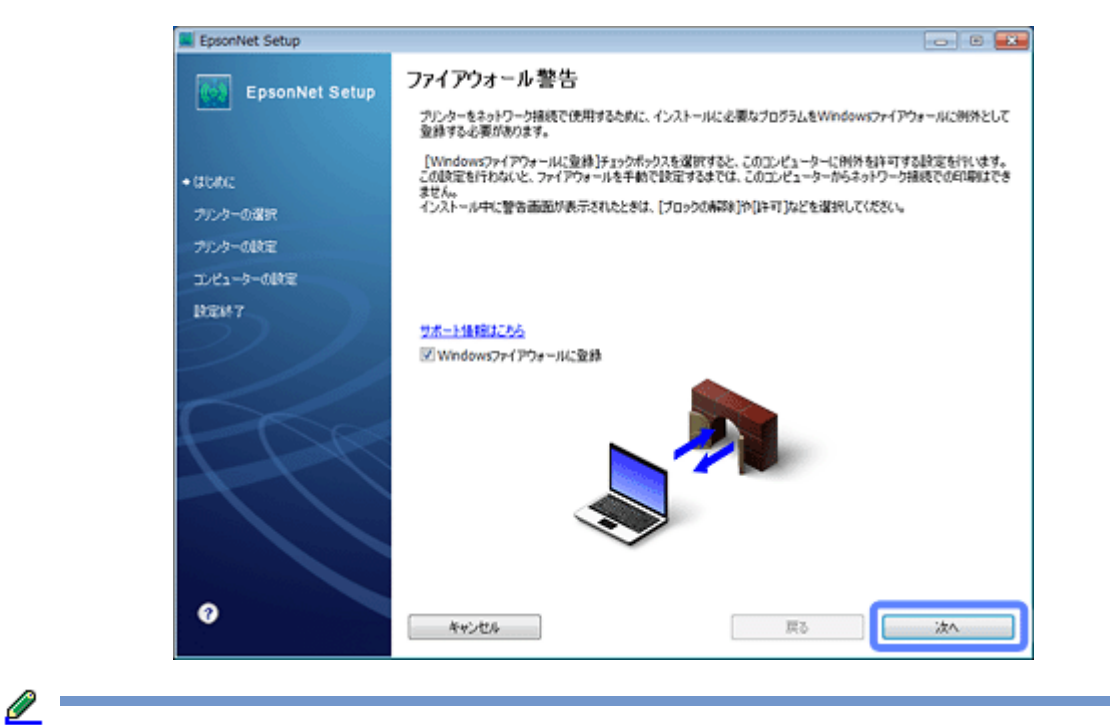

参考

[Windows ファイアウォールに登録]のチェックボックスが表示されたら、チェックが付いていることを確認して から [次へ] をクリックしてください。

同一機種のプリンターが複数見つかると、[プリンター選択]画面が表示されます。プリンターの操作パネルで、ま たはネットワークステータスシートを印刷してネットワーク情報を確認し、ネットワーク設定を行うプリンター名 (EPSON+MAC アドレス下6桁)を特定します。ネットワーク設定したいプリンターを選択して、[次へ]をクリック してください。

◆ [「ネットワーク情報の確認\(ステータスシートの印刷\)」](#page-83-0)84ページ

O 参考 [TCP/IP 設定]画面が表示されたら、TCP/IP の設定をして[次へ]をクリックしてください。 固定の IP アドレスをお使いのときは、[IP アドレスを手動で設定]を選択して個別に IP アドレスを入力してくだ さい。

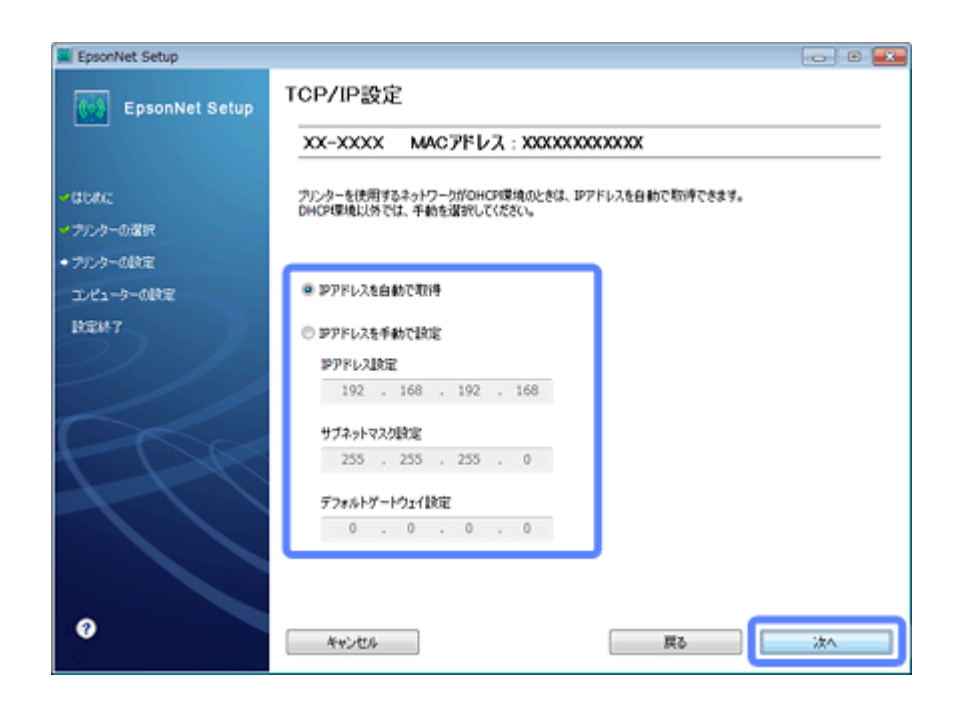

ソフトウェアディスクで設定(パソコンでのご利用) **48**

**6.** 優先する共有ドライブを設定して、[次へ]をクリックします。(**PX-K751F/PX-675F/PX-605F/PX-535F**)

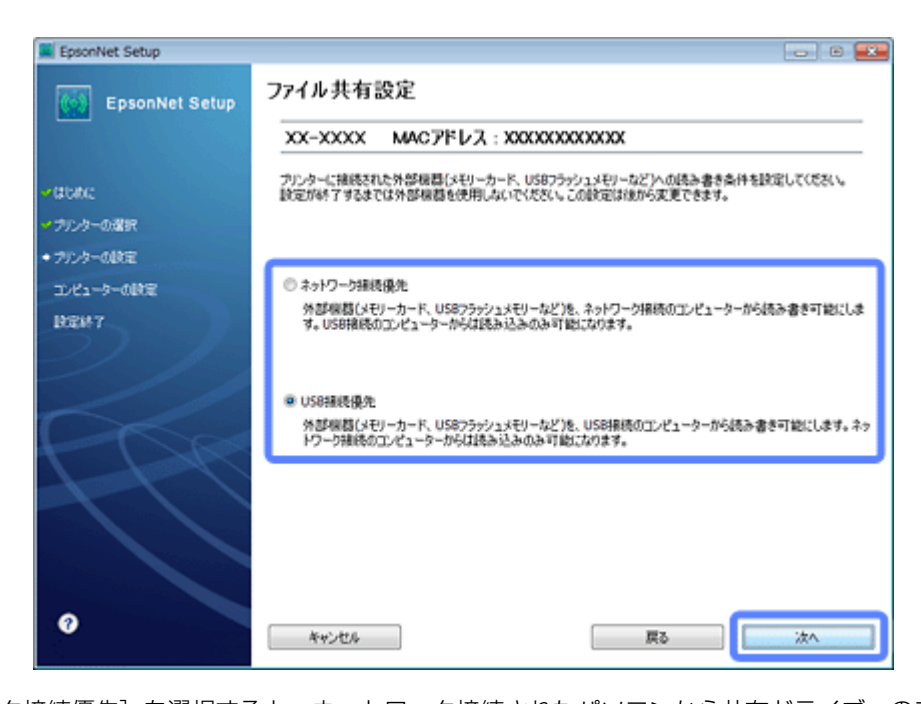

「ネットワーク接続優先]を選択すると、ネットワーク接続されたパソコンから共有ドライブへのファイル読み書き が可能になり、USB 接続のパソコンからは読み込み専用になります。 [USB 接続優先]を選択すると、USB 接続されたパソコンから共有ドライブへのファイル読み書きが可能になり、ネッ トワーク接続のパソコンからは読み込み専用になります。

「次へ」をクリックすると、パソコンとプリンターの通信が始まり、ネットワークの設定内容が送信されます。設定 が終了するまでお待ちください。

#### **7.** テスト印刷をするには、プリンターに **A4** サイズの普通紙をセットしてから[テストページ印刷]をクリックし ます(**Windows** のみ)。設定を終了するには、[終了]をクリックします。

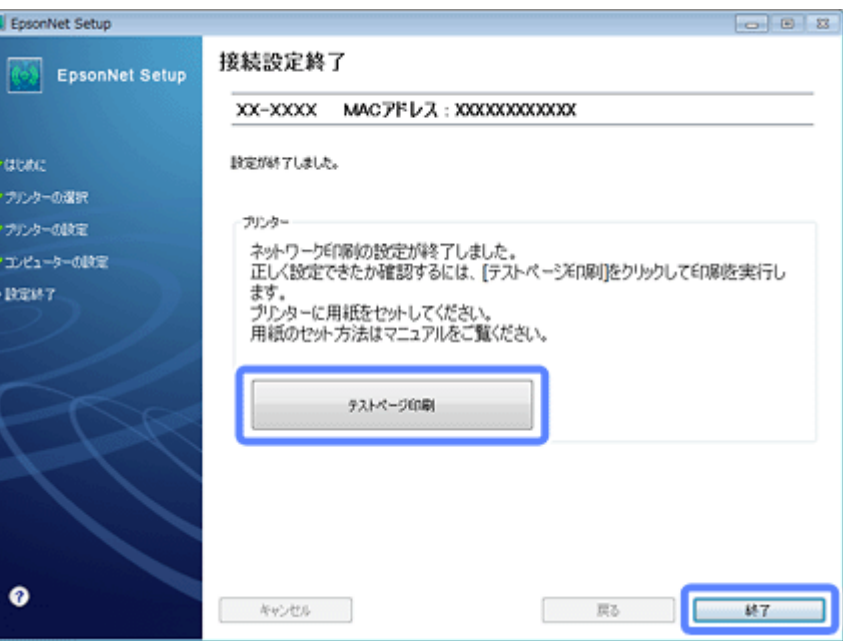

以上でネットワーク接続設定は終了です。

引き続き、インストール画面が表示されます。画面の指示に従って作業を進めてください。

ソフトウェアディスクで設定(パソコンでのご利用) **49**

# 参考

Server OS でスキャナー搭載機種をお使いのときは、この後ネットワークスキャナーの接続設定を行ってください。 ◆ [「スキャナーの接続設定\(スキャン機能対応機種のみ\)」](#page-93-0)94 ページ

# **プリンター単体で無線 LAN 設定**

## **プリンター単体で無線 LAN 設定**

無線 LAN の対応機種は、「機種別ネットワーク機能一覧」で確認してください。 ◆ 「機種別ネットワーク機能一覧| 155 ページ

ネットワークプリンターに接続する機器がスマートフォンやタブレット端末などでソフトウェアディスクから設定がで きない場合は、プリンター単体でネットワーク設定をします。

アクセスポイントに接続しているパソコンがある場合は、そのパソコンにソフトウェアディスクをセットして、無線 LAN 設定することをお勧めします。

**◆ [「ソフトウェアディスクで設定\(パソコンでのご利用\)」](#page-8-0)9ページ** 

プリンター単体で無線 LAN を設定する方法は、3 種類あります。

- ◆ [「手動設定」](#page-50-0)51 ページ
- ◆ 「プッシュボタン自動設定 (AOSS/WPS) | 56 ページ
- **◆ 「PIN コード自動設定 (WPS) | 59 ページ**

### <span id="page-50-0"></span>**手動設定**

手動で設定するときは、事前に接続するネットワーク名(SSID)とセキュリティーキーの情報を調べてから作業を開始 してください。わからないときはネットワーク設定を行った方に問い合わせてください。 手動設定は、液晶ディスプレイ搭載機種が対応しています。

### **2.5 インチ液晶ディスプレイ搭載機種**

#### **1.** 無線 **LAN** 設定画面を表示させます。

(PX-675F/PX-605F) 「無線 LAN 設定] を選択します。

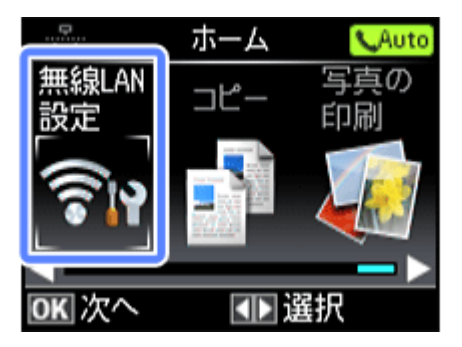

モードの選択画面になっていないときは、【ホーム】ボタンで表示させてください。

(PX-535F)

【Wi-Fi セットアップ】ボタンを押します。

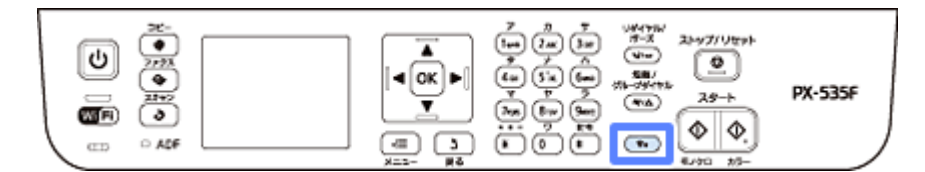

以降の手順は同じです。

#### **2.**[手動設定]を選択します。

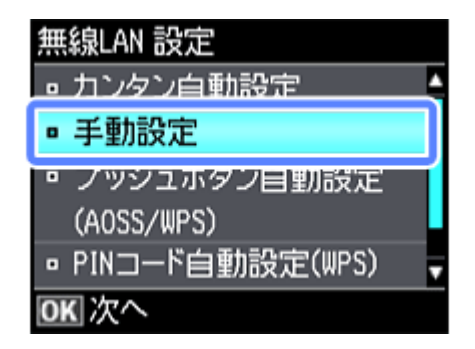

#### **3. SSID**(ネットワーク名)を選択します。

この画面で表示された中から接続したい SSID を選択してください。 SSID は無線通信時の混信を避けるために付けられた識別子(ネットワーク名)で、最大 32 文字の英数字で表示され ます。無線 LAN のアクセスポイントと各端末(アクセスポイントの子機や無線 LAN 対応プリンターなど)に同じ SSID を設定し、SSID が一致する端末としか通信しないようにすることで混信を防ぎます。SSID がわからないとき は、アクセスポイント(ブロードバンドルーターなど)のマニュアルをご覧になるか、無線 LAN の設定を行った方 にお問い合わせください。

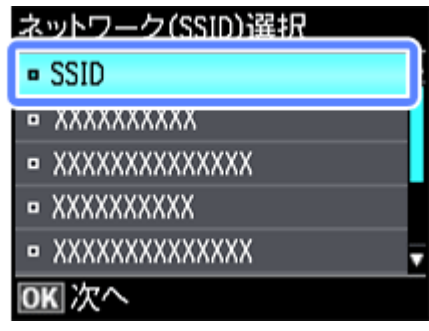

参考

アクセスポイントのステルス機能(不正アクセス防止のために SSID を周囲に通知することを停止する機能)が有 効になっているなど、プリンターから SSID を検出できない場合は、[その他の SSID]を選択して、SSID を直接 入力してください。

**4.** アクセスポイントにセキュリティーが設定されていると、セキュリティーキー(パスワード)を入力する画面 が表示されます。セキュリティーキーを入力します。

パスワードは大文字と小文字を区別して入力してください。

文字を入力するには、【▲】【▼】【●】【▶】ボタンで移動して【OK】ボタンを押します。セキュリティーキーを 決定するには、「確定」に移動して【OK】ボタンを押します。

パスワードがわからないときは、アクセスポイント(ブロードバンドルーターなど)のマニュアルをご覧になるか、 ネットワーク設定を行った方にお問い合わせください。

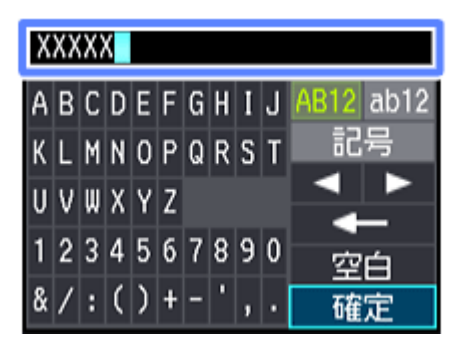

**5.** 設定内容を確認し、【**OK**】ボタンを押します。

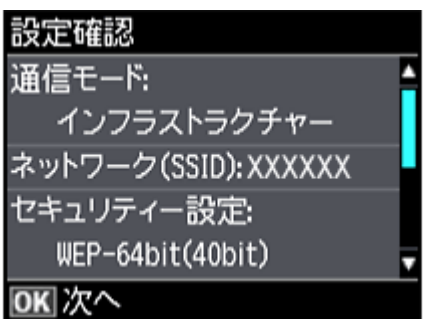

参考

以下の画面が表示されたら、メモリーカードを取り出してから、[はい]を選択します。(PX-675F/PX-605F)

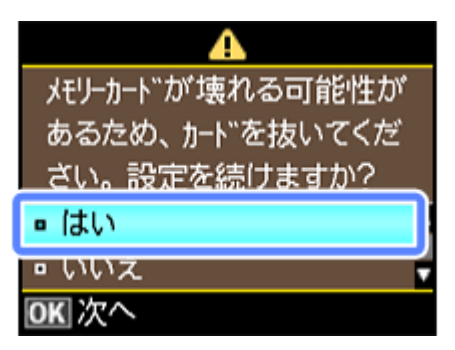

**6.** 表示された画面で[はい]が選択されていたら、**A4** サイズの普通紙をセットして診断結果を印刷します。

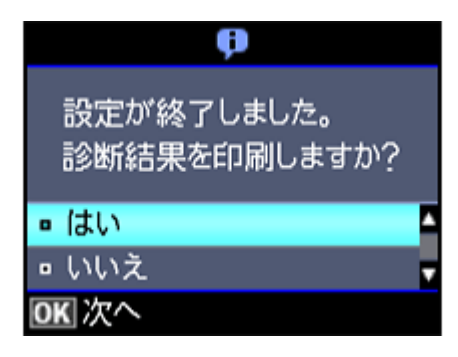

診断レポートが印刷されます。

#### $\mathscr{O}^-$ 参考

上記画面が表示されたときに[いいえ]が選択されていれば、正常にネットワーク設定が終了しています。その まま【OK】ボタンを押してネットワーク設定を終了してください。

#### **7.** 印刷された診断レポートを確認します。

診断レポートの見方とエラーメッセージの対処方法は、以下のページをご覧ください。 ◆ [「エラーメッセージが表示される」](#page-127-0)128 ページ

これでプリンターの操作は終了です。

この後、接続する機器(スマートフォンなど)のアプリケーションソフト (EPSON iPrint など)からネットワークプリン ターとして検索できるようになります。

### **2 ラインディスプレイ搭載機種(PX-505F)**

**1.**【**Wi-Fi** セットアップ】ボタンを押します。

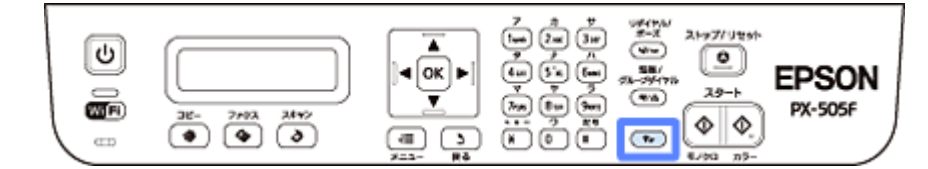

**2.**[**2.** 手動設定]を選択します。

**3. SSID**(ネットワーク名)を選択します。

表示された中から接続したい SSID を選択してください。

接続したい SSID が表示されないときは、アクセスポイントの設定を確認してください。

SSID は無線通信時の混信を避けるために付けられた識別子(ネットワーク名)で、最大 32 文字の英数字で表示され ます。無線 LAN のアクセスポイントと各端末 (アクセスポイントの子機や無線 LAN 対応プリンターなど)に同じ SSID を設定し、SSID が一致する端末としか通信しないようにすることで混信を防ぎます。SSID がわからないとき は、アクセスポイント(ブロードバンドルーターなど)のマニュアルをご覧になるか、無線 LAN の設定を行った方 にお問い合わせください。

ISSID一覧  $$SSID1$ 

<u>l</u> 参考

Ø

アクセスポイントのステルス機能(不正アクセス防止のために SSID を周囲に通知することを停止する機能)が有 効になっているなど、プリンターから SSID を検出できないときは、[その他の SSID]を選択して、SSID を直接 入力してください。

**4.** アクセスポイントにセキュリティーが設定されていると、セキュリティーキー(パスワード)を入力する画面 が表示されます。セキュリティーキーを入力します。

パスワードは大文字と小文字を区別して入力してください。

パスワードがわからないときは、アクセスポイント(ブロードバンドルーターなど)のマニュアルをご覧になるか、 ネットワーク設定を行った方にお問い合わせください。

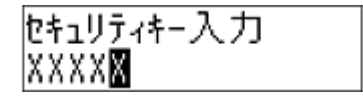

参考:文字入力の仕方

1 つのキーを繰り返し押すと、「アルファベット小文字」→「アルファベット大文字」→「数字」の順に切り替わ ります。記号を入力するには、【1】のボタンを繰り返し押します。「数字」→「記号」の順に切り替わります。

【 】:1 文字ずつカーソル移動します。また、空白が入ります。 【 ▲】: 左に向かって1 文字ずつ削除します(バックスペース) 【OK】: 入力を終了します。

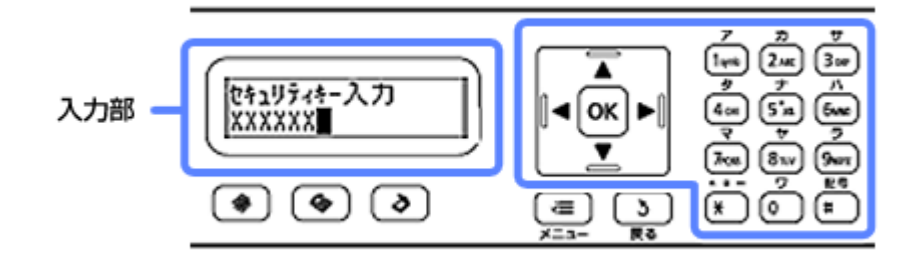

**5.** 以下の画面が表示されたら、設定は終了です。ネットワーク診断結果を印刷するときは、**A4** サイズの普通紙を セットし、[**2.** 印刷]を選択します。

設定が終了しました。 1. 終了 2. 印刷

診断レポートが印刷されます。

診断レポートの見方とエラーメッセージの対処方法は、以下のページをご覧ください。 ◆ [「エラーメッセージが表示される」](#page-127-0)128 ページ

これでプリンターの操作は終了です。

この後、接続する機器(スマートフォンなど)のアプリケーションソフト (EPSON iPrint など)からネットワークプリン ターとして検索できるようになります。

## <span id="page-55-0"></span>**プッシュボタン自動設定(AOSS/WPS)**

この方法で設定できるアクセスポイントの条件は以下です。

- AOSS に対応しているバッファロー製のアクセスポイントで、他の無線機器(子機)を【AOSS】ボタンで設定している
- WPS (Wi-Fi Protected Setup (TM)) に対応しているアクセスポイントで、他の無線機器(子機)を【WPS】ボタンで 設定している

【AOSS】ボタンや【WPS】ボタンの位置がわからない、アクセスポイントにプッシュボタンがない(ソフトウェアプッ シュボタンで操作する)ときは、アクセスポイントのマニュアルで確認してから設定を始めてください。

### **2.5 インチ液晶ディスプレイ搭載機種**

#### **1.** 無線 **LAN** 設定画面を表示させます。

(PX-675F/PX-605F) [無線 LAN 設定]を選択します。

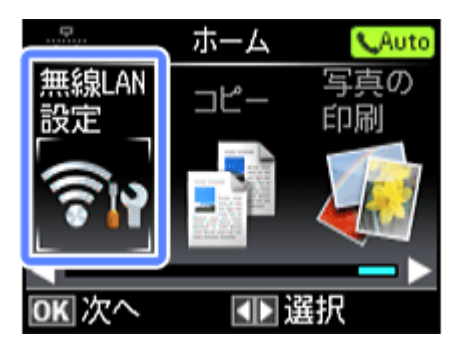

モードの選択画面になっていないときは、【ホーム】ボタンで表示させてください。

(PX-535F)

【Wi-Fi セットアップ】ボタンを押します。

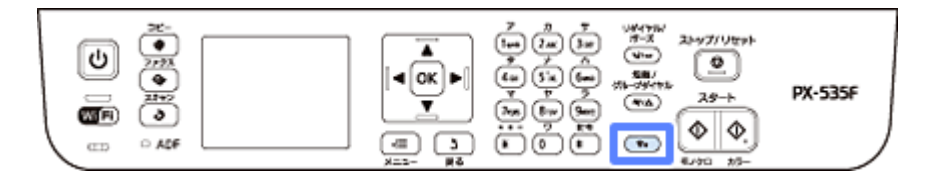

以降の手順は同じです。

**2.**[プッシュボタン自動設定(**AOSS/WPS**)]を選択します。

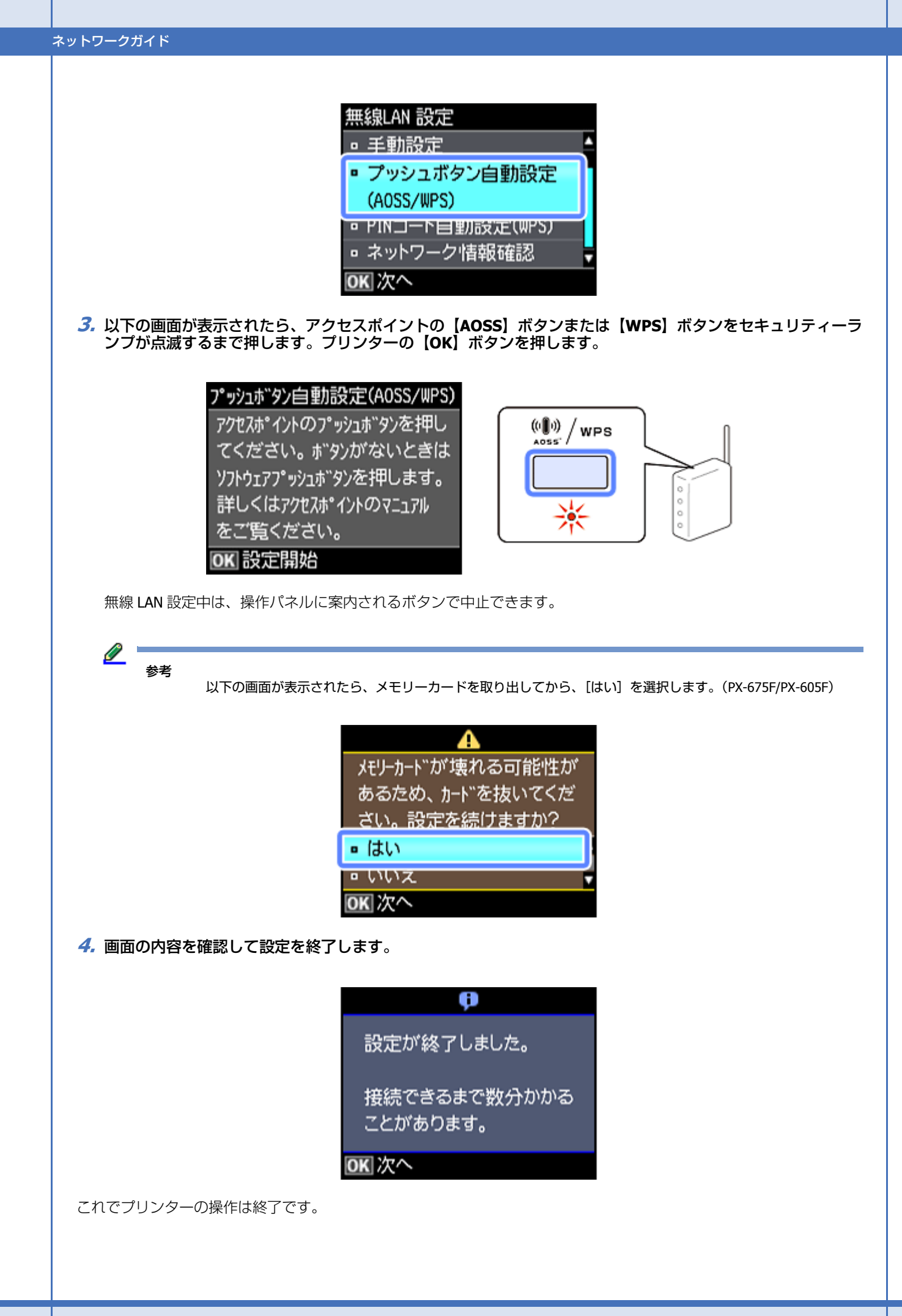

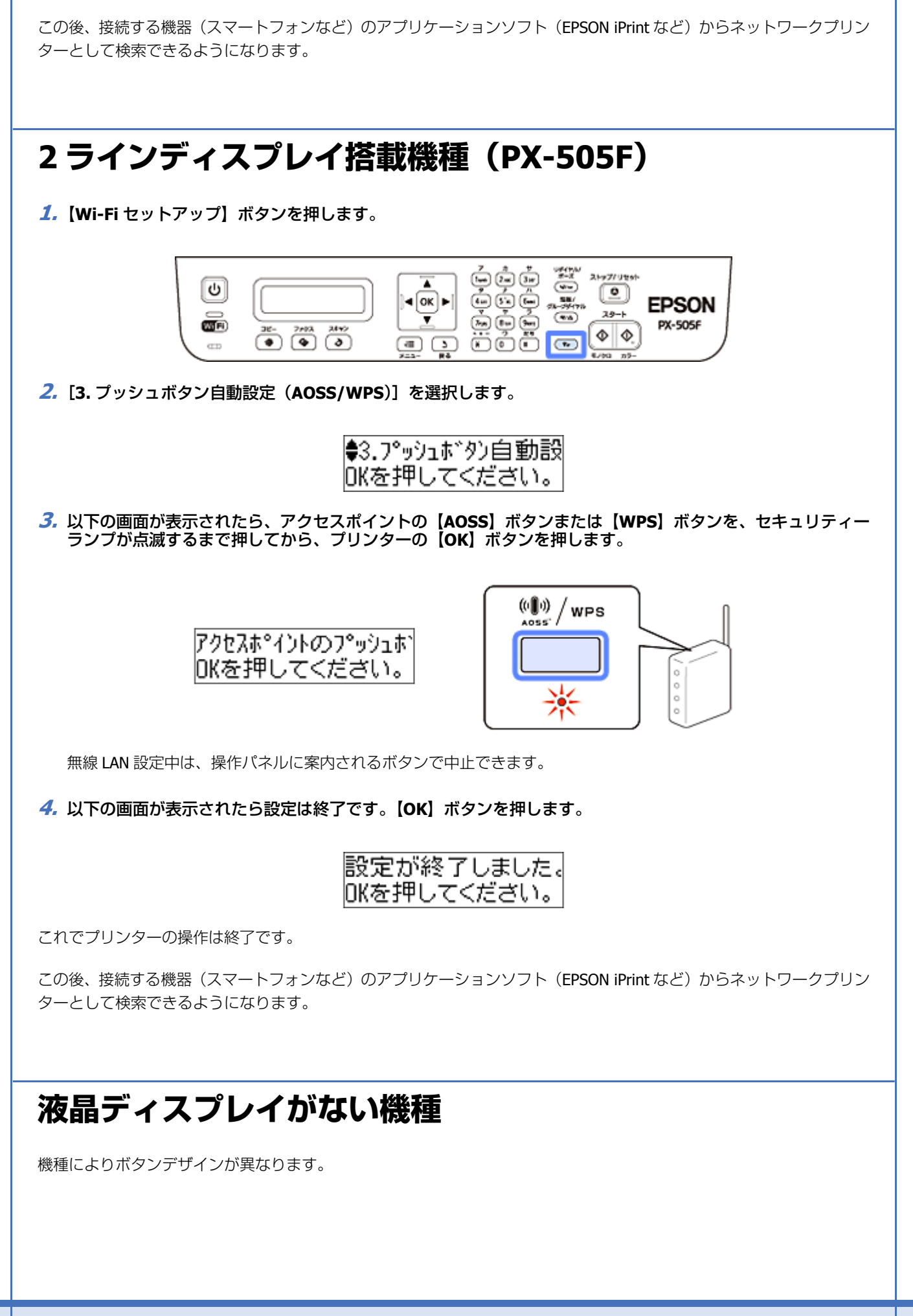

プリンター単体で無線 **LAN** 設定 **58**

**1.** アクセスポイントの【**AOSS**】ボタンまたは【**WPS**】ボタンを、セキュリティーランプが点滅するまで押します。

【AOSS】ボタンや【WPS】ボタンがない(ソフトウェアプッシュボタンを使用)、またはボタンの位置がわからない ときは、アクセスポイントのマニュアルをご覧ください。

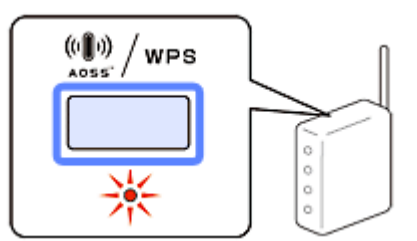

**2.** プリンターの【**WiFi**】ボタンを、**NW1** ランプ(グリーン)と **NW2** ランプ(イエロー)が交互に点滅するまで 押します(約 **3** 秒)。

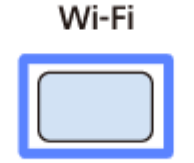

設定が終了するまでしばらくお待ちください。接続が終了すると、NW1 ランプ(グリーン)と NW2 ランプ (イエ ロー)が点灯します。

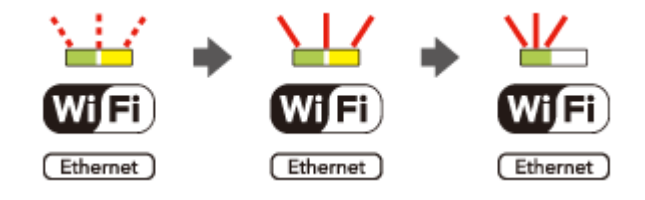

なお、NW2 ランプ (イエロー) は、接続終了を表すために点灯し、最長5分で自動消灯します。

l 参考

> NW2 ランプ (イエロー) が点滅するときは、接続エラーの状態です。アクセスポイントとプリンターを近付けて やり直してください。

これでプリンターの操作は終了です。

この後、接続する機器(スマートフォンなど)のアプリケーションソフト(EPSON iPrint など)からネットワークプリン ターとして検索できるようになります。

## <span id="page-58-0"></span>**PIN コード自動設定(WPS)**

アクセスポイントが WPS の PIN コード入力方式に対応している場合は、[PIN コード自動設定(WPS)]で設定できます。 アクセスポイントに PIN コードを登録する方法はアクセスポイントのマニュアルをご覧ください。

WPS 機能の 1 つである PIN コード方式を使ってネットワーク設定を行います。 WPS とは、無線 LAN の業界団体 Wi-Fi Alliance が定めた無線 LAN 設定方式で、プッシュボタン方式と PIN コード方式が あります。PIN コード方式は、本製品に割り振られていた 8 桁の数字をアクセスポイントまたはパソコンに登録すること で無線 LAN 設定ができます。

### **2.5 インチ液晶ディスプレイ搭載機種**

#### **1.** 無線 **LAN** 設定画面を表示させます。

(PX-675F/PX-605F) [無線 LAN 設定]を選択します。

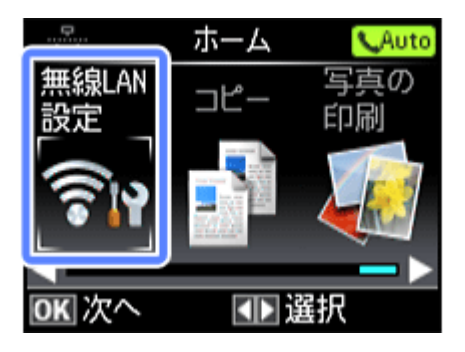

モードの選択画面になっていないときは、【ホーム】ボタンで表示させてください。

#### (PX-535F)

【Wi-Fi セットアップ】ボタンを押します。

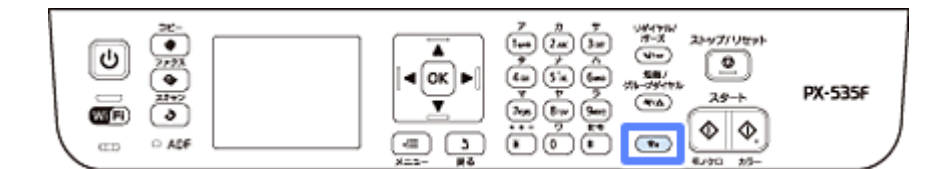

以降の手順は同じです。

#### **2.**[**PIN** コード自動設定(**WPS**)]を選択します。

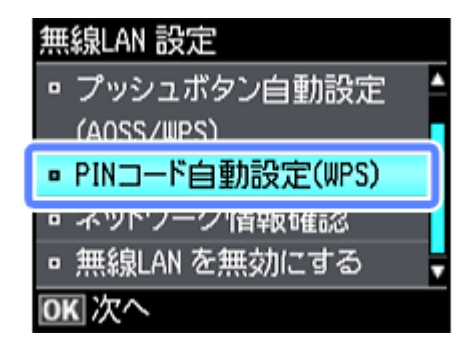

#### **3.** 画面に表示された **PIN** コードをアクセスポイントかパソコンに入力します。

設定を開始してから、2 分以内に登録してください。詳しくは、アクセスポイントのマニュアルをご覧ください。

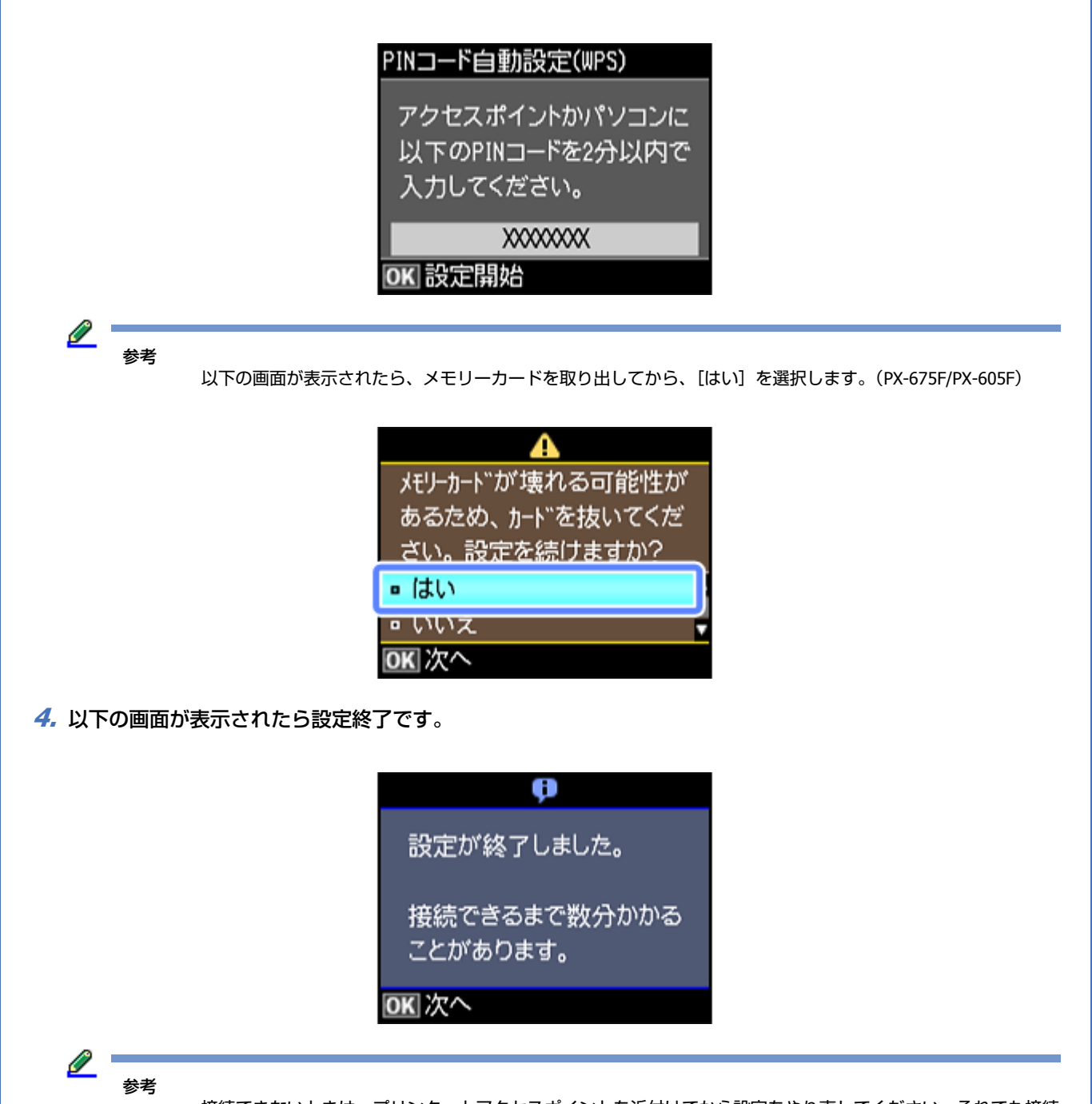

接続できないときは、プリンターとアクセスポイントを近付けてから設定をやり直してください。それでも接続 できないときは、最初からやり直してください。

これでプリンターの操作は終了です。

この後、接続する機器(スマートフォンなど)のアプリケーションソフト (EPSON iPrint など)からネットワークプリン ターとして検索できるようになります。

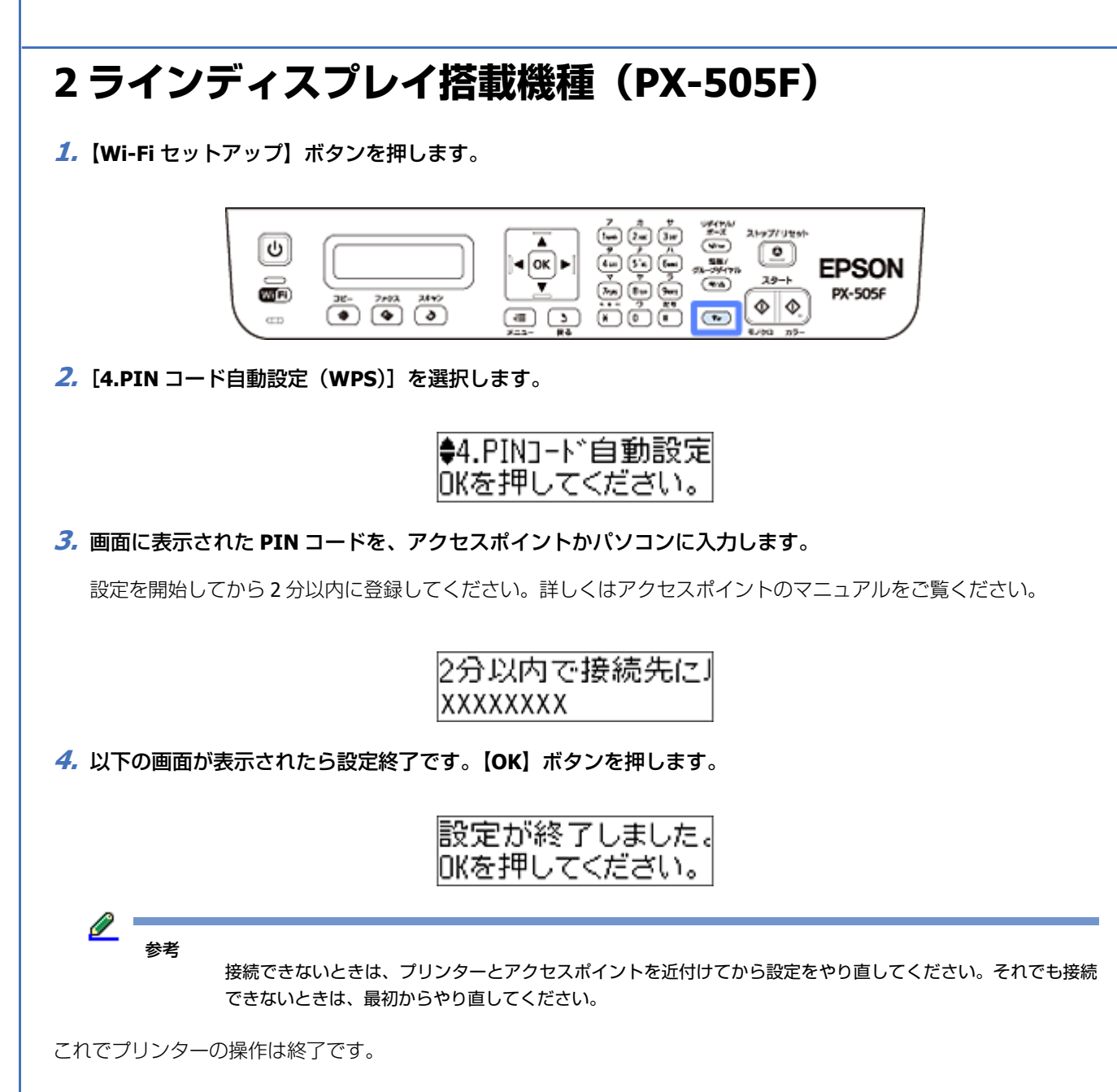

この後、接続する機器(スマートフォンなど)のアプリケーションソフト(EPSON iPrint など)からネットワークプリン ターとして検索できるようになります。

### **液晶ディスプレイがない機種**

機種によりボタンデザインが異なります。

ネットワークステータスシートに印刷される PIN コードを入力します。

**1. A4** サイズの普通紙をセットします。

**2.** プリンターの【**NW** ステータスシート】ボタンを押します。

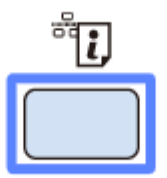

ネットワークステータスシートが印刷されます。

**3.**【**Wi-Fi**】ボタンを押したまま【**NW** ステータスシート】ボタンを、**NW1** ランプ(グリーン)と **NW2** ランプ(イ エロー)が同時点滅するまで押します。

同時点滅が始まらないときは、ボタンを先ほどよりも長めに押してから手を離してください。

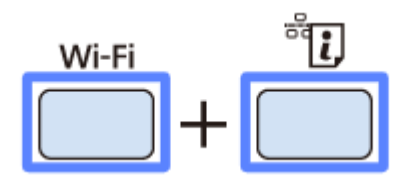

#### **4.** ネットワークステータスシートの[**WPS-PIN Code**]の値を、アクセスポイントまたはパソコンに **2** 分以内に 入力します。

設定が終了するまでしばらくお待ちください。接続が終了すると、NW1 ランプ(グリーン)と NW2 ランプ(イエ ロー)が点灯します。

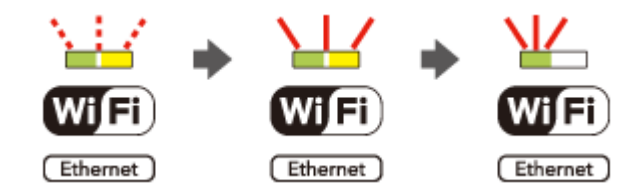

なお、NW2 ランプ (イエロー) は、接続終了を表すために点灯し、最長 5 分で自動消灯します。

<u> O</u> 参考

> NW2 ランプ (イエロー) が点滅するときは、接続エラーの状態です。アクセスポイントと本製品を近付けてやり 直してください。

これでプリンターの操作は終了です。

この後、接続する機器(スマートフォンなど)のアプリケーションソフト(EPSON iPrint など)からネットワークプリン ターとして検索できるようになります。

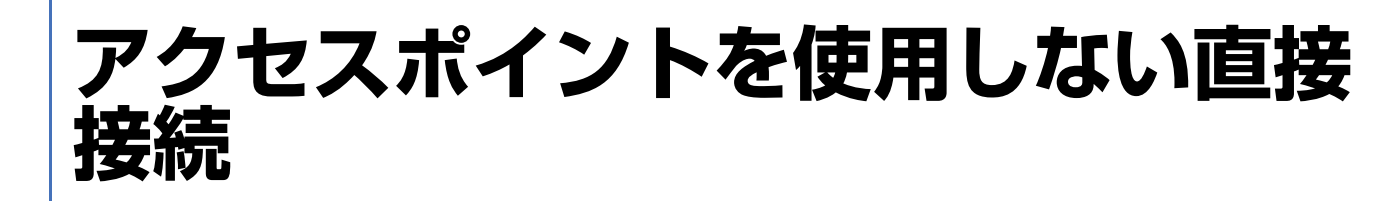

## **アクセスポイントを使用しない直接接続**

アドホックモードの対応機種は、「機種別ネットワーク機能一覧」で確認してください。

◆ [「機種別ネットワーク機能一覧」](#page-154-0)155 ページ

アクセスポイントを使用せずに直接通信を行うアドホックモードで、プリンターとパソコンを無線 LAN 接続するときの 設定方法を説明します。

⊙ 重要

- パソコンがインフラストラクチャーモードで接続されていたら、インフラストラクチャーモードでの使用をお勧 めします。
- パソコンの無線 LAN アダプターがアドホックモードに対応している必要があります。
- IP アドレスは自動で取得することをお勧めします。自動にすると、パソコンやプリンター側で相互通信可能な IP アドレスが付与されるため、設定する必要がありません。
- アドホックモードでは強固なセキュリティーは設定できません。対応しているセキュリティーモードは WEP のみ です。

### **1. パソコンのアドホックネットワーク設定**

アドホックモードでネットワーク接続できるようにパソコンの設定をします。

◆ [「パソコンのアドホックネットワーク設定」](#page-63-0)64ページ

### **2. プリンターとパソコンの設定**

ソフトウェアディスクを使って、ネットワーク設定を行います。

◆ [「プリンターとパソコンの設定」](#page-75-0)76 ページ

## <span id="page-63-0"></span>**パソコンのアドホックネットワーク設定**

アドホックモードでネットワーク接続できるようにパソコンの設定をします。

アクセスポイントを使用しない直接接続 **64**

### **Windows 7/Windows Vista の場合**

**1. Windows** の[ネットワーク設定]画面を表示させます。

[スタート] - [コントロールパネル] - [ネットワークとインターネット]の[ネットワークの状態とタスクの表示] の順にクリックしてください。

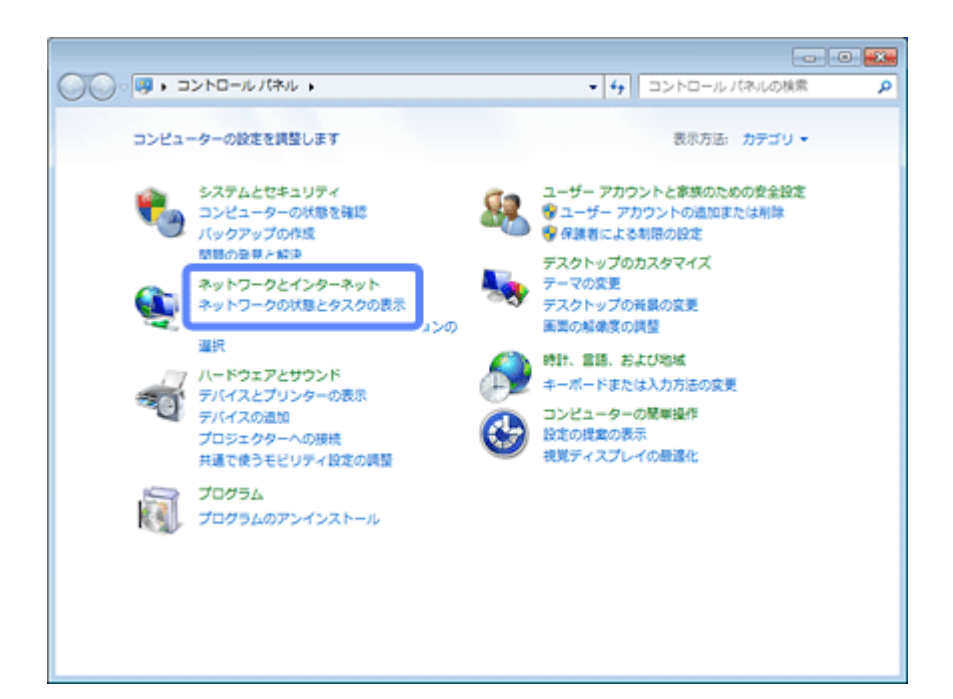

**2.** [新しい接続またはネットワークのセットアップ] をクリックします。

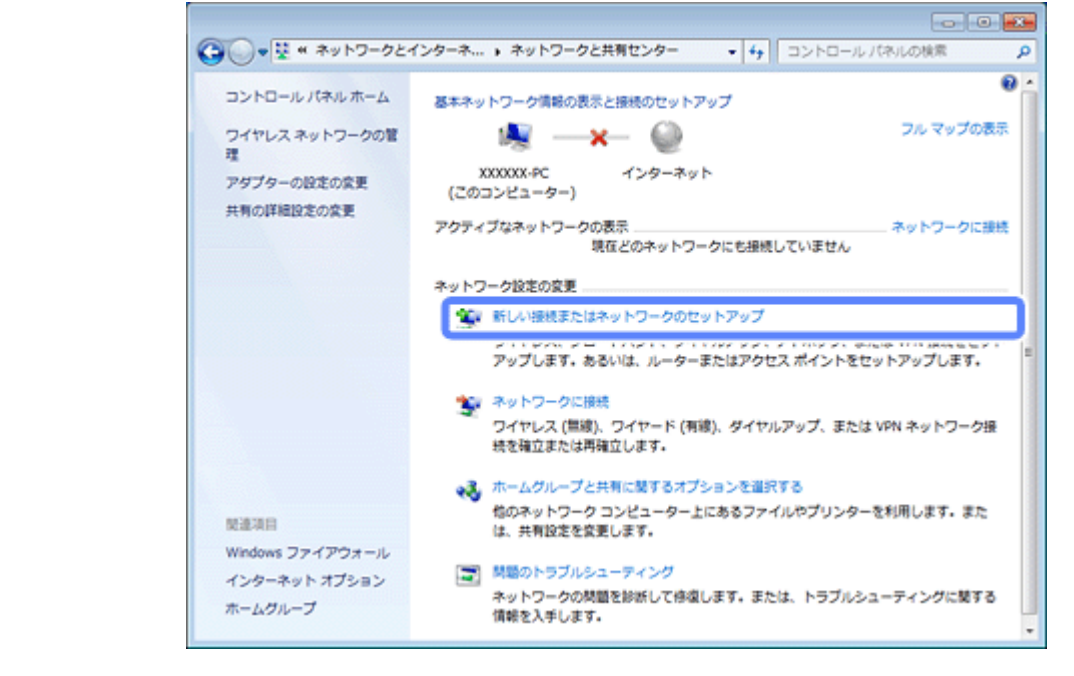

**3.**[ワイヤレス アドホック(コンピューター相互)ネットワークを設定します]を選択して、[次へ]をクリック します。

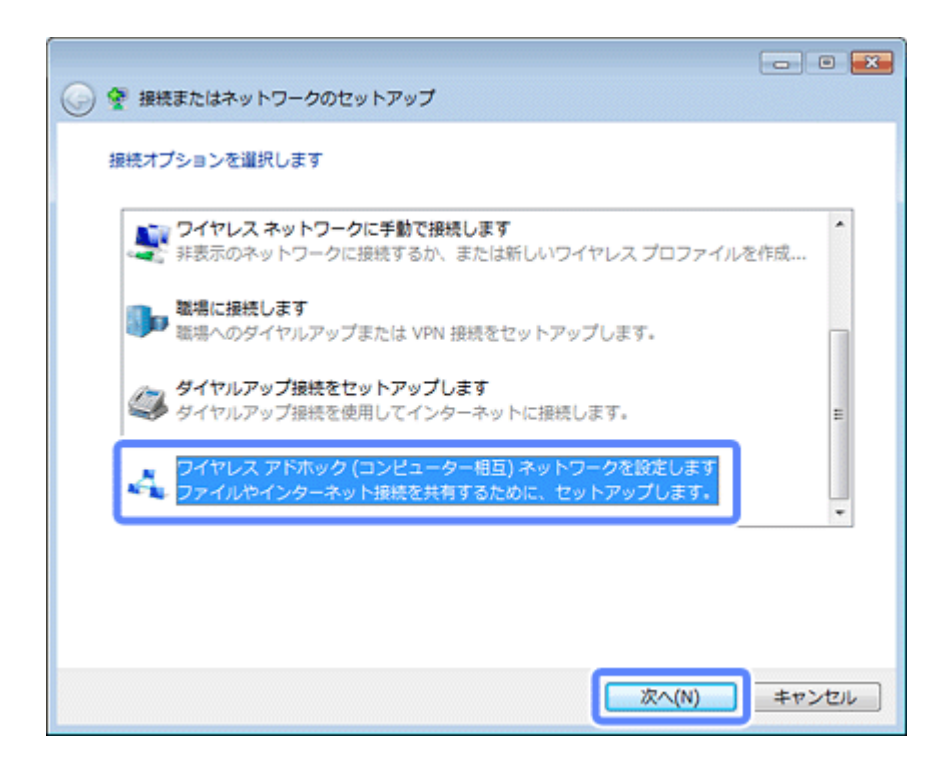

**4.**[次へ]をクリックします。

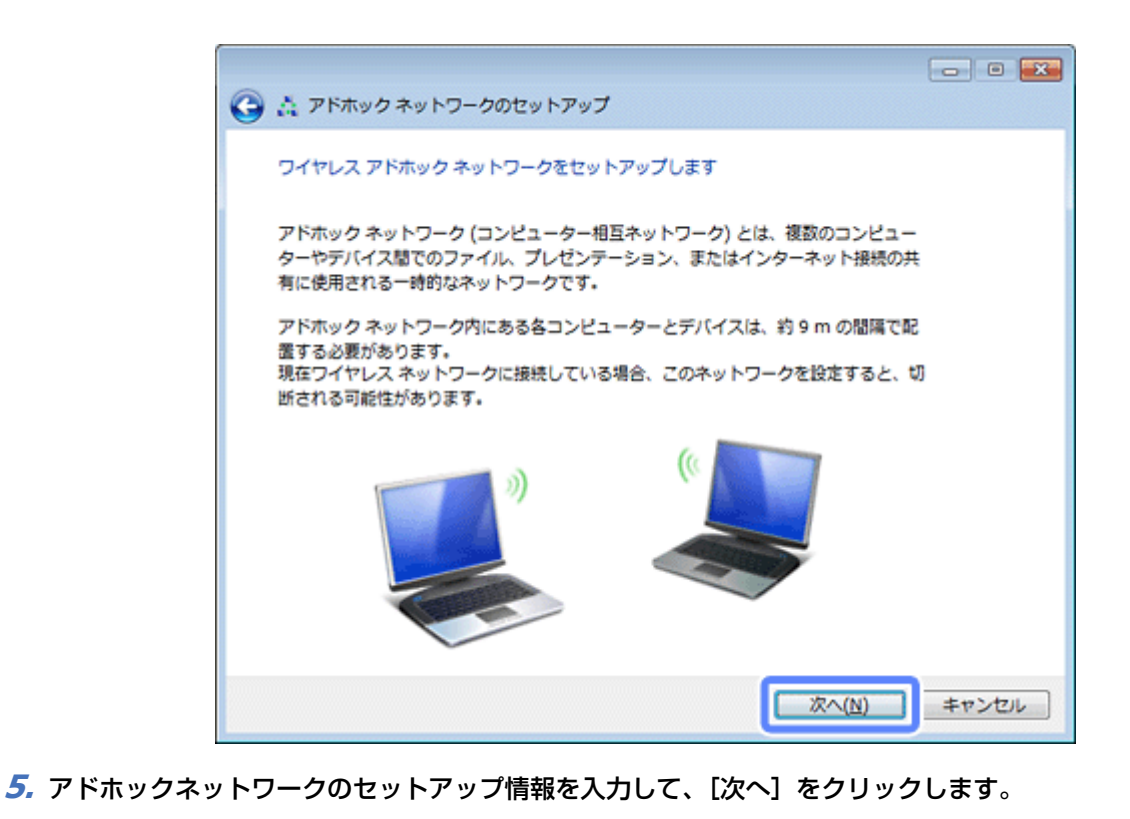

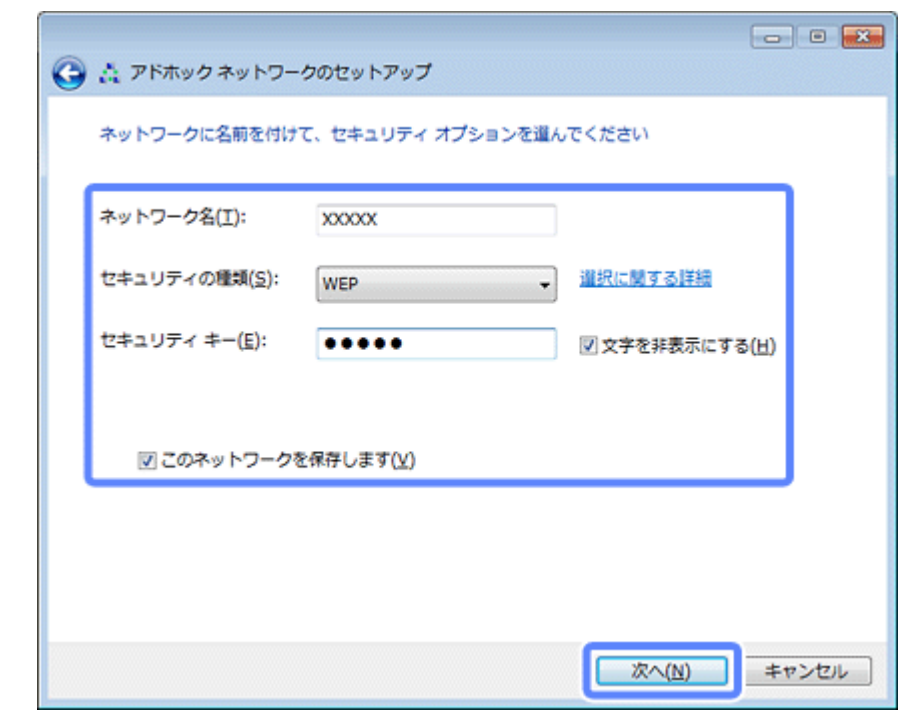

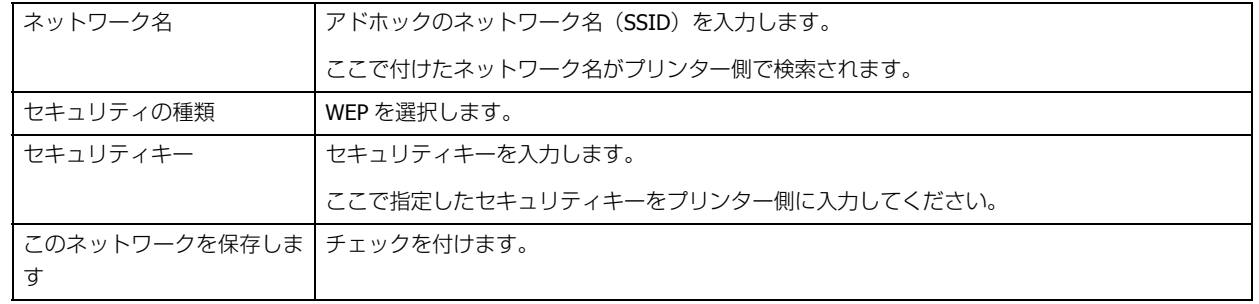

#### **6.** [閉じる] をクリックします。

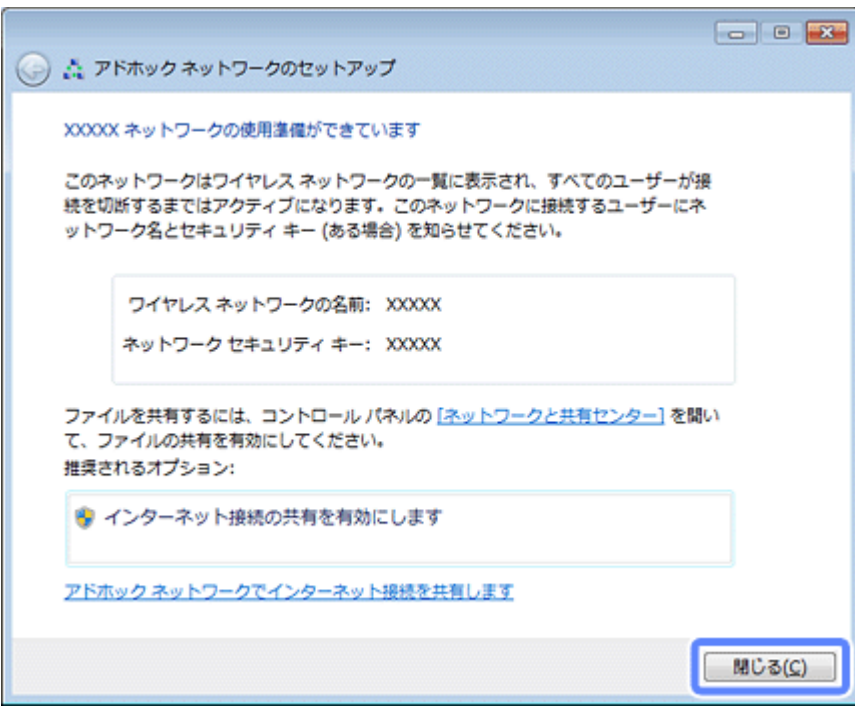

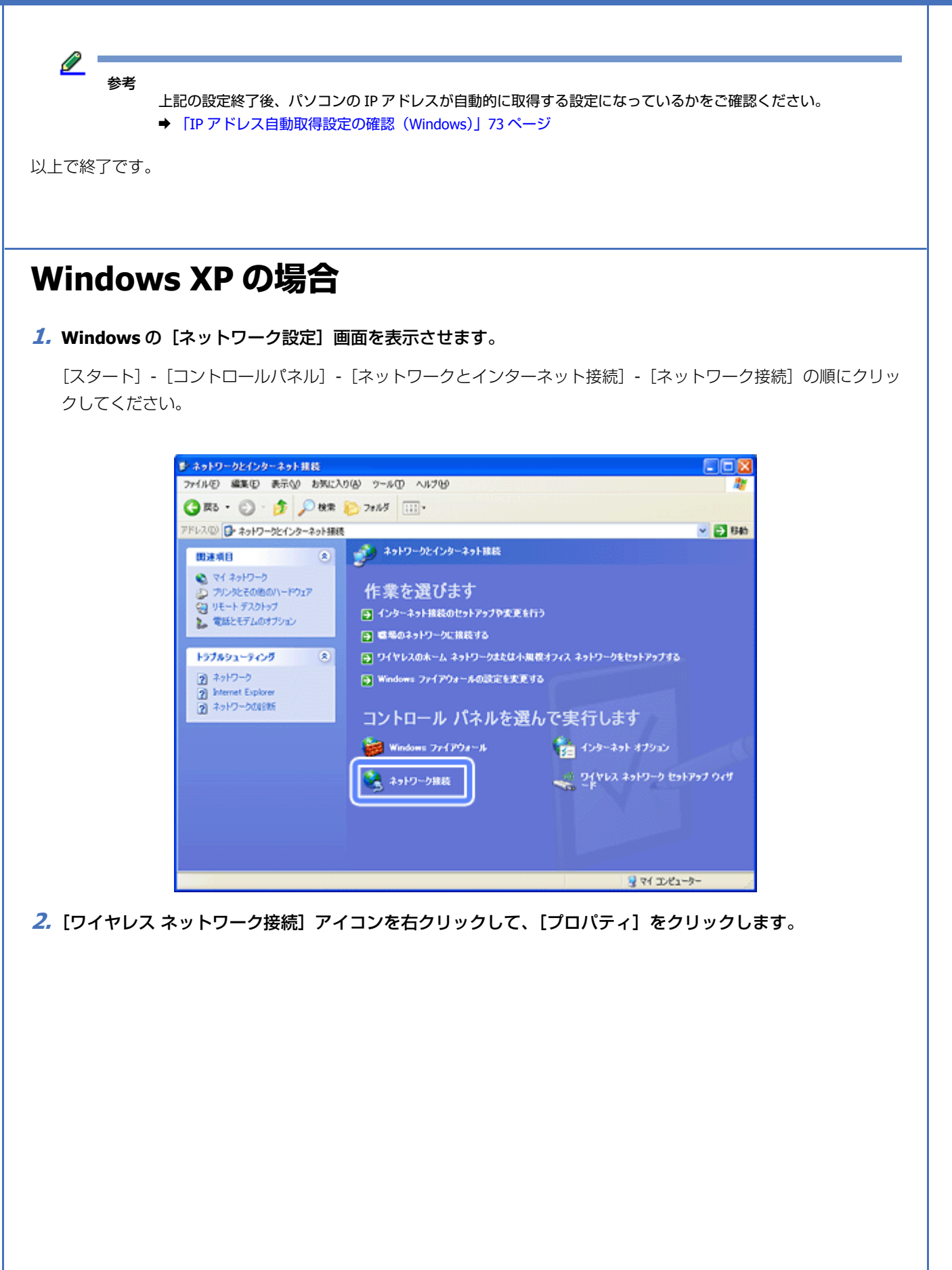

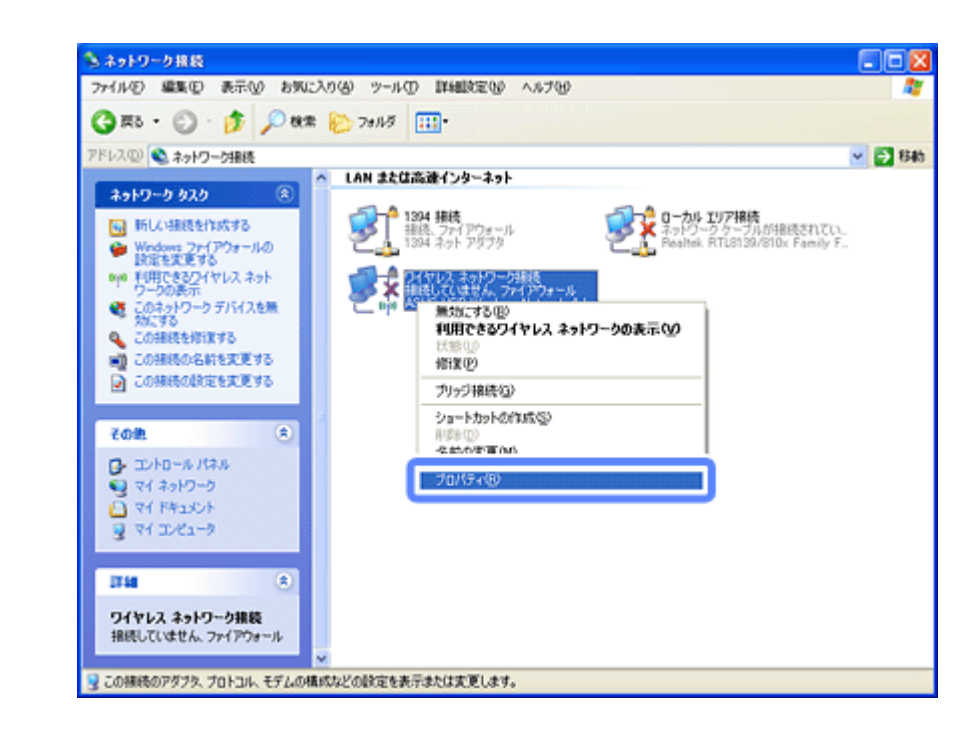

**3.** [ワイヤレス ネットワーク] タブをクリックして、[詳細設定] をクリックします。

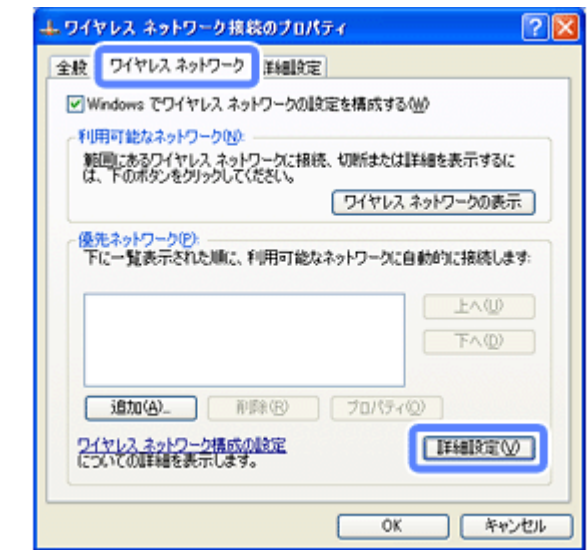

4. [コンピュータ相互 (ad hoc) のネットワークのみ]を選択して、[閉じる]をクリックします。

「優先でないネットワークに自動的に接続」のチェックが外れていることを確認してください。

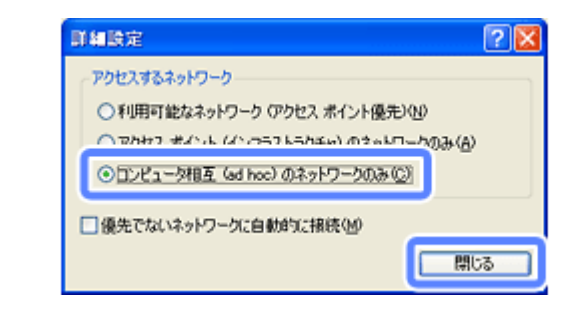

**5.** [追加] をクリックします。

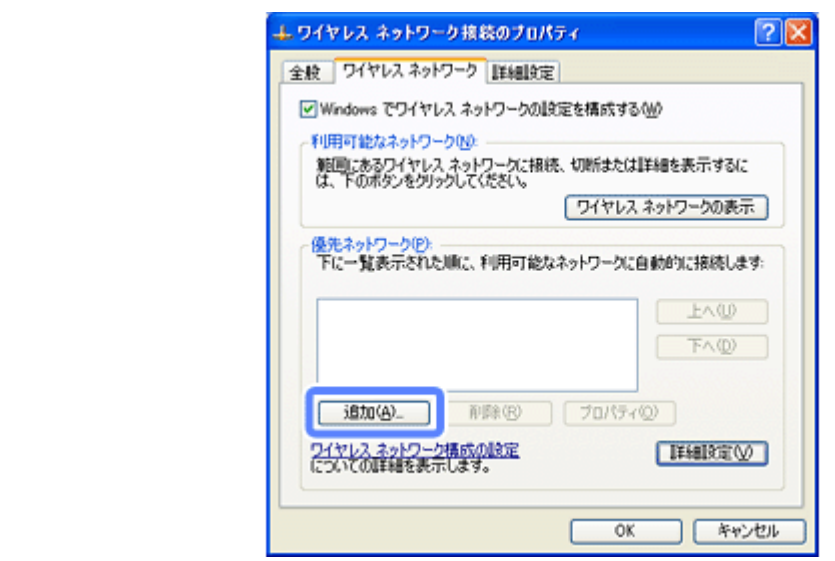

**6.** アドホック設定情報を入力して、[OK]をクリックします。

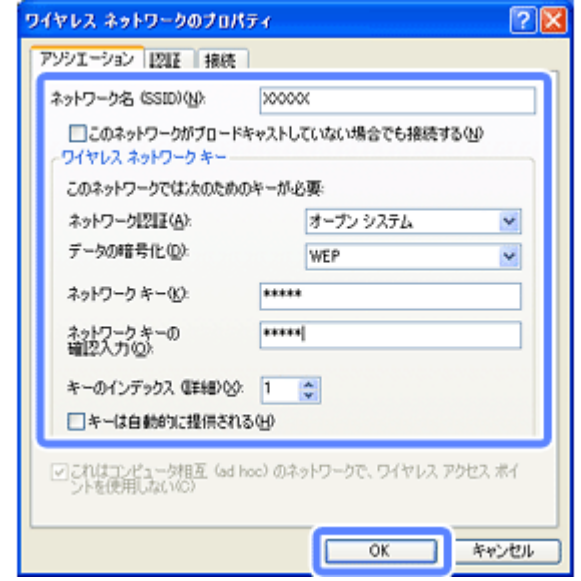

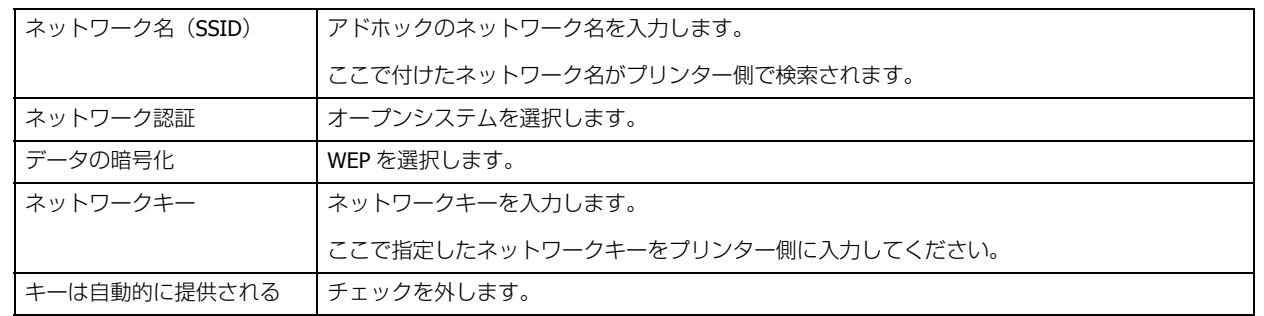

**7.**[優先ネットワーク]に手順 **6** で作成した **SSID** が表示されていることを確認して、[**OK**]をクリックします。

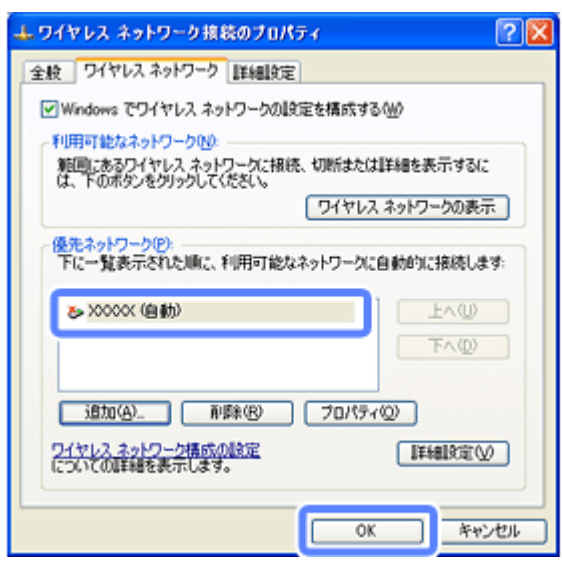

この段階では追加した SSID が無効になっています。数分待ってから、以降の手順に従って作成した SSID がネット ワークに接続されていることを確認してください。

- **8.**[ネットワーク接続]画面で[ワイヤレス ネットワーク接続]アイコンを右クリックして、[プロパティ]をク リックします。
- **9.**[ワイヤレス ネットワーク]タブをクリックして、[優先ネットワーク]に手順 **6** で追加した **SSID** が有効になっ ていることを確認します。

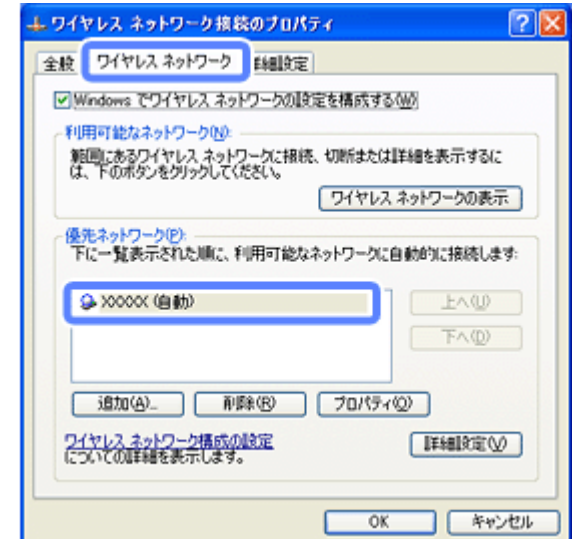

**10.**[**OK**]をクリックします。

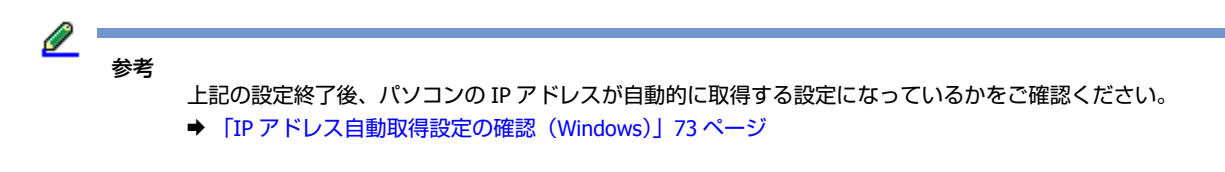

以上で終了です。

### **Mac OS X の場合**

#### 1. メニューバーの Wi-Fi の状況アイコンから、[ネットワークを作成] をクリックします。

アイコンがメニューバーに表示されていないときは、[アップル]メニュー -[システム環境設定]をクリックして、 [ネットワーク]をクリックします。[ネットワーク名]をクリックし、表示されるリストから[ネットワークを作 成]をクリックします。

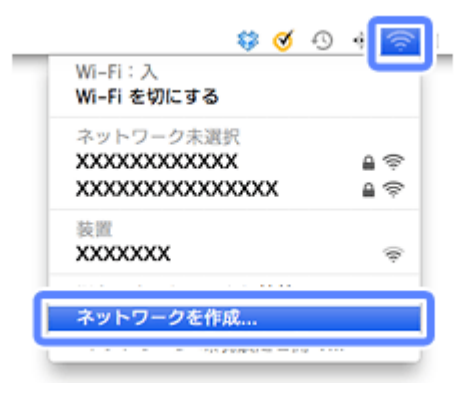

#### **2. アドホックネットワークを設定して、[OK]をクリックします。**

#### Mac OS X v10.7.x:

[セキュリティ]に[40 ビット WEP]を指定するとパスワードの入力欄が表示されます。

Mac OS X v10.5.8  $\sim$  v10.6.x:

[パスワードを要求]をチェックするとパスワードの入力欄が表示されます。

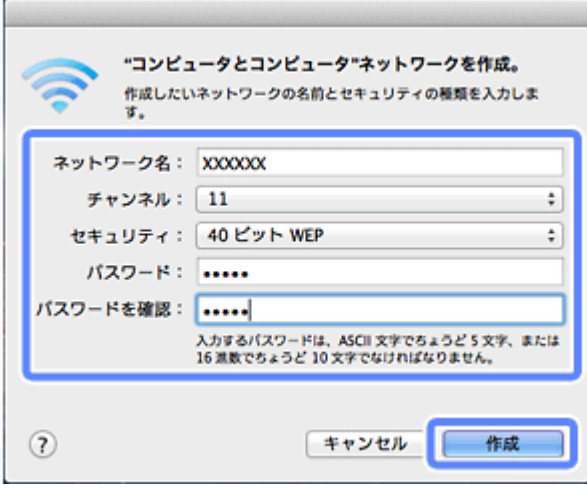

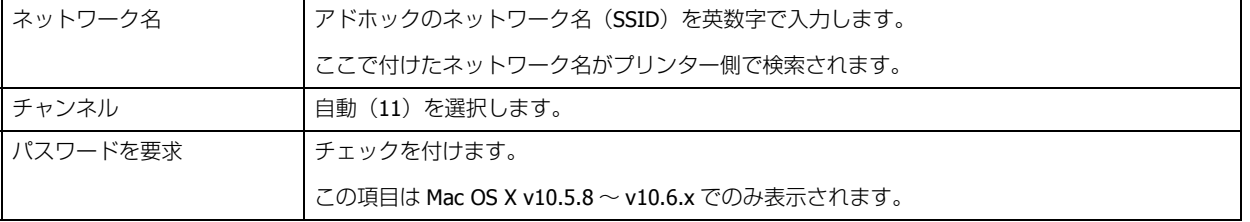
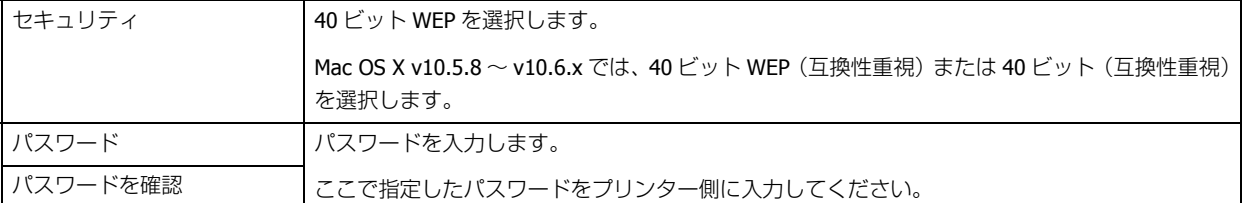

**3.** メニューバーの**Wi-Fi**の状況アイコンから、手順 **2** で作成したネットワークが接続されている(ネットワーク名 がチェックされている)ことを確認します。

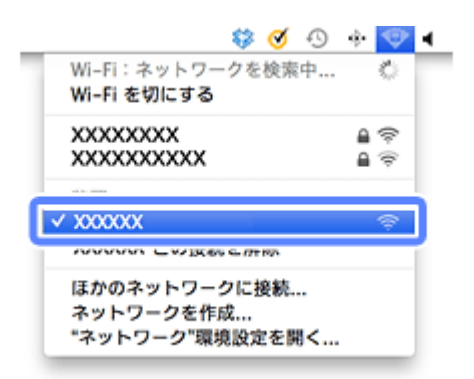

以上で終了です。

## **IP アドレス自動取得設定の確認(Windows)**

パソコンの IP アドレスが自動的に取得する設定になっているかを確認する手順を説明します。

#### **1. Windows** の[ネットワーク設定]画面を表示させます。

#### Windows 7/Windows Vista:

「スタート]-[コントロールパネル]-「ネットワークとインターネット]の「ネットワークの状態とタスクの表示] の順にクリックしてください。

Windows XP: [スタート] - [コントロールパネル] - [ネットワークとインターネット接続]の順にクリックしてください。

#### **2.** [アダプターの設定変更] をクリックします。

Windows Vista: [ネットワーク接続の管理]をクリックします。

Windows XP: [ネットワーク接続]をクリックします。

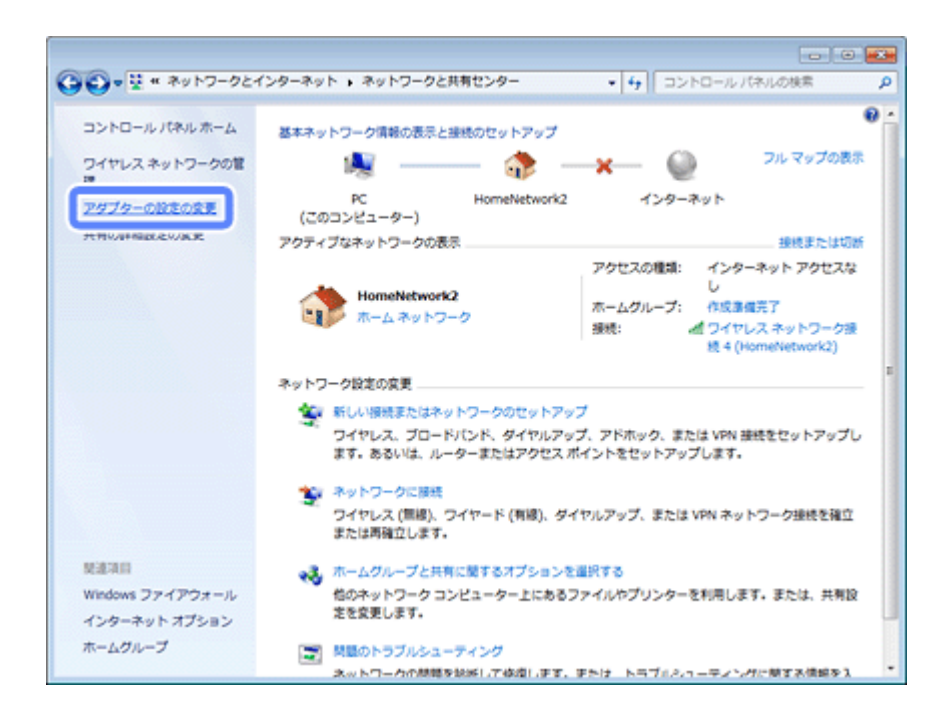

**3.** [ワイヤレスネットワーク接続] を右クリックして、[プロパティ]をクリックします。

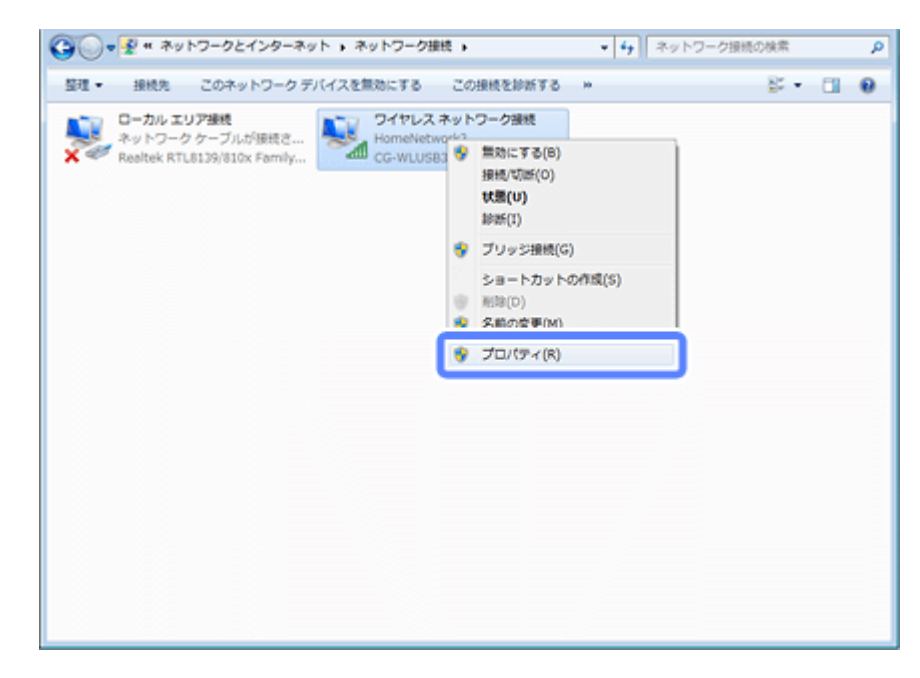

**4.** [インターネットプロトコルバージョン 4 (TCP/IPv4)] を選択して、[プロパティ] をクリックします。

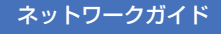

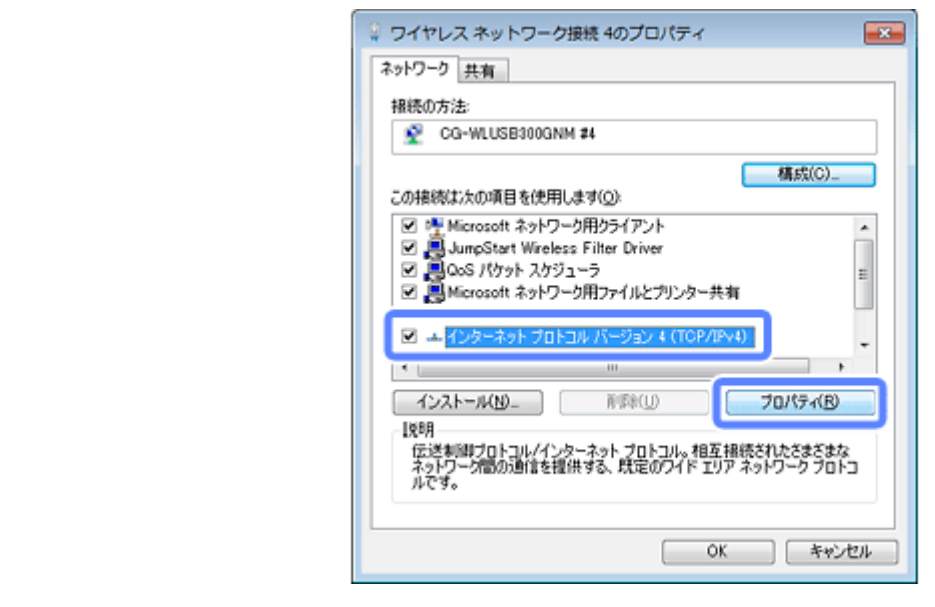

**5.** [全般] タブの [IP アドレスを自動的に取得する] が選択されていることを確認します。

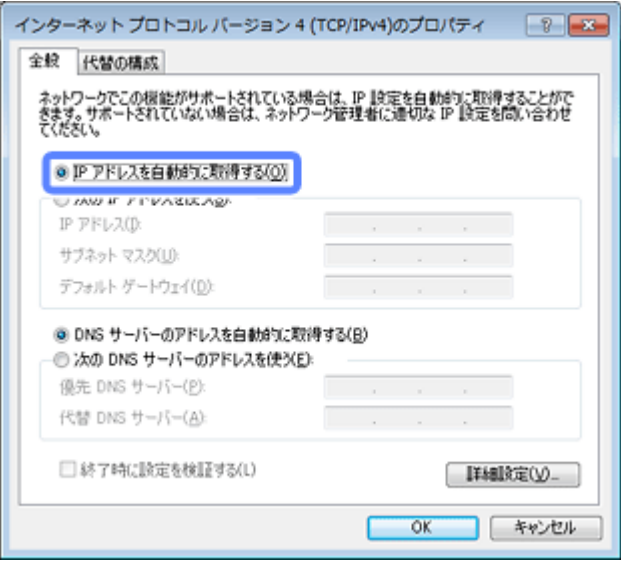

**6.**[代替の構成]タブをクリックし、[自動プライベート **IP** アドレス]が選択されていることを確認します。

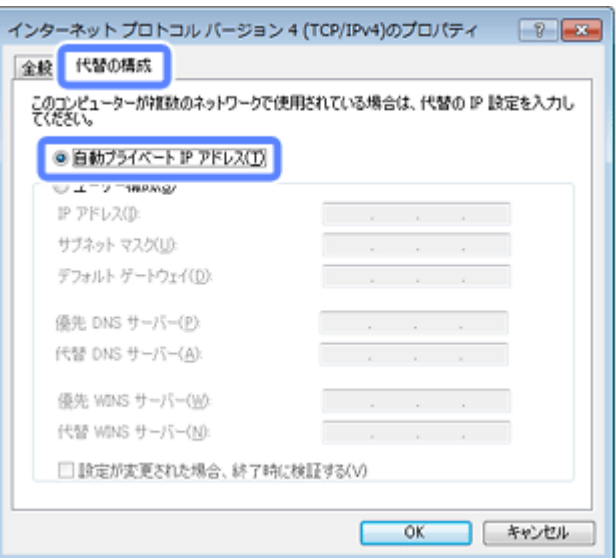

**7.**[**OK**]をクリックし、[インターネットプロトコルバージョン **4**(**TCP/IPv4**)のプロパティ]画面を閉じます。

**8.** [閉じる] をクリックし、[ワイヤレスネットワーク接続のプロパティ]画面を閉じます。

以上で終了です。

## **プリンターとパソコンの設定**

## **Windows の場合**

付属のソフトウェアディスクを使って無線 LAN を設定します。

Windows 7/Windows Vista

◆ 「無線 LAN 設定 - [カンタン自動設定](#page-9-0) -」10 ページ

Windows XP

◆ 「無線 LAN 設定 - 自動設定 (USB [ケーブルを使用\)](#page-15-0) -」16ページ

### **Mac OS X の場合**

プリンターの操作パネルから「無線 LAN - 手動設定 - 」で設定します。操作パネルの手順は、以下のページを参照してく ださい。

◆ [「手動設定」](#page-50-0)51 ページ

# **2 台目以降のパソコンを追加接続**

## **2 台目以降のパソコンを追加接続**

プリンターのネットワーク設定に使ったパソコンとは別のパソコン(2台目以降)でネットワークプリンターを使えるよ うにします。

#### **1.** 接続するパソコンに、付属のソフトウェアディスクをセットします。

Mac OS X は [Install Navi] アイコンをダブルクリックします。

画面の指示に従って操作します。

#### **2.** インストールを開始します。

#### Windows:

[必須ソフトウェアのインストールと接続設定]を選択します。

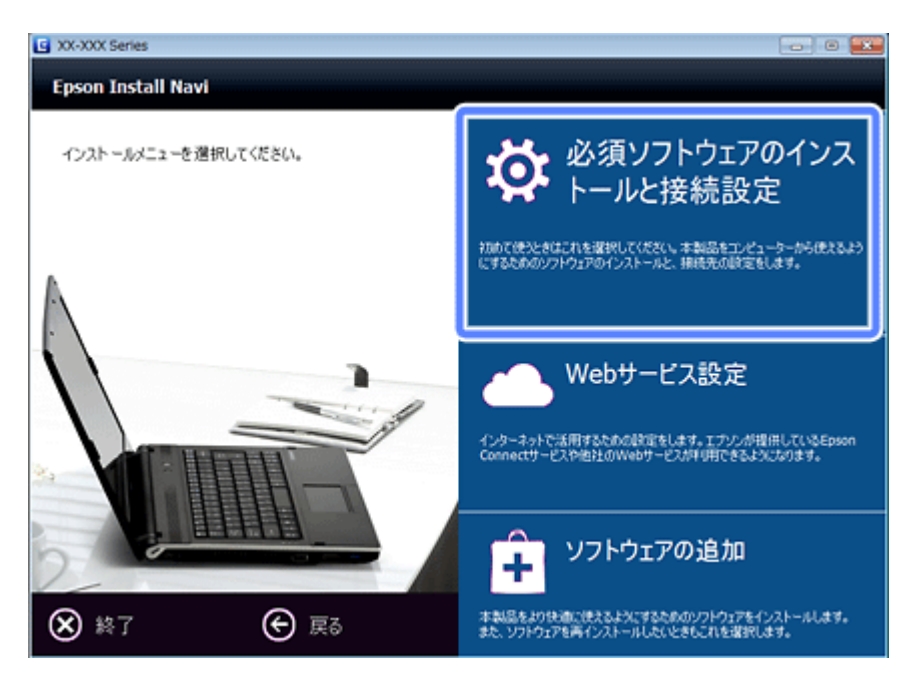

#### Server OS/Mac OS X:

ソフトウェア選択画面でインストールするソフトウェアを選択して[インストール]を選択します。

本製品をパソコンから使用するための最低限のソフトウェアにはチェックが入っています。「電子マニュアル」は必 ずチェックしてください。

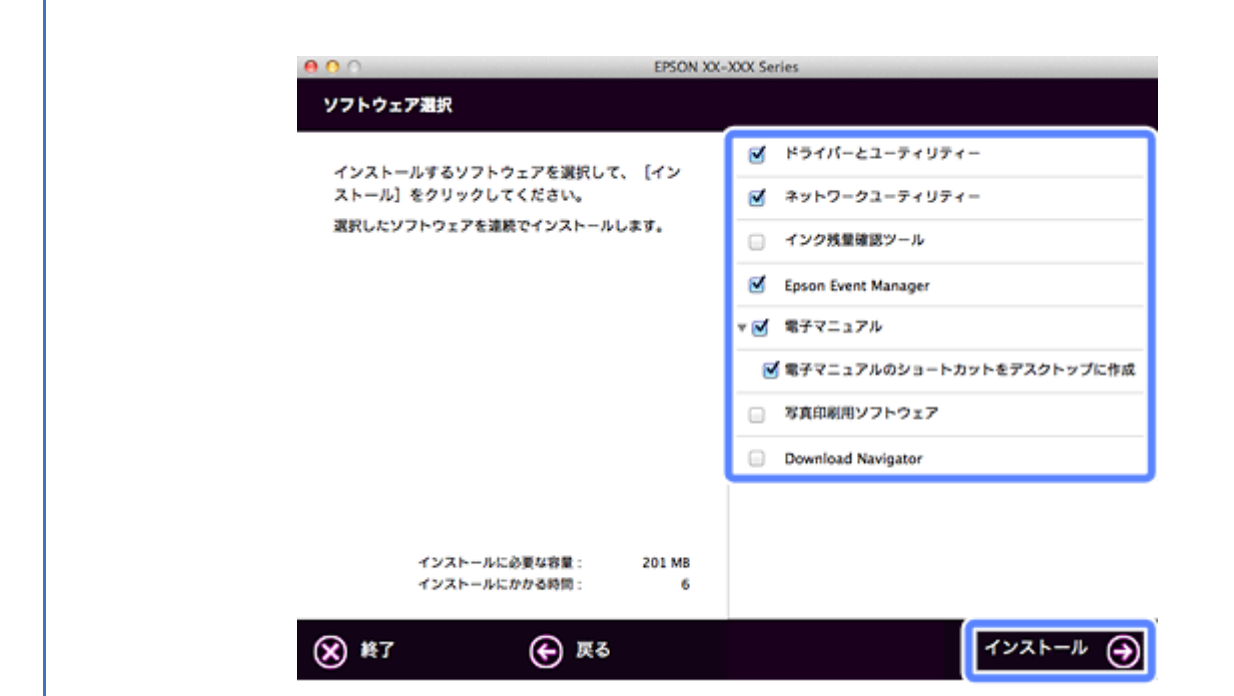

表示される画面は製品ごと異なります。

**3.** 次の画面が表示されたら、[コンピューターの追加設定]を選択します。

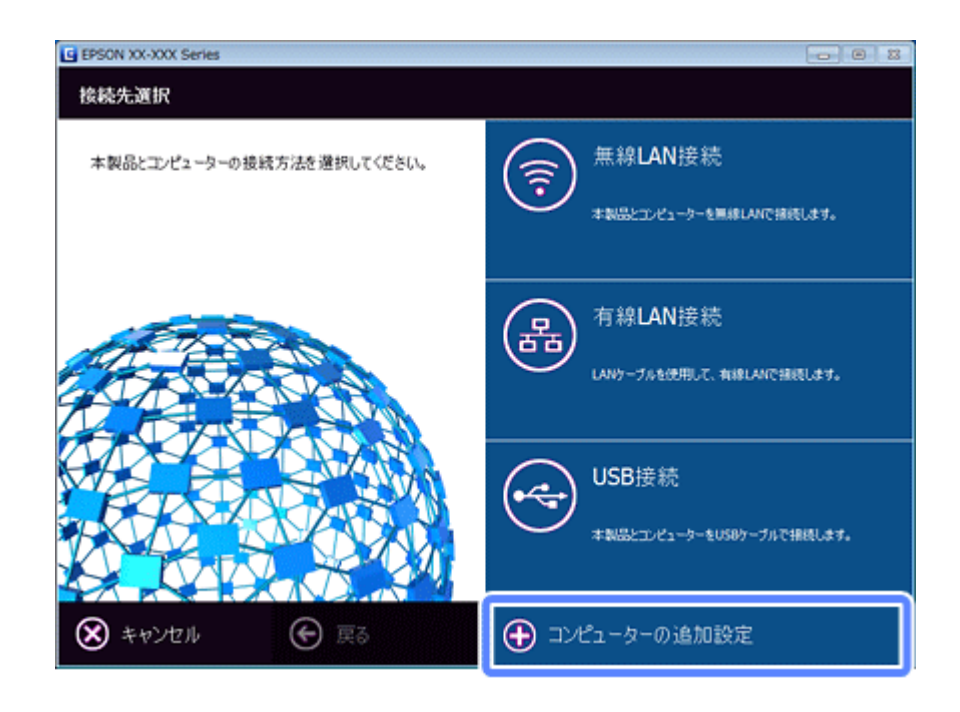

**4.** 画面の内容を確認して、[次へ] をクリックします。

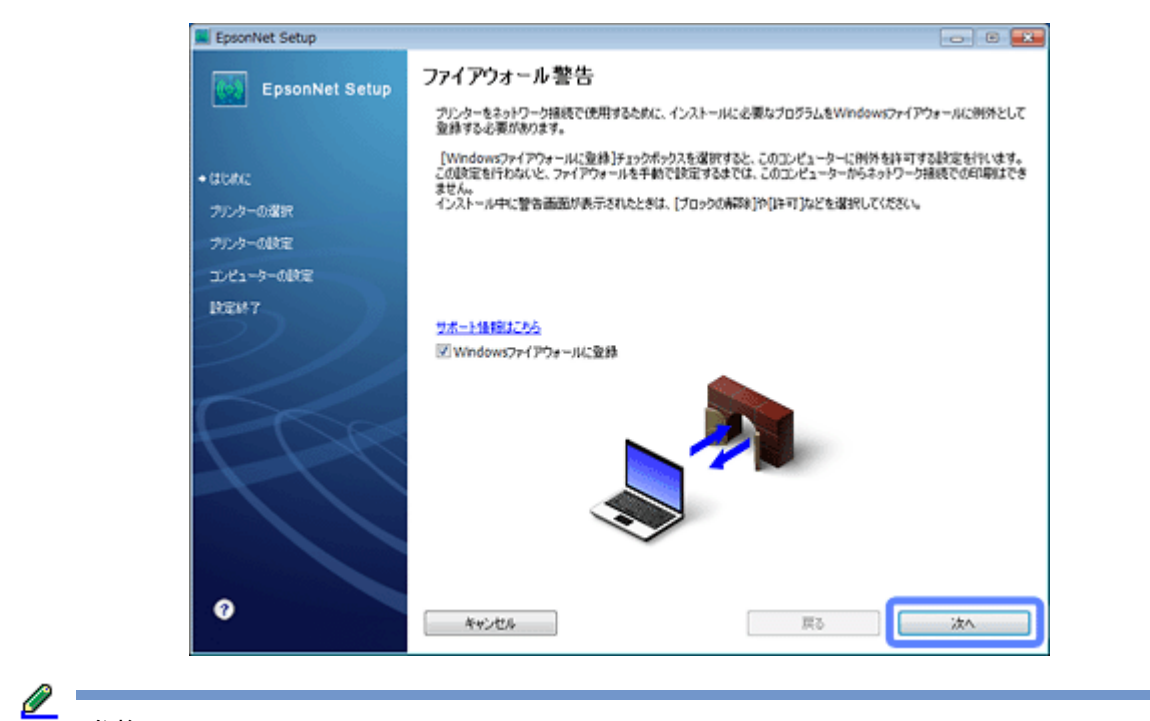

参考

[Windows ファイアウォールに登録]のチェックボックスが表示されたら、チェックが付いていることを確認して から [次へ] をクリックしてください。

同一機種のプリンターが複数見つかると、[プリンター選択]画面が表示されます。プリンターの操作パネルで、ま たはネットワークステータスシートを印刷してネットワーク情報を確認し、ネットワーク設定を行うプリンター名 (EPSON+MAC アドレス下6桁)を特定します。ネットワーク設定したいプリンターを選択して、[次へ]をクリック してください。

◆ [「ネットワーク情報の確認\(ステータスシートの印刷\)」](#page-83-0)84ページ

**5.** テスト印刷をするには、プリンターに **A4** サイズの普通紙をセットしてから[テストページ印刷]をクリックし ます(**Windows** のみ)。設定を終了するには、[終了]をクリックします。

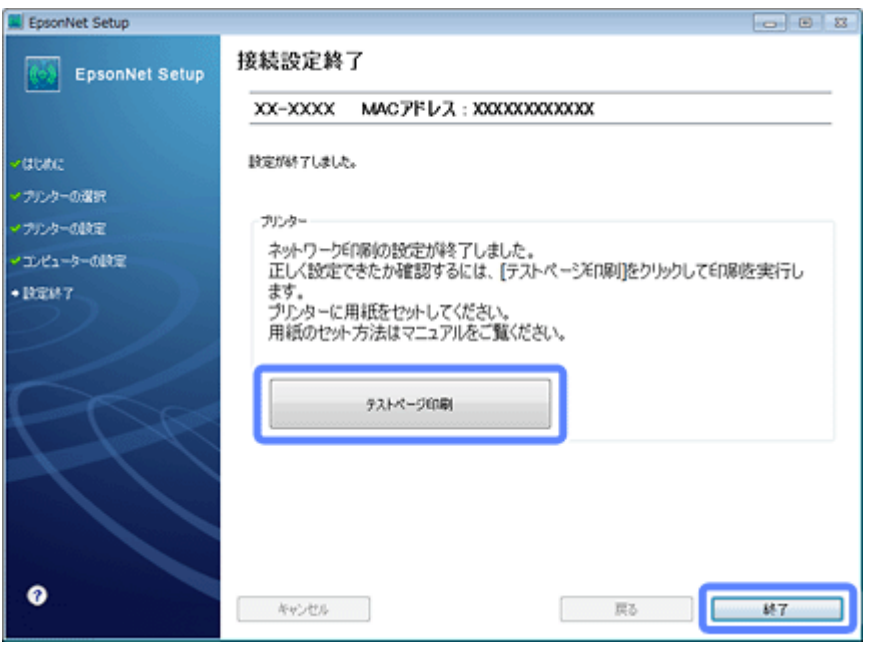

以上でパソコンの追加設定は終了です。

# 参考

Server OS でスキャナー搭載機種をお使いのときは、この後ネットワークスキャナーの接続設定を行ってください。 ◆ [「スキャナーの接続設定\(スキャン機能対応機種のみ\)」](#page-93-0)94 ページ

# **ネットワーク接続の確認**

## **ネットワーク接続診断(対応機種のみ)**

プリンターには、プリンターのネットワーク接続を診断する機能があります。プリンターをネットワークに接続できない ときは、ネットワーク接続診断機能をお試しください。なお、この機能は液晶ディスプレイが搭載されている機種で使用 できます。

## **2.5 インチ液晶ディスプレイ搭載機種**

#### **1.** 設定の画面を表示させます。

(PX-K751F)

【セットアップ】ボタンを押します。

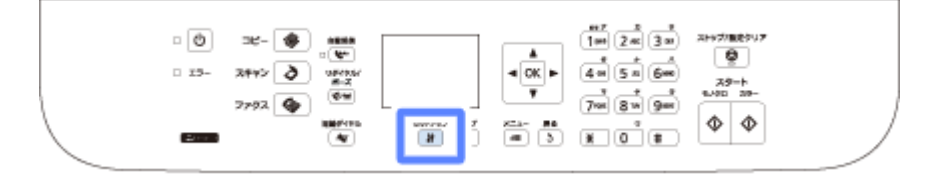

#### (PX-675F/PX-605F)

[セットアップ]を選択します。

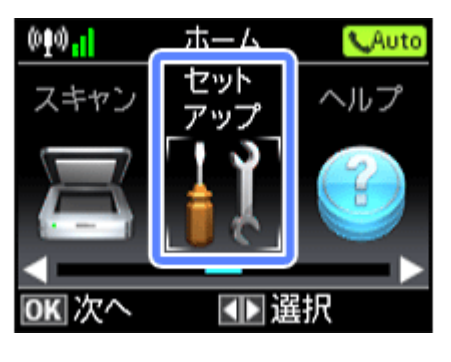

モードの選択画面になっていないときは、【ホーム】ボタンで表示させてください。

(PX-535F)

【メニュー】ボタンを押します。

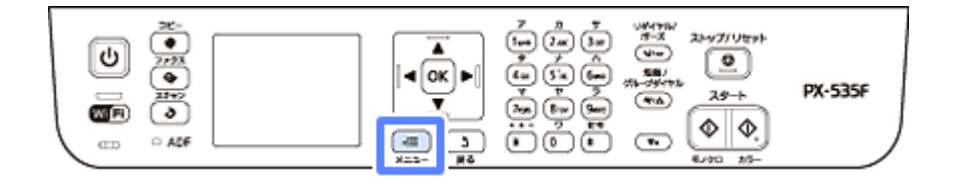

以降の手順は同じです。

**2.**[ネットワーク設定]を選択します。

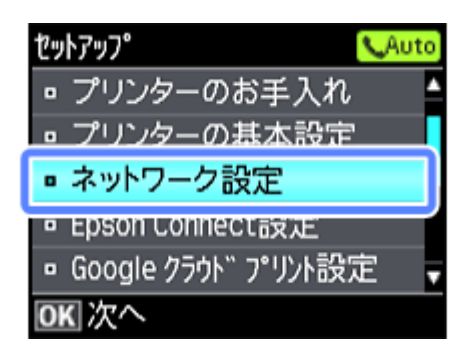

PX-535F は表示されるメニュー構成が異なります。

 $\mathbb{Z}$  . 参考

PX-K751F で、パスワード入力画面が表示されたときは、パスワードを入力してロックを解除してください。 パスワードが不明のときは、パスワード設定をした方(管理者)に確認してください。

#### **3.**[ネットワーク接続診断]を選択します。

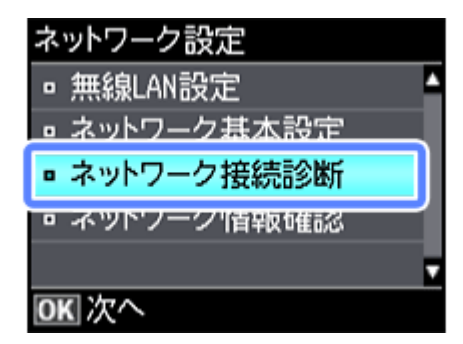

PX-K751F は表示されるメニュー構成が異なります。

#### **4.** 診断結果が表示されます。

以下のように「ネットワークは正常に接続されています。」と表示されれば、接続に問題はありません。[いいえ]を 選択してください。

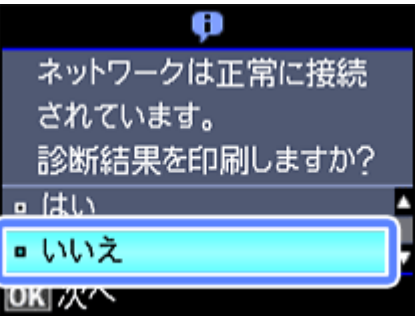

以下のように「ネットワークは正常に接続されていません。」と表示されたら、診断レポートを印刷して、診断結果 の詳細を確認してください。

A4 サイズの普通紙をセットして [はい] を選択します。

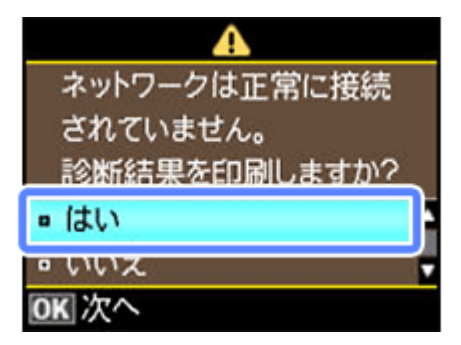

#### **5.** 印刷された診断レポートを確認します。

診断レポートの見方とエラーメッセージの対処方法は、以下のページをご覧ください。 ◆ [「エラーメッセージが表示される」](#page-127-0)128 ページ

また、エラーメッセージを確認しても対処方法がわからないときは、以下のページへお進みください。

- ◆ [「接続できない原因がわからない](#page-138-0) 無線 LAN に接続できないときの対処方法 -| 139 ページ
- **→ [「接続できない原因がわからない](#page-143-0) 有線 LAN に接続できないときの対処方法 -| 144 ページ**

以上で終了です。

## **2 ラインディスプレイ搭載機種(PX-505F)**

**1.**【メニュー】ボタンを押します。

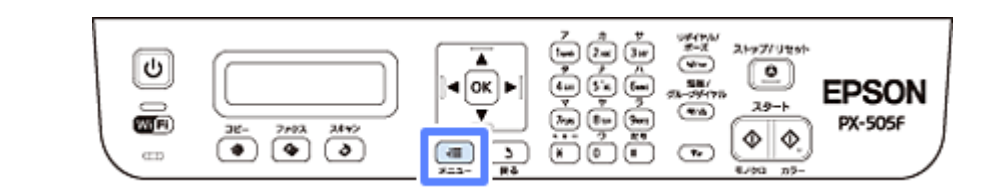

**2.**[**X.** ネットワーク設定]を選択します。

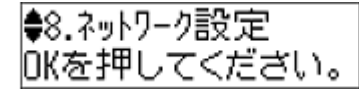

<u> O</u> 参考

作業前のモード(コピー、ファクス、スキャン)によって、表示されるメニューの番号が異なります。

**3.**[**2.** ネットワーク診断]を選択します。

#### **4.** 診断結果が表示されます。

「ネットワーク接続は正常です。」と表示されれば、接続に問題はありません。終了してください。

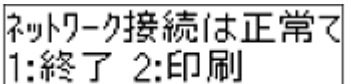

「正常に接続されていません。」と表示されたら、診断レポートを印刷して、診断結果の詳細を確認します。 A4 サイズの普通紙をセットして、[印刷]を選択してください。

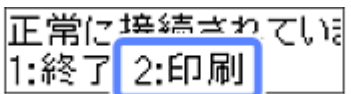

**5.** 印刷された診断レポートを確認します。

診断レポートの見方とエラーメッセージの対処方法は、以下のページをご覧ください。 ◆ [「エラーメッセージが表示される」](#page-127-0)128 ページ

また、エラーメッセージを確認しても対処方法がわからないときは、以下のページにお進みください。 ◆ [「接続できない原因がわからない](#page-138-0) - 無線 LAN に接続できないときの対処方法 -| 139 ページ

以上で終了です。

## <span id="page-83-0"></span>**ネットワーク情報の確認(ステータスシートの 印刷)**

ネットワークの設定と接続状態を確認できます。

ステータスシートを印刷するときは、事前に A4 サイズの普通紙をセットしてください。

### **2.5 インチ液晶ディスプレイ搭載機種**

#### **1.** 設定の画面を表示させます。

(PX-K751F)

【セットアップ】ボタンを押します。

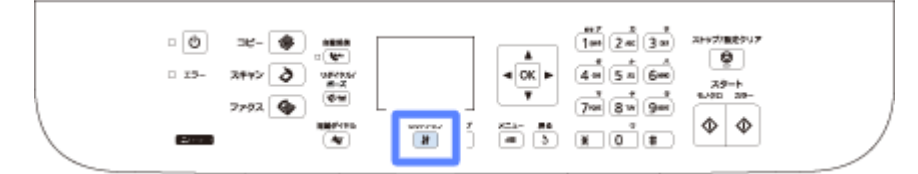

(PX-675F/PX-605F)

[セットアップ]を選択します。

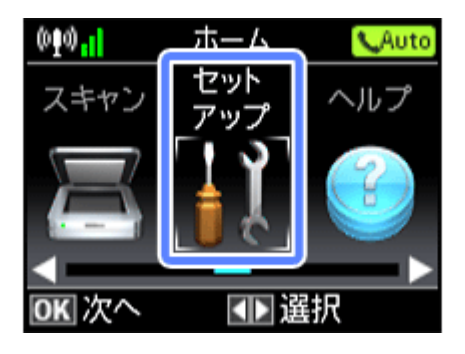

モードの選択画面になっていないときは、【ホーム】ボタンで表示させてください。

(PX-535F)

【メニュー】ボタンを押します。

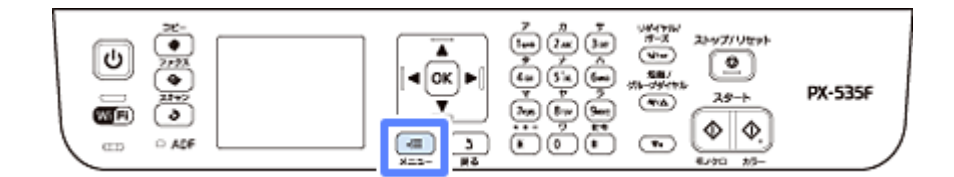

以降の手順は同じです。

**2.**[ネットワーク設定]を選択します。

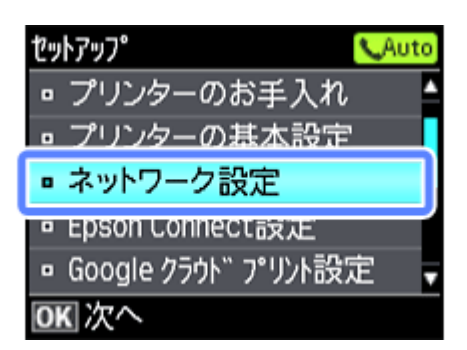

PX-535F は表示されるメニュー構成が異なります。

 $\mathscr{Q}$  . 参考

> PX-K751F で、パスワード入力画面が表示されたときは、パスワードを入力してロックを解除してください。 パスワードが不明のときは、パスワード設定をした方(管理者)に確認してください。

**3.**[ネットワーク情報確認]を選択します。

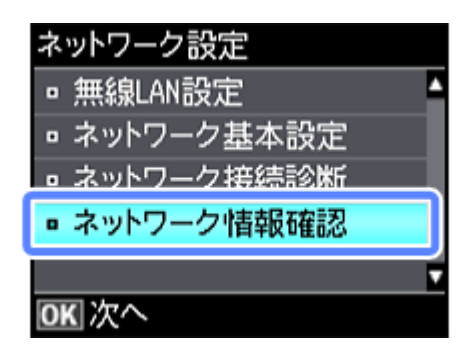

PX-K751F は表示されるメニュー構成が異なります。

#### **4.** ネットワーク設定や接続状態を確認します。

ステータスシートを印刷すると、詳細な情報を確認できます。ステータスシートを印刷するときは、A4 サイズの普 通紙をセットしてから印刷をしてください。

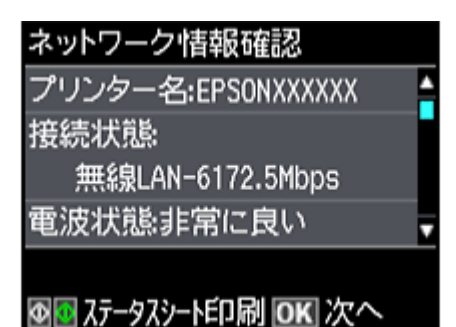

以上で終了です。

## **2 ラインディスプレイ搭載機種(PX-505F)**

**1.**【メニュー】ボタンを押します。

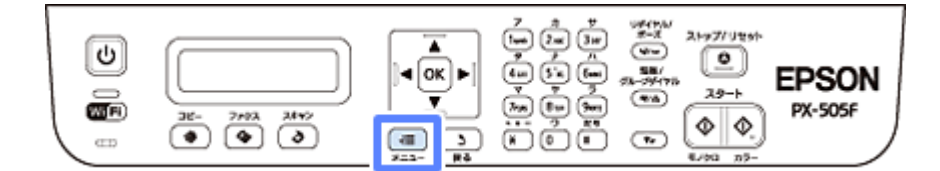

**2.**[**X.** ネットワーク設定]を選択します。

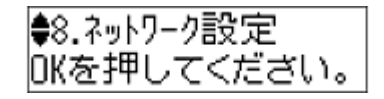

作業前のモード(コピー、ファクス、スキャン)によって、表示されるメニューの番号が異なります。

**3.**[**3.** ネットワーク情報確認]を選択します。ネットワークステータスシートを印刷したいときは、[**4.** ネットワー クステータスシート印刷]を選択します。

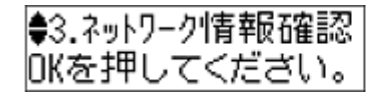

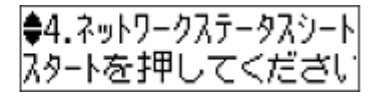

ネットワーク情報確認を選択した場合は、【▲】ボタン、または【▼】ボタンで情報を表示させて確認してください。

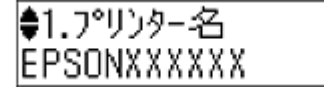

以上で終了です。

ネットワーク接続の確認 **86**

参考

<u>I</u>

## **液晶ディスプレイがない機種**

機種によりボタンデザインが異なります。

#### **1. A4** サイズの普通紙をセットします。

**2.** プリンターの【NW ステータスシート】/【ネットワーク設定情報】(PX-K701)ボタンを押します。

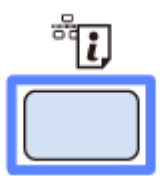

ネットワークステータスシートが印刷されます。

以上で終了です。

**その他の設定**

## **接続形態の変更**

USB 接続からネットワーク接続への接続変更は、ソフトウェアで行います。 接続形熊の変更(無線 LAN から有線 LAN へなど)は、プリンターで行います。PX-505F は、無線 LAN 設定されたプリン ターをネットワークから切り離すことができます。

各製品のネットワーク機能は、「機種別ネットワーク機能一覧」でご確認ください。 ◆ [「機種別ネットワーク機能一覧」](#page-154-0)155 ページ

### **USB 接続からネットワーク接続への変更**

付属のソフトウェアディスクを使ってネットワーク設定を最初からやり直してください。

◆ 『準備ガイド』(紙マニュアル)裏面 - 「パソコンと接続して使うには

無線 LAN 接続 (インフラストラクチャーモード) ◆ 「ソフトウェアディスクで設定(パソコンでのご利用) | 9 ページ

アクセスポイントを使用しない直接接続

◆ [「アクセスポイントを使用しない直接接続」](#page-63-0)64 ページ

有線 LAN 接続

**→ 「有線 LAN 接続」45 [ページ](#page-44-0)** 

参考

ソフトウェアディスクがない場合は、エプソンのホームページにある「Web Installer」を使ってインストールしてく ださい。詳しくは、エプソンのホームページをご覧ください。 → < http://www.epson.jp/support/ > - 「簡単ドライバー自動更新ソフトウェア Web Installer」

### **プリンターからの接続形態の変更**

#### **無線 LAN から有線 LAN に変更**

#### **液晶ディスプレイ搭載機種**

#### **1.** 設定の画面を表示させます。

(PX-675F/PX-605F) [無線 LAN 設定]を選択します。

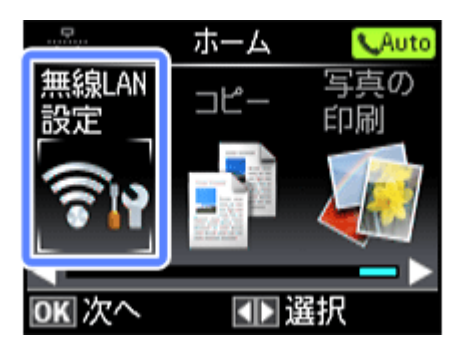

モードの選択画面になっていないときは、【ホーム】ボタンで表示させてください。

(PX-535F)

【Wi-Fi セットアップ】ボタンを押します。

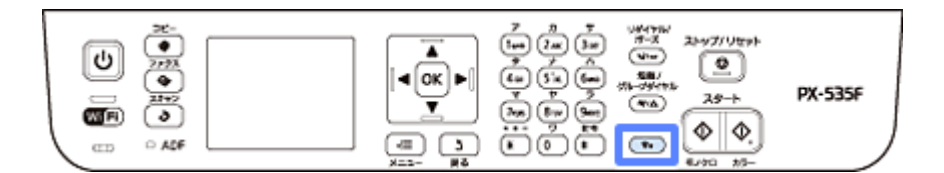

以降の手順は同じです。

**2.**[無線 **LAN** を無効にする]を選択します。

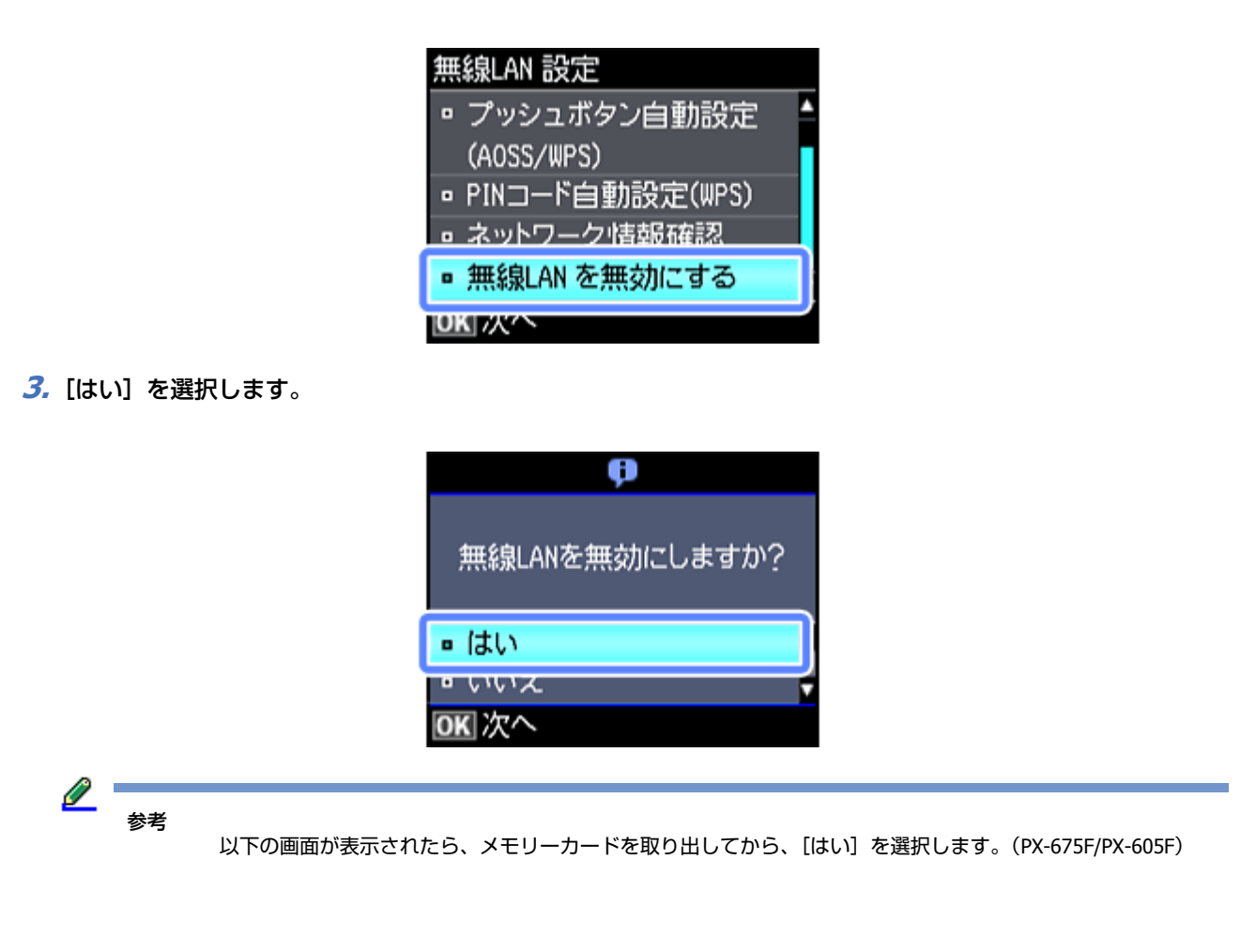

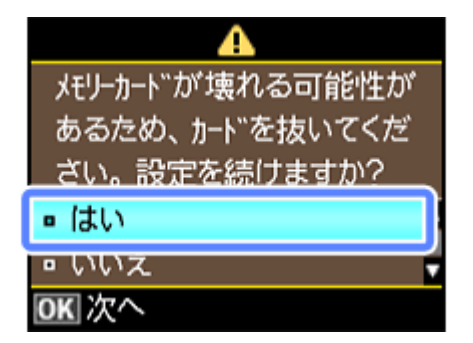

**4.** プリンターとハブ(またはブロードバンドルーター)を **LAN** ケーブルで接続します。(**PX-505F** を除く) 以上で終了です。

**2 ラインディスプレイ搭載機種(PX-505F)**

**1.**【**Wi-Fi** セットアップ】ボタンを押します。

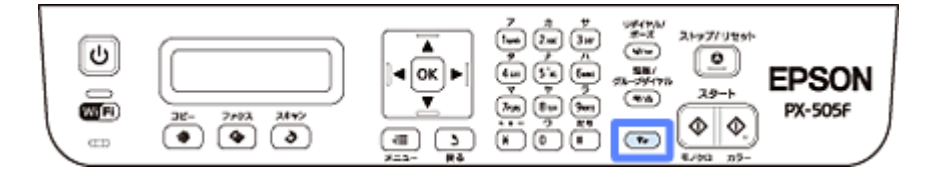

**2.**[**7.** 無線 **LAN** 無効]を選択します。

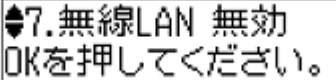

**3.**[はい]を選択します。

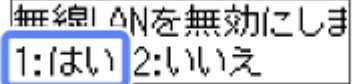

以上で終了です。

#### **液晶ディスプレイがない機種**

LAN ケーブルを接続すると、有線 LAN が有効になります。

プリンターとハブ(またはブロードバンドルーター)を LAN ケーブルで接続します。

以上で終了です。

**有線 LAN から無線 LAN に変更(PX-505F を除く)**

#### **1.** 無線 **LAN** 設定をします。

- ◆ 「ソフトウェアディスクで設定(パソコンでのご利用) | 9 ページ
- ◆ [「プリンター単体で無線](#page-50-1) LAN 設定」51 ページ

**2.** 接続されている **LAN** ケーブルを抜きます。

以上で終了です。

## **ネットワーク基本設定(対応機種のみ)**

プリンターの操作パネルで、ネットワークプリンター名や TCP/IP の設定を変更できます。

#### **1.** 設定の画面を表示させます。

(PX-K751F) 【セットアップ】ボタンを押します。

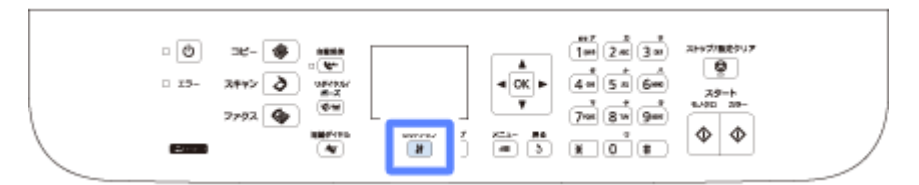

(PX-675F/PX-605F) [セットアップ]を選択します。

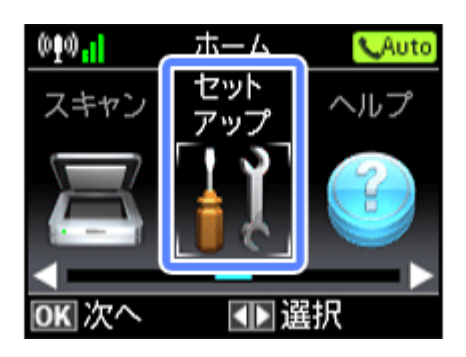

モードの選択画面になっていないときは、【ホーム】ボタンで表示させてください。

(PX-535F)

【メニュー】ボタンを押します。

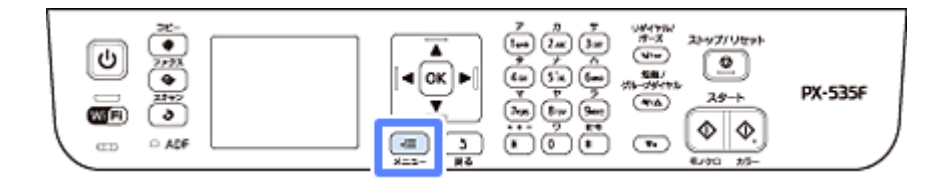

以降の手順は同じです。

**2.**[ネットワーク設定]を選択します。

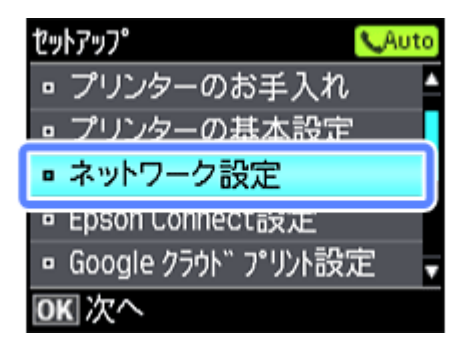

PX-535F は表示されるメニュー構成が異なります。

## 参考

PX-K751F で、パスワード入力画面が表示されたときは、パスワードを入力してロックを解除してください。 パスワードが不明のときは、パスワード設定をした方(管理者)に確認してください。

**3.**[ネットワーク基本設定]を選択します。

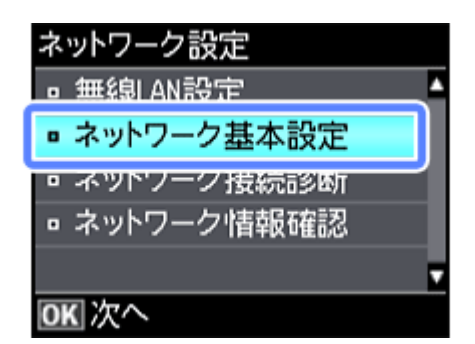

PX-K751F は表示されるメニュー構成が異なります。

#### **4.** プリンター名を確認して、【**OK**】ボタンで決定します。

プリンター名は、ネットワーク上で表示される本製品の名前です。 初期設定は「EPSONXXXXXXI (X は MAC アドレスの下 6 桁)になっています。プリンター名を変更するときは、文 字を入力し直してください。

プリンター名として入力できる文字規則は以下の通りです。

- 文字数: 2~15 (1 文字は不可)
- **•**使用可能文字: A ~ Z、a ~ z、0 ~ 9、 (半角スペースは不可)
- 先頭に使用できる文字: A ~ Z、a ~ z (0 ~ 9、- は不可)
- ●最後に使用できる文字: A ~ Z、a ~ z、0 ~ 9 (- は不可)

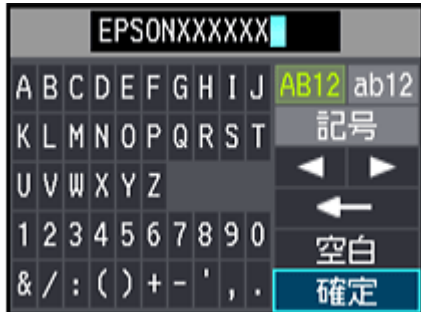

#### **5. TCP/IP** の設定方法を選択します。

[自動設定]を選択することをお勧めします。ご使用のアクセスポイントやブロードバンドルーターに搭載の DHCP サーバーによる IP アドレス自動取得機能を有効にしているときは、[自動設定]を選択すると簡単に設定できます。

本製品に固有の IP アドレスを設定するときは、[手動設定] を選択して、[IP アドレス] / [サブネットマスク] / [デ フォルトゲートウェイ]のアドレスを入力してください。

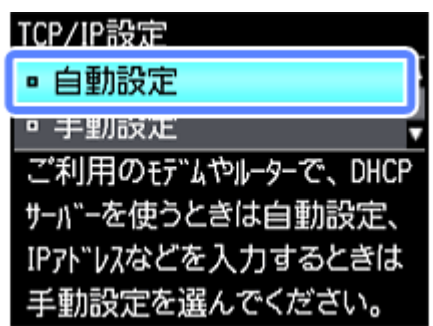

#### **6.** 設定内容を確認して、【**OK**】ボタンを押します。

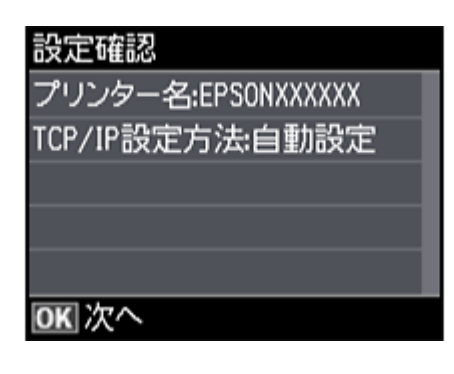

参考

以下の画面が表示されたら、メモリーカードを取り出してから、[はい]を選択します。(PX-675F/PX-605F)

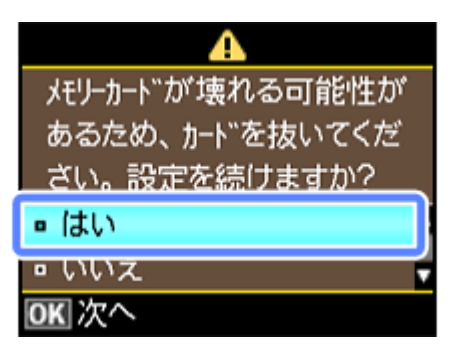

以上で終了です。

## <span id="page-93-0"></span>**スキャナーの接続設定(スキャン機能対応機種 のみ)**

スキャナーがネットワーク接続できていないときは、「EPSON Scan の設定」を起動して、スキャナーの接続設定をご確 認ください。

Server OS をお使いの場合、ソフトウェアのインストールおよびネットワーク接続設定が終わったら、スキャナーの接続 設定を行ってください。

#### **1. EPSON Scan** の設定を起動します。

#### Windows:

「スタート] - [すべてのプログラム](または「プログラム])- [EPSON] - [EPSON Scan] - [EPSON Scan の設定] の順にクリックしてください。

Mac OS X:

[ハードディスク]-[アプリケーション]-[Epson Software]-[EPSON Scan の設定]の順にダブルクリックして ください。

#### 2. [スキャナーの選択] リストでご使用のスキャナー選択して、[接続方法] で [ネットワーク接続] をクリック し、[追加] をクリックします。

[追加] 画面が表示され、自動的にスキャナーが検索されます。

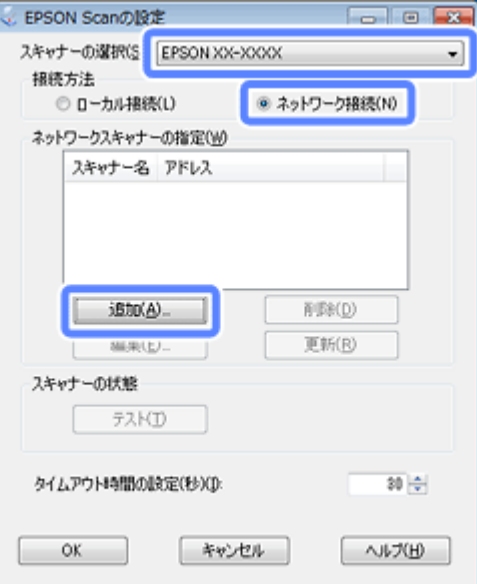

**3.** 検索が終了したら、**IP** アドレスをクリックして[**OK**]をクリックします。

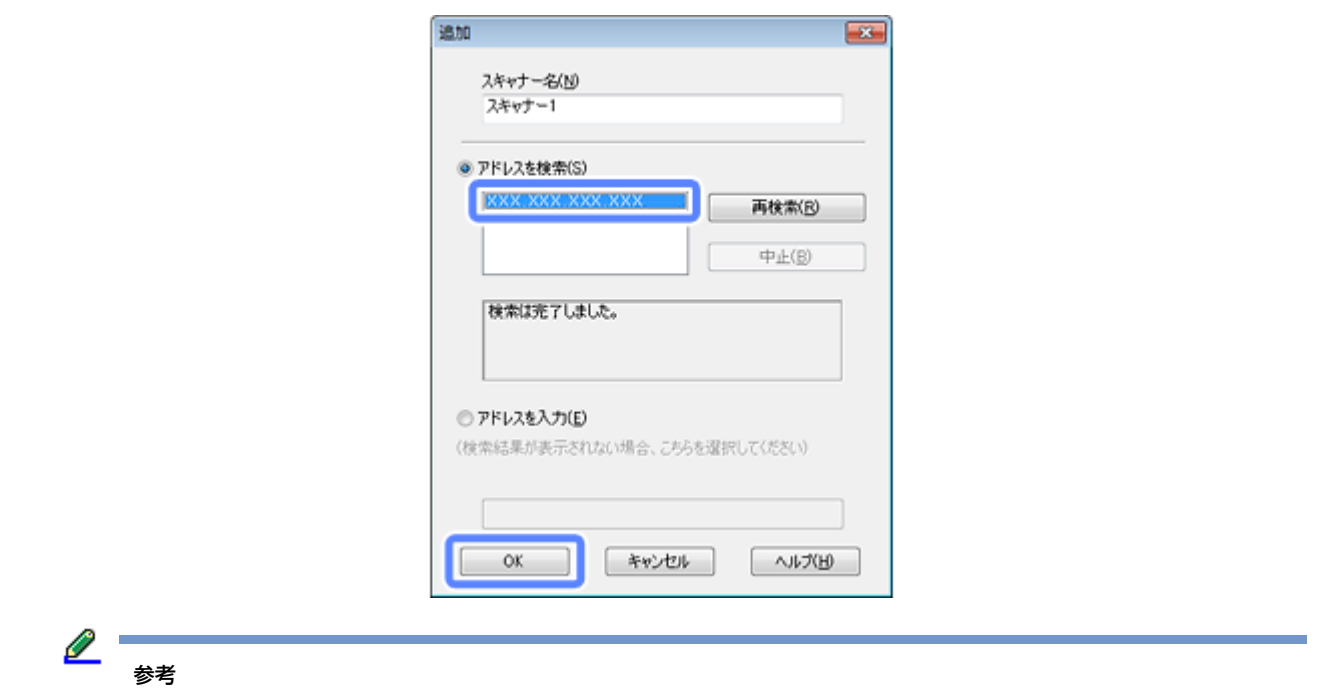

- 同じネットワーク上に複数のスキャナーが接続されていたら、[スキャナー名]に設置場所などの名前を付けてお くと、IP アドレスが変わってもご使用のスキャナーを特定しやすくなります。
- ルーターを越えた場所(別セグメント)にあるスキャナーは検索できません。
- [スキャナー名]は、全角 16 文字 / 半角 32 文字まで入力できます。

#### **4. IP** アドレスを選択して [テスト] をクリックします。

[スキャナーの状態]欄に「接続テストは成功しました。ネットワークスキャナーは使用可能です。」と表示された ら、スキャナーとパソコンが正しく接続されています。

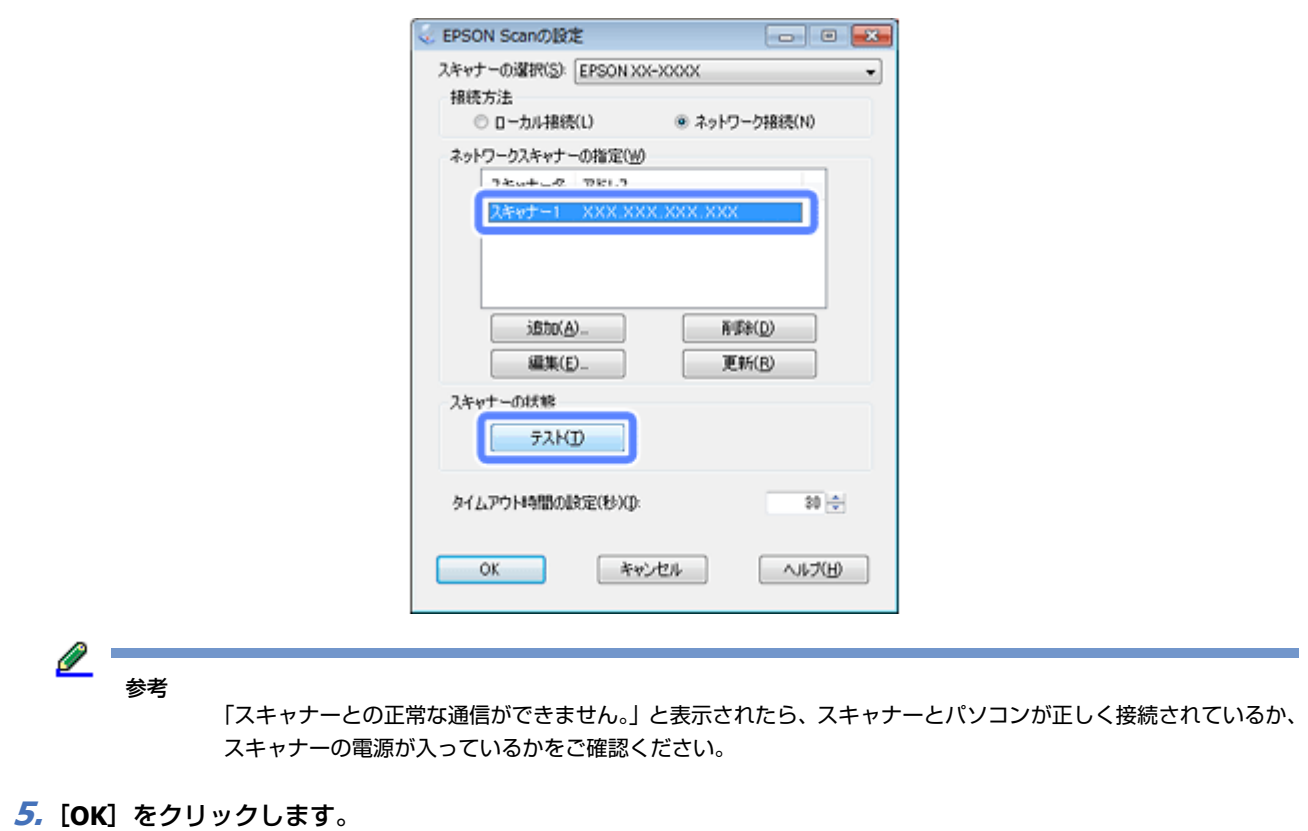

以上で終了です。

## **ファイル共有設定(対応機種のみ)**

ネットワーク上のパソコンからプリンターに接続されている外部記憶装置(メモリーカードや USB フラッシュメモリー など)を使用するときの動作モードを変更します。なお、PX-K751F/PX-535F はメモリーカードは使えません。

ネットワークに接続されたプリンターの外部記憶装置(メモリーカードや USB フラッシュメモリーなど)をネットワー クドライブとしてネットワーク共有できます。同じネットワーク内で、プリンターに USB 接続されたパソコンとネット ワーク接続されたパソコンが混在するときに、ネットワークドライブに対してどちらのパソコンを読み書き可能にするか を選択します。

ネットワーク接続で使用するときは、「ファイル共有設定」を「ネットワーク接続優先」にしてください。USB 接続のパ ソコンからは読み込み専用になります。

#### $\mathscr{Q}^+$ 参考

- 2TB の HDD など大容量の外部記憶装置をファイル共有すると、パソコンから認識するのに時間がかかることがあ ります。(PX-535F を除く)
- 製品単体で[スキャンしてメモリーカードに保存]/[スキャンして外部機器に保存]を使用している間は、ファ イル共有されたメモリーカードや外部記憶装置にアクセスできません。

### **設定**

プリンターの操作パネルでファイル共有設定をします。

**1.** 設定の画面を表示させます。

#### (PX-K751F)

【セットアップ】ボタンを押します。

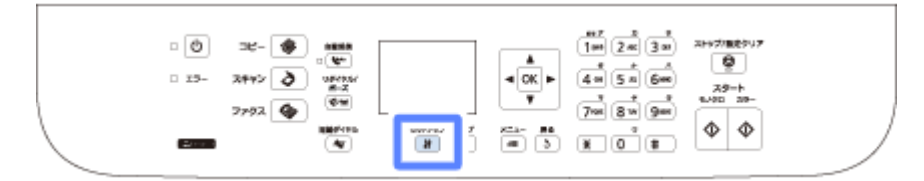

#### (PX-675F/PX-605F)

[セットアップ]を選択します。

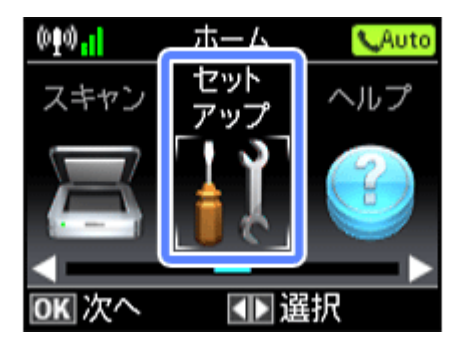

モードの選択画面になっていないときは、【ホーム】ボタンで表示させてください。

(PX-535F)

【メニュー】ボタンを押します。

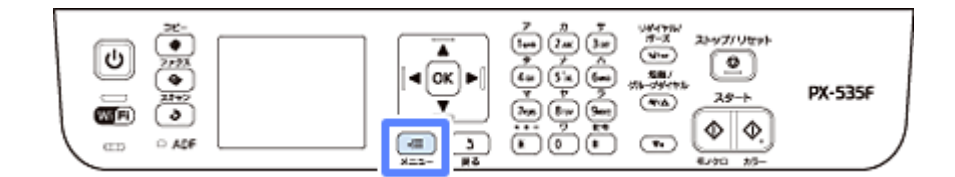

以降の手順は同じです。

**2.**[ファイル共有設定]を選択します。

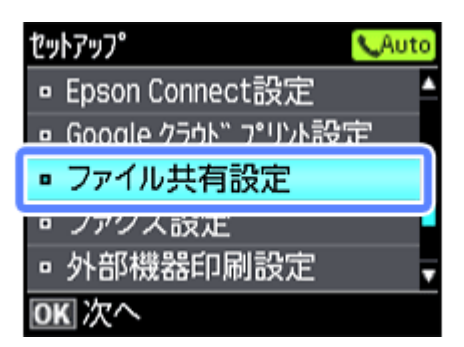

PX-535F は表示されるメニュー構成が異なります。

 $\oslash$  . 参考

PX-K751F で、パスワード入力画面が表示されたときは、パスワードを入力してロックを解除してください。 パスワードが不明のときは、パスワード設定をした方(管理者)に確認してください。

#### **3.** 優先する接続形態を選択します。

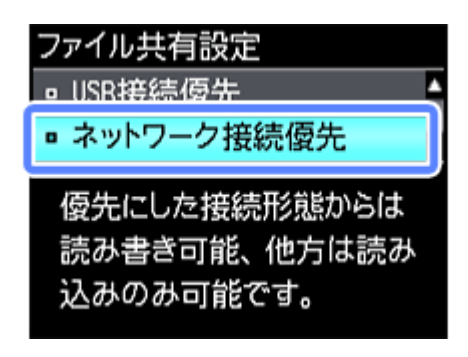

l 参考 以下の画面が表示されたら、メモリーカードを取り出してから、[はい]を選択します。(PX-675F/PX-605F) А メモリーカードが壊れる可能性が あるため、カードを抜いてくだ さい。設定を続けますか? • はい ゠ぃぃぇ ₪次へ

以上で終了です。

### **確認**

ネットワーク共有するためのプリンター名を確認します。

#### **1.** 設定の画面を表示させます。

(PX-K751F)

【セットアップ】ボタンを押します。

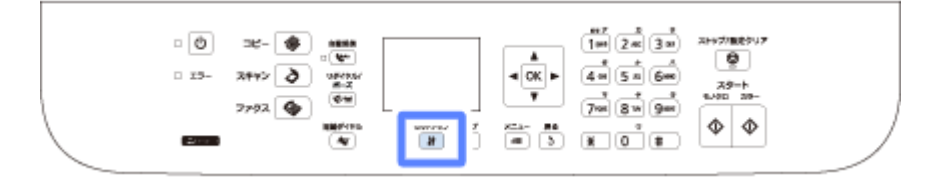

(PX-675F/PX-605F) [セットアップ]を選択します。

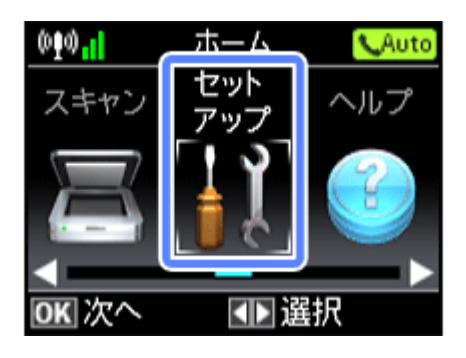

モードの選択画面になっていないときは、【ホーム】ボタンで表示させてください。

(PX-535F) 【メニュー】ボタンを押します。

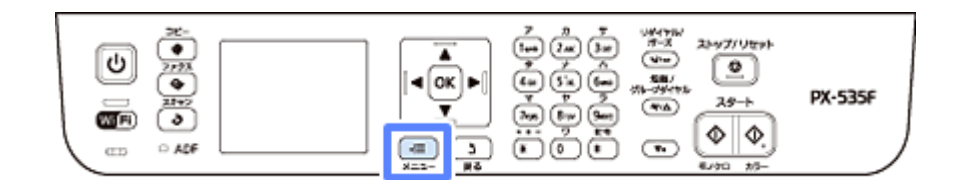

以降の手順は同じです。

**2.**[ネットワーク設定]を選択します。

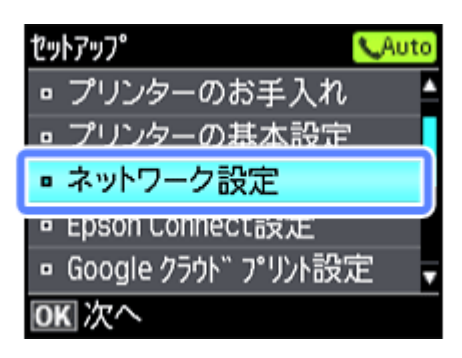

PX-535F は表示されるメニュー構成が異なります。

 $\mathscr{O}$  . 参考

PX-K751F で、パスワード入力画面が表示されたときは、パスワードを入力してロックを解除してください。 パスワードが不明のときは、パスワード設定をした方(管理者)に確認してください。

**3.**[ネットワーク情報確認]を選択します。

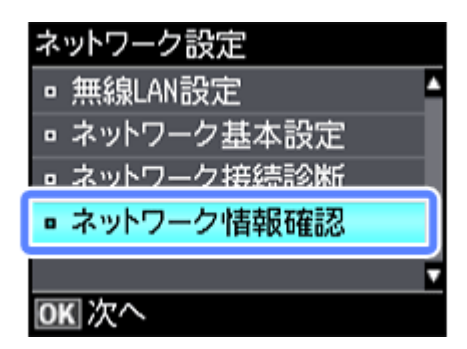

**4.**[プリンター名]を確認します。

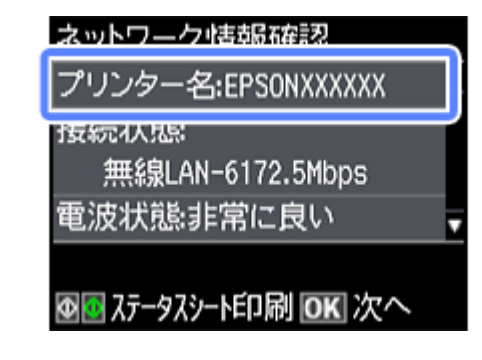

必要に応じて、プリンター名や IP アドレスをメモしたり、ステータスシートを印刷したりしてください。

その他の設定 **99**

以上で終了です。続いて接続します。

### **接続**

#### **Windows**

プリンターの外部記憶装置(メモリーカードスロットや USB フラッシュメモリーなど)をネットワークドライブとして 割り当てます。

#### **1.**[スタート]**-**[すべてのプログラム]**-**[アクセサリ]**-**[ファイル名を指定して実行]の順にクリックします。

#### Windows XP:

[スタート] - [ファイル名を指定して実行]をクリックします。

#### **2.**[名前]に確認したプリンター名を入力して、[**OK**]をクリックします。

以下の書式で入力します。

書式) ¥¥ (プリンター名) または¥¥XXX.XXX.XXX.XXX (プリンターの IP アドレス)

※「¥」は半角で入力してください。

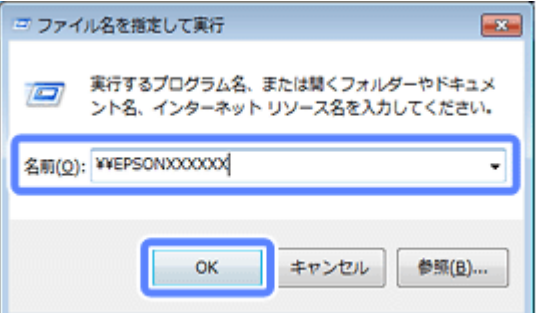

**3.**[**memorycard**]または[**usbstorage**]アイコンを右クリックして、[ネットワークドライブの割り当て]を ---------------------<br>クリックします。

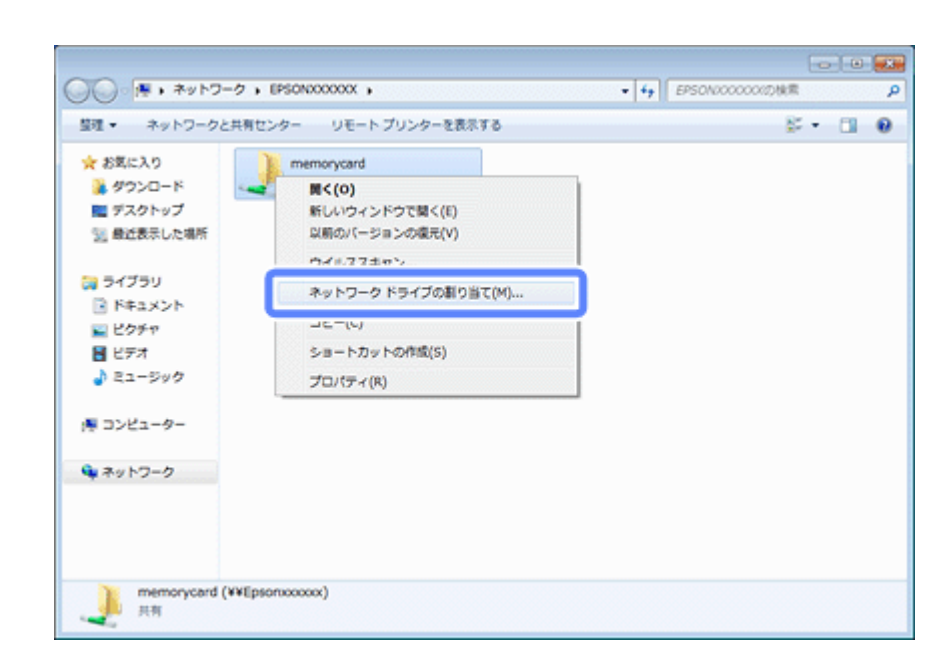

#### 4. 必要に応じて [ドライブ] リストから、割り当てたいドライブ名を選択します。

パソコンを起動するたびにネットワークストレージを使用するときは、「ログオン時に再接続]をチェックしてくだ さい。

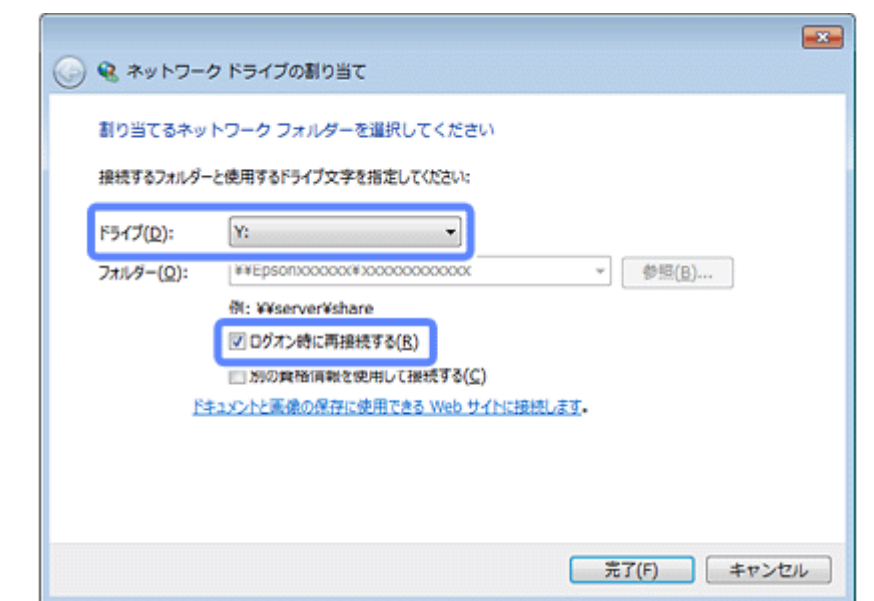

#### **5.**[完了]をクリックします。

割り当てたネットワークドライブは、マイコンピューター(またはコンピューター)内にハードディスクなどと同様 に表示されます。

ネットワークドライブアイコンをダブルクリックすることで、外部記憶装置内のファイルを表示できます。

以上で終了です。

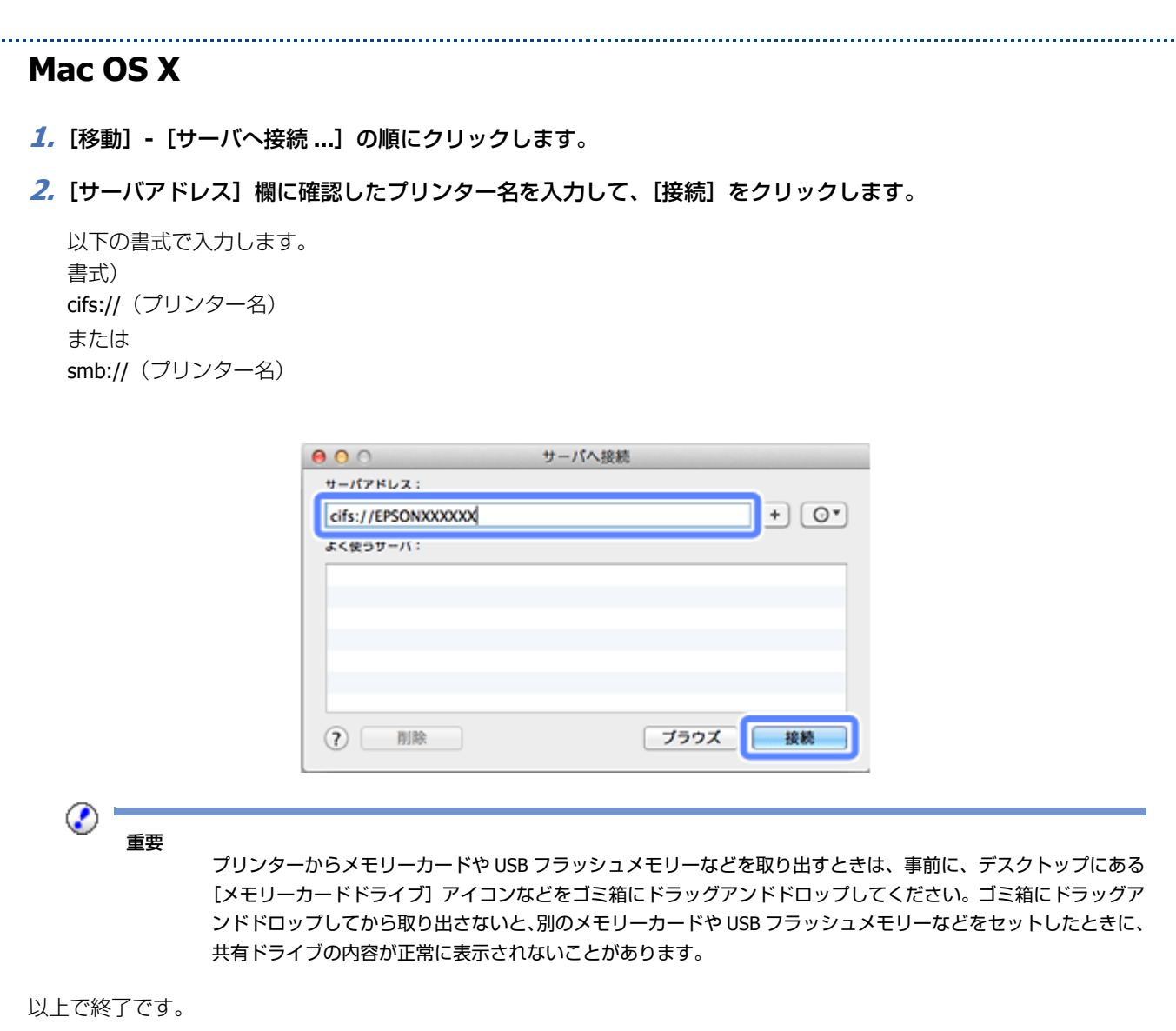

## **ネットワーク設定の初期化**

プリンターのネットワーク設定を初期設定に戻す(初期化)には、以下の手順に従ってください。なお、ネットワーク設 定の初期化を実行すると「Epson Connect」や「Google クラウド プリント」の登録情報も削除されます。再度利用する には、プリンターのネットワーク設定後に登録をし直してください。

## **2.5 インチ液晶ディスプレイ搭載機種**

**1.** 設定の画面を表示させます。

(PX-K751F) 【セットアップ】ボタンを押します。

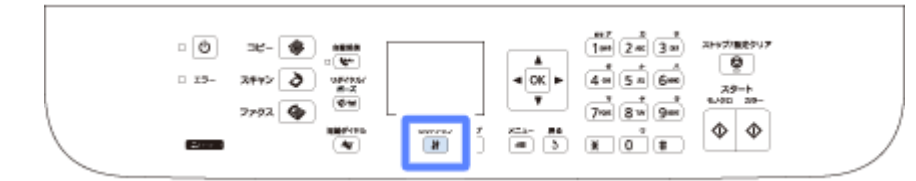

(PX-675F/PX-605F)

[セットアップ]を選択します。

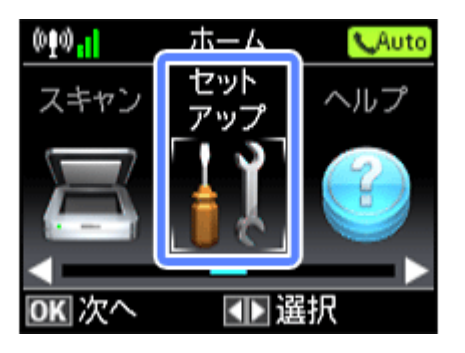

モードの選択画面になっていないときは、【ホーム】ボタンで表示させてください。

(PX-535F)

【メニュー】ボタンを押します。

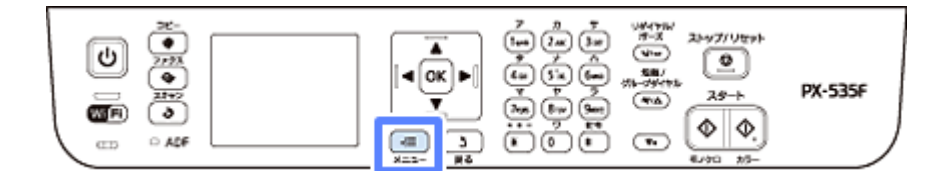

以降の手順は同じです。

**2.**[購入時の設定に戻す]を選択します。

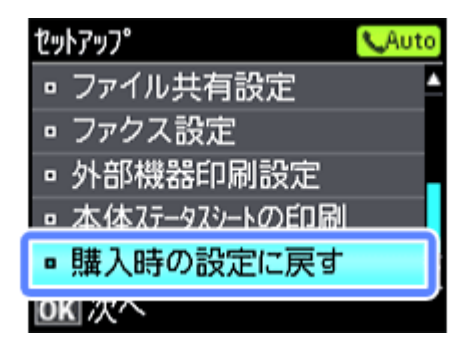

PX-535F は表示されるメニュー構成が異なります。

参考

PX-K751F で、パスワード入力画面が表示されたときは、パスワードを入力してロックを解除してください。 パスワードが不明のときは、パスワード設定をした方(管理者)に確認してください。

**3.**[ネットワーク設定]を選択します。

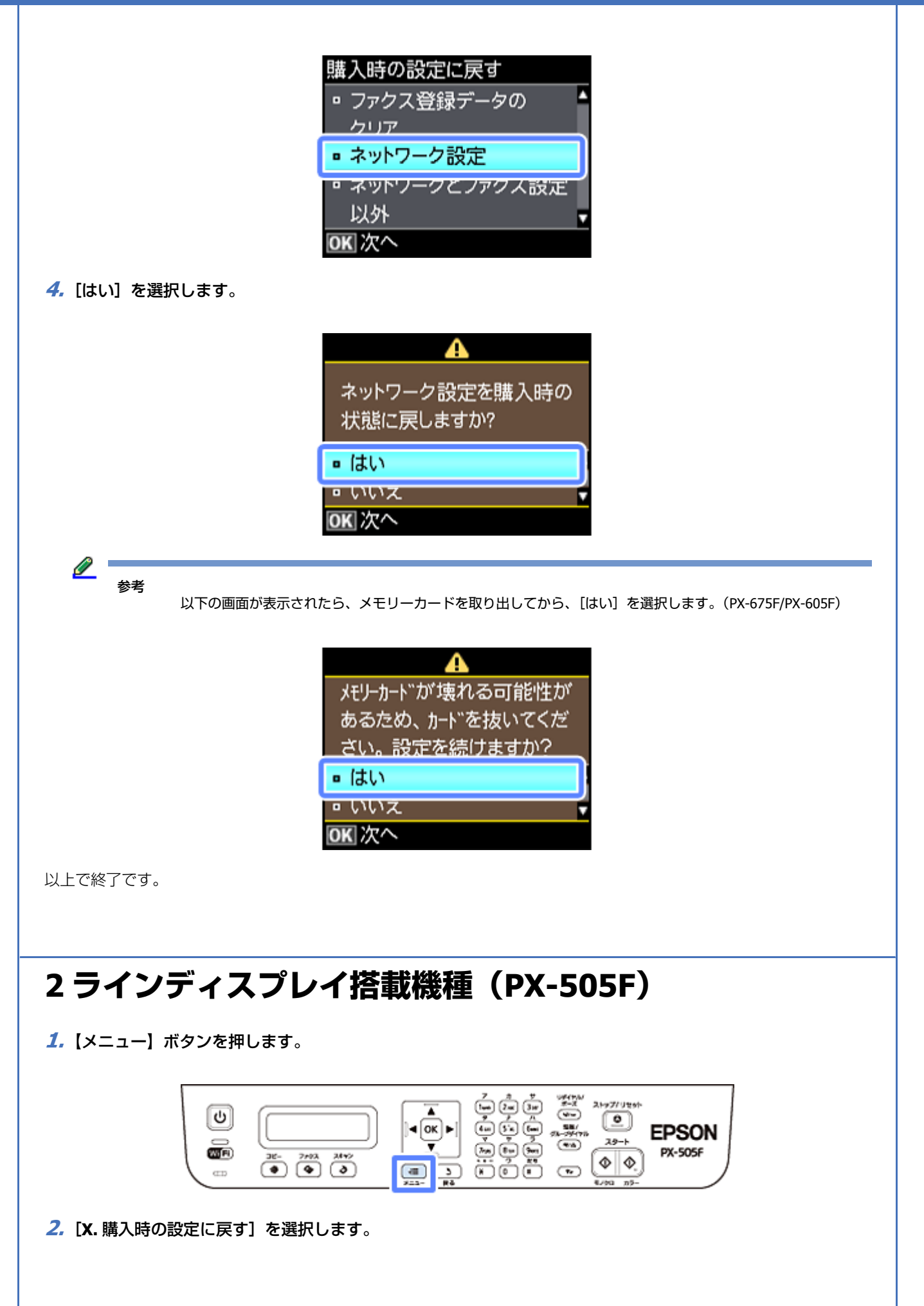

#### ●7.購入時の設定に引 DKを押してください。

 $\mathscr{Q}$  . 参考

作業前のモード(コピー、ファクス、スキャン)によって、表示されるメニューの番号が異なります。

**3.**[**3.** ネットワーク設定]を選択します。

●3.ネットワーク設定 DKを押してください。

**4.**[はい]を選択します。

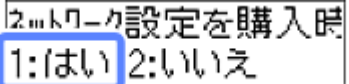

**5.** 以下の画面が表示されたら、【**OK**】ボタンを押します。

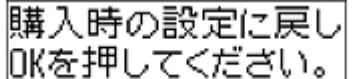

以上で終了です。

### **液晶ディスプレイがない機種**

機種によりボタンデザインが異なります。

- **1.** プリンターの【電源】ボタンを押して電源を切ります。
- **2.** プリンターの【NW ステータスシート】/【ネットワーク設定情報】(PX-K701) ボタンを押したまま【電源】 ボタンを押します。

ランプが点灯したら手を離します。

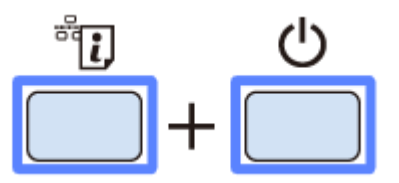

**3.** 初期化が終了するまで、しばらくお待ちください。

電源ランプだけが点灯した状態になると、初期化は終了です。

以上で終了です。

## **その他のネットワーク印刷**

ネットワーク接続で印刷するための、その他の設定方法を説明します。

## **EpsonNet Print 印刷(Windows)**

- サーバーやルーターの DHCP 機能によってプリンターの IP アドレスが変更されても、設定し直す必要がありません。
- ルーターを越えた場所にあるプリンター(別セグメントのプリンター)で印刷できます。
- Windows のスプーラー画面の上部に、プリンターのステータスが表示されます。
- **◆ 「[EpsonNet Print](#page-106-0) 印刷(Windows) | 107 ページ**

### **WSD 印刷(Windows 7/Windows Vista)**

- Windows 7/Windows Vista に標準搭載されている印刷方法です。WSD とは Web Services on Devices の略で、ネット ワーク上のパソコンやプリンターなどを自動的に探索するための仕組みです。
- WSD でプリンターを使用するとき、Windows の [Windows FAX とスキャン] からスキャン機能を使用できます。
- プリンターの IP アドレスを変更しても、自動で追従します。
- ルーターを越えた場所にあるプリンター(別セグメントのプリンター)で印刷できます。
- ◆ 「WSD 印刷([Windows 7/Windows Vista](#page-112-0)) | 113 ページ

### **標準 TCP/IP 印刷(Windows)**

- OS に標準搭載されている印刷方法です。
- ルーターを越えた場所にあるプリンター(別セグメントのプリンター)で印刷できます。
- イベントビューアーを使用して印刷ログ(記録)を取得できます。
- ●サーバーやルーターの DHCP 機能によってプリンターの IP アドレスが変更されたら、IP アドレスを手動で設定し直す 必要があります。
- **◆ 「標準 TCP/IP 印刷([Windows](#page-115-0))」116 ページ**

### **Bonjour 印刷(Mac OS X)**

サーバーやルーターの DHCP 機能によってプリンターの IP アドレスが変更されても、設定し直す必要がありません。

その他の設定 **106**

**◆ 「Bonjour 印刷([Mac OS X](#page-121-0))」 122 ページ** 

## <span id="page-106-0"></span>**EpsonNet Print 印刷(Windows)**

### **EpsonNet Print のインストール**

管理者の権限を持つユーザーでログオンしてください。

#### ◉ 重要

EpsonNet Print は、旧印刷用ソフトウェア「EpsonNet Direct Print Version 1.0 または Version 2.x」がインストール されているパソコンにはインストールできません。

- EpsonNet Direct Print Version 1.0 をご使用の場合は、EpsonNet Direct Print を削除してから EpsonNet Print をイン ストールしてください。
- EpsonNet Direct Print Version 2.x をご使用の場合は、EpsonNet Print のインストール中に警告メッセージが表示さ れますので、画面の指示に従って EpsonNet Direct Print Version 2.x を削除してください。

#### **1.** 付属のソフトウェアディスクをパソコンにセットします。

インストールメニュー画面またはソフトウェア選択画面が表示されるまで画面の指示に従って操作します。

#### **2.** インストール項目を選択します。

Windows:

インストールメニュー画面で[必須ソフトウェアのインストールと接続設定]を選択します。

Server OS:

ソフトウェア選択画面で[ネットワークユーティリティー]をチェックして[インストール]を選択します。

#### **3.**[接続先選択]画面が表示されたら、[キャンセル]を選択します。

ソフトウェアのインストールは終了しているので、インストーラーを終了させます。

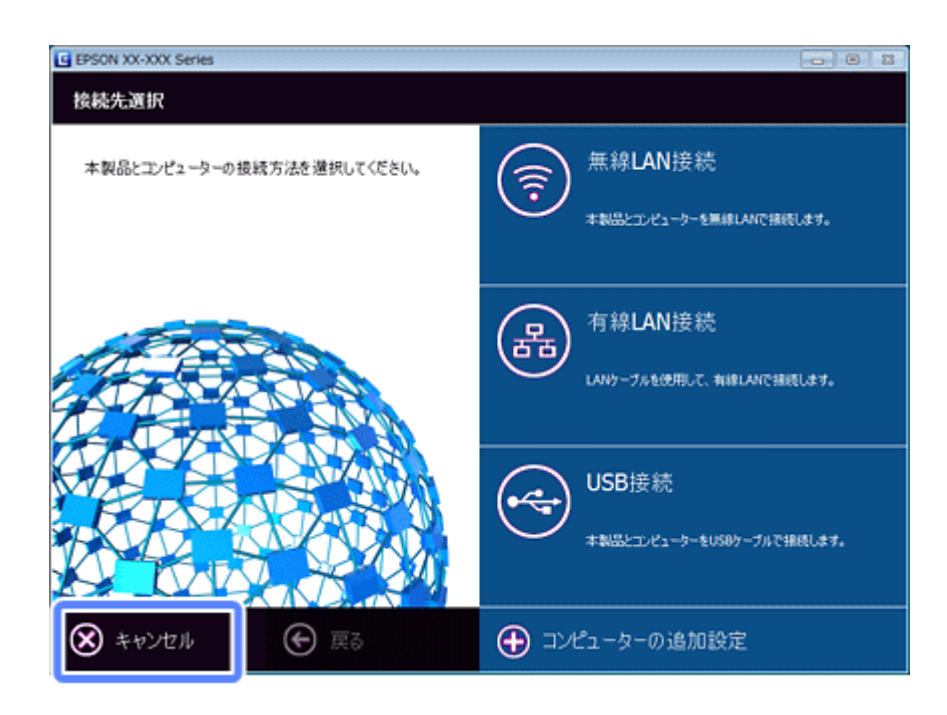

#### **4.** メッセージを確認してインストーラーを終了します。

以上で終了です。次に、パソコンのセットアップをします。

## **プリンターポートの作成 / プリンタードライバーのインス トール**

セットアップを始める前に、パソコンに IP アドレスが設定されていることを確認してください。

また、プリンターにメーカー設定値 (192.168.192.168) 以外の IP アドレスが設定されていることも確認してください。 プリンターの IP アドレスはプリンターの操作パネルやネットワークステータスシートで確認できます。 **◆ 「ネットワーク情報の確認(ステータスシートの印刷)| 84 ページ** 

#### **1. Windows の[プリンター]画面を表示させます。**

Windows 7:

[スタート]-[コントロールパネル]-[ハードウェアとサウンド]の[デバイスとプリンター]の順にクリックし てください。

#### Windows Vista/Windows Server 2008:

[スタート] - [コントロールパネル] - [ハードウェアとサウンド]の[プリンタ]の順にクリックしてください。

#### Windows XP/Windows Server 2003:

[スタート] - [コントロールパネル] - [プリンタとその他のハードウェア]の[プリンタと FAX]をクリックして ください。

#### **2.** プリンターを追加します。

Windows 7:

[プリンターの追加]をクリックしてください。
#### Windows Server 2008 R2:

[プリンターの追加] - [管理者としてローカルプリンターまたはネットワークプリンターを追加する]の順にクリッ クしてください。

#### Windows Vista/Windows Server 2008:

[プリンタのインストール]をクリックしてください。

#### Windows XP:

[プリンタのインストール]をクリックして、表示される画面で[次へ]をクリックしてください。

#### Windows Server 2003:

[プリンタの追加]] をダブルクリックして、[次へ] をクリックしてください。

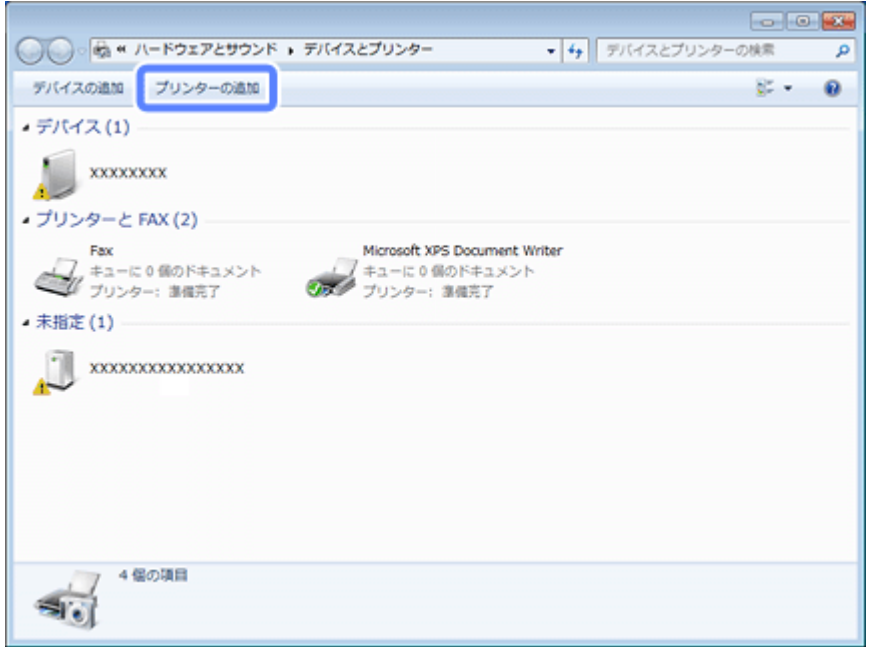

### **3.** ローカルプリンターを追加します。

Windows 7/Windows Vista/Windows Server 2008: [ローカルプリンターを追加します] をクリックしてください。

#### Windows XP/Windows Server 2003:

[このコンピュータに接続されているローカルプリンタ]を選択し、[プラグアンドプレイ対応プリンタを自動的に検 出してインストールする]のチェックを外して、[次へ]をクリックしてください。

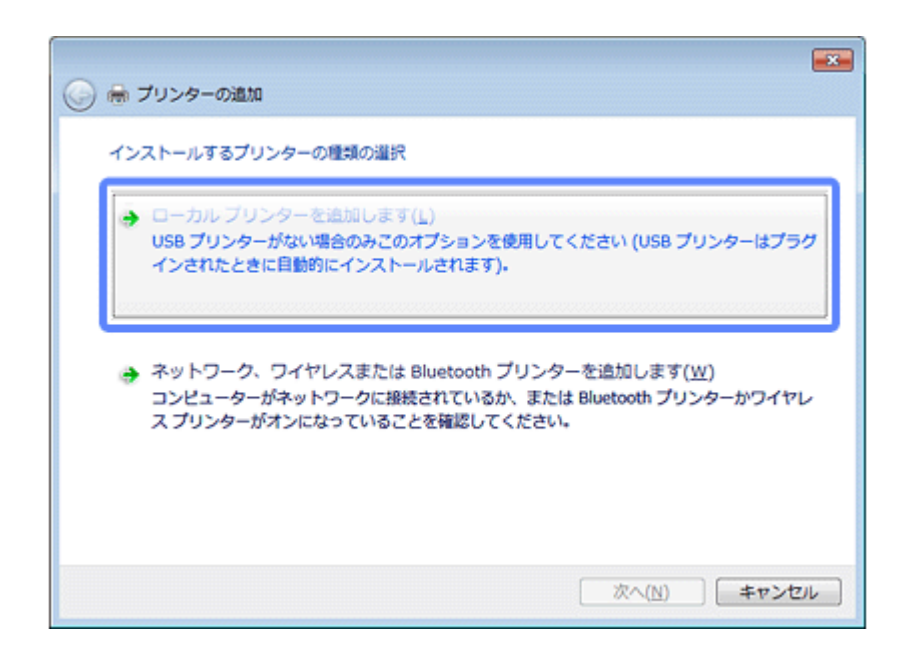

**4.**[新しいポートの作成]を選択し、ポートの種類から[**EpsonNet Print Port**]を選択して、[次へ]をクリッ クします。

ご使用の Windows によって[Windows セキュリティの重要な警告]画面が表示されます。[ブロックを解除する]を クリックしてください。

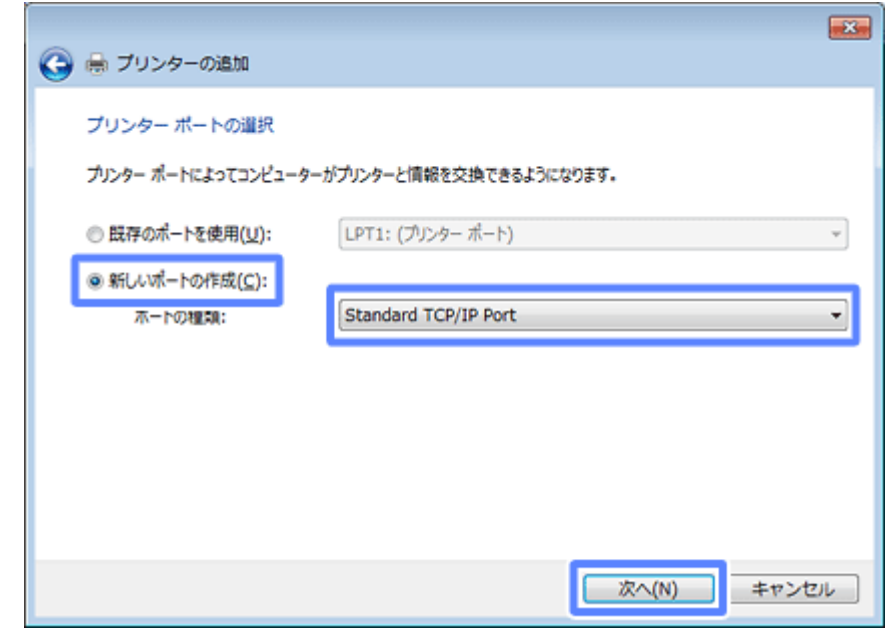

**5. ご使用のプリンターを選択して、[次へ] をクリックします。** 

ご使用のプリンターが表示されないときは、電源が入っているかを確認して[再検索]をクリックするか、[ポート 直接入力]をクリックして IP アドレスを指定してください。

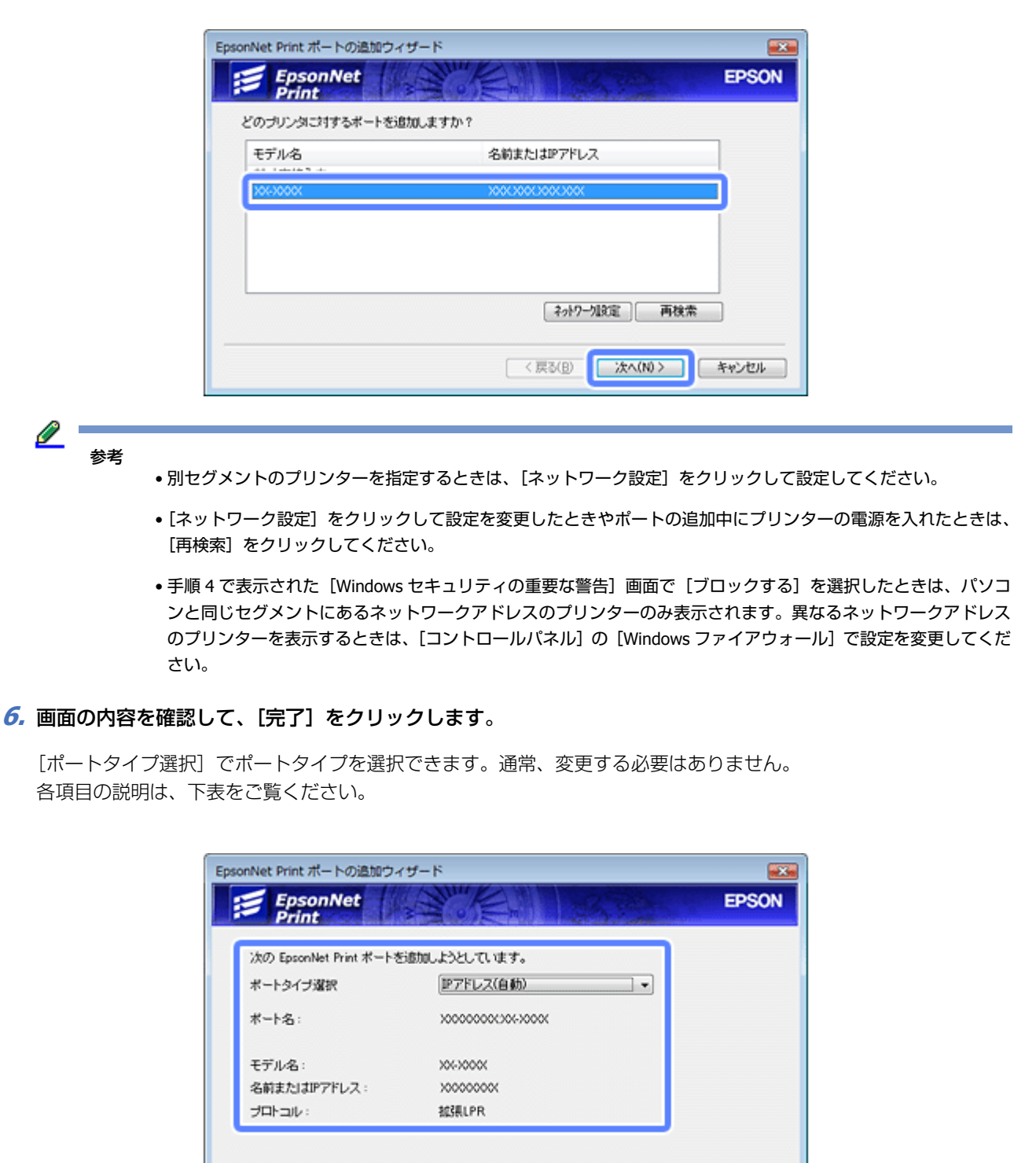

<< 戻る(B) | 完了 | キャンセル |

**項目名 しょうしん しゅうしゃ しゅうしゃ しゅうしゃ 内容** 

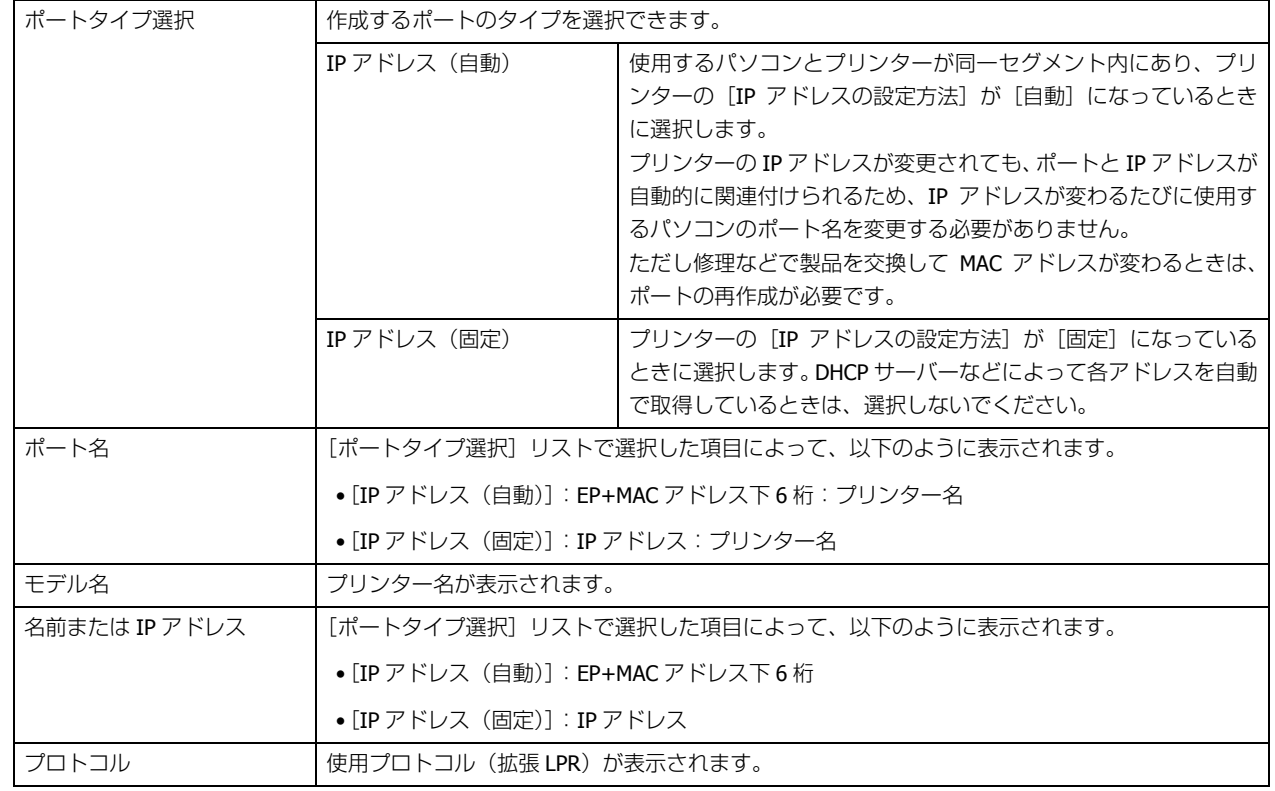

## **7.**[ディスク使用]をクリックします。

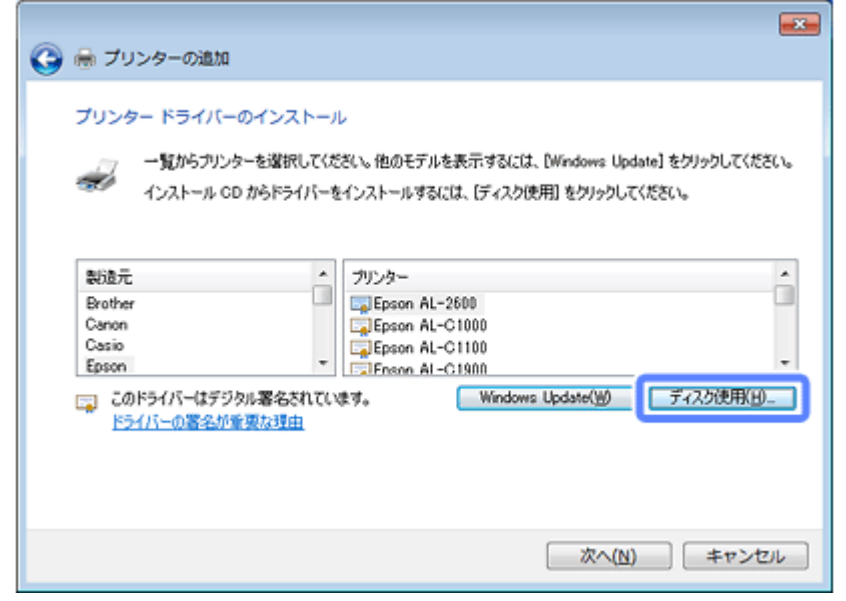

**8.** 付属のソフトウェアディスクをパソコンにセットして、[参照]をクリックし、ディスクドライブを選択します。

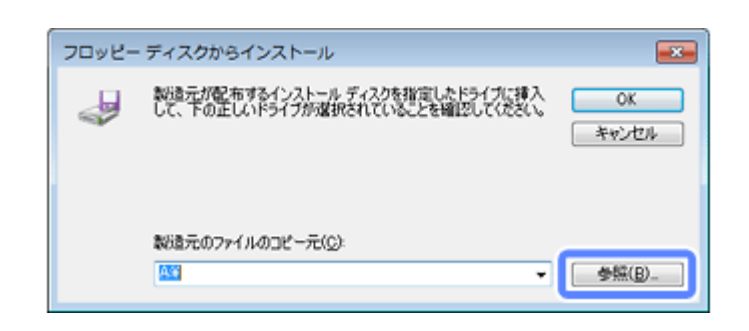

ディスクドライブ以下、プリンタードライバーが入っているフォルダーを選択してください。OS 環境により選択す るフォルダーが異なります。

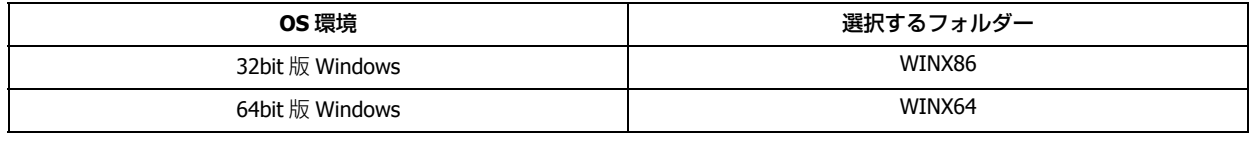

O 参考

付属のソフトウェアディスクのフォルダーを確認して設定してください。

この後は、画面の指示に従ってインストールしてください。

以上で終了です。

# **WSD 印刷(Windows 7/Windows Vista)**

ここでは、ネットワークに接続したプリンターを、WSD(Web Services on Devices)を使用してセットアップする方法 を説明します。

⊘

重要

WSD を使用してセットアップするには、使用するパソコンとプリンターがネットワーク接続されている必要があり ます。

# **ソフトウェアのインストール**

WSD を使用してセットアップするときは、付属のソフトウェアディスクからソフトウェアをインストールしておく必要 があります。

ソフトウェアディスクをパソコンにセットし、画面の指示に従ってインストールしてください。

# **プリンター(WSD デバイス)の登録**

WSD でプリンター (プリント / スキャン機能) を使用できるようにします。

- **1.** プリンターの電源が入っていることを確認します。
- **2. Windows** の[ネットワーク]画面を表示させます。

[スタート]-[コントロールパネル]-[ネットワークとインターネット]-[ネットワークと共有センター]の[ネッ トワークのコンピューターとデバイスの表示]の順にクリックしてください。

#### **3. ご使用のプリンターアイコンを右クリックして、[インストール] をクリックします。**

「ユーザーアカウント制御]画面が表示されたら作業を続行してください。

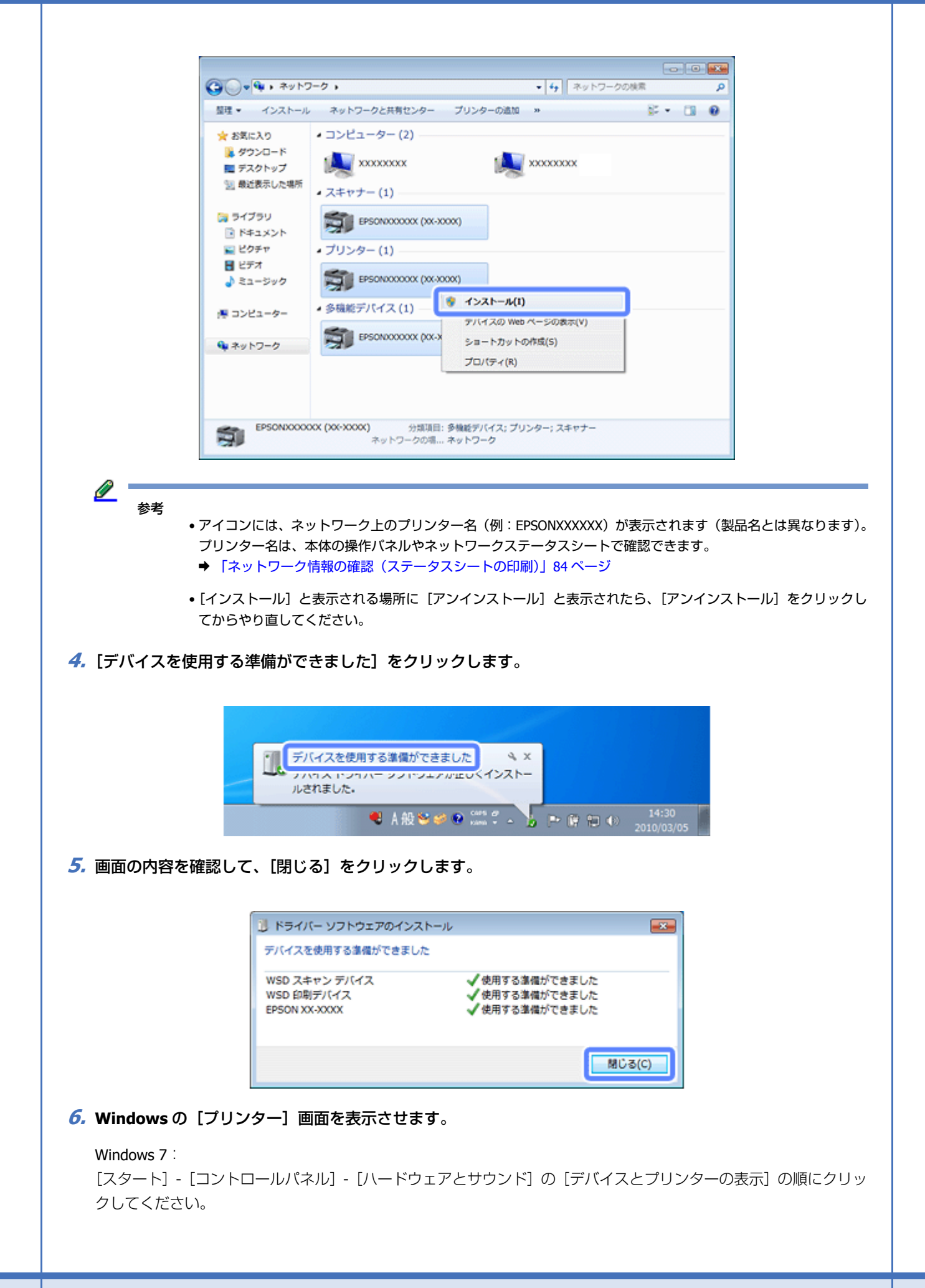

Windows Vista/Windows Server 2008:

[スタート] - [コントロールパネル] - [ハードウェアとサウンド]の[プリンタ]の順にクリックしてください。

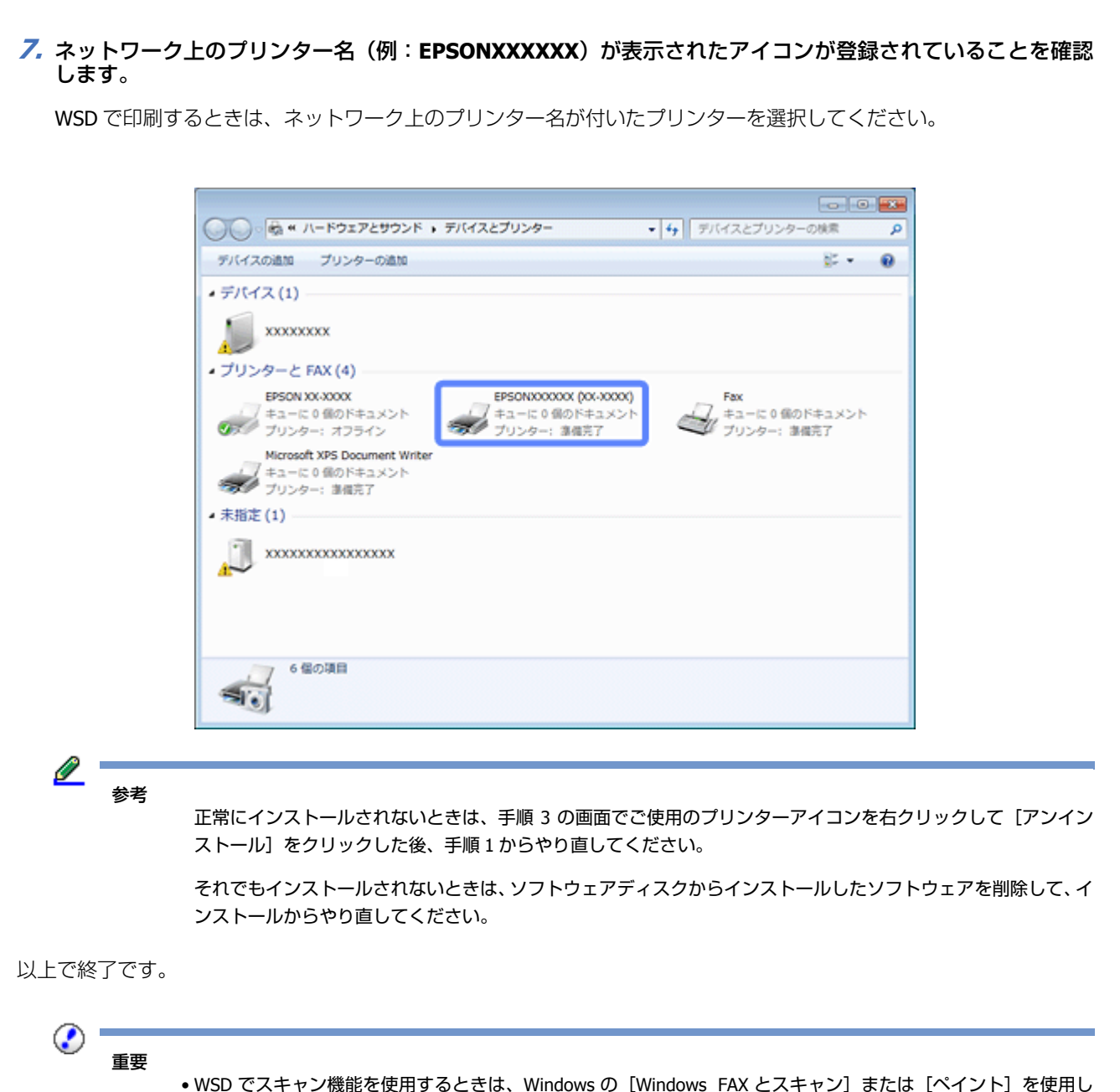

- てください。
- •[Windows FAX とスキャン]または[ペイント]で選択されるスキャナーは、ネットワーク上のプリンター名(例: EPSONXXXXXX)が表示されます(製品名とは異なります)。プリンター名は本体の操作パネルやネットワークス テータスシートで確認できます。
- ◆ [「ネットワーク情報の確認\(ステータスシートの印刷\)」](#page-83-0)84 ページ
- EPSON Scan を使用するときは、以下のページをご覧ください。
	- ◆ [「スキャナーの接続設定\(スキャン機能対応機種のみ\)」](#page-93-0)94 ページ
- 市販のソフトウェアを使ってスキャンする方法は、ご使用のソフトウェアに付属のマニュアルをご覧ください。

# **標準 TCP/IP 印刷(Windows)**

# **プリンターポートの作成 / プリンタードライバーのインス トール**

#### **1. Windows** の[プリンター]画面を表示させます。

#### Windows 7:

[スタート]-[コントロールパネル]-[ハードウェアとサウンド]の[デバイスとプリンターの表示]の順にクリッ クしてください。

Windows Vista/Windows Server 2008:

[スタート] - [コントロールパネル] - [ハードウェアとサウンド]の[プリンタ]の順にクリックしてください。

#### Windows XP/Windows Server 2003:

[スタート]-[コントロールパネル]-[プリンタとその他のハードウェア]の[プリンタと FAX]をクリックして ください。

### **2.** プリンターを追加します。

Windows 7:

[プリンターの追加]をクリックしてください。

Windows Server 2008 R2:

[プリンターの追加] - [管理者としてローカルプリンターまたはネットワークプリンターを追加する]の順にクリッ クしてください。

#### Windows Vista/Windows Server 2008:

[プリンタのインストール]をクリックしてください。

Windows XP:

[プリンタを追加する]をクリックして、表示される画面で[次へ]をクリックしてください。

Windows Server 2003:

[プリンタの追加]をダブルクリックして、[次へ]をクリックしてください。

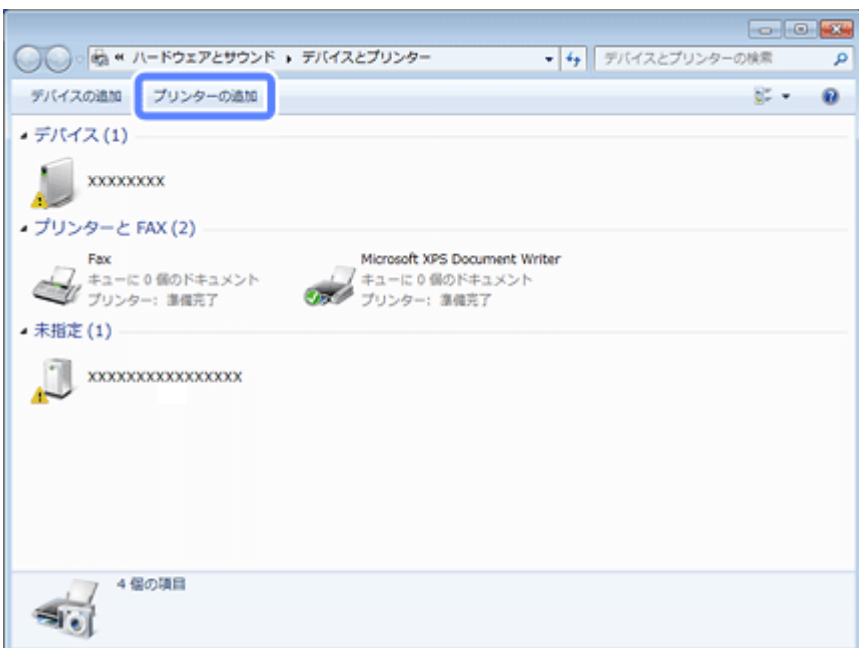

**3.** ローカルプリンターを追加します。

Windows 7/Windows Vista/Windows Server 2008: [ローカルプリンターを追加します]をクリックしてください。

#### Windows XP/Windows Server 2003:

[このコンピュータに接続されているローカルプリンタ]を選択し、[プラグアンドプレイ対応プリンタを自動的に検 出してインストールする]のチェックを外して、[次へ]をクリックしてください。

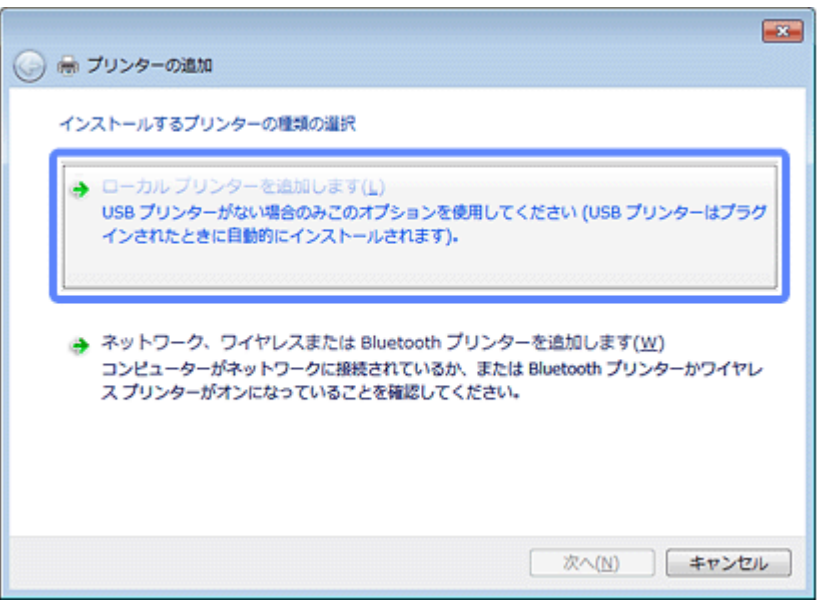

**4.**[新しいポートの作成]を選択し、ポートの種類から[**Standard TCP/IP Port**]を選択して、[次へ]をクリッ クします。

Windows XP/Windows Server 2003:

続いて表示される[標準 TCP/IP プリンタポートの追加ウィザード]が表示されたら、[次へ]をクリックしてください。

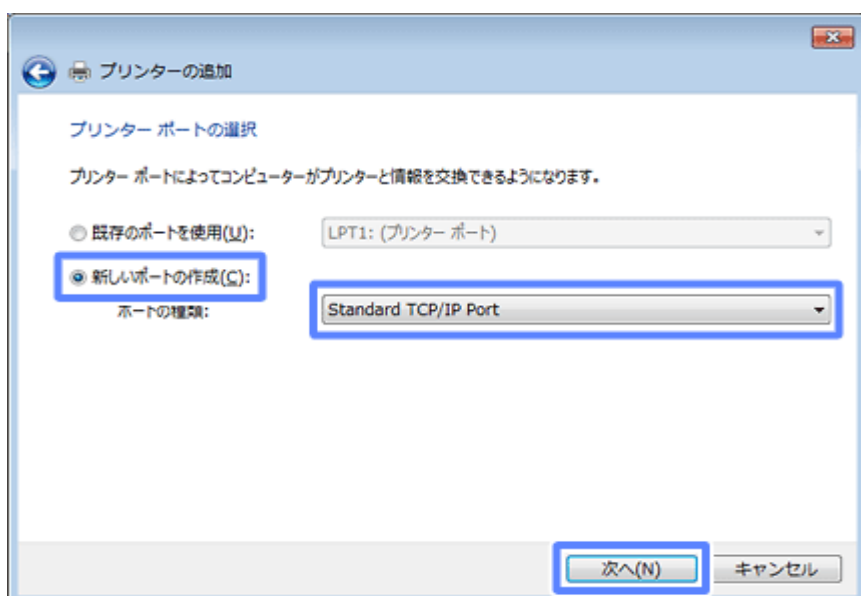

#### <mark>5.</mark>[ホスト名または IP アドレス] にプリンターの IP アドレスを入力して [次へ] をクリックし、続いて表示され る [ユーザーアカウント制御] 画面で [続行] をクリックします。

[ポート名]は自動的に入力される文字列のままで、変更する必要はありません。

#### Windows XP/Windows Server 2003:

[プリンタ名または IP アドレス]にプリンターの IP アドレスを入力し、[次へ]をクリックして続いて表示される [標準 TCP/IP プリンタポート]画面で [完了] をクリックしてください。

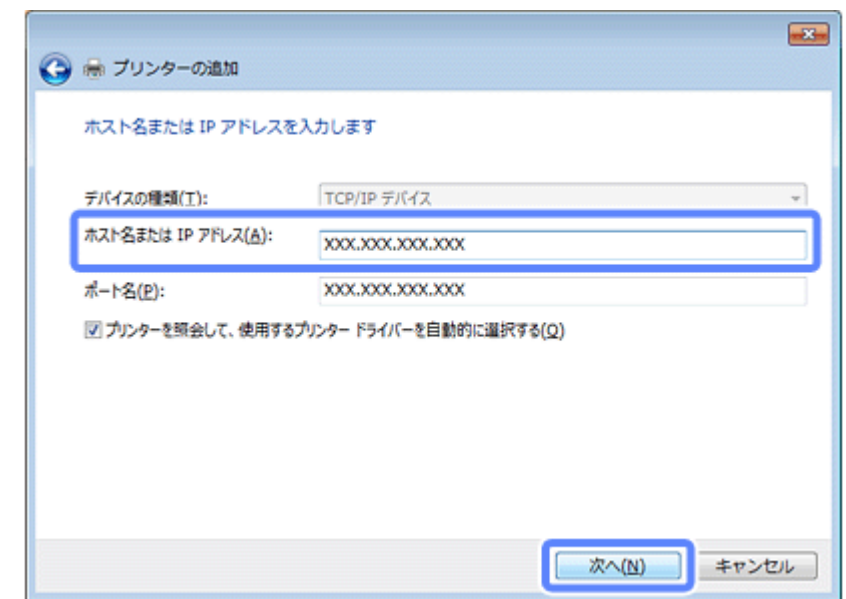

**6.**[ディスク使用]をクリックします。

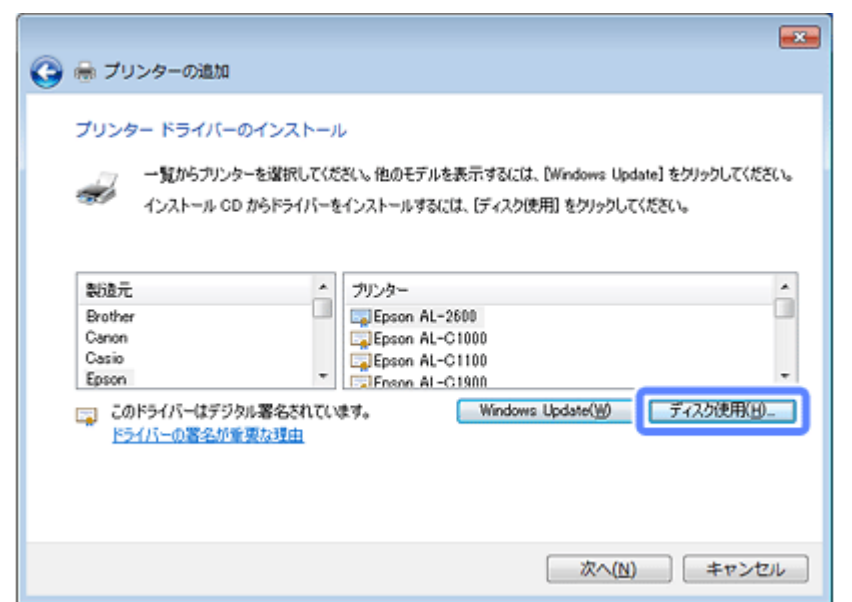

**7.** 付属のソフトウェアディスクをパソコンにセットし、[参照]をクリックしてディスクドライブを選択します。

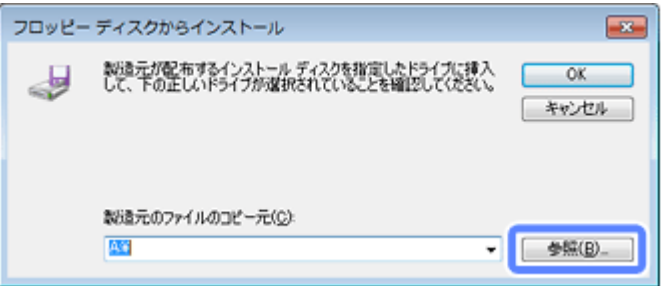

ディスクドライブ以下、プリンタードライバーが入っているフォルダーを選択してください。OS 環境により選択す るフォルダーが異なります。

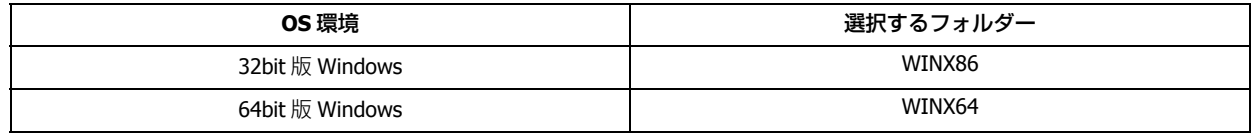

#### <u> O</u> 参考

付属のソフトウェアディスクのフォルダーを確認して設定してください。

この後は、画面の指示に従ってインストールしてください。

### Windows XP/Windows Server 2003: 以上で終了です。

Windows 7/Windows Vista/Windows Server 2008: 引き続きポート構成を確認します。

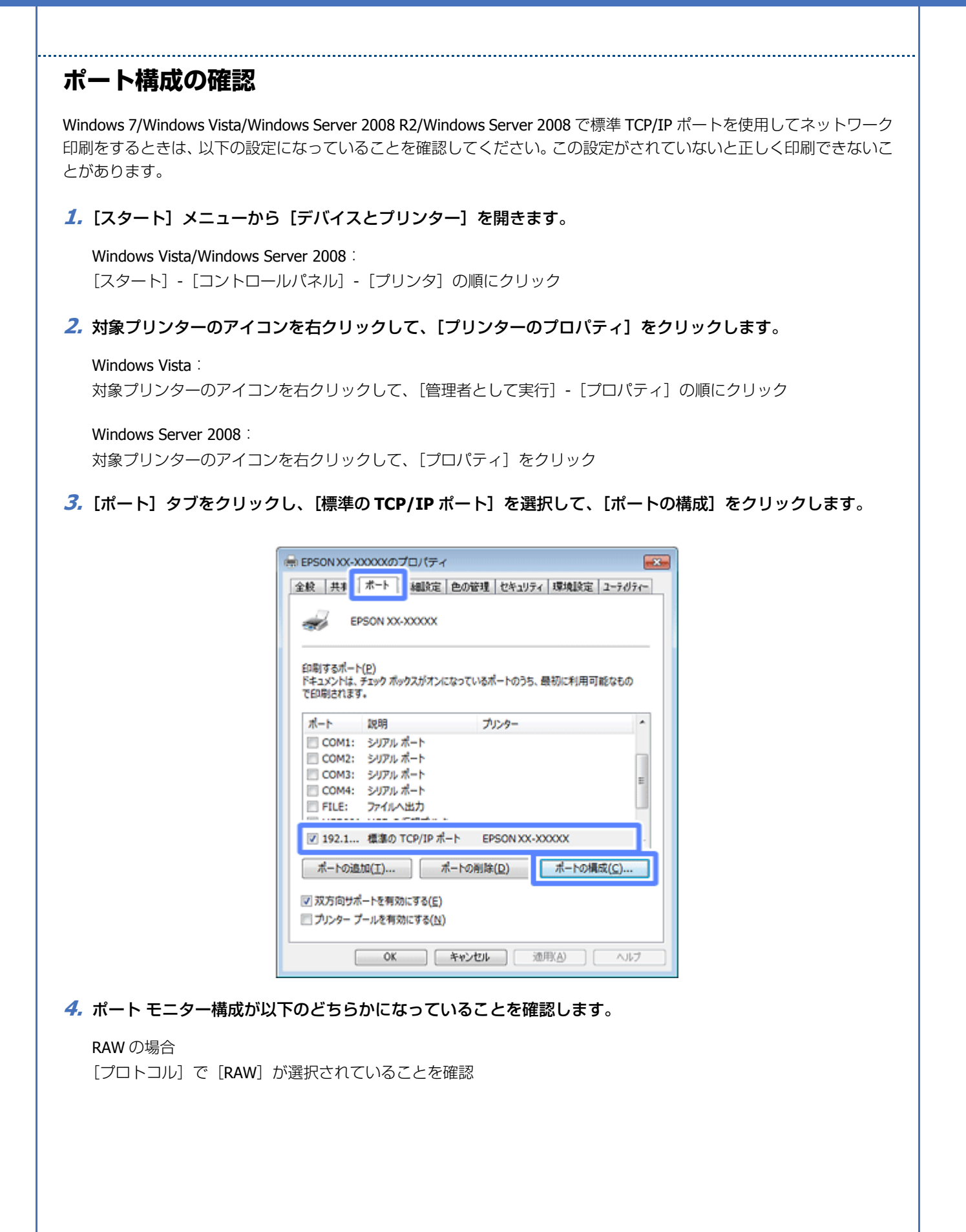

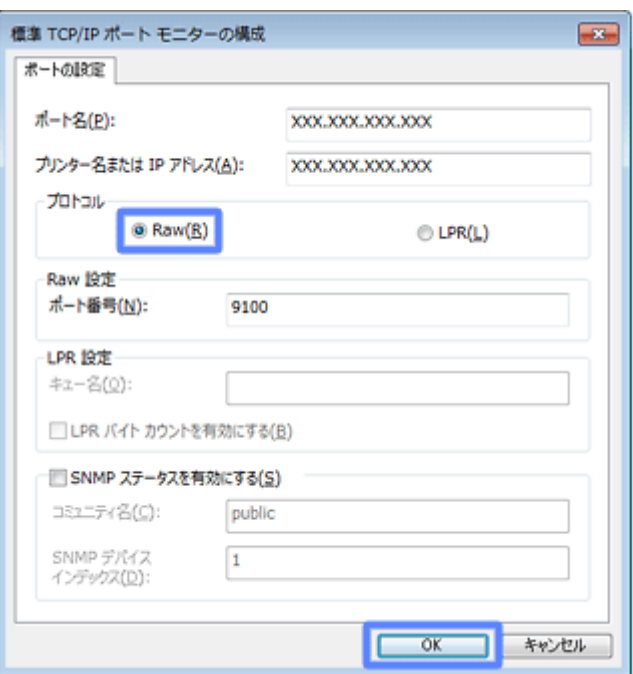

LPR の場合

[プロトコル]で [LPR] が選択され、[LPR 設定] の [LPR バイトカウントを有効にする]にチェックが付いている ことを確認

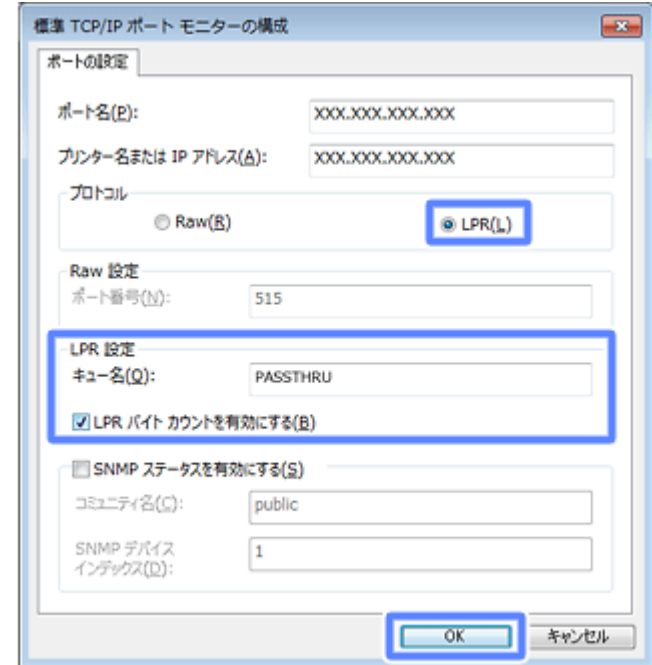

**5.**[**OK**]をクリックします。

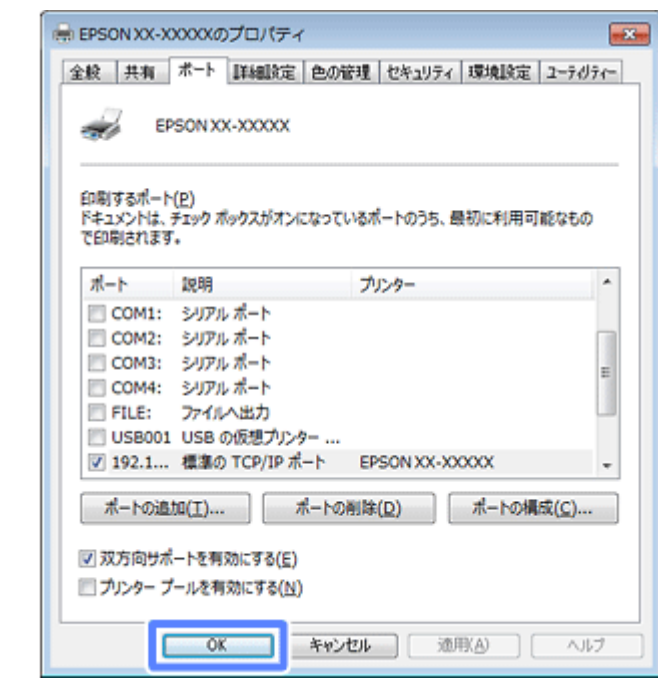

以上で終了です。

# **Bonjour 印刷(Mac OS X)**

プリンタードライバーをインストールした後に、プリンターをセットアップ(追加)します。

# **プリンタードライバーのインストール**

- **1.** 付属のソフトウェアディスクをパソコンにセットして、[**Install Navi**]アイコンをダブルクリックします。
- 2. ソフトウェア選択画面で [ドライバーとユーティリティー] と [ネットワークユーティリティー] を選択して インストールしてください。

この後は、画面の指示に従ってインストールしてください。

プリンタードライバーのインストールが終了したら、インストーラーを終了してください。

次に、プリンターを追加します。

# **プリンターの追加**

- **1.** プリンターの電源が入っていて、ネットワーク通信ができていることを確認します。
- **2.**[アップル]メニュー **-**[システム環境設定]**-**[プリントとスキャン](または[プリントとファクス])の順 にクリックします。

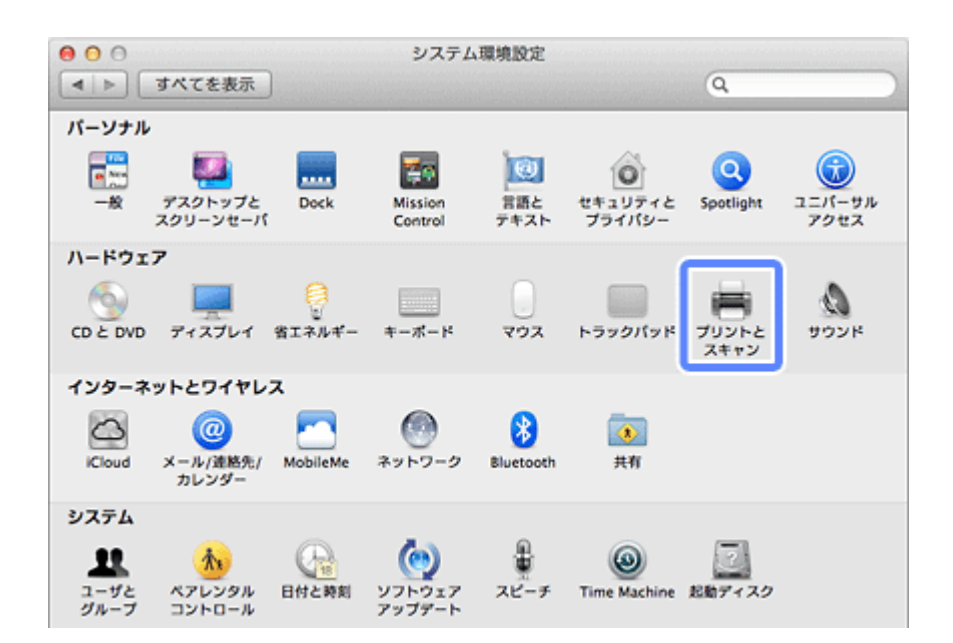

**3.**[**+**]をクリックします。

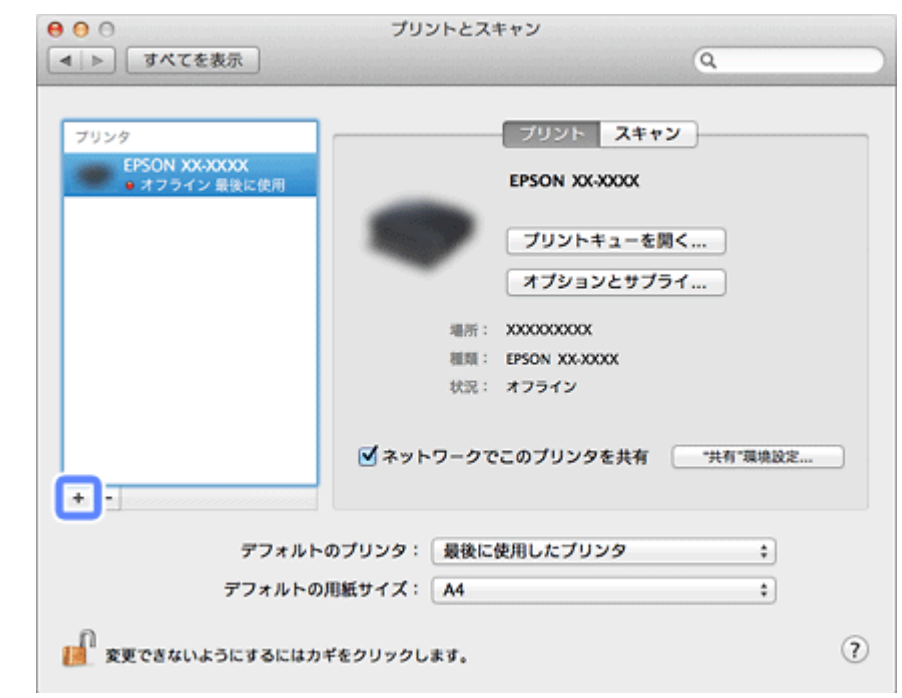

**4.**[デフォルト]をクリックし、プリンター名(**Bonjour** マルチファンクション)を選択して、[追加]をクリッ クします。

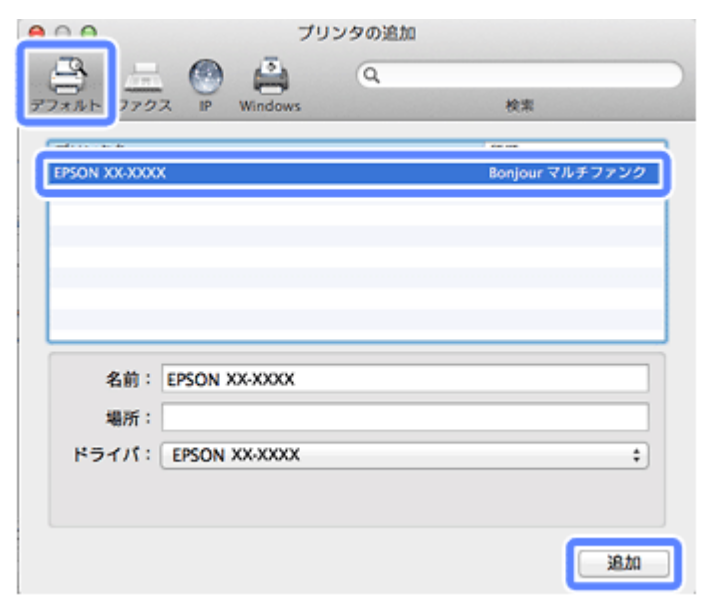

プリンターがプリンターリストに追加されたら、画面を閉じてください。

以上で終了です。

**ネットワーク設定ソフトウェア**

# **ネットワーク設定ソフトウェア**

本製品に付属するネットワーク設定関連のソフトウェアを紹介します。

# **EpsonNet Config**

EpsonNet Config(エプソンネットコンフィグ)はネットワークインターフェイスの各種アドレスや名称などを設定する アプリケーションソフトです。

付属のソフトウェアディスクから個別にインストールしてください。

詳細は、アプリケーションソフトのマニュアルまたはヘルプを参照してください。

# **Epson Connect Printer Setup(対応機種の み)**

Epson Connect Printer Setup (エプソンコネクトプリンターセットアップ)は、Epson Connect (お客様とネットワーク に繋がっているエプソンプリンターを結ぶサービスの総称)を利用するために、プリンターをサービスに登録するアプリ ケーションソフトです。付属のソフトウェアディスクを使ってインストールします。

Windows:

インストールメニュー画面で[Web サービス設定]を選択します。後は、画面の指示に従って操作してください。

Mac OS X:

ソフトウェア選択画面で「Download Navigator」(ダウンロードナビゲーター)をチェックしてインストールしてくださ い。Download Navigator を実行すると、「Epson Connect Printer Setup」がインストールされます。

Epson Connect サービスにプリンターが登録されると、プリンターの削除も行えます。詳細は『Epson Connect ガイド』 (電子マニュアル)をご覧ください。

**◆ 『Epson Connect** ガイド』(電子マニュアル)

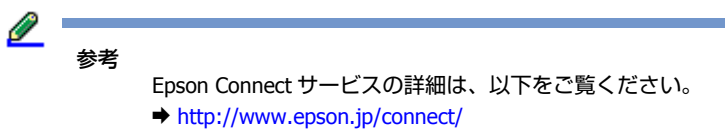

# **EPSON Printer Finder(対応機種のみ)**

EPSON Printer Finder (エプソンプリンターファインダー)は、プリンターの設定メニューを Web ブラウザーで表示する ためのアプリケーションソフトです。付属のソフトウェアディスクを使ってインストールします。

#### Windows:

インストールメニュー画面で [Web サービス設定] を選択します。後は、画面の指示に従って操作してください。

#### Mac OS X:

ソフトウェア選択画面で「Download Navigator」をチェックしてインストールしてください。Download Navigator を実 行すると、「EPSON Printer Finder」がインストールされます。

詳細は『Epson Connect ガイド』(電子マニュアル)をご覧ください。 **◆ 『Epson Connect** ガイド』(電子マニュアル)

**トラブル解決**

# **トラブル解決の流れ**

プリンターをネットワークに接続できない、接続しても印刷 / スキャンできないときは、以下の流れでトラブルを解決し てください。

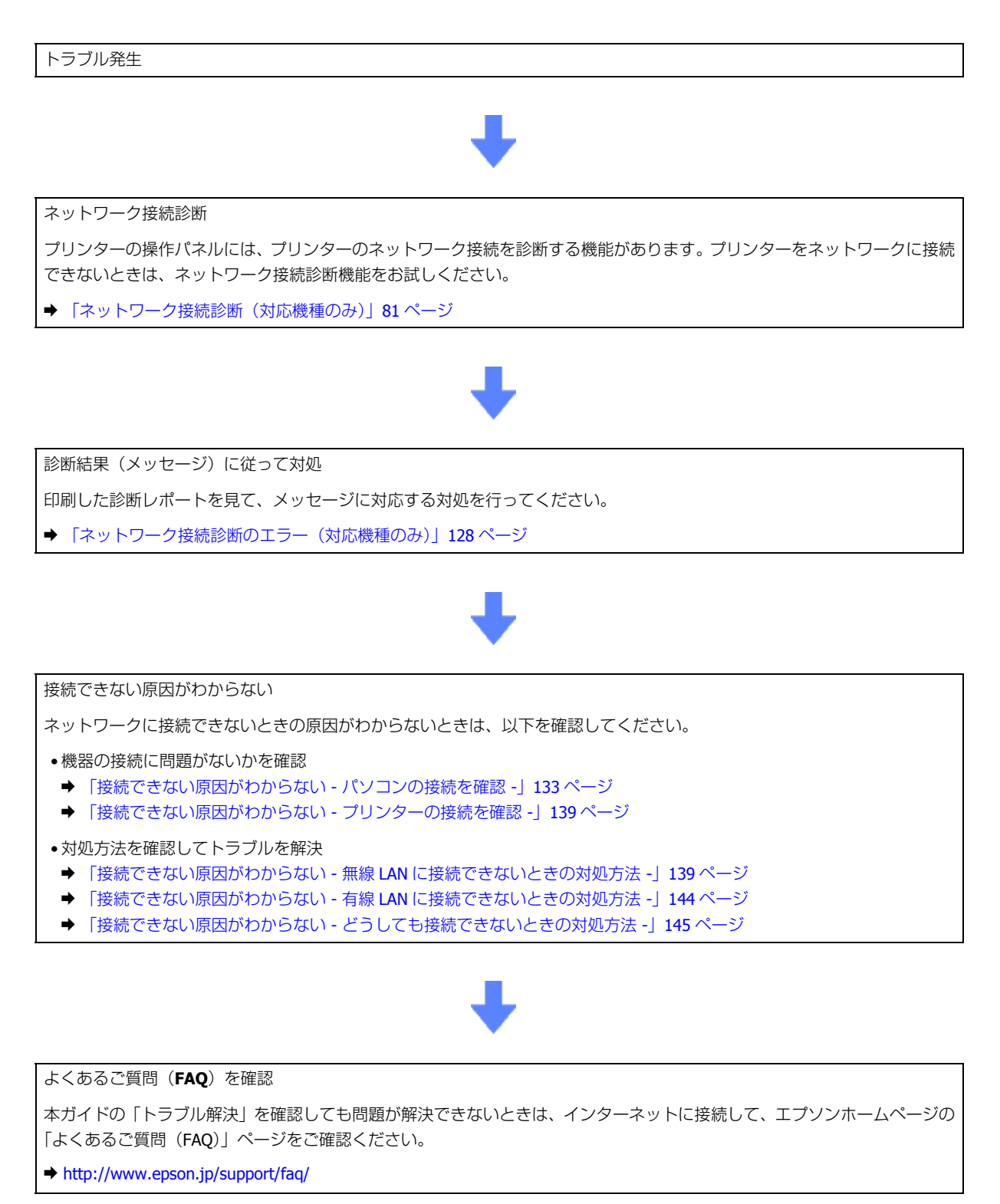

# **接続のトラブル**

- ◆ [「エラーメッセージが表示される」](#page-127-1)128 ページ
- ◆ [「接続できない原因がわからない」](#page-132-1)133 ページ

# <span id="page-127-1"></span>**エラーメッセージが表示される**

ネットワークに接続できないときは、ネットワーク接続診断を行い、エラーメッセージの内容を確認します。

ネットワーク接続診断については、以下のページをご覧ください。 ◆ 「ネットワーク接続診断 (対応機種のみ)」81 ページ

# <span id="page-127-0"></span>**ネットワーク接続診断のエラー(対応機種のみ)**

印刷した診断レポートに表示されているエラー番号を確認し、番号に応じた対処を行ってください。

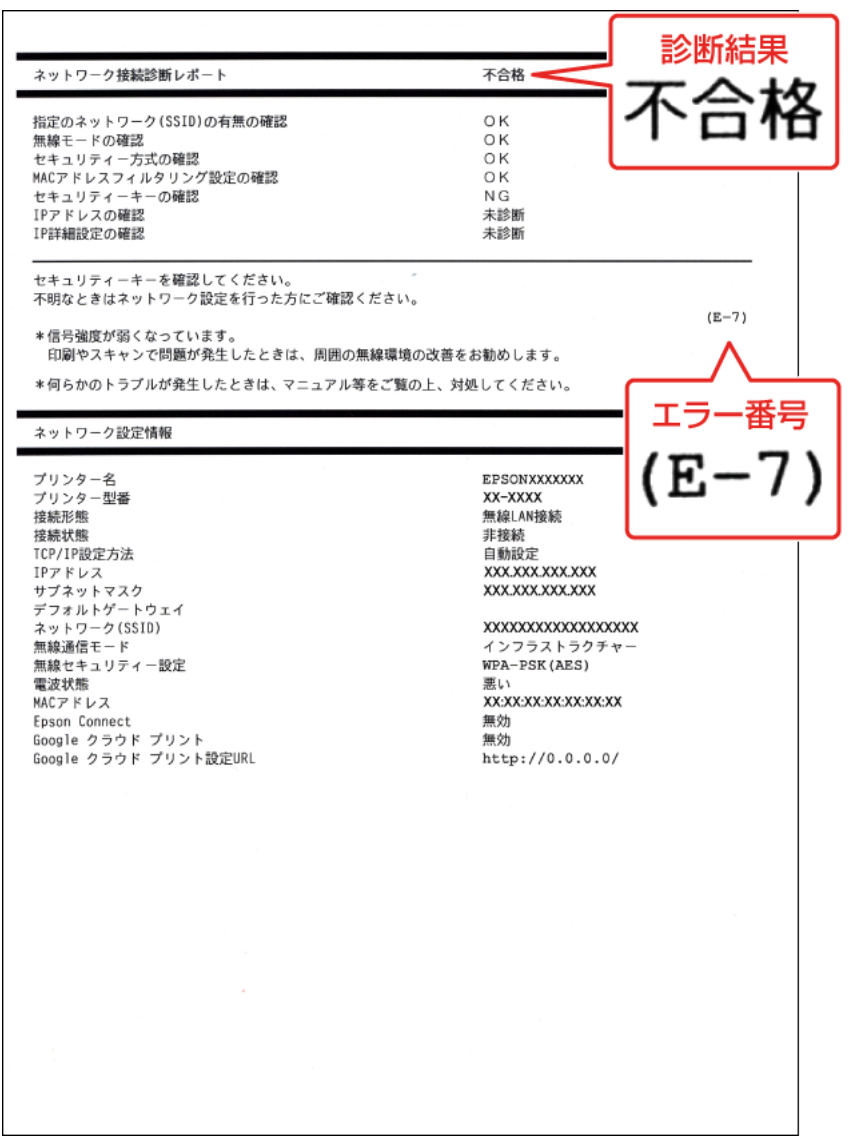

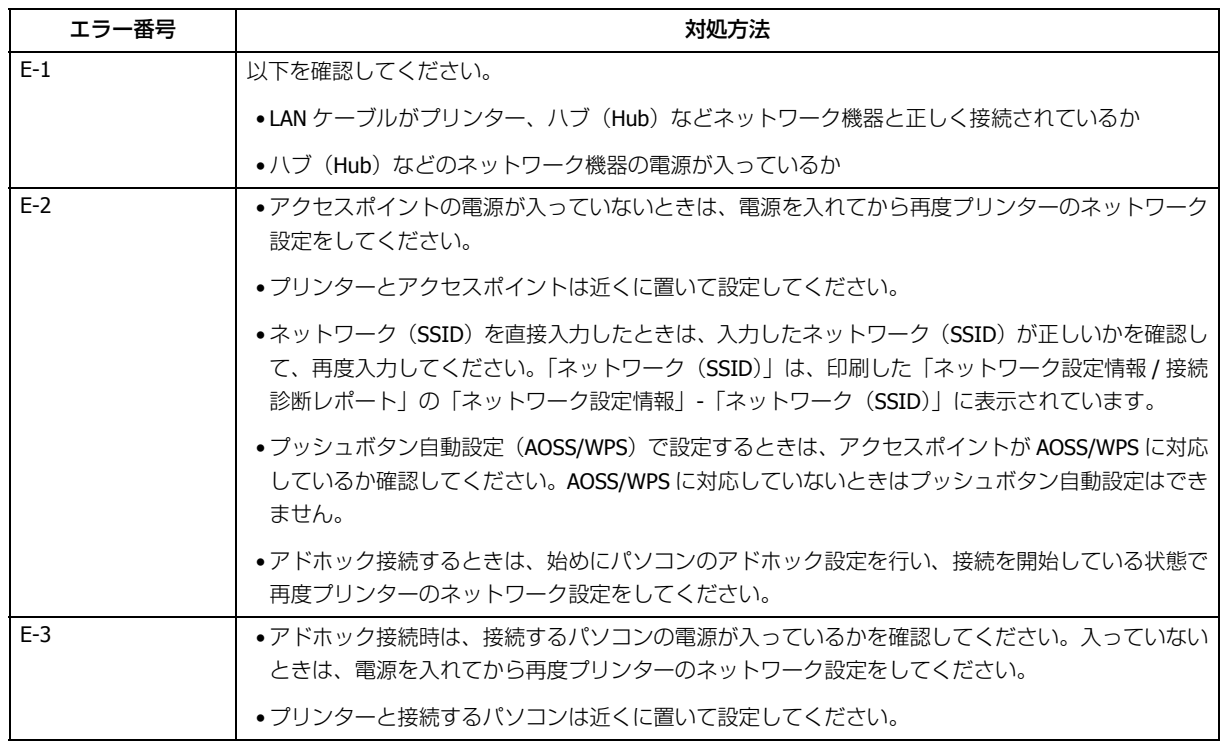

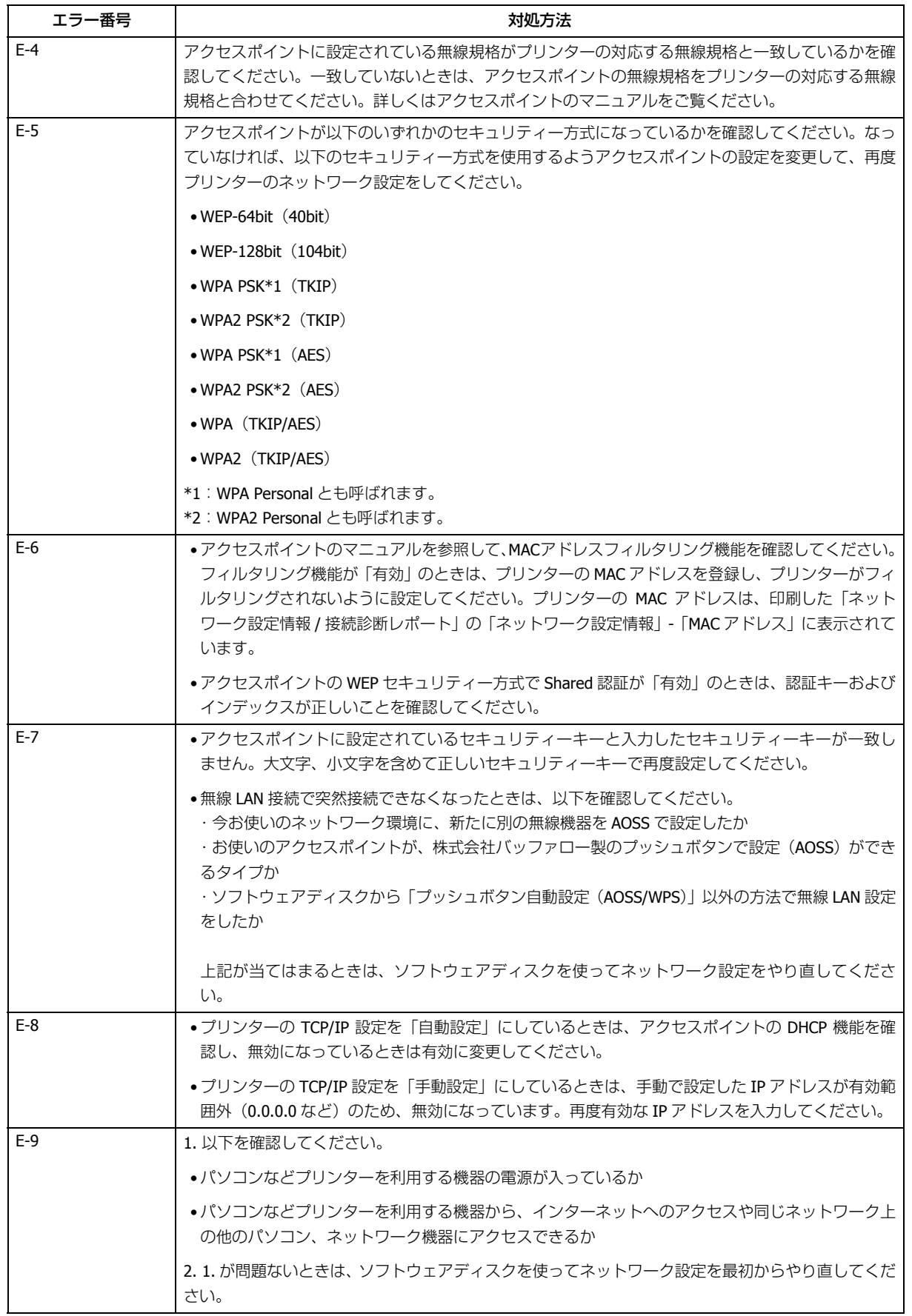

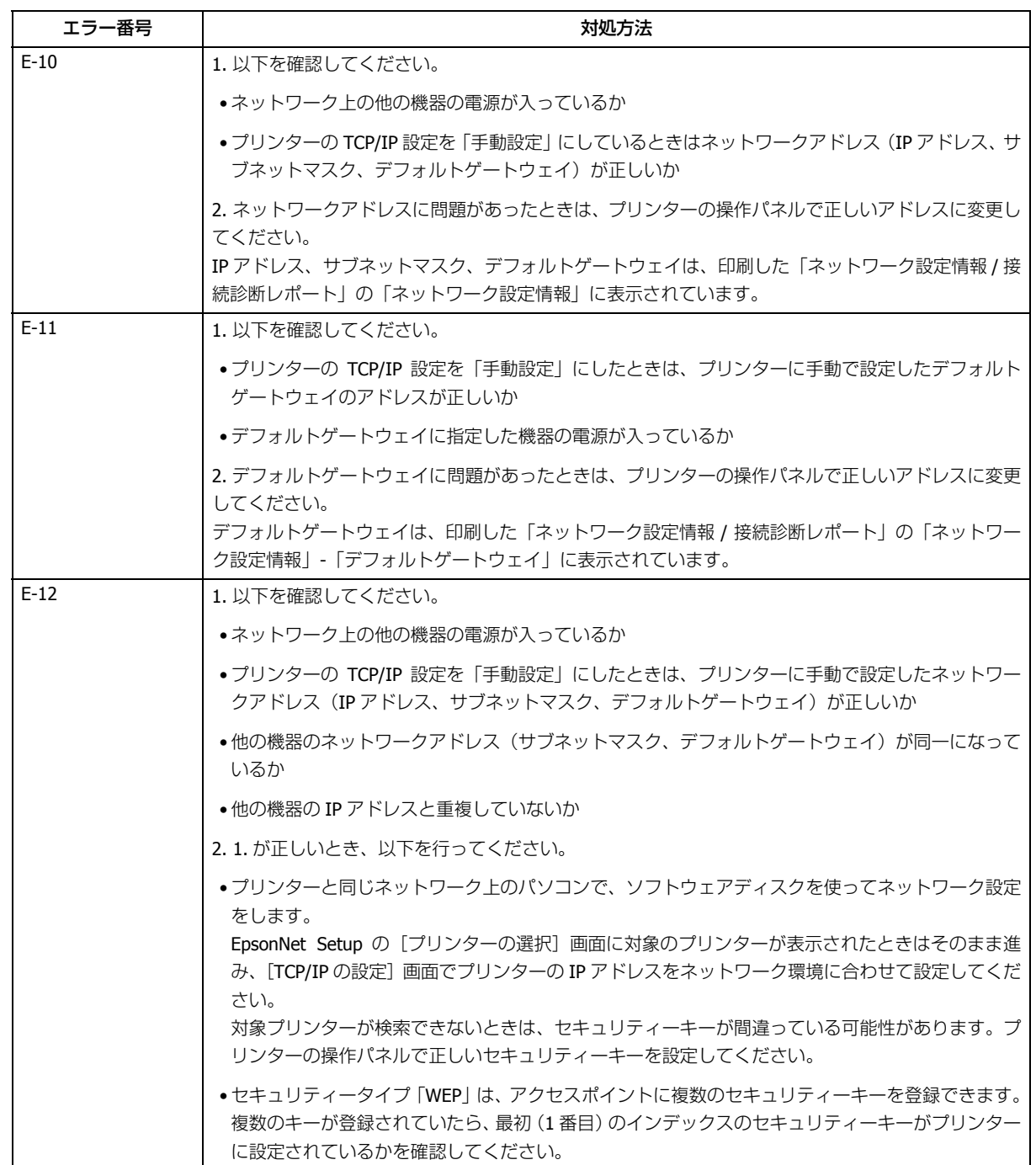

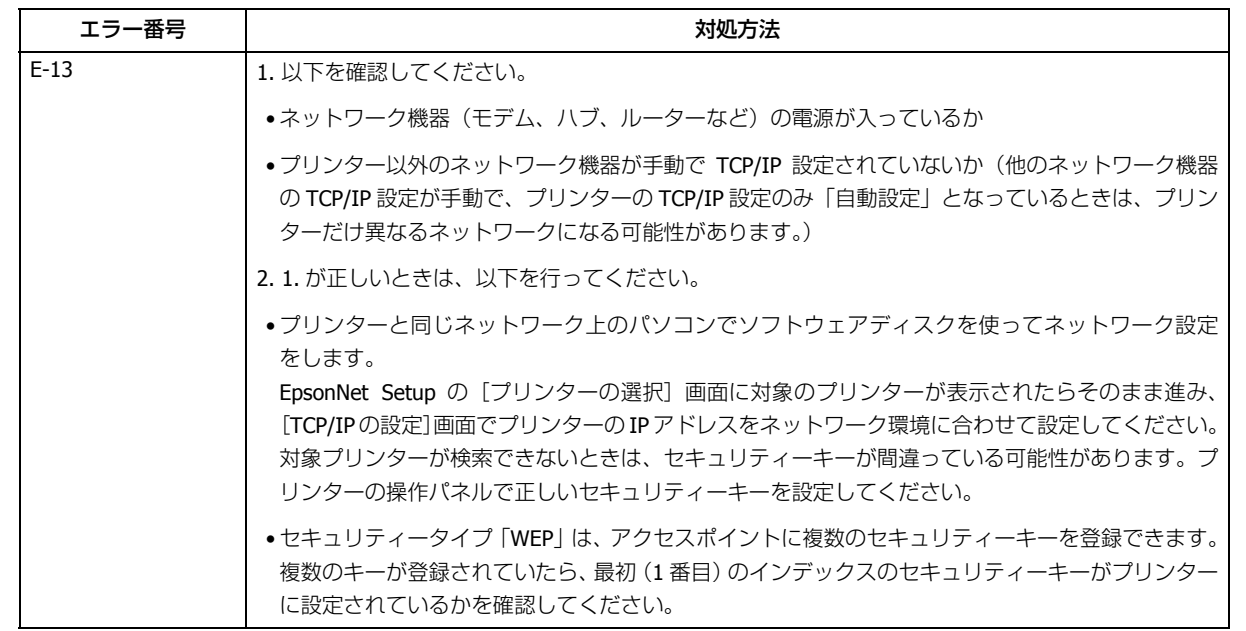

## **その他ネットワークの環境について**

診断レポートのエラーメッセージの下にはネットワーク環境の情報が表示されます。メッセージとその対処方法は次の通 りです。

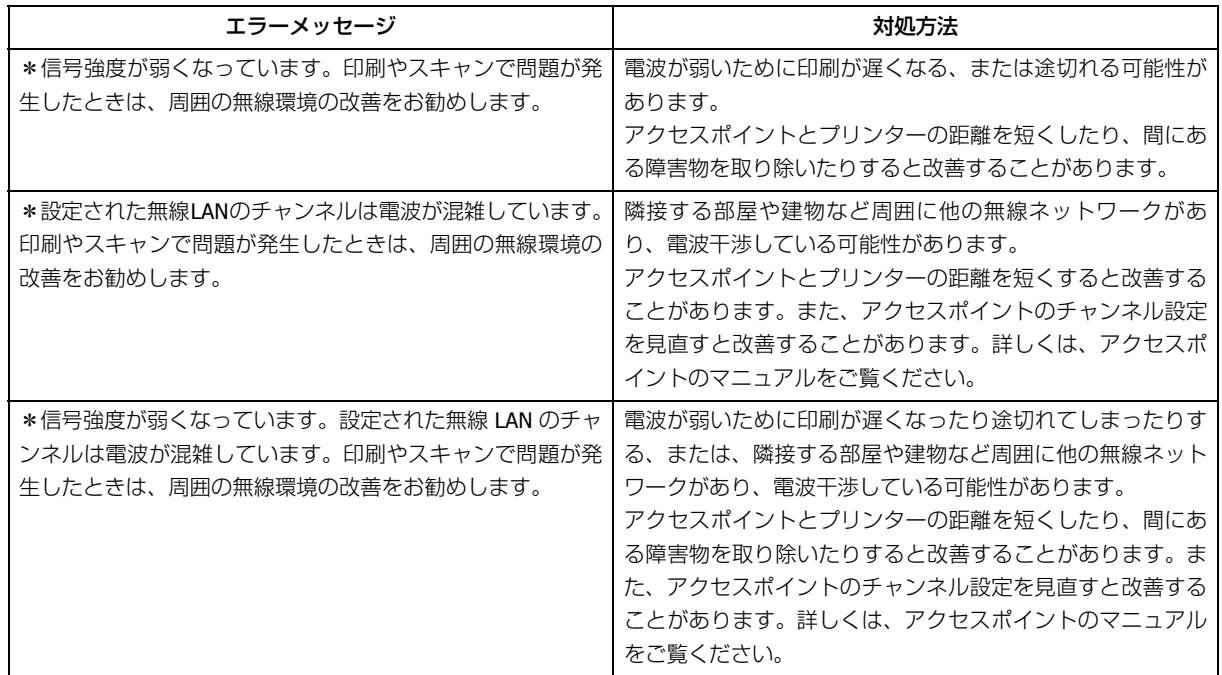

## **EpsonNet Setup のエラー**

EpsonNet Setup で表示されるエラーメッセージとその対処方法は次の通りです。

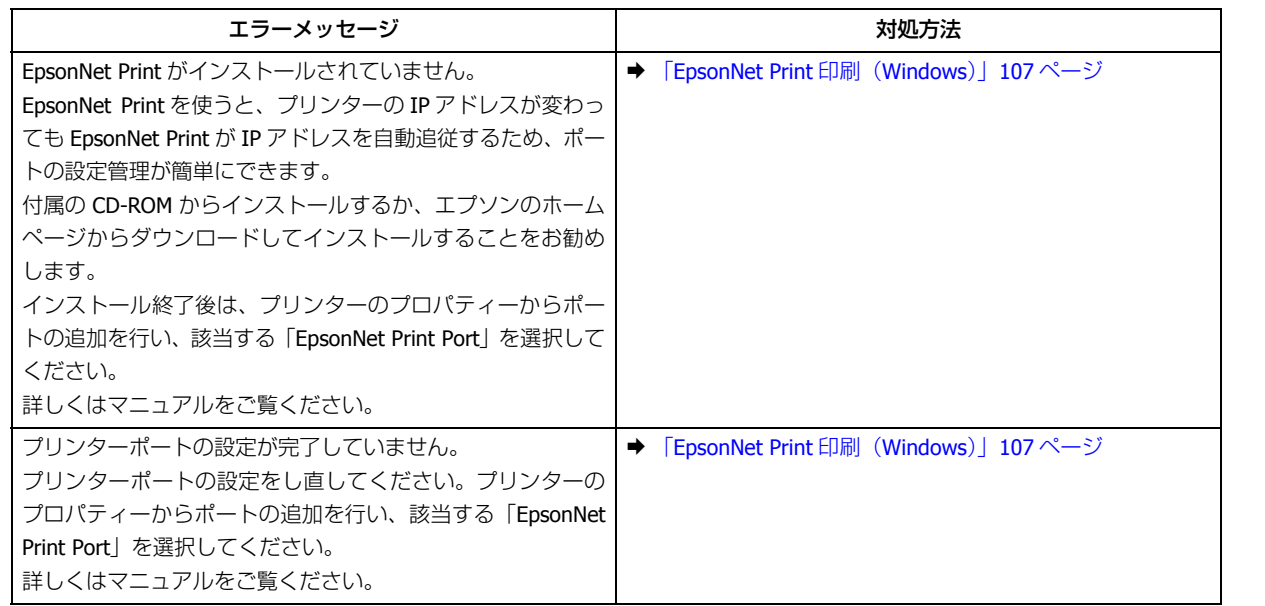

# <span id="page-132-1"></span>**接続できない原因がわからない**

ネットワークに接続できないときの原因がわからないときは、以下を確認します。

## **1. 機器の接続に問題がないかを確認**

- ◆ [「接続できない原因がわからない](#page-132-0) パソコンの接続を確認 -| 133 ページ
- ◆ [「接続できない原因がわからない](#page-138-0) プリンターの接続を確認 -1 139 ページ

# **2. 対処方法を確認してトラブルを解決**

- **→** [「接続できない原因がわからない](#page-138-1) 無線 LAN に接続できないときの対処方法 -」139 ページ
- **→** [「接続できない原因がわからない](#page-143-0) 有線 LAN に接続できないときの対処方法 -| 144 ページ
- 「接続できない原因がわからない [どうしても接続できないときの対処方法](#page-144-0) -」145 ページ

# <span id="page-132-0"></span>**接続できない原因がわからない - パソコンの 接続を確認 -**

まず、ご使用のパソコンがネットワーク機器に接続できているかを確認します。

トラブル解決 **133**

```
<u>I</u>
参考
```
パソコンの接続に問題がないときは、プリンターの接続を確認してください。

◆ [「接続できない原因がわからない](#page-138-0) - プリンターの接続を確認 -」139 ページ

# **Windows - ネットワークアイコンを確認 -**

### **1. Windows** の[ネットワーク接続]画面を表示させます。

Windows 7:

[スタート] - [コントロールパネル] - [ネットワークとインターネット] - [ネットワークと共有センター] - [アダ プターの設定の変更]の順にクリックしてください。

#### Windows Vista:

[スタート]-[ネットワーク]-[ネットワークと共有センター]-[ネットワーク接続の管理]の順にクリックして ください。

Windows XP:

[スタート] - [コントロールパネル] - [ネットワークとインターネット接続] - [ネットワーク接続]の順にクリッ クしてください。

**2.** ネットワークアイコンの状態を確認します。

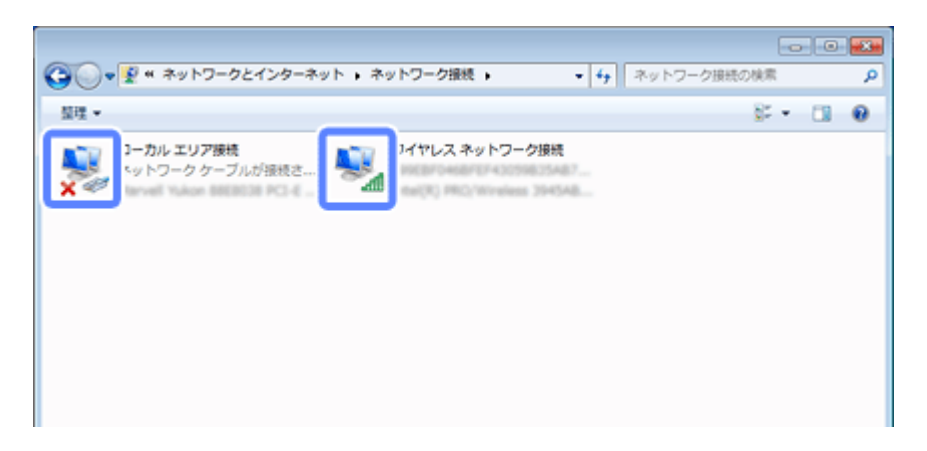

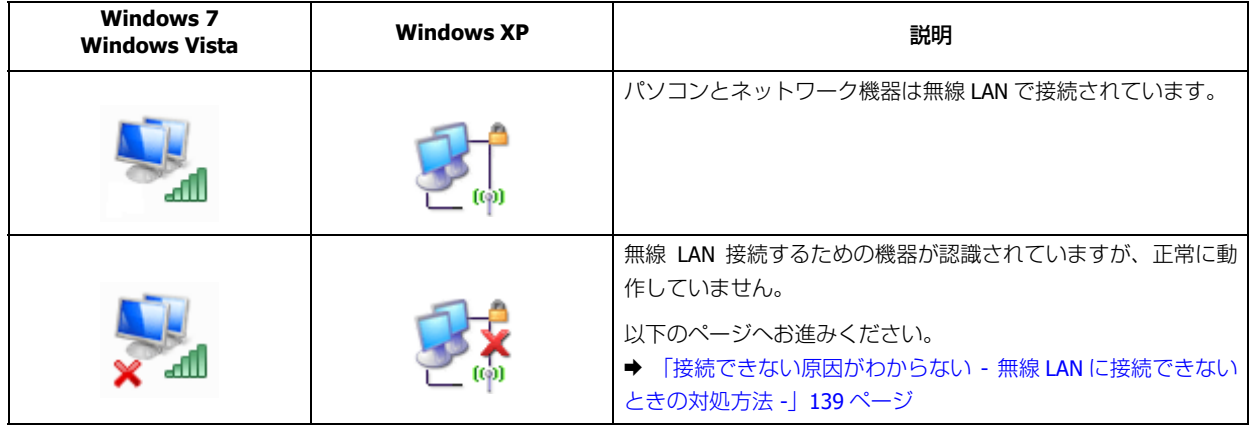

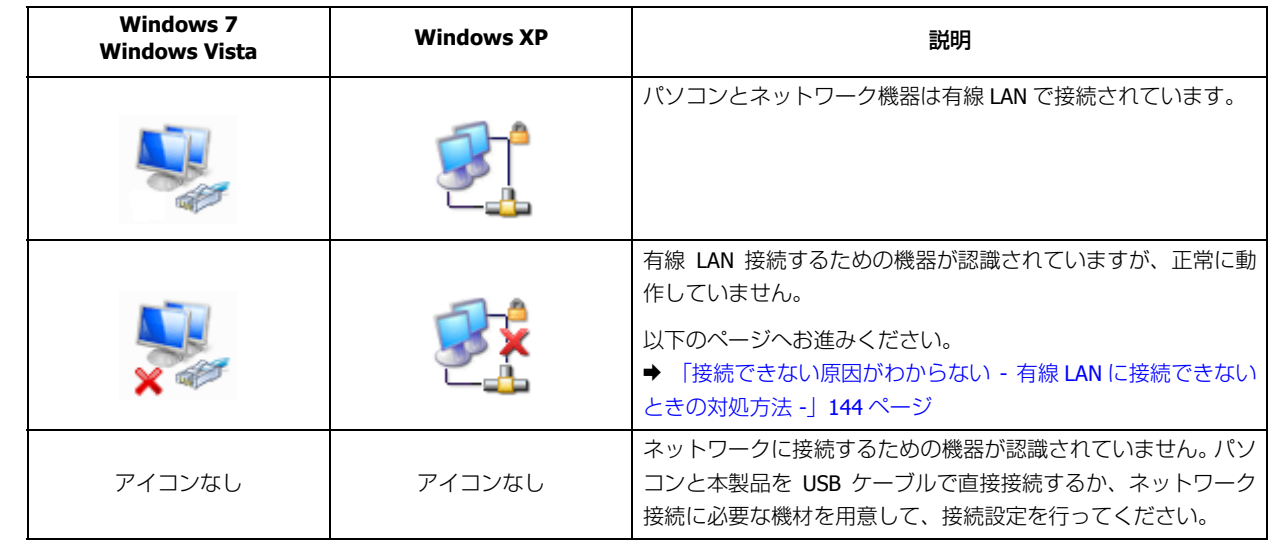

続いて、次の項目へ進んでください。

# **Windows - PING コマンドで確認 -**

### **1.** ネットワーク機器(アクセスポイント **/** ブロードバンドルーターなど)の **IP** アドレスを確認します。

ネットワーク機器の IP アドレスがわからないときは、ネットワーク機器のマニュアルをご覧ください。

#### **2.** コマンドプロンプトを表示させます。

[スタート] - [すべてのプログラム] (または [プログラム]) - [アクセサリ] - [コマンドプロンプト]の順にクリッ クしてください。

### **3.**「**ping xxx.xxx.xxx.xxx**」と入力して、[**Enter**]キーを押します。

xxx.xxx.xxx.xxx には、手順 1 で確認したネットワーク機器の IP アドレスを入力してください。

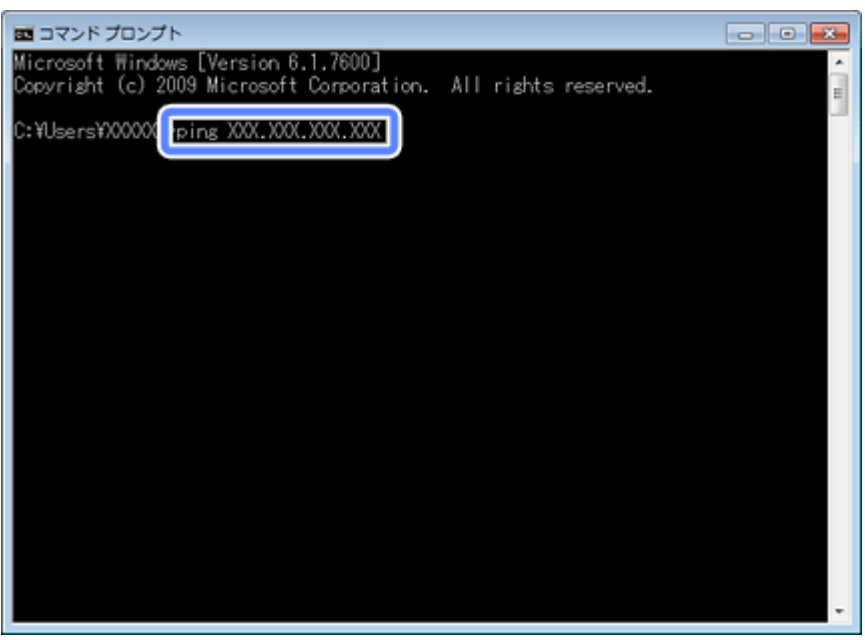

### **4.** 通信状況を確認します。

下図のように通信状況(バイト数、時間など)が表示されれば、パソコンとネットワーク機器は通信できています。

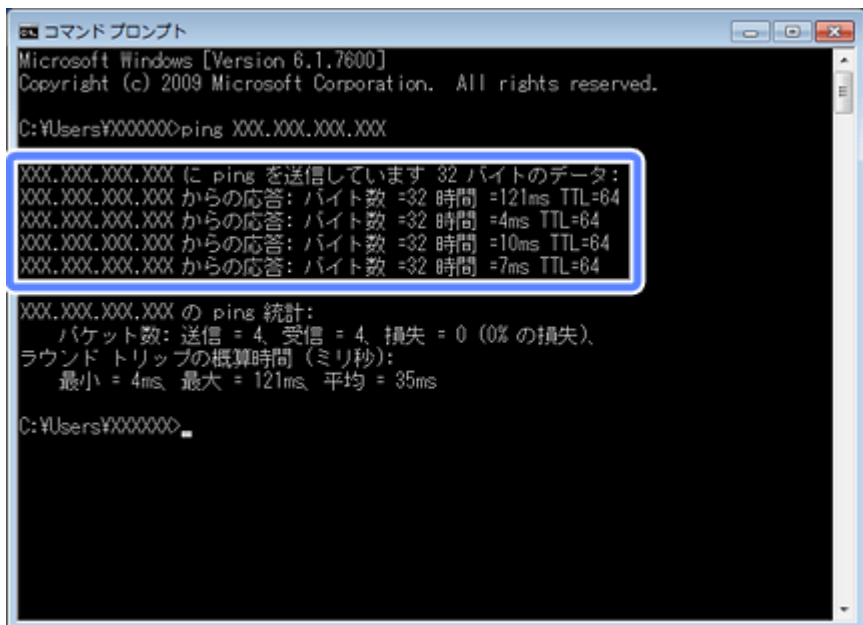

下図のように[宛先ホストに到達できません。]と表示されたら、パソコンとネットワーク機器は通信できていませ ん。以下のページへお進みください。

- ◆ [「接続できない原因がわからない](#page-138-1) 無線 LAN に接続できないときの対処方法 -」139 ページ
- ◆ [「接続できない原因がわからない](#page-143-0) 有線 LAN に接続できないときの対処方法 -」144 ページ

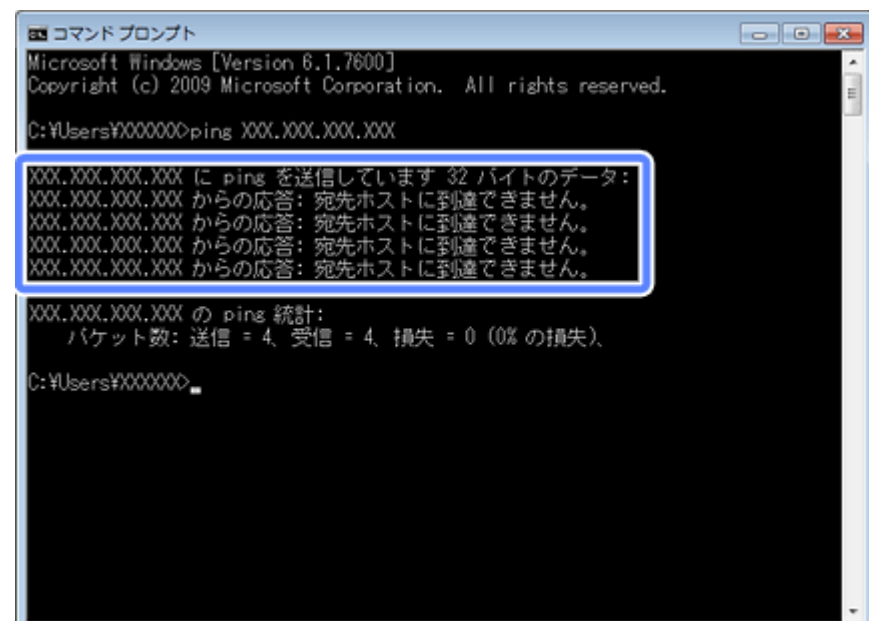

以上で終了です。

# **Mac OS X - ネットワークランプを確認 -**

### **1. Mac OS X の** [ネットワーク]画面を表示させます。

[アップル] メニュー - [システム環境設定] - [ネットワーク]の順にクリックしてください。

### **2.** ネットワークランプの状態を確認します。

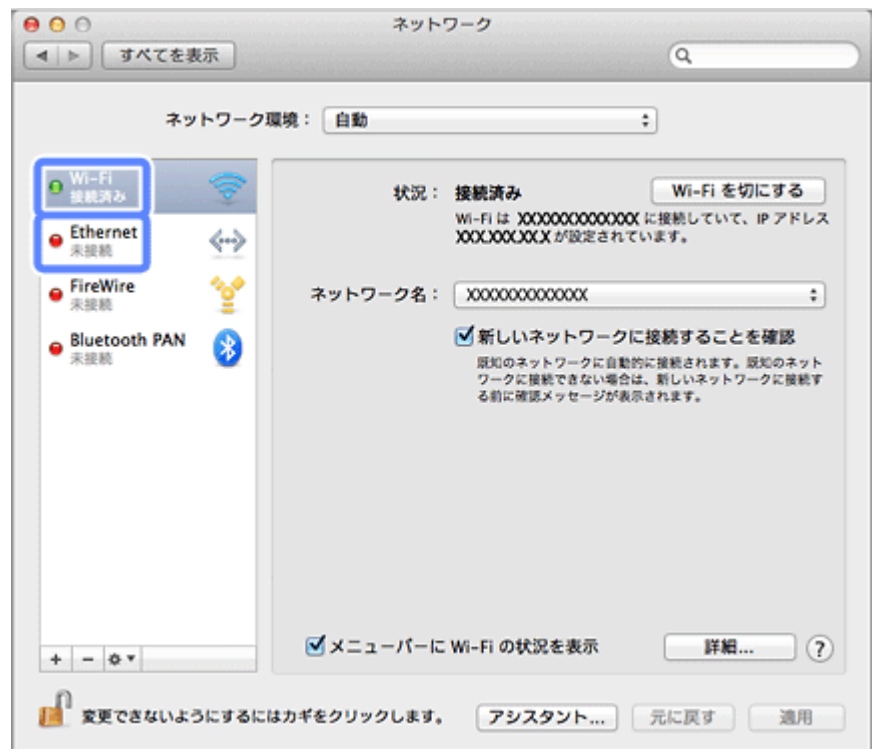

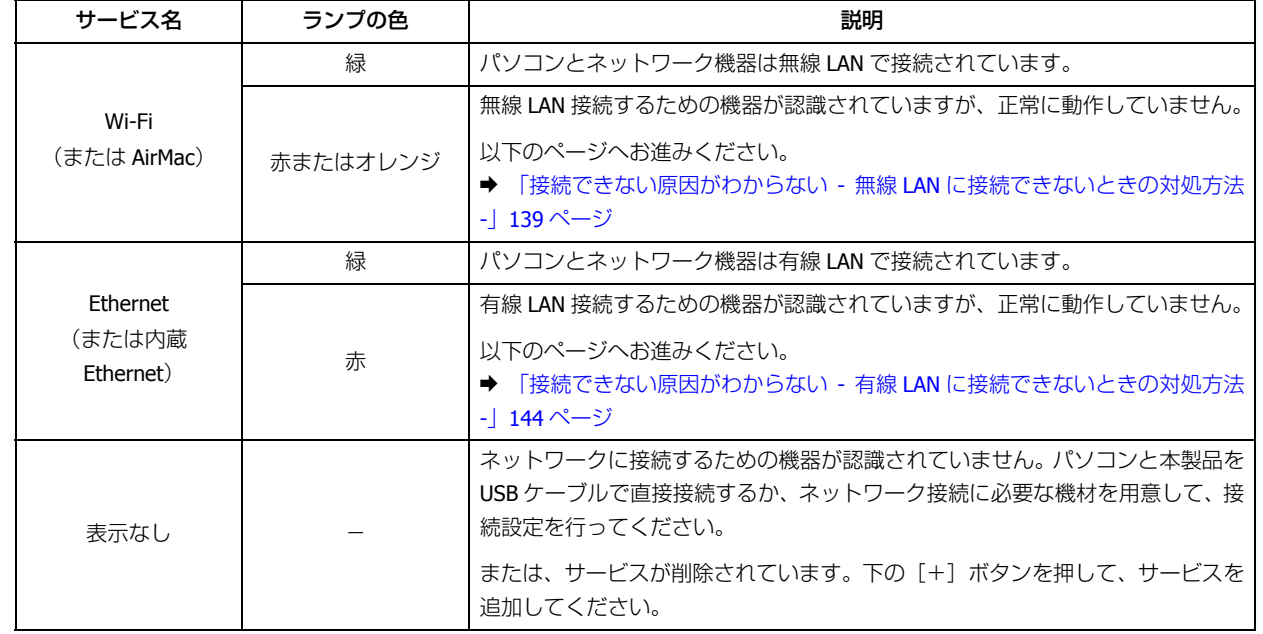

続いて、次の項目へ進んでください。

## **Mac OS X - PING コマンドで確認 -**

**1.** ネットワーク機器(アクセスポイント **/** ブロードバンドルーターなど)の **IP** アドレスを確認します。

ネットワーク機器の IP アドレスがわからないときは、ネットワーク機器のマニュアルをご覧ください。

**2.** ネットワークユーティリティを表示させます。

[ハードディスク]-[アプリケーション]-[ユーティリティ]-[ネットワークユーティリティ]の順にダブルクリッ クしてください。

**3.**[**Ping**]タブをクリックし、手順 **1** で確認したネットワーク機器の **IP** アドレスを入力して、[**Ping**]をクリック します。

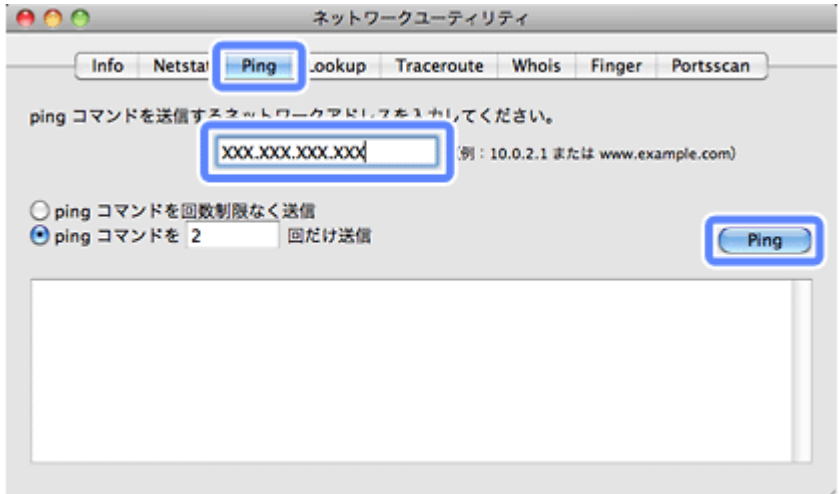

#### **4.** 通信状況を確認します。

下図のように [0% packet loss] と表示されれば、パソコンとネットワーク機器は通信できています。

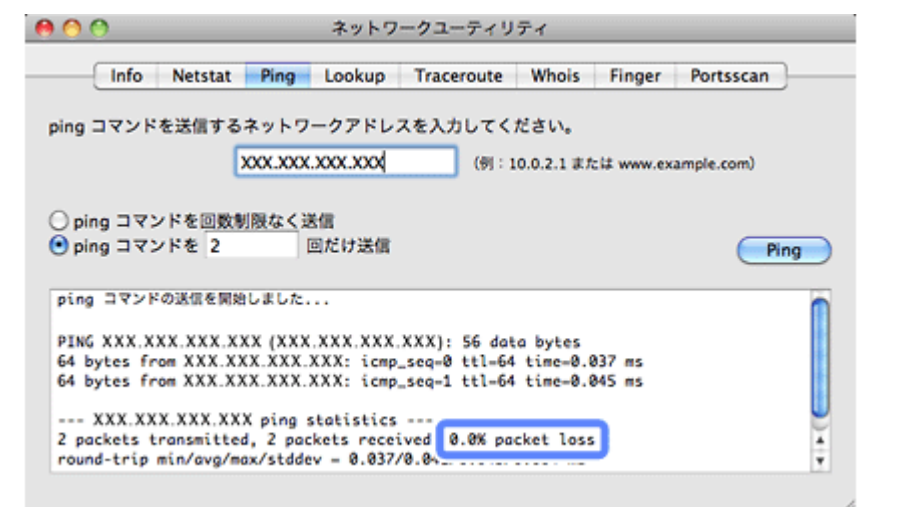

下図のように [100% packet loss] と表示されたら、パソコンとネットワーク機器は通信できていません。以下の ページへお進みください。

- ◆ [「接続できない原因がわからない](#page-138-1) 無線 LAN に接続できないときの対処方法 -| 139 ページ
- ◆ [「接続できない原因がわからない](#page-143-0) 有線 LAN に接続できないときの対処方法 -| 144 ページ

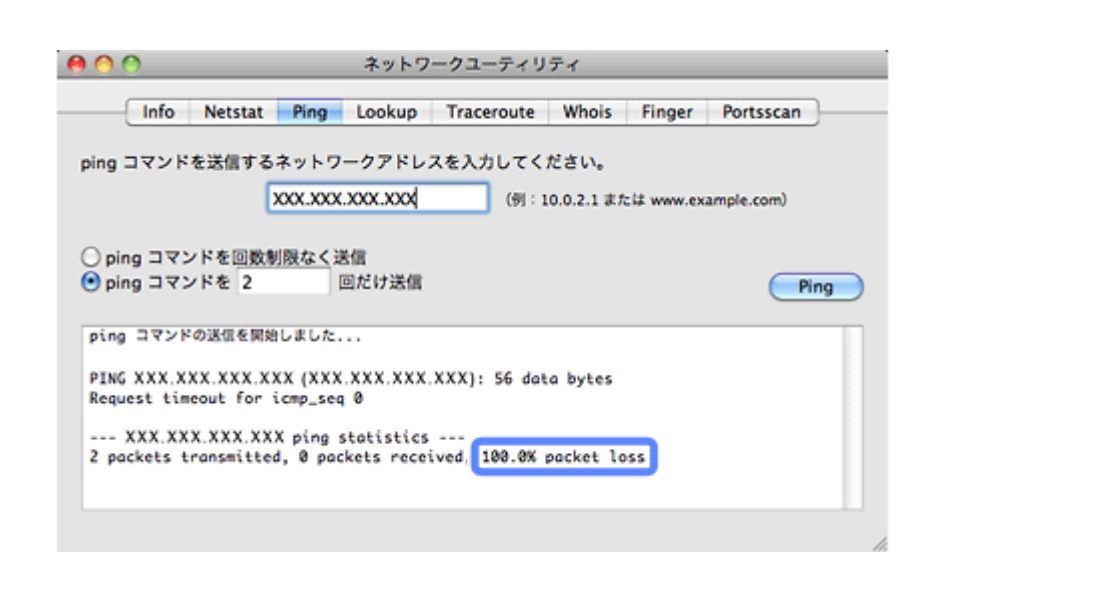

以上で終了です。

# <span id="page-138-0"></span>**接続できない原因がわからない - プリンター の接続を確認 -**

次に、ご使用のプリンターがネットワーク機器に接続できているかを、プリンター操作パネルのネットワーク接続診断機 能を使って確認します。(対応機種のみ)

◆ 「ネットワーク接続診断 (対応機種のみ)」81 ページ

# <span id="page-138-1"></span>**接続できない原因がわからない - 無線 LAN に 接続できないときの対処方法 -**

無線 LAN 環境に接続できないときは、以下を確認してください。

# **パソコンをネットワークに接続できないときの対処方法**

## $\alpha$

ネットワーク機器(アクセスポイント **/** ブロードバンドルーター)の電源は入っていますか?

ネットワーク機器の電源が入っていることを確認してください。また、電源が入っているときは、ネットワークを使用し ていないことを確認してから電源を入れ直してください。

### $\alpha -$

パソコンとネットワーク機器(アクセスポイント **/** ブロードバンドルーター)の距離が離れすぎていませんか?また障 害物がありませんか?

トラブル解決 **139**

パソコンとネットワーク機器の位置を近づけたり、障害物を取り除いたりしてください。

## $\alpha -$

近くに電磁波を発生する機器(電子レンジやデジタルコードレス電話など)や無線機器がありませんか?

近くに電磁波を発生する機器や無線機器があると、電波干渉が起こって通信が妨害されることがあります。これらの機器 とパソコンやネットワーク機器(アクセスポイント / ブロードバンドルーター)の距離を離してください。

## $\alpha$  –

#### パソコンとネットワーク機器の無線チャネルは合っていますか?

無線 LAN を内蔵したパソコンでは、使用できる無線チャネルが制限されていることがあります。 パソコンで使用できる無線チャネルに、ネットワーク機器(アクセスポイント/ブロードバンドルーター)で設定されて いる無線チャネルが含まれているか確認してください。含まれていないときは、ネットワーク機器の無線チャネルを変更 してください。

無線チャネルの確認方法や変更方法は、パソコンやネットワーク機器のマニュアルをご覧ください。

### $\alpha$

#### ネットワークブリッジが作成されていませんか?(**Windows 7/Windows Vista/Windows XP**)

ネットワークブリッジが作成されていると接続できないことがあります。ネットワークブリッジを削除してください。

#### **1. Windows** の[ネットワーク接続]画面を表示させます。

#### Windows 7:

[スタート]-[コントロールパネル]-[ネットワークとインターネット]-[ネットワークと共有センター]-[アダ プターの設定の変更]の順にクリックしてください。

#### Windows Vista:

[スタート] - [ネットワーク] - [ネットワークと共有センター] - [ネットワーク接続の管理]の順にクリックして ください。

#### Windows **XP**:

[スタート]-[コントロールパネル]-[ネットワークとインターネット接続]-[ネットワーク接続]の順にクリッ クしてください。

#### **2.** [ネットワークブリッジ] アイコンを確認します。

「ネットワークブリッジ】アイコンがあるときは、アイコンを右クリックして「削除]をクリックしてください。

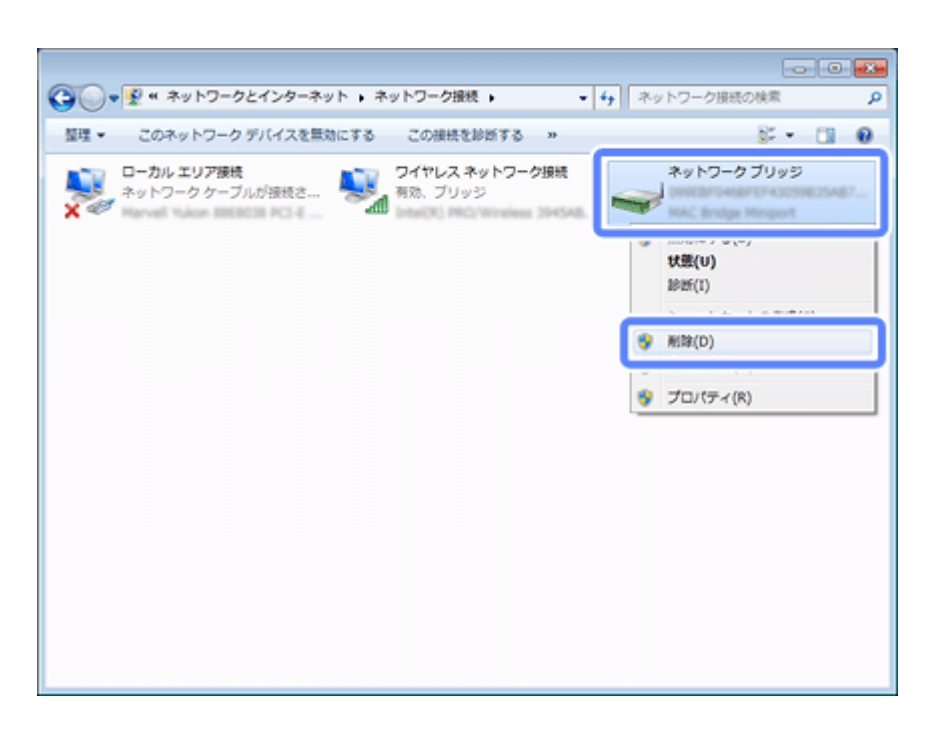

以上で終了です。

## $\alpha -$

#### 他のネットワークアダプターが干渉していませんか?

複数のネットワークアダプターが有効になっていると接続できないことがあります。使用していないネットワークアダプ ターは無効にしてください。

#### **1. Windows** の[ネットワーク接続]画面を表示させます。

#### Windows 7:

[スタート]-[コントロールパネル]-[ネットワークとインターネット]-[ネットワークと共有センター]-[アダ プターの設定の変更]の順にクリックしてください。

#### Windows Vista:

[スタート] - [ネットワーク] - [ネットワークと共有センター] - [ネットワーク接続の管理] の順にクリックして ください。

Windows XP:

[スタート] - [コントロールパネル] - [ネットワークとインターネット接続] - [ネットワーク接続] の順にクリッ クしてください。

#### **2.** ネットワークアダプターを確認します。

使用していないネットワークアダプターがあるときは、アイコンを右クリックして[無効にする]をクリックしてく ださい。

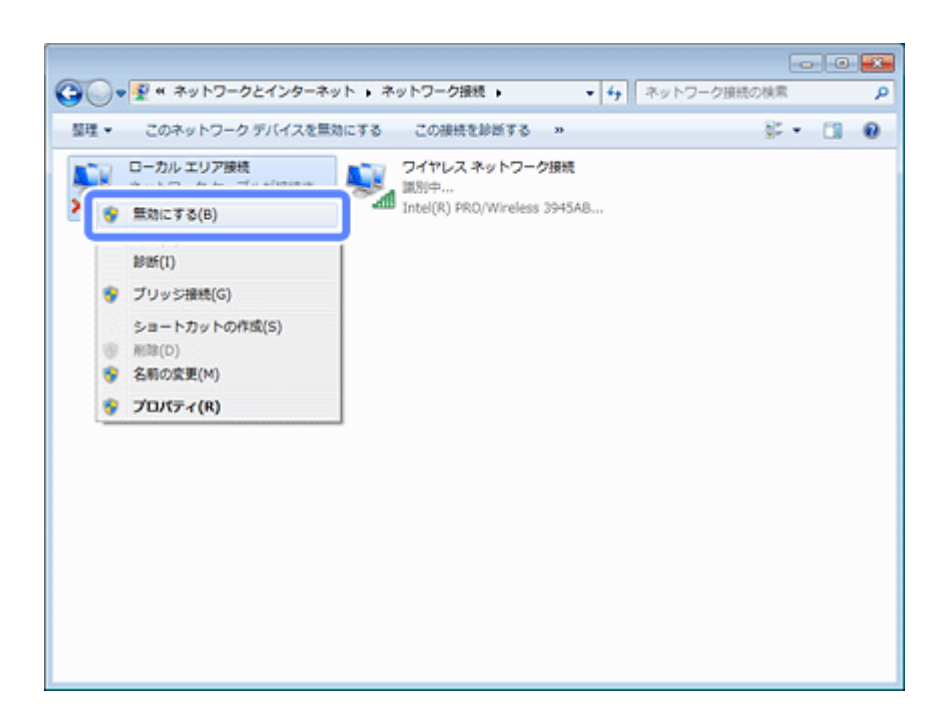

以上で終了です。

## $\alpha -$

#### ネットワーク機器(アクセスポイント **/** ブロードバンドルーター)のプライベートセパレーター機能が有効になってい ませんか?

ご使用のネットワーク機器のプライベートセパレーター機能(同じアクセスポイントに接続している機器同士の接続がで きないようにする機能)が有効になっていると、プリンターとパソコンの通信ができません。ネットワーク機器のマニュ アルをご覧になり、プライベートセパレーター機能を無効にしてください。

## $\alpha -$

#### ネットワークに多くのパソコンやネットワーク機器が接続されていませんか?

ネットワークに多くのパソコンやネットワーク機器が接続されていると、パソコンやネットワーク機器が DHCP サーバー から IP アドレスを取得できないため、ネットワークに接続できなくなることがあります。使用していないパソコンやネッ トワーク機器の電源を切るなどして使える IP アドレスを増やしてください。

## $|Q|$

#### **IP** アドレスが重複していませんか?

プリンターやパソコンなどネットワークに接続されている機器の IP アドレスが重複していると、ネットワーク内の通信 が不安定になり通信できなくなることがあります。各機器の IP アドレスを確認して、重複しているときは IP アドレスを 設定し直してください。

上記の項目を確認しても接続できないときは、以下のページへお進みください。 ◆ 「接続できない原因がわからない - [どうしても接続できないときの対処方法](#page-144-0) -」145 ページ

# **プリンターをネットワークに接続できないときの対処方法**

### $\alpha$  –

#### ネットワーク機器(アクセスポイント **/** ブロードバンドルーター)の電源は入っていますか?

ネットワーク機器の電源が入っていることを確認してください。また、電源が入っているときは、ネットワークを使用し ていないことを確認してから電源を入れ直してください。

## $\alpha$

プリンターとネットワーク機器(アクセスポイント **/** ブロードバンドルーター)の距離が離れすぎていませんか?また 障害物がありませんか?

プリンターとネットワーク機器の位置を近づけたり、障害物を取り除いたりしてください。

## $|Q|$

#### 近くに電磁波を発生する機器(電子レンジやデジタルコードレス電話など)や無線機器がありませんか?

近くに電磁波を発生する機器や無線機器があると、電波干渉が起こって通信が妨害されることがあります。これらの機器 とプリンターやネットワーク機器(アクセスポイント / ブロードバンドルーター)の距離を離してください。

## $\alpha$  –

#### プリンターの電源を入れ直してください

プリンターとネットワーク機器(アクセスポイント / ブロードバンドルーター)の電源を入れる順序によって、一時的に 接続できないことがあります。プリンターの電源を入れ直して 1 分ほどたってから、接続状況を確認してください。

## $\alpha$

#### プリンターに設定した **SSID** は正しいですか?

プリンターに設定した SSID がご使用になるネットワーク機器(アクセスポイント / ブロードバンドルーター)の SSID と異なっていると接続できません。また、アドホック接続するときは、アドホックのネットワーク名とプリンターに設定 した SSID が異なっていると接続できません。接続機器とプリンターの SSID が同じかどうか確認してください。

設定した SSID は操作パネルの [ネットワーク情報確認] で確認してください。 ◆ [「ネットワーク情報の確認\(ステータスシートの印刷\)」](#page-83-0)84ページ

また、ご使用になるネットワーク機器の SSID がわからないときは、ネットワーク機器のマニュアルをご覧になるか、ネッ トワーク設定を行った方にお問い合わせください。

#### Q

#### プリンターに設定した無線セキュリティー方式は、機器同士で合っていますか?

プリンター、パソコン、ネットワーク機器(アクセスポイント / ブロードバンドルーター)の無線セキュリティー方式が 異なっていると接続できません。

プリンター、パソコン、ネットワーク機器の無線セキュリティー方式が合うように、設定し直してください。わからない ときは、ネットワーク機器のマニュアルをご覧になるか、ネットワーク設定を行った方にお問い合わせください。

### $\alpha -$

ネットワーク機器(アクセスポイント **/** ブロードバンドルーター)とプリンターセキュリティーを **AOSS** で設定しまし たか?

AOSS で設定したときは、ネットワークに接続している機器同士を全て AOSS で設定する必要があります。

例えば、パソコンとネットワーク機器の無線セキュリティー方式を WEP-64bit に設定しているときに、プリンターとネッ トワーク機器を AOSS 設定で接続すると、ネットワーク機器のセキュリティー設定が AOSS によって WEP-64bit から変更 されてしまうことがあるため、パソコンとネットワーク機器の通信ができなくなります。

プリンター、パソコン、ネットワーク機器の無線セキュリティー方式が合うように、設定し直してください。わからない ときは、ネットワーク機器のマニュアルをご覧になるか、ネットワーク設定を行った方にお問い合わせください。

### $\mathbf{Q}$

ネットワーク機器(アクセスポイント **/** ブロードバンドルーター)のプライベートセパレーター機能が有効になってい ませんか?

ご使用のネットワーク機器のプライベートセパレーター機能(同じアクセスポイントに接続している機器同士の接続がで きないようにする機能)が有効になっていると、プリンターとパソコンの通信ができません。ネットワーク機器のマニュ アルをご覧になり、プライベートセパレーター機能を無効にしてください。

 $\alpha$ 

 $\alpha$ 

#### ネットワークに多くのパソコンやネットワーク機器が接続されていませんか?

ネットワークに多くのパソコンやネットワーク機器が接続されていると、パソコンやネットワーク機器が DHCP サーバー から IP アドレスを取得できないため、ネットワークに接続できなくなることがあります。使用していないパソコンやネッ トワーク機器の電源を切るなどして使える IP アドレスを増やしてください。

#### **IP** アドレスが重複していませんか?

プリンターやパソコンなどネットワークに接続されている機器の IP アドレスが重複していると、ネットワーク内の通信 が不安定になり通信できなくなることがあります。各機器の IP アドレスを確認して、重複しているときは IP アドレスを 設定し直してください。

上記の項目を確認しても接続できないときは、以下のページへお進みください。 & 「接続できない原因がわからない - [どうしても接続できないときの対処方法](#page-144-0) -」145 ページ

# <span id="page-143-0"></span>**接続できない原因がわからない - 有線 LAN に 接続できないときの対処方法 -**

有線 LAN 環境に接続できないときは、以下を確認してください。

## **Q**

ネットワーク機器(ブロードバンドルーター **/** ハブ)の電源は入っていますか?
ネットワーク機器の電源が入っていることを確認してください。また、電源が入っているときは、ネットワークを使用し ていないことを確認してから電源を入れ直してください。

### $\alpha -$

#### **LAN** ケーブルがしっかり接続されていますか?

プリンターとネットワーク機器 (ブロードバンドルーター / ハブ) に LAN ケーブルがしっかり接続されていることを確 認してください。

また、接続状態を示すランプ(リンクランプ)を確認してください。ランプが消灯しているときは、以下をお試しください。

- 他のポートに接続する
- 他のハブに接続する
- LAN ケーブルを交換する

#### $\alpha$  –

#### プリンターの電源を入れ直してください

プリンターとネットワーク機器(ブロードバンドルーター / ハブ)の電源を入れる順序によって、一時的に接続できない ことがあります。プリンターの電源を入れ直して 1 分ほどたってから、接続状況を確認してください。

### $\alpha$  –

#### ネットワークに多くのパソコンやネットワーク機器が接続されていませんか?

ネットワークに多くのパソコンやネットワーク機器が接続されていると、パソコンやネットワーク機器が DHCP サーバー から IP アドレスを取得できないため、ネットワークに接続できなくなることがあります。使用していないパソコンやネッ トワーク機器の電源を切るなどして使える IP アドレスを増やしてください。

### $|Q|$

#### **IP** アドレスが重複していませんか?

プリンターやパソコンなどネットワークに接続されている機器の IP アドレスが重複していると、ネットワーク内の通信 が不安定になり通信できなくなることがあります。各機器の IP アドレスを確認して、重複しているときは IP アドレスを 設定し直してください。

上記の項目を確認しても接続できないときは、以下のページへお進みください。 & 「接続できない原因がわからない - [どうしても接続できないときの対処方法](#page-144-0) -」145 ページ

# <span id="page-144-0"></span>**接続できない原因がわからない - どうしても 接続できないときの対処方法 -**

どうしても接続できないときは、以下を確認してください。

 $\alpha$ 

再度、パソコンとネットワーク機器の接続設定をしてください

パソコンとネットワーク機器の接続方法は、ネットワーク機器のマニュアルをご覧になるか、メーカーにお問い合わせく ださい。

 $\alpha -$ 

プリンターのネットワーク設定を初期設定に戻して、再度、プリンターのネットワーク設定をしてください

他の項目を確認しても接続できないときは、プリンターのネットワーク設定を初期設定に戻します。 ◆ [「ネットワーク設定の初期化」](#page-101-0)102 ページ

初期設定に戻したら、再度、プリンターのネットワーク設定をしてください。

無線 LAN 設定 (インフラストラクチャーモード) ◆ 「ソフトウェアディスクで設定(パソコンでのご利用)| 9 ページ

アクセスポイントを使用しない直接接続 ◆ [「アクセスポイントを使用しない直接接続」](#page-63-0)64 ページ

有線 LAN 接続(PX-505F を除く) **→ 「有線 LAN 接続| 45 [ページ](#page-44-0)** 

 $\alpha$  –

ネットワーク機器(アクセスポイント **/** ブロードバンドルーター **/** パソコンのネットワークインターフェイスカードな ど)のファームウェアが最新か確認してください

ネットワーク機器のファームウェア(製品の制御を行うために組み込まれたソフトウェア)のバージョンを最新にする と、問題が解決する場合があります。

最新版がリリースされていないか、ネットワーク機器のメーカーに確認してください。

### $\alpha$  –

#### プリンターのファームウェアが最新か確認してください

プリンターのファームウェア(プリンターの制御を行うために組み込まれたソフトウェア)のバージョンを最新にする と、問題が解決する場合があります。

「EPSON Printer Finder」を実行し、プリンターの設定メニューで[ファームウェアアップデート]を実行してください。

現在のファームウェアのバージョンも確認できます。

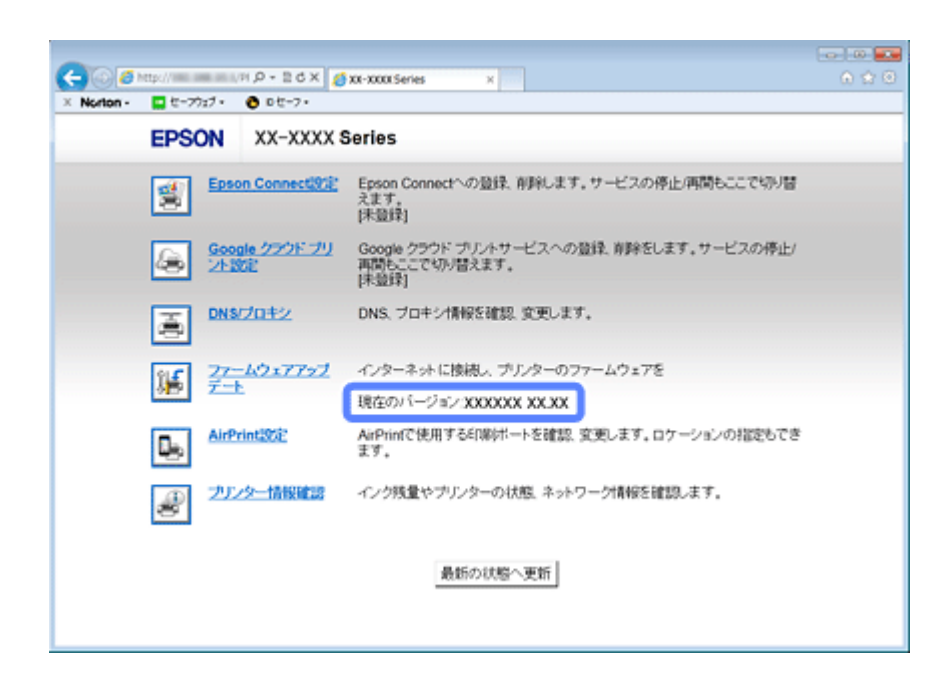

「EPSON Printer Finder」がない機種は、エプソンのホームページに最新のファームウェアがあるか確認してください。 ファームウェアが登録されていないときは、ご使用のファームウェアが最新です。 & http://www.epson.jp/download/

ファームウェアのバージョンは、ネットワークステータスシートを印刷して確認してください。 ◆ 「ネットワーク情報の確認(ステータスシートの印刷) | 84 ページ ネットワークステータスシートの [Software] の欄が現在のファームウェアのバージョンです。

# **その他のトラブル**

- ◆ [「ネットワーク印刷時のトラブル」](#page-146-0)147 ページ
- ◆ 「ネットワークスキャン時のトラブル (対応機種のみ)」152 ページ
- **◆ 「EpsonNet Print [でのトラブル」](#page-151-1)152 ページ**

# <span id="page-146-0"></span>**ネットワーク印刷時のトラブル**

ネットワーク接続時に、動作がおかしいときは、以下を確認してください。

### $\alpha$  –

#### プリンターはネットワークに正常に接続されていますか?

ネットワーク接続診断を行い、プリンターのネットワーク接続を確認してください。

ネットワーク接続診断については、以下のページをご覧ください。 ◆ 「ネットワーク接続診断 (対応機種のみ)」81 ページ

### $\alpha -$

#### 印刷先 (印刷ポート) が正しく設定されていますか?

印刷先(印刷ポート)を確認してください。

#### **1. Windows** の[プリンター]画面を表示させます。

#### Windows 7:

[スタート]-[コントロールパネル]-[ハードウェアとサウンド]の[デバイスとプリンターの表示]の順にクリッ クしてください。

#### Windows Vista/Windows Server 2008:

「スタート]-[コントロールパネル]-「ハードウェアとサウンド]の「プリンタ]の順にクリックしてください。

#### Windows XP/Windows Server 2003:

[スタート]-[コントロールパネル]-[プリンタとその他のハードウェア]の[プリンタと FAX]をクリックして ください。

#### **2. ご使用のプリンターの [プロパティ] 画面を表示させます。**

#### Windows 7:

ご使用のプリンターアイコンを右クリックして[プリンターのプロパティ]をクリックしてください。

#### Windows Vista/Windows XP/Windows Server 2008/Windows Server 2003:

ご使用のプリンターアイコンを右クリックして [プロパティ]をクリックしてください。

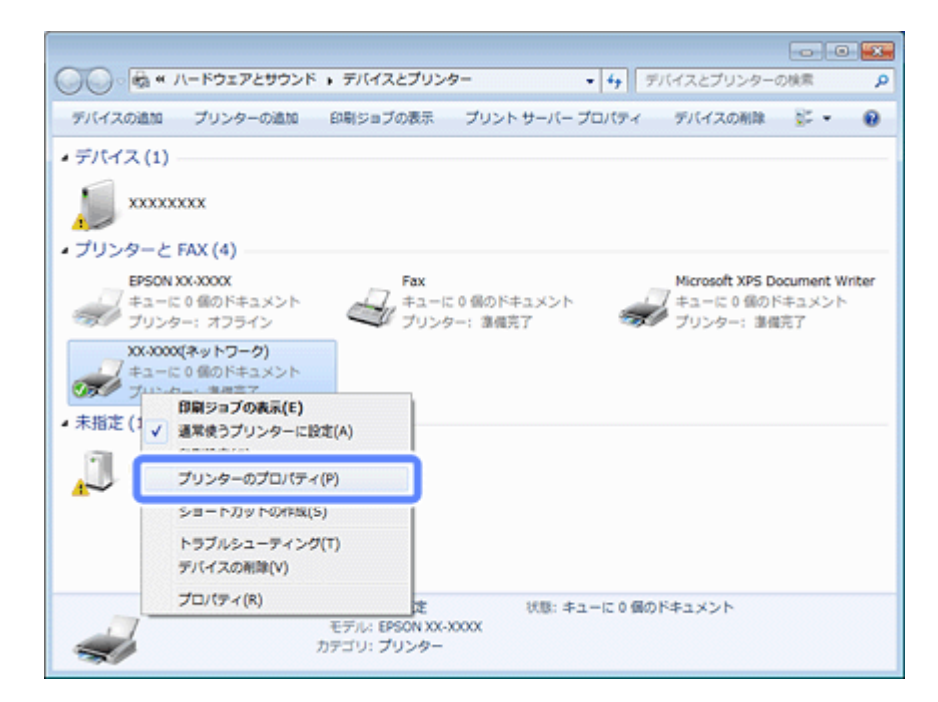

**3.**[ポート]タブをクリックして、リストに表示されたご使用プリンターのポートが[**EpsonNet Print Port**]に なっていることを確認します。

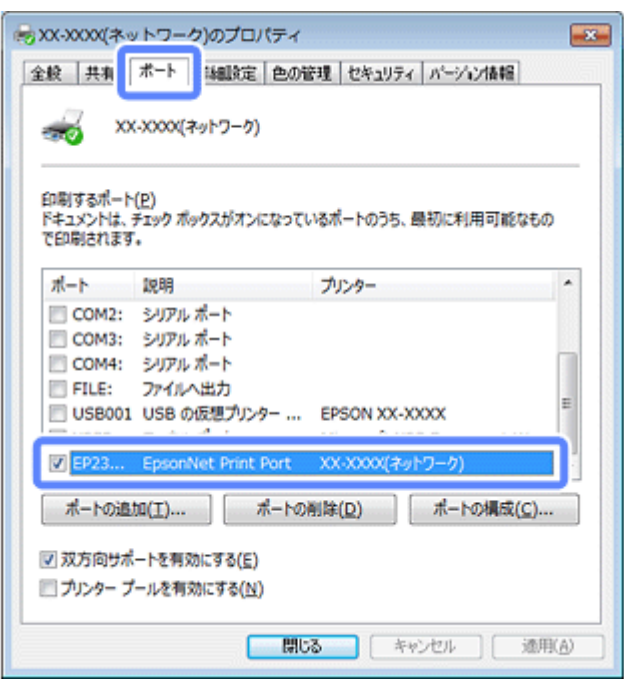

プリンターに付属のソフトウェアディスクでネットワーク接続設定をすると、印刷先は自動的に [EpsonNet Print Port]に設定されます。印刷先を標準 TCP/IP ポートに変更すると、DHCP 環境でプリンターの IP アドレスが変わっ たときに、変更後の IP アドレスを追従できなくなるため、接続できなくなります。DHCP 環境でご使用のときは、プ リンターの印刷先を「EpsonNet Print Port]のままにすることをお勧めします。

以上で終了です。

### $|{\bf Q}|$

パソコンから印刷を中止してもプリンターの印刷が中止されない(**Mac OS X v10.5.8** ~ **v10.6.x**:対応機種のみ)

Mac OS X v10.5.8 または v10.6.x で、AirPrint 対応のネットワークプリンターから印刷しているときは、プリンタードラ イバーからの中止ができません(画面上ではできたように見えますが、実際は中止されません)。 印刷の中止は、プリンター本体の中止ボタンで行ってください。

プリンタードライバーから印刷を中止したいときは、以下の設定をしてください。

#### **1. EPSON Printer Finder** を起動します。

[ハードディスク]-[アプリケーション]-[Epson Software]-[EPSON Printer Finder]をダブルクリックします。

உ 参考

EPSON Printer Finder をインストールしていない場合は、付属のソフトウェアディスクからインストールしてくだ さい。

**2. 設定するプリンターを選択し、[設定開始] をクリックします。** 

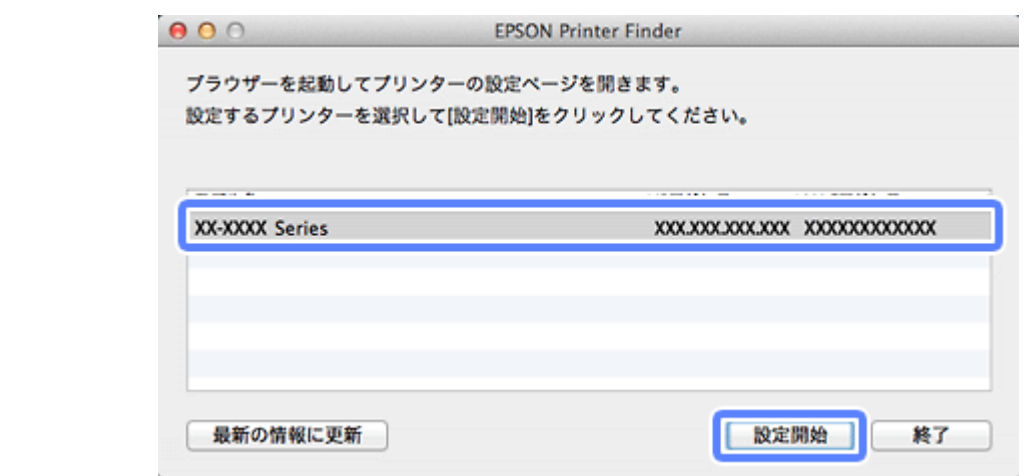

プリンターの設定メニューが表示されます。

**3.**[**AirPrint** 設定]を選択します。

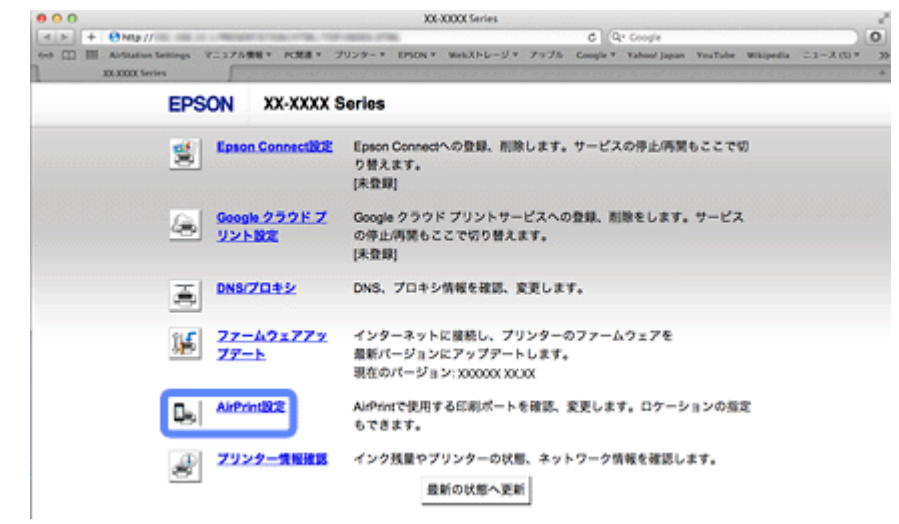

**4.**[**Bonjour** を使う]で使用するポートを[**Port9100**]に変更し、[設定]をクリックします。

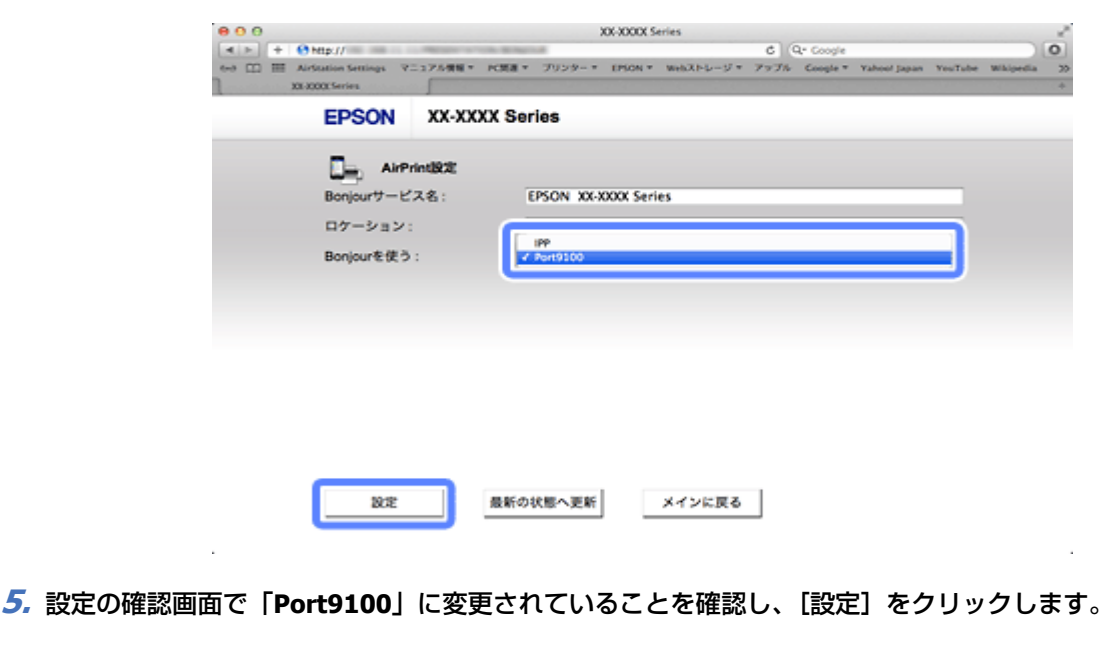

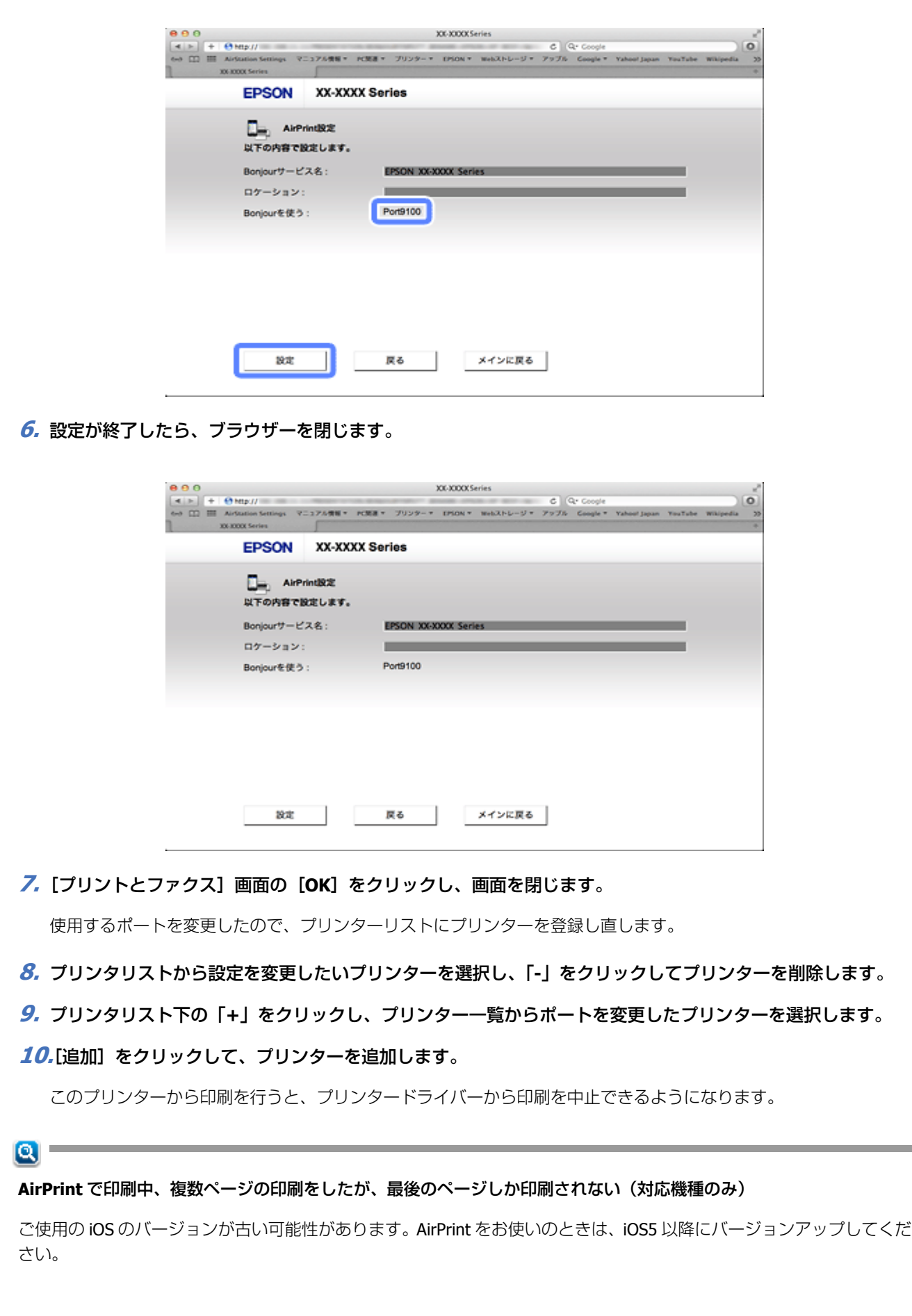

# <span id="page-151-0"></span>**ネットワークスキャン時のトラブル(対応機種 のみ)**

ネットワーク接続時に、スキャンを開始してもスキャナーが動作しない、またはスキャンに時間がかかるときは、以下を 確認してください。

### $\alpha$  –

スキャナーはネットワークに正常に接続されていますか?

ネットワーク接続診断を行い、スキャナーのネットワーク接続を確認してください。

ネットワーク接続診断については、以下のページをご覧ください。 ◆ 「ネットワーク接続診断 (対応機種のみ)」81 ページ

### $\mathbf{a}$

スキャナーのネットワーク設定は、正しく設定されていますか?

EPSON Scan の設定を確認してください。

◆ 「スキャナーの接続設定(スキャン機能対応機種のみ) | 94 ページ

### $\alpha$

#### 高解像度で広範囲をスキャンしていませんか?

高解像度で広範囲をスキャンすると、スキャンに時間がかかることがあります。あまりに時間がかかるときは、解像度を 下げてみてください。

# <span id="page-151-1"></span>**EpsonNet Print でのトラブル**

印刷時に毎回ダイヤルアップの接続画面が表示されたら、以下を確認してください。

### $\alpha -$

インターネットへの接続設定がダイヤルアップ接続になっていませんか?

メッセージ画面でキャンセルを選択するとその後は正常に印刷されますが、Windows 起動後、最初の印刷時に毎回メッ セージが表示されます。

このメッセージが表示されないようにするには、LAN 接続でインターネットに接続するよう設定するか、手動でダイヤル アップネットワークを起動してください。

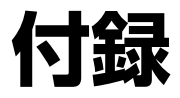

# **動作環境**

以下を参照して、お使いの環境に対応しているか確認してください。

## **PX-K751F/PX-675F/PX-605F/PX-535F**

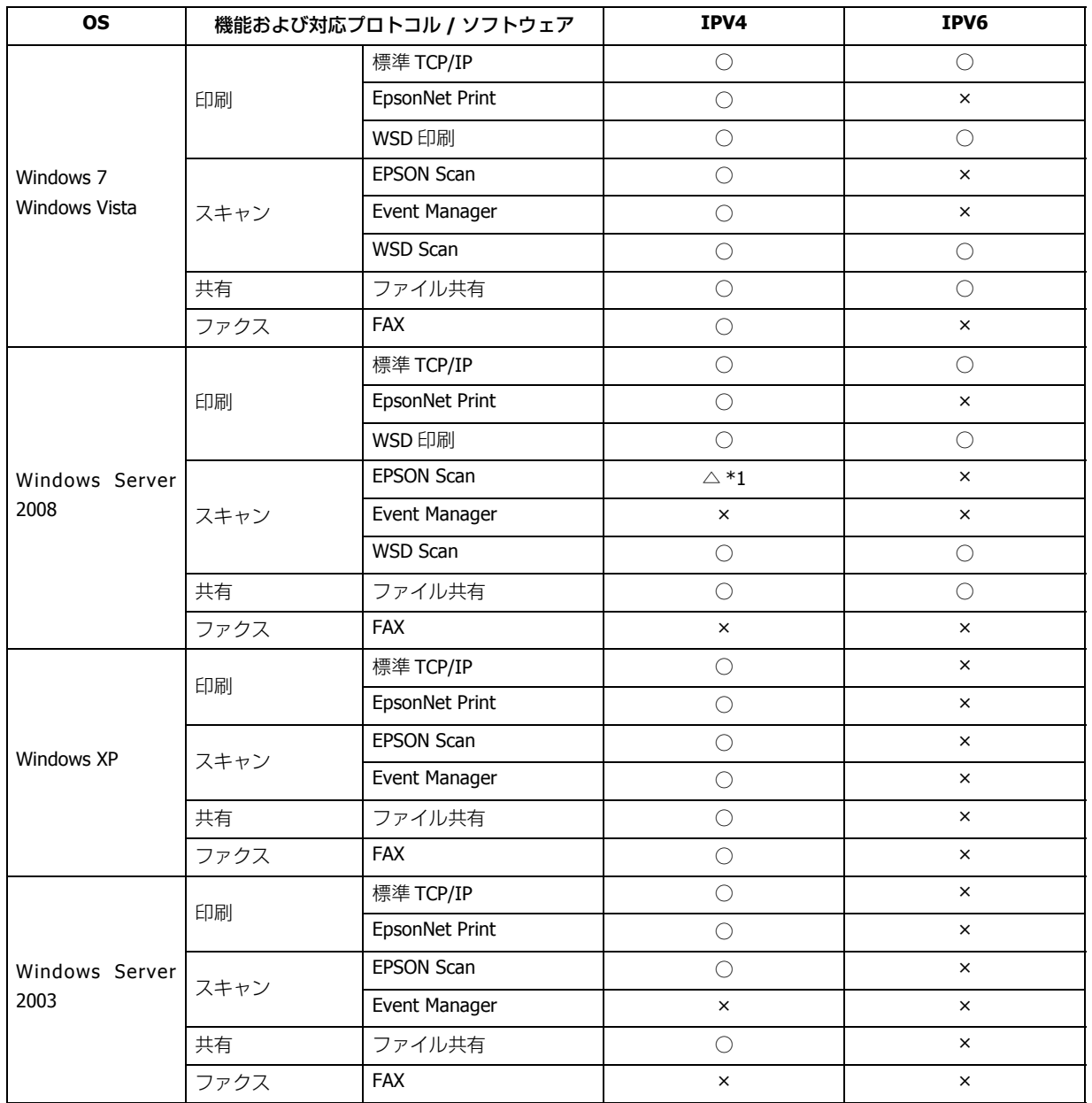

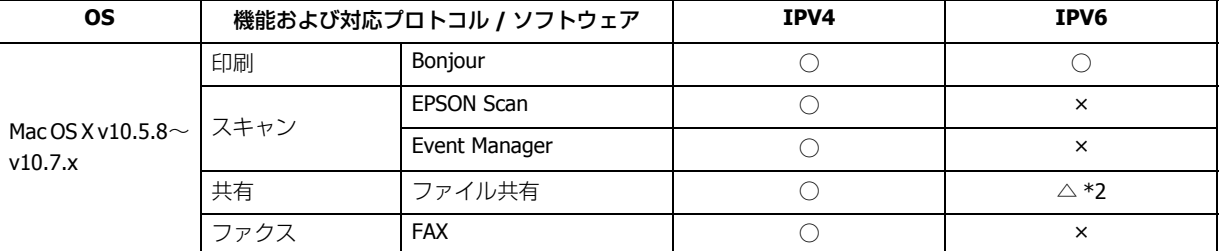

\*1:Windows Server 2008 のデスクトップエクスペリエンス機能のインストールが必要

\*2:Mac OS X v10.7.x 以降

## **PX-505F**

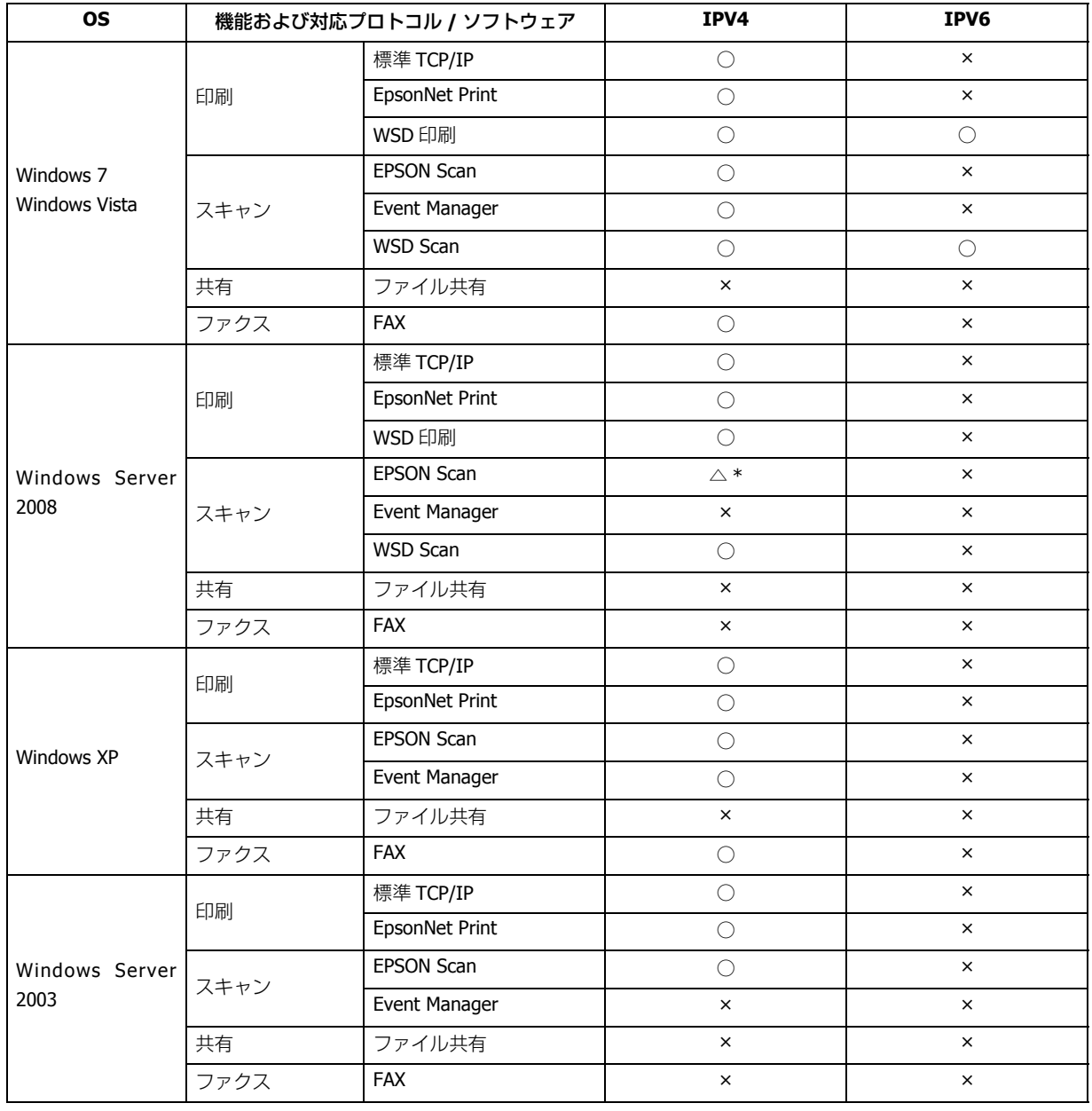

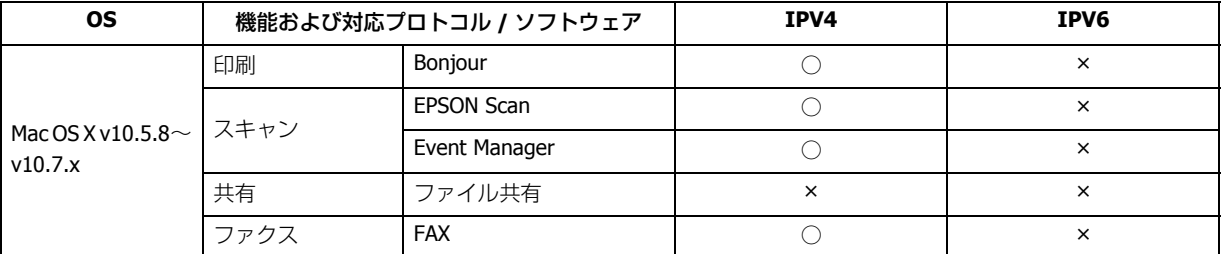

\*: Windows Server 2008 のデスクトップエクスペリエンス機能のインストールが必要

## **PX-K701**

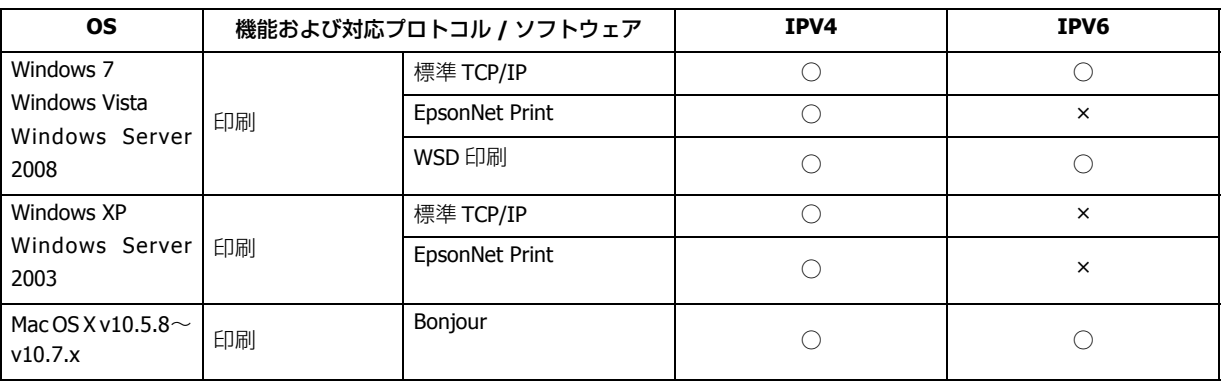

## **PX-K150/PX-205/PX-105**

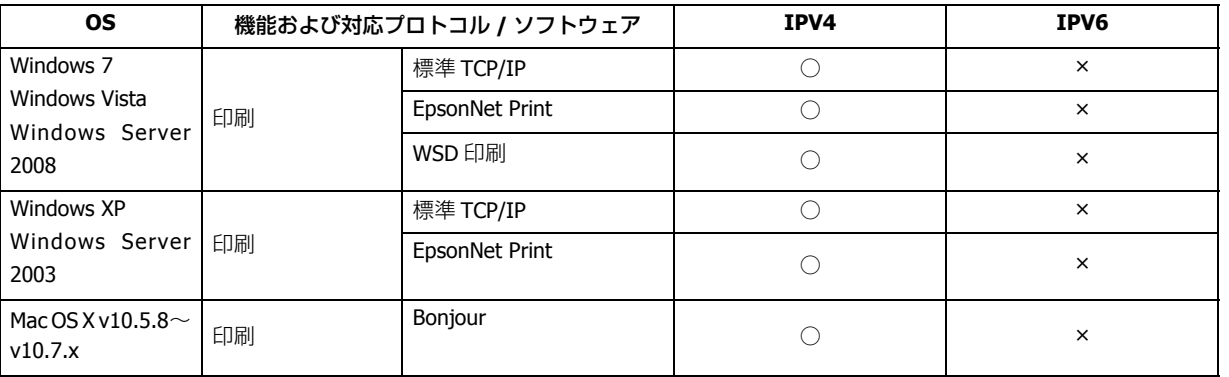

# **機種別ネットワーク機能一覧**

以下を参照して、お使いの機能に対応しているか確認してください。

## **PX-K751F(2.5 インチパネル搭載機種)**

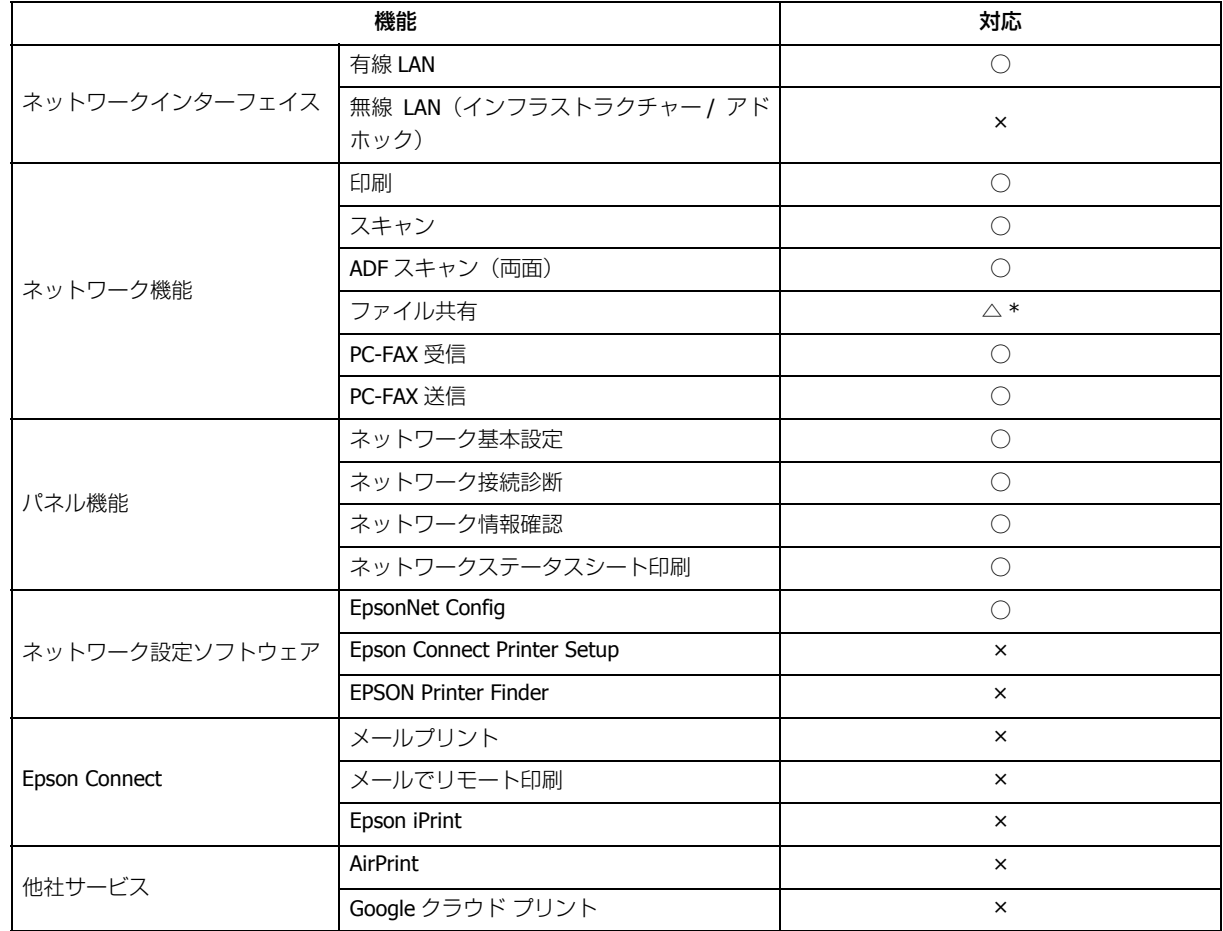

\*:メモリーカード、CD/DVD は非対応

# **PX-675F/PX-605F(2.5インチ液晶ディスプレイ搭載機種)**

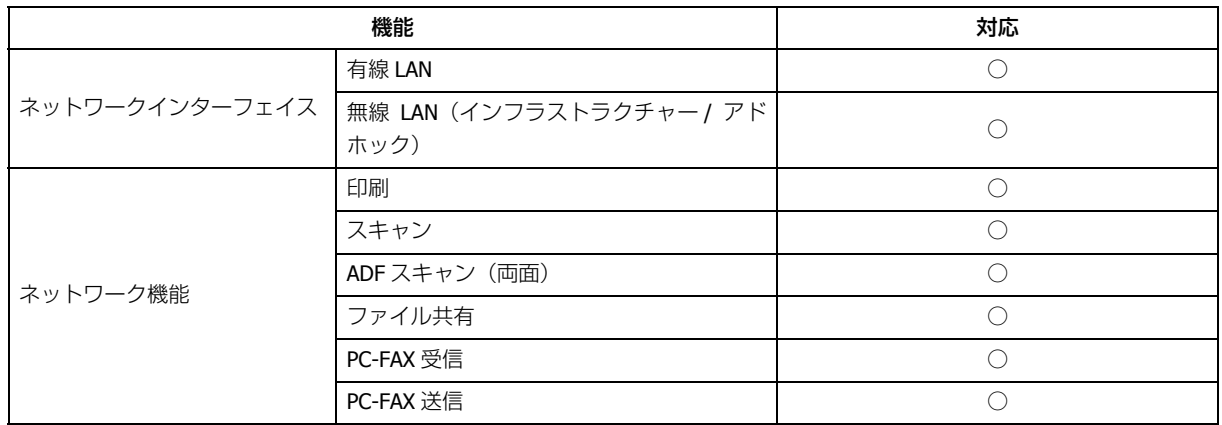

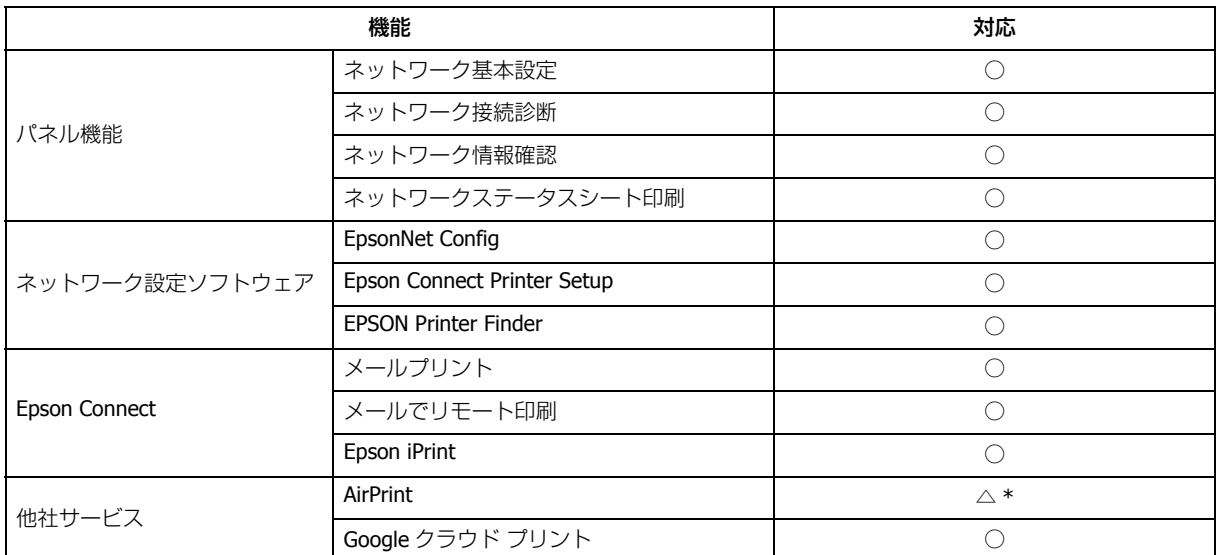

\*:iOS 5 以降

## **PX-535F(2.5 インチパネル搭載機種)**

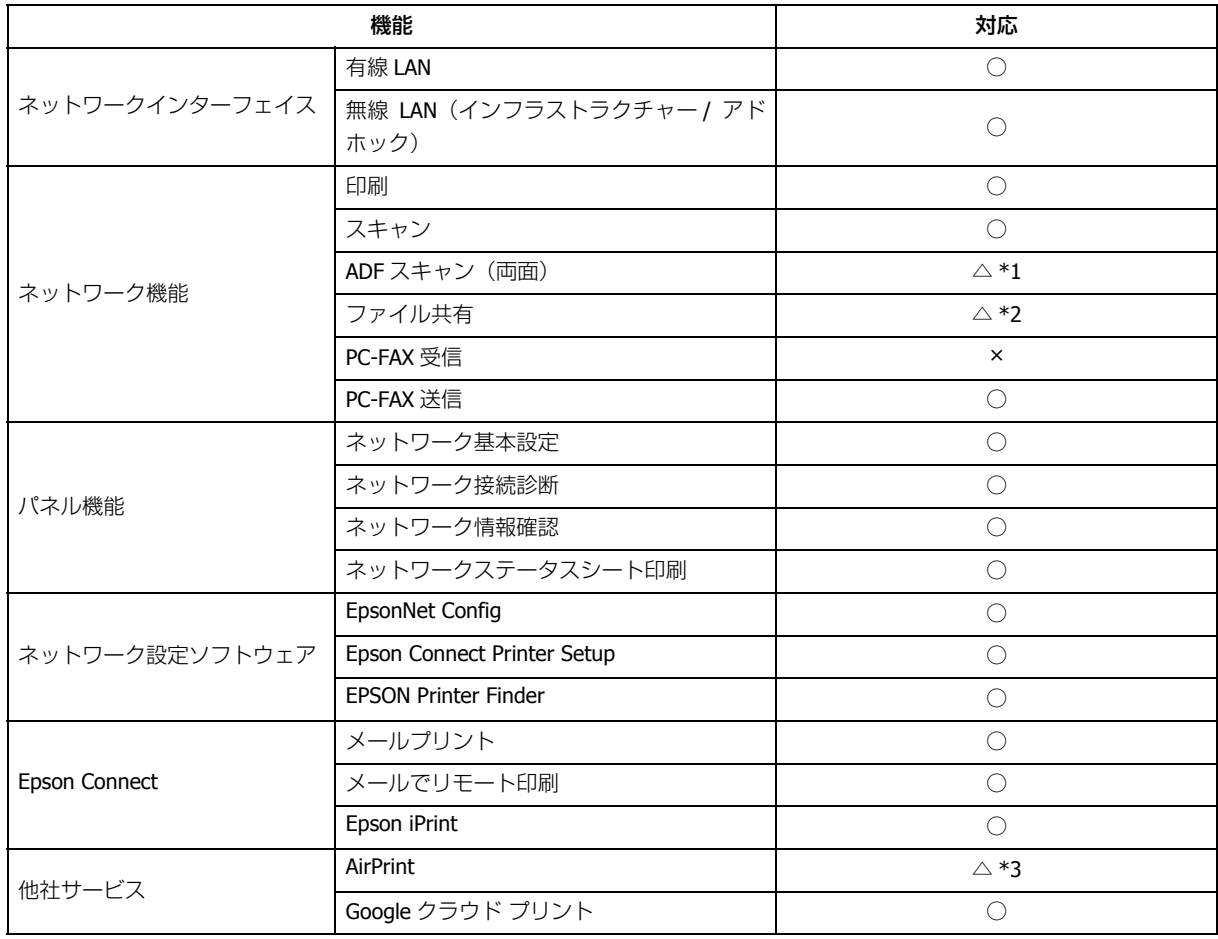

\*1:ADF は片面のみ

\*2:メモリーカードは非対応

\*3:iOS 5 以降

# **PX-505F(2 ラインディスプレイ搭載機種)**

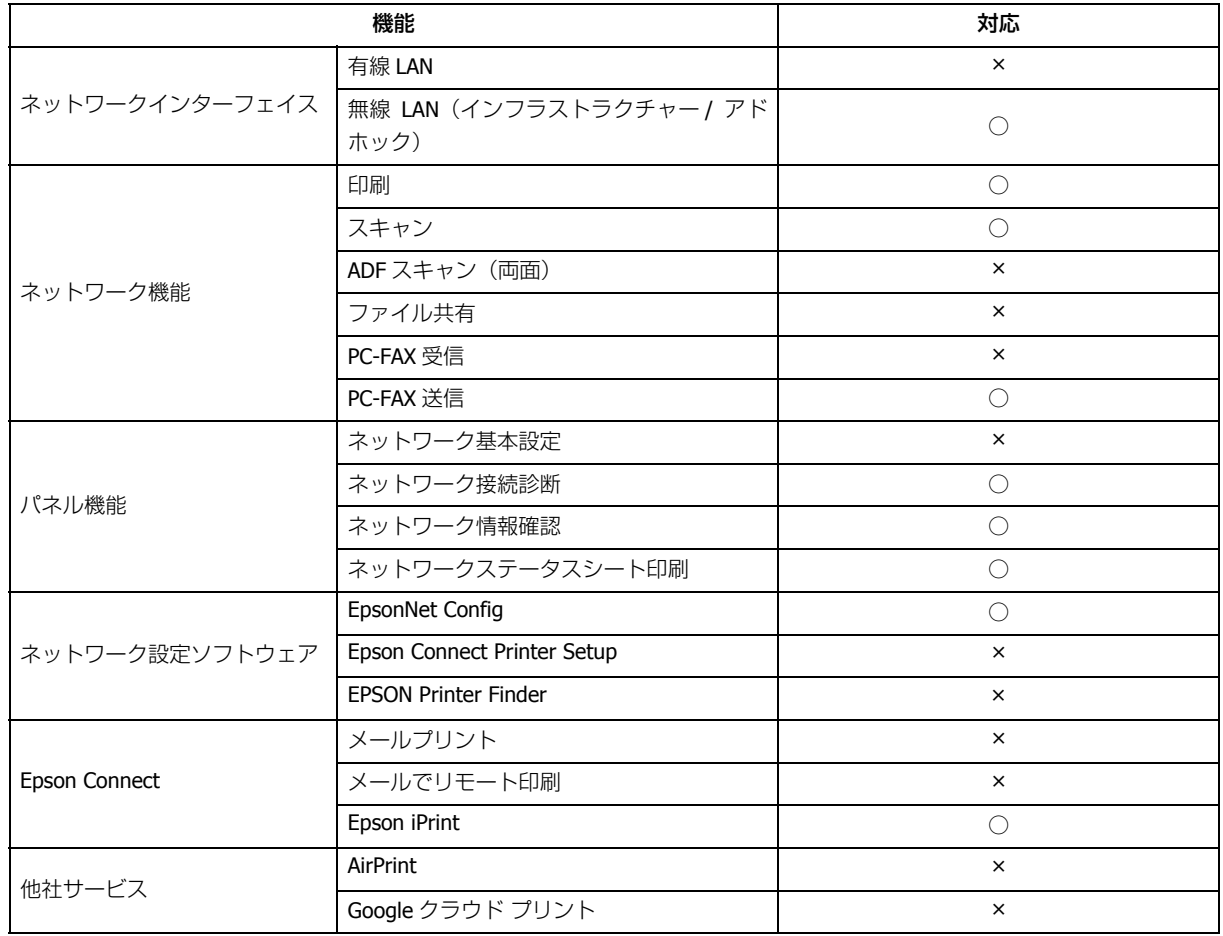

# **PX-K701(液晶ディスプレイがない機種)**

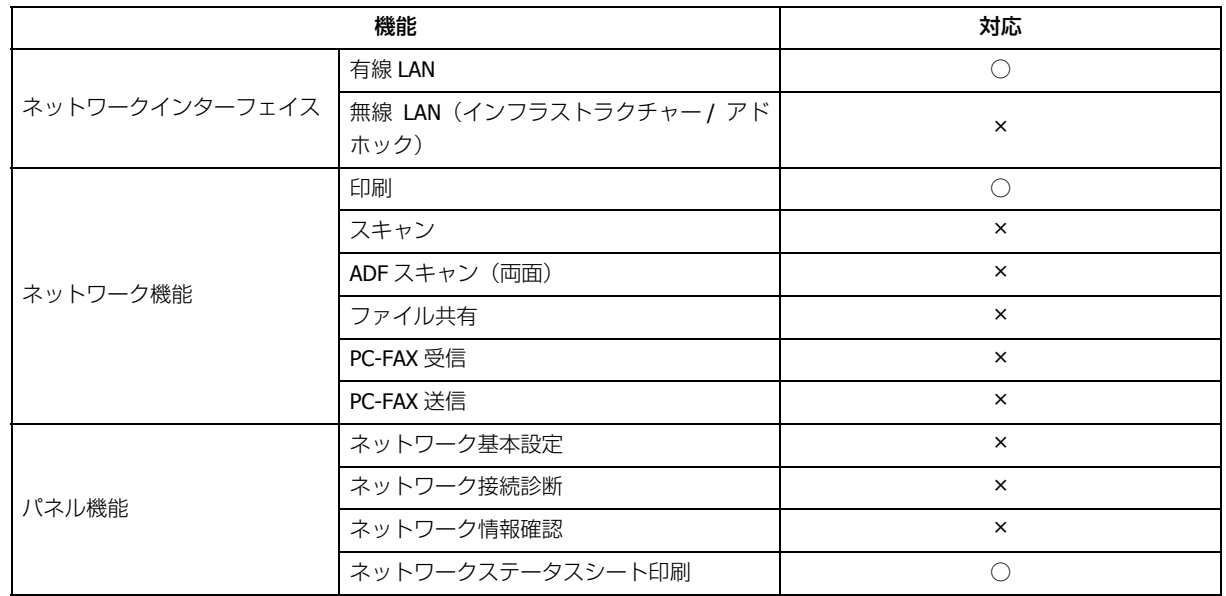

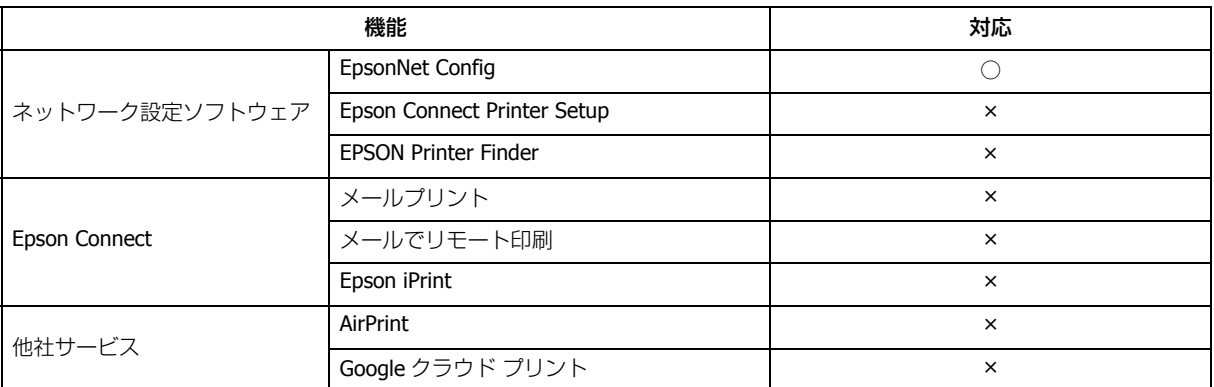

## **PX-205/PX-K150/PX-105(液晶ディスプレイがない機 種)**

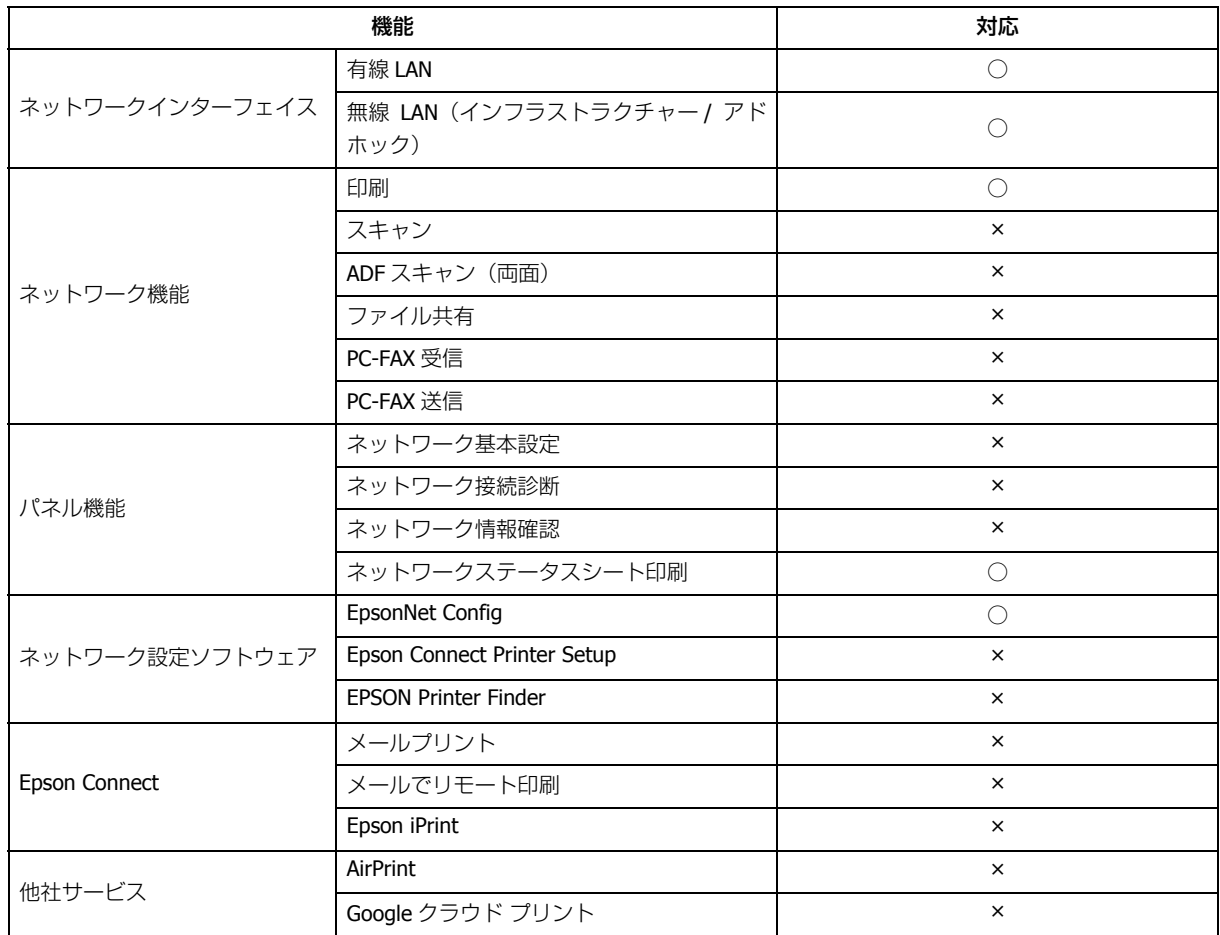

# **ライセンス**

# **オープンソースソフトウェアのライセンス契約**

オープンソースライセンス契約の詳細は、ソフトウェアディスクの [Manual] - [NetworkGuide] - [OSS] 内にある Readme ファイルをご覧ください。

## **Info-ZIP copyright and license**

This is version 2007-Mar-4 of the Info-ZIP license. The definitive version of this document should be available at ftp://ftp.info-zip.org/pub/infozip/license.html indefinitely and a copy at http://www.info-zip.org/pub/infozip/license.html.

Copyright (c) 1990-2007 Info-ZIP. All rights reserved.

For the purposes of this copyright and license, "Info-ZIP" is defined as the following set of individuals:

Mark Adler, John Bush, Karl Davis, Harald Denker, Jean-Michel Dubois, Jean-loup Gailly, Hunter Goatley, Ed Gordon, Ian Gorman, Chris Herborth, Dirk Haase, Greg Hartwig, Robert Heath, Jonathan Hudson, Paul Kienitz, David Kirschbaum, Johnny Lee, Onno van der Linden, Igor Mandrichenko, Steve P. Miller, Sergio Monesi, Keith Owens, George Petrov, Greg Roelofs, Kai Uwe Rommel, Steve Salisbury, Dave Smith, Steven M. Schweda, Christian Spieler, Cosmin Truta, Antoine Verheijen, Paul von Behren, Rich Wales, Mike White.

This software is provided "as is," without warranty of any kind, express or implied. In no event shall Info-ZIP or its contributors be held liable for any direct, indirect, incidental, special or consequential damages arising out of the use of or inability to use this software.

Permission is granted to anyone to use this software for any purpose, including commercial applications, and to alter it and redistribute it freely, subject to the above disclaimer and the following restrictions:

- 1. Redistributions of source code (in whole or in part) must retain the above copyright notice, definition, disclaimer, and this list of conditions.
- 2. Redistributions in binary form (compiled executables and libraries) must reproduce the above copyright notice, definition, disclaimer, and this list of conditions in documentation and/or other materials provided with the distribution. The sole exception to this condition is redistribution of a standard UnZipSFX binary (including SFXWiz) as part of a self-extracting archive; that is permitted without inclusion of this license, as long as the normal SFX banner has not been removed from the binary or disabled.
- 3. Altered versions--including, but not limited to, ports to new operating systems, existing ports with new graphical interfaces, versions with modified or added functionality, and dynamic, shared, or static library versions not from Info-ZIP--must be plainly marked as such and must not be misrepresented as being the original source or, if binaries, compiled from the original source. Such altered versions also must not be misrepresented as being Info-ZIP releases--including, but not limited to, labeling of the altered versions with the names "Info-ZIP" (or any variation thereof, including, but not limited to, different capitalizations), "Pocket UnZip," "WiZ" or "MacZip" without the explicit permission of Info-ZIP. Such altered versions are further prohibited from misrepresentative use of the Zip-Bugs or Info-ZIP e-mail addresses or the Info-ZIP URL(s), such as to imply Info-ZIP will provide support for the altered versions.
- 4. Info-ZIP retains the right to use the names "Info-ZIP," "Zip," "UnZip," "UnZipSFX," "WiZ," "Pocket UnZip," "Pocket Zip," and "MacZip" for its own source and binary releases.

# **商標 / 表記**

### **商標**

- EPSON および EXCEED YOUR VISION はセイコーエプソン株式会社の登録商標です。
- Microsoft、Windows、Windows Vista は、米国 Microsoft Corporation の米国およびその他の国における登録商標です。
- Apple、Mac OS、OS X、Bonjour、AirPrint は米国およびその他の国で登録された Apple Inc. の商標です。
- AOSS(TM)は株式会社バッファローの商標です。
- その他の製品名は各社の商標または登録商標です。

(C)2012 Seiko Epson Corporation. All rights reserved.

## **著作権**

写真 / 書籍 / 地図 / 図面 / 絵画 / 版画 / 音楽 / 映画 / プログラムなどの著作権物は、個人(家庭内その他これに準ずる限 られた範囲内)で使用するために複製する以外は著作権者の承認が必要です。

### **表記**

### **Windows**

- Microsoft (R) Windows (R) 7 operating system 日本語版
- Microsoft (R) Windows Vista (R) operating system 日本語版
- Microsoft (R) Windows (R) XP operating system 日本語版
- Microsoft (R) Windows (R) XP Professional x64 Edition operating system 日本語版
- Microsoft (R) Windows Server (R) 2003 operating system 日本語版
- Microsoft (R) Windows Server (R) 2008 operating system 日本語版
- Microsoft (R) Windows Server (R) 2008 R2 operating system 日本語版

本書では、上記の OS(オペレーティングシステム)をそれぞれ「Windows 7」「Windows Vista」「Windows XP」「Windows Server 2003」「Windows Server 2008」「Windows Server R2 2008」と表記しています。また、「Windows Server 2003」 「Windows Server 2008」「Windows Server R2 2008」をまとめて記載するときは「Server OS」とし、Server OS を含むこ れらの総称として「Windows」を使用しています。

### **Mac OS**

- Mac OS X v10.5.8
- Mac OS X v10.6.x
- OS X Lion (本書では、Mac OS X v10.7.x と記載)

本書では、上記 OS (オペレーティングシステム)の総称として「Mac OS X」を使用しています。

## **ご注意**

- 本書の内容の一部または全部を無断転載することを禁止します。
- 本書の内容は将来予告なしに変更することがあります。
- 本書の内容にご不明な点や誤り、記載漏れなど、お気付きの点がありましたら弊社までご連絡ください。
- 運用した結果の影響については前項に関わらず責任を負いかねますのでご了承ください。
- 本製品が、本書の記載に従わずに取り扱われたり、不適当に使用されたり、弊社および弊社指定以外の、第三者によっ て修理や変更されたことなどに起因して生じた障害等の責任は負いかねますのでご了承ください。